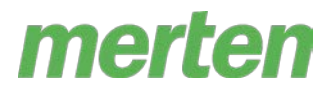

### **KNX**

# **KNX DALI-Gateway REG-K/1/16(64)/64/IP1**

# Applikationsbeschreibung

Dieses Dokument beschreibt die Software-Applikation *DALI Control IP1 DCA 7310/1.0*.

Mit der Software-Applikation lässt sich das KNX DALI-Gateway REG-K/1/16(64)/64/IP1 programmieren, MEG6725-0001.

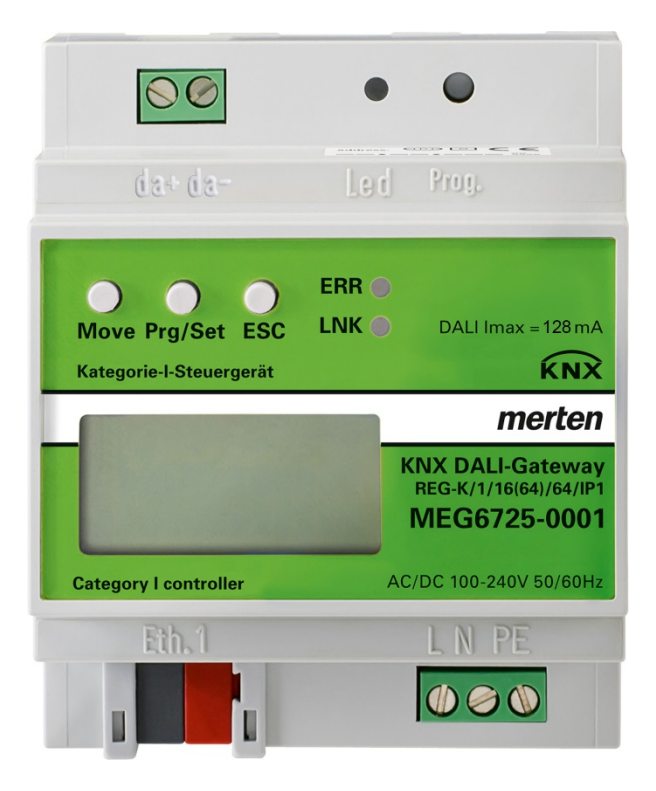

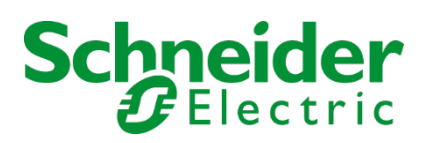

### Inhalt

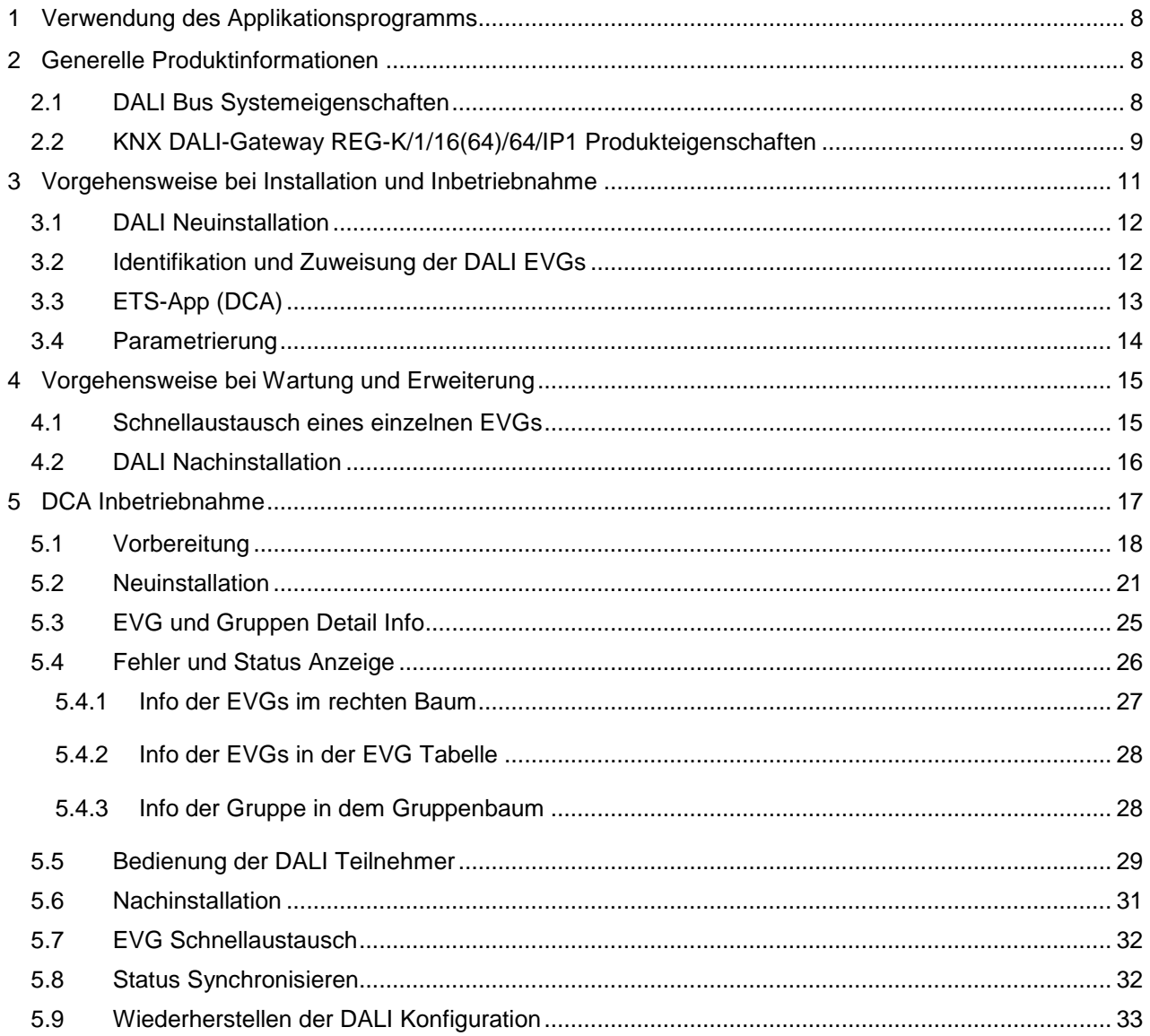

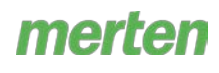

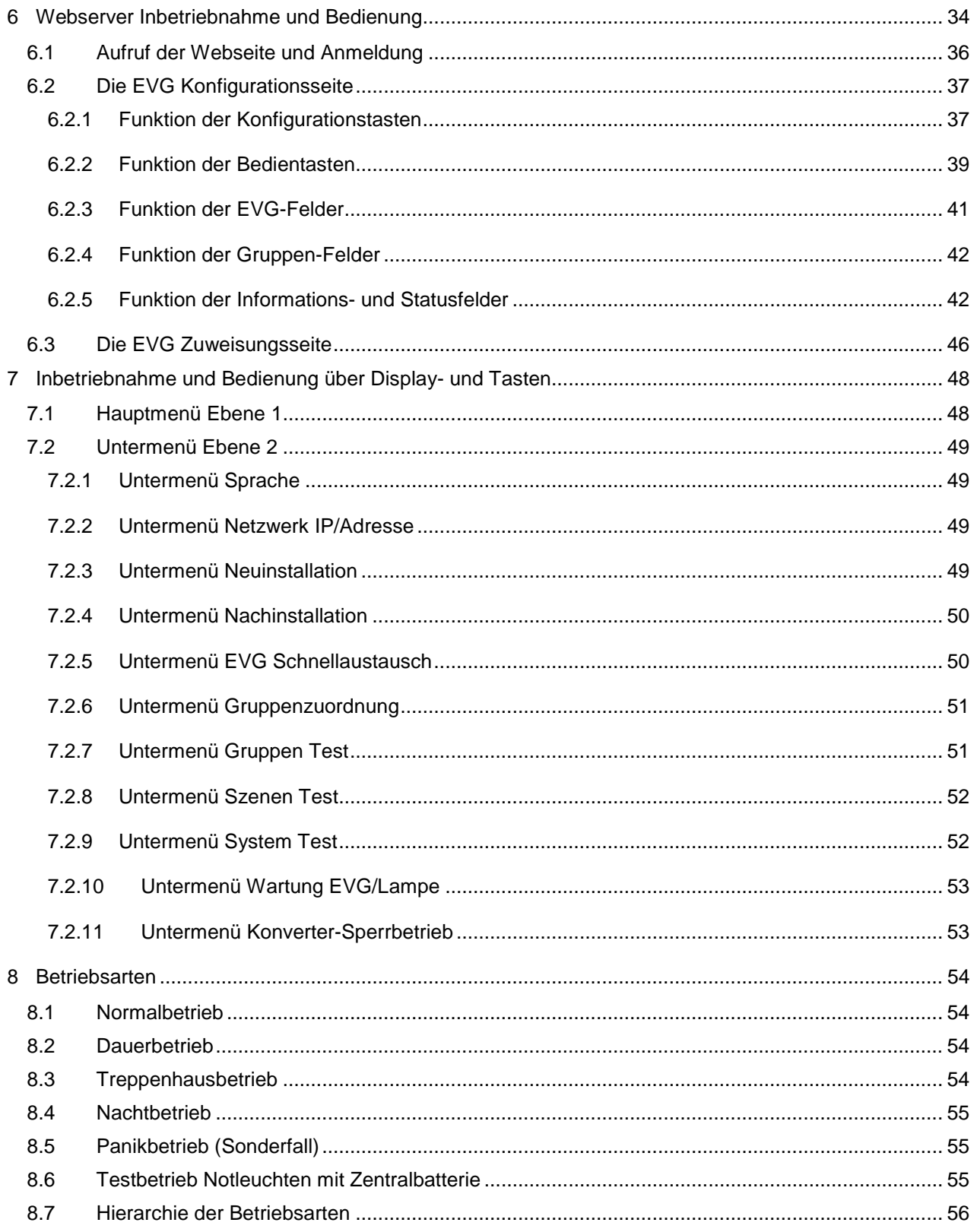

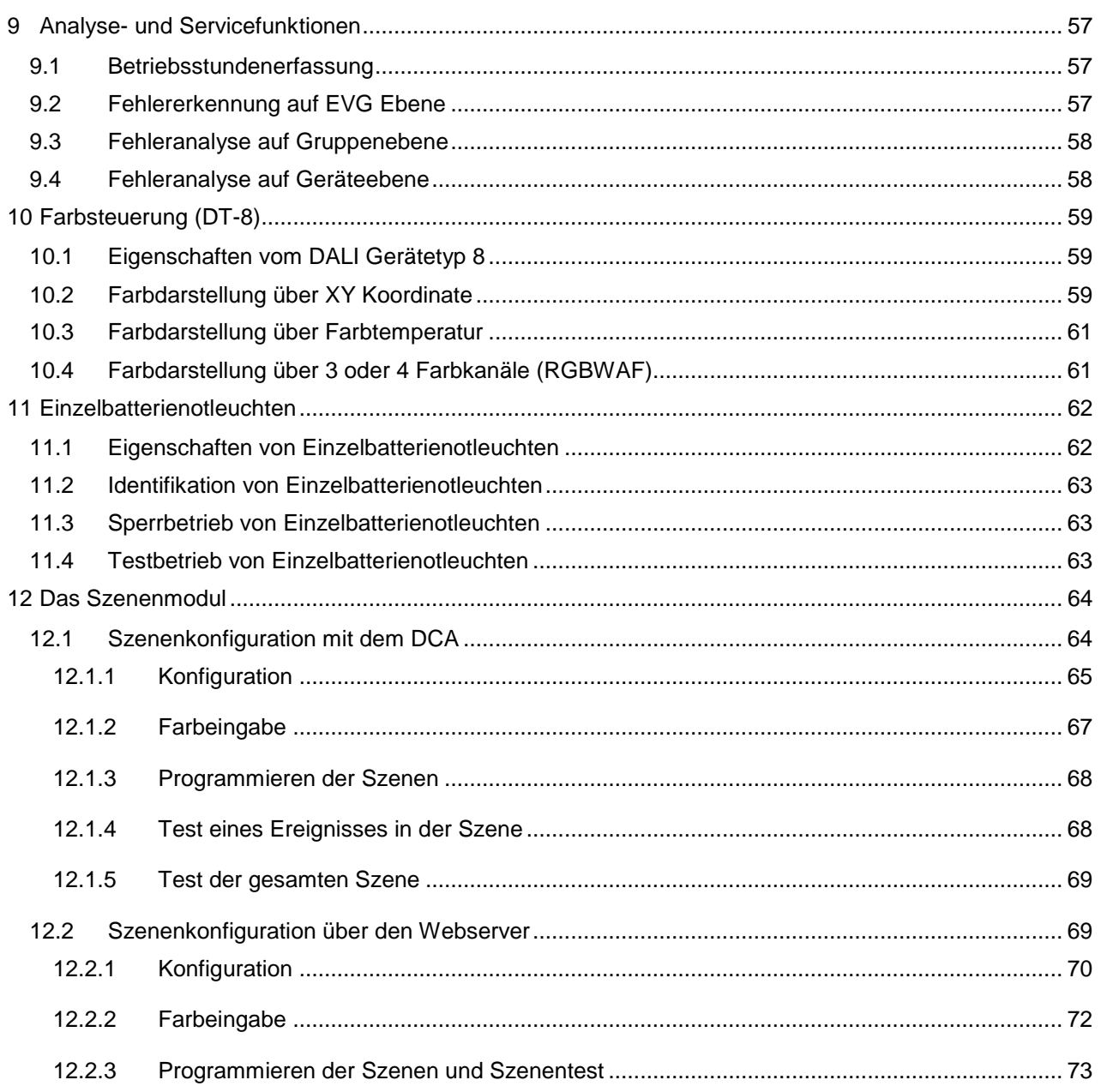

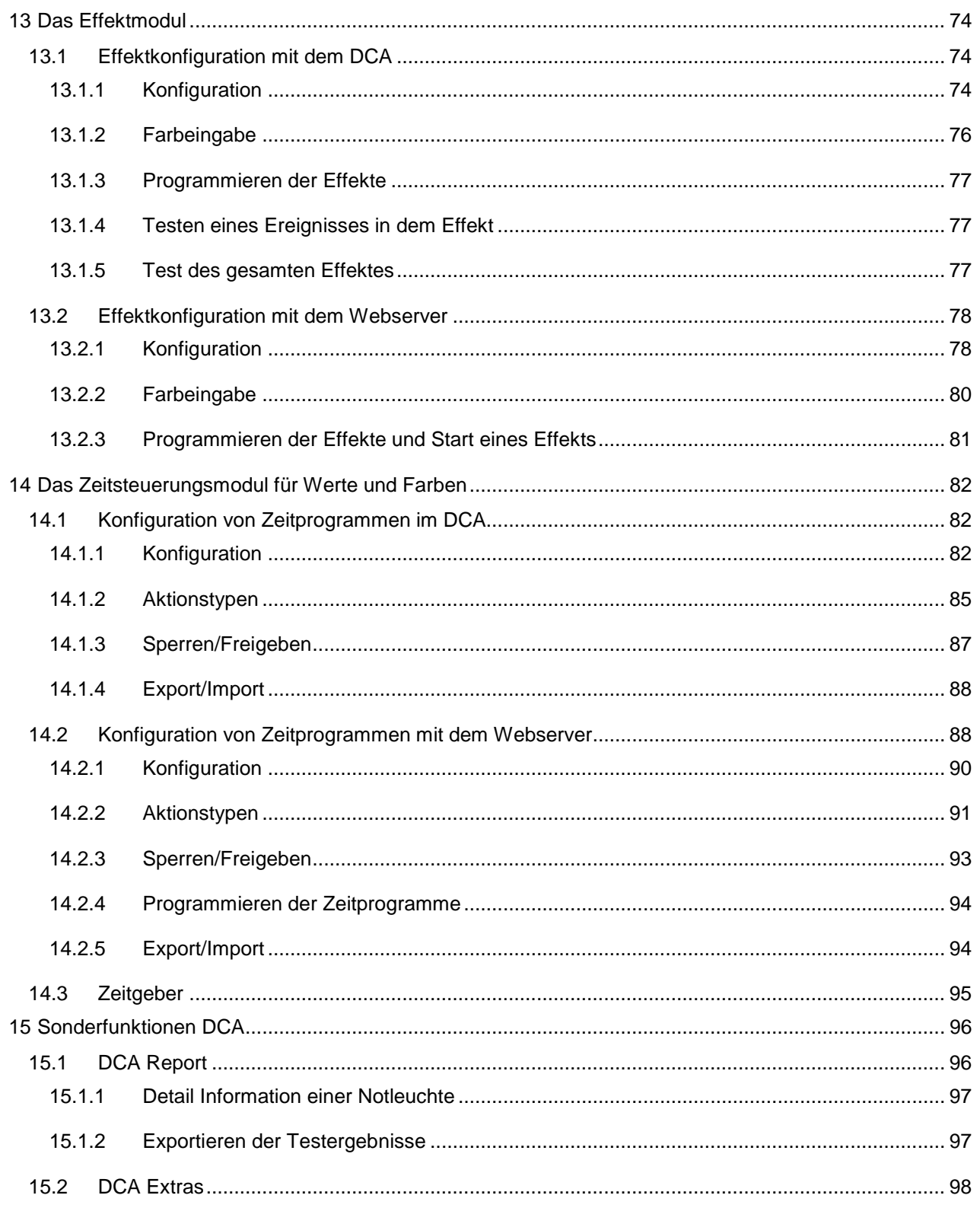

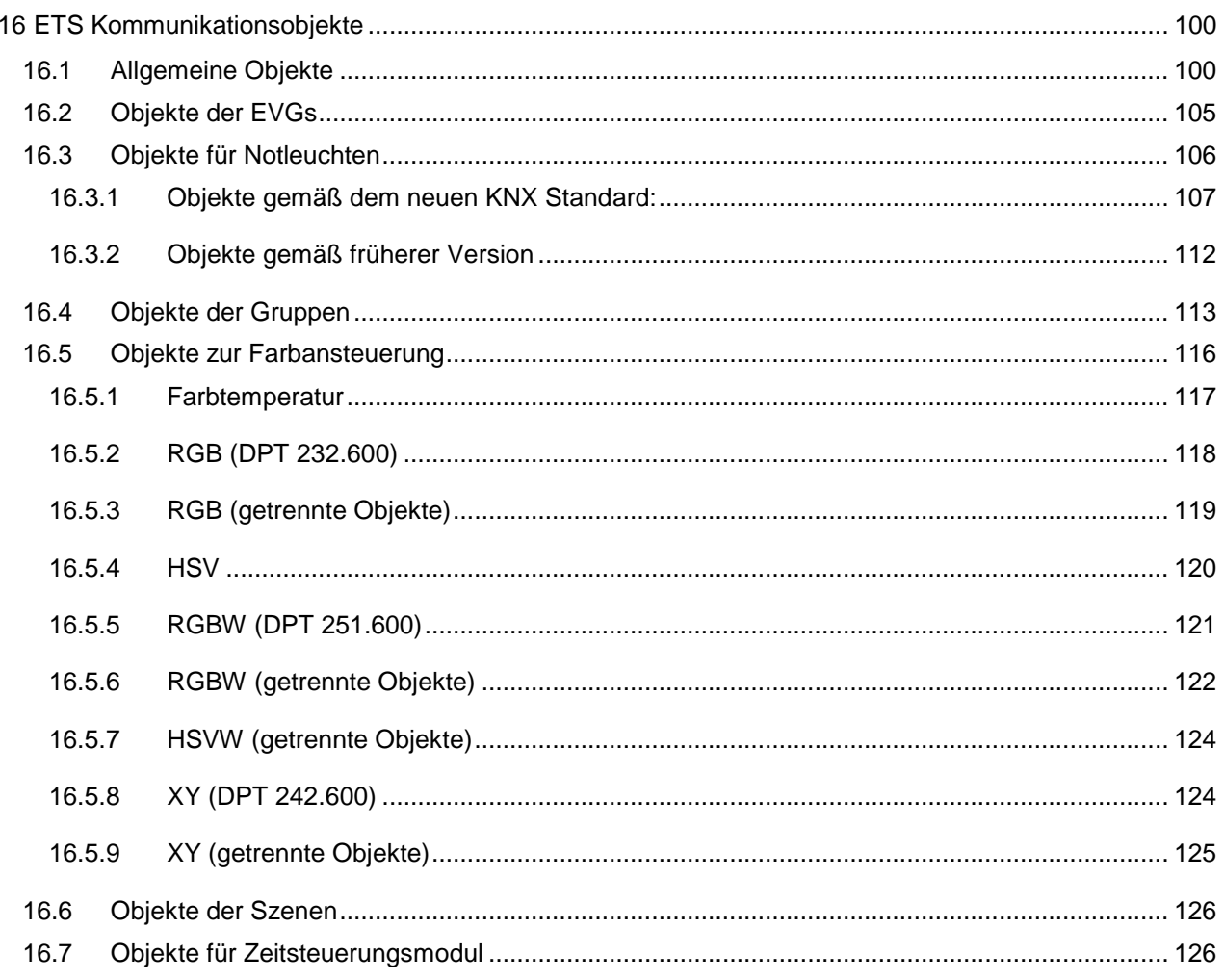

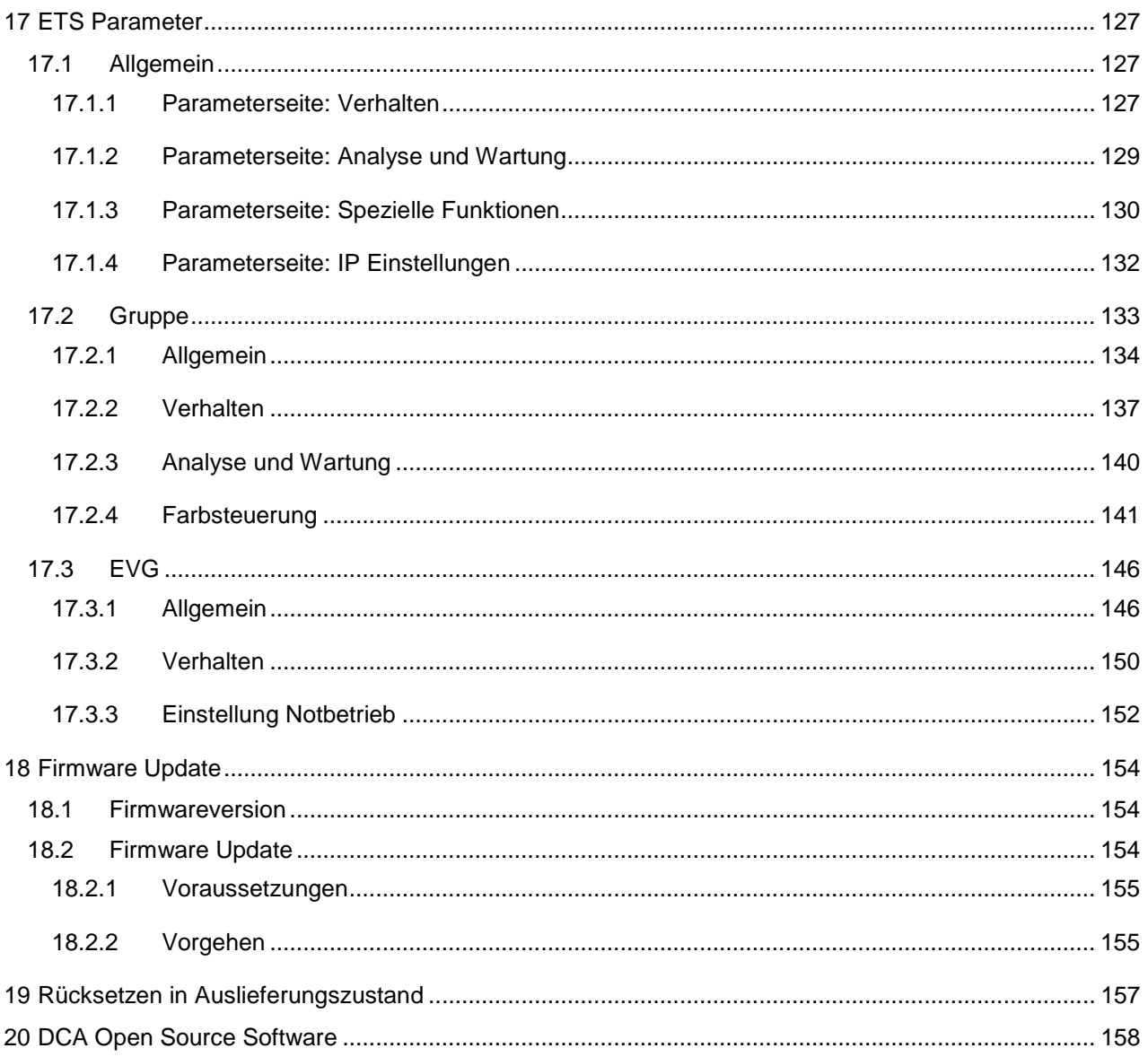

### **1 Verwendung des**

### **Applikationsprogramms**

<span id="page-7-0"></span>Die vorliegende Applikationsprogrammbeschreibung beschreibt die Funktion der Software des KNX DALI-Gateway REG-K/1/16(64)/64/IP1 für Geräte mit Firmware Version 3.0.0 oder höher. **Wird ein Gerät mit einem älteren Firmwarestand verwendet (1.X.X), kann die Applikation nicht verwendet werden.** Das Gerät muss dann zunächst auf den Firmwarestand 3.0.0 oder höher upgedatet werden oder die alte Applikation muss verwendet werden.

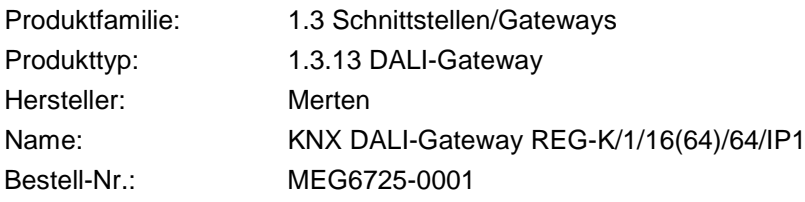

<span id="page-7-1"></span>Anzahl Kommunikationsobjekte: 1343

### **2 Generelle Produktinformationen**

#### <span id="page-7-2"></span>*2.1 DALI Bus Systemeigenschaften*

Der herstellerübergreifende DALI Bus (DALI = Digital Addressable Lighting Interface) ist ein System zur Ansteuerung von elektronischen Vorschaltgeräten (EVGs) in der Beleuchtungstechnik. Die Spezifikation der DALI Kommunikationsschnittstelle ist in der internationalen Norm EN62386 festgelegt.

Der DALI Bus ermöglicht dabei nicht nur das Empfangen von Schalt- und Dimmbefehlen, sondern über DALI können auch Statusinformationen zum Beleuchtungswert oder Fehlerstatus, wie z.B. der Ausfall eines Leuchtmittels oder eines Vorschaltgerätes, gemeldet werden. Auch Betriebsgeräte mit Notlichtfunktion (EN 62386-202) werden unterstützt. Status und Betriebsart von Notlichtgeräten können überwacht und verschiedene vorgeschriebene Testprozeduren ausgeführt werden.

In einem DALI Segment können durch das angeschlossene Steuergerät/Gateway (Master) bis zu 64 einzelne DALI Vorschaltgeräte (Slaves) angeschlossen werden. Die EVGs erhalten bei der DALI Inbetriebnahme eine automatisch generierte 3 Byte Langadresse und im weiteren Inbetriebnahmeprozess auf Basis der Langadresse eine Kurzadresse von 0..63. Da die Zuordnung der Adresse automatisch erfolgt, ist die Anordnung der Geräte ebenfalls zufällig und die einzelnen EVGs/Leuchten müssen im weiteren Verlauf der Inbetriebnahme zunächst identifiziert werden (siehe unten).

Die Adressierung der einzelnen EVGs im System erfolgt entweder auf Basis der Kurzadresse (individuelle Ansteuerung) oder auf Basis einer DALI Gruppenadresse (Gruppenadressierung). Zu diesem Zweck können die EVGs eines Segments in bis zu 16 DALI Gruppen eingeordnet werden. Durch die Gruppenadressierung im DALI System ist sichergestellt, dass Schalt- und Dimmvorgänge von verschiedenen Leuchten innerhalb eines Systems gleichzeitig ohne zeitlichen Versatz durchgeführt

werden.

Neben der Adressierung durch Kurzadressen und Gruppenadressen können Beleuchtungswerte einzelner DALI EVGs auch noch in Szenen zusammengefasst und über Szenenadressierung angesprochen werden.

Eine genaue Beschreibung des DALI Systems entnehmen Sie bitte z.B. dem DALI Handbuch unter: *---[> https://www.digitalilluminationinterface.org](https://www.digitalilluminationinterface.org/)*

#### <span id="page-8-0"></span>*2.2 KNX DALI-Gateway REG-K/1/16(64)/64/IP1 Produkteigenschaften*

Das KNX DALI-Gateway REG-K/1/16(64)/64/IP1 (nachfolgend DALI-Gateway genannt)ist ein Gerät zur Steuerung von elektronischen Vorschaltgeräten mit DALI Schnittstelle über den KNX Installationsbus. Die Geräte wandeln Schalt- und Dimmbefehle vom angeschlossenen KNX System in entsprechende DALI Telegramme, bzw. Statusinformationen vom DALI Bus in KNX Telegramme um. Bei den DALI-Gateway-Geräten handelt es sich um sogenannte Kategorie-1 Geräte (gemäß EN 62386-103), d.h. die Geräte dürfen nur in DALI Segmenten mit angeschlossenen EVGs betrieben werden und **nicht** mit weiteren DALI Steuergeräten innerhalb des Segments (Kein Multi-Master-Betrieb). Die benötigte Stromversorgung für bis zu 64 angeschlossene EVGs erfolgt direkt aus den DALI-Gateway Geräten. Eine zusätzliche DALI Spannungsversorgung ist **nicht** erforderlich und **nicht** zulässig.

Die Geräte stehen in einem 4TE breiten Hutschienengehäuse zum direkten Einbau in einen Elektroverteiler zur Verfügung.

Neben der reinen Gateway Funktion beinhalten die DALI-Gateway Geräte zahlreiche Zusatzfunktionen:

- Adressierung von 16 DALI Gruppen und/oder Individual-Adressierung von bis zu 64 Einzel-EVGs
- Flexibles DALI Inbetriebnahmekonzept: direkt am Gerät, über integrierten Web-Server oder in der ETS5
- Farblichtsteuerung mit der Unterstützung von Device Type 8 (DT-8) Vorschaltgeräten
- Farblichtsteuerung je nach Vorschaltgerät Sub-Type:
	- Farbtemperatur (DT-8 Sub-Type Tc)
	- XY Farbe (DT-8 Sub-Type XY)
	- RGB (DT-8 Sub-Type RGBWAF)
	- HSV (DT-8 Sub-Type RGBWAF)
	- RGBW (DT-8 Sub-Type RGBWAF)
	- Der DT-8 Sub-Type PrimaryN wird nicht unterstützt

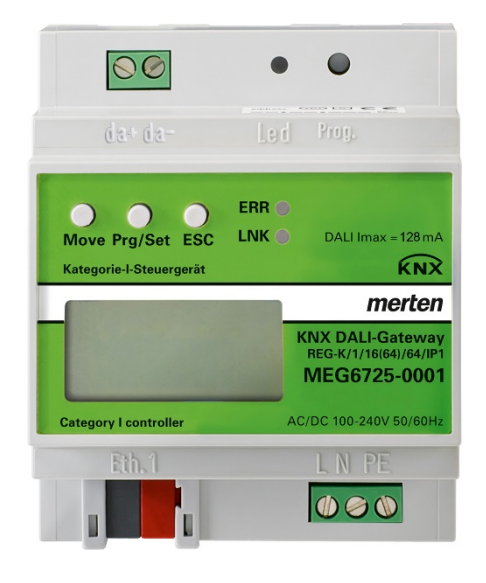

- Ansteuerung der Farbwerte für DALI Gruppen über KNX Kommunikationsobjekte **(für Einzel-EVGs keine Farb-Kommunikationsobjekte!)**
- Automatische, zeitgesteuerte Einstellung von Lichtwert, Lichtfarbe und Farbtemperatur (auch für Human Centric Lighting Applikationen) für Gruppen und/oder Einzel-EVGs .
- Broadcast-Objekte für Ansteuerung aller angeschlossener EVGs gleichzeitig (auch für Farbwerte möglich)
- Verschiedene Betriebsarten für Gruppen wie Dauerbetrieb, Nachtbetrieb, Treppenhausbetrieb
- Integrierter Betriebsstundenzähler für jede Gruppe und/oder Einzel-EVG mit Alarm, wenn die Lebensdauer erreicht ist
- Individuelle Fehlererkennung mit Objekten für jede einzelne Leuchte/EVG
- Komplexe Fehlerauswertung auf Gruppen-/Geräteebene mit Fehleranzahl und Fehlerratenberechnung
- Fehlerschwellenüberwachung mit individuell einstellbaren Schwellwerten
- Szenenmodul für bis zu 16 Szenen, die beliebig den KNX Szenen 1..64 zugeordnet werden können
- Umfangreiche Szenenprogrammierung, incl. der Möglichkeit Szenen zu dimmen
- Einstellung von Farbe in DT-8 Leuchten über Szenen für Gruppen und/oder Einzel-EVGs
- Effektmodul für Ablaufsteuerungen und Lichteffekte einschließlich Farbeinstellung in DT-8 Leuchten
- Testbetriebsart für Systeme mit Notleuchten, die durch Zentralbatterie versorgt werden
- Unterstützung von Einzelbatterienotleuchten DT-1
- Unterstützung von Testprozeduren für Notleuchten mit Zeit- und Datumsstempel
- "Schnellaustausch Funktion" für einfaches Ersetzen von einzelnen defekten EVGs
- "Energiesparfunktion" erlaubt Abschaltung der EVG Spannungsversorgung, wenn Licht ausgeschaltet über zusätzliche Schaltaktoren **(nur auf Gruppenebene)**
- Integrierter Web-Server mit umfangreichen Möglichkeiten bei der Inbetriebnahme und Wartung
- Über Web-Browser integrierte "Visualisierung" für direktes Bedienen und Anzeigen
- Handbedienung von Gruppen- und Broadcasttelegrammen über Bedientasten und Display am Gerät
- Signalisierung von Fehlerzuständen und Statusdiagnose über LEDs und Display am Gerät

**Die spezielle Oberfläche zur Konfiguration des DALI Segmentes ist als DCA (Device Control App) für die ETS5 konzipiert. Es ist darauf zu achten, dass zusätzlich zur Produktdatenbank. knxprod auch die entsprechende ETS-App installiert wird. Diese steht bei der KONNEX oder auf der Merten Website zum Download zur Verfügung.**

merten

# **3 Vorgehensweise bei Installation und Inbetriebnahme**

<span id="page-10-0"></span>Eine Übersicht über die notwendigen Schritte bei der Erstinstallation und Inbetriebnahme eines DALI Gateways ergibt sich aus folgendem Schaubild:

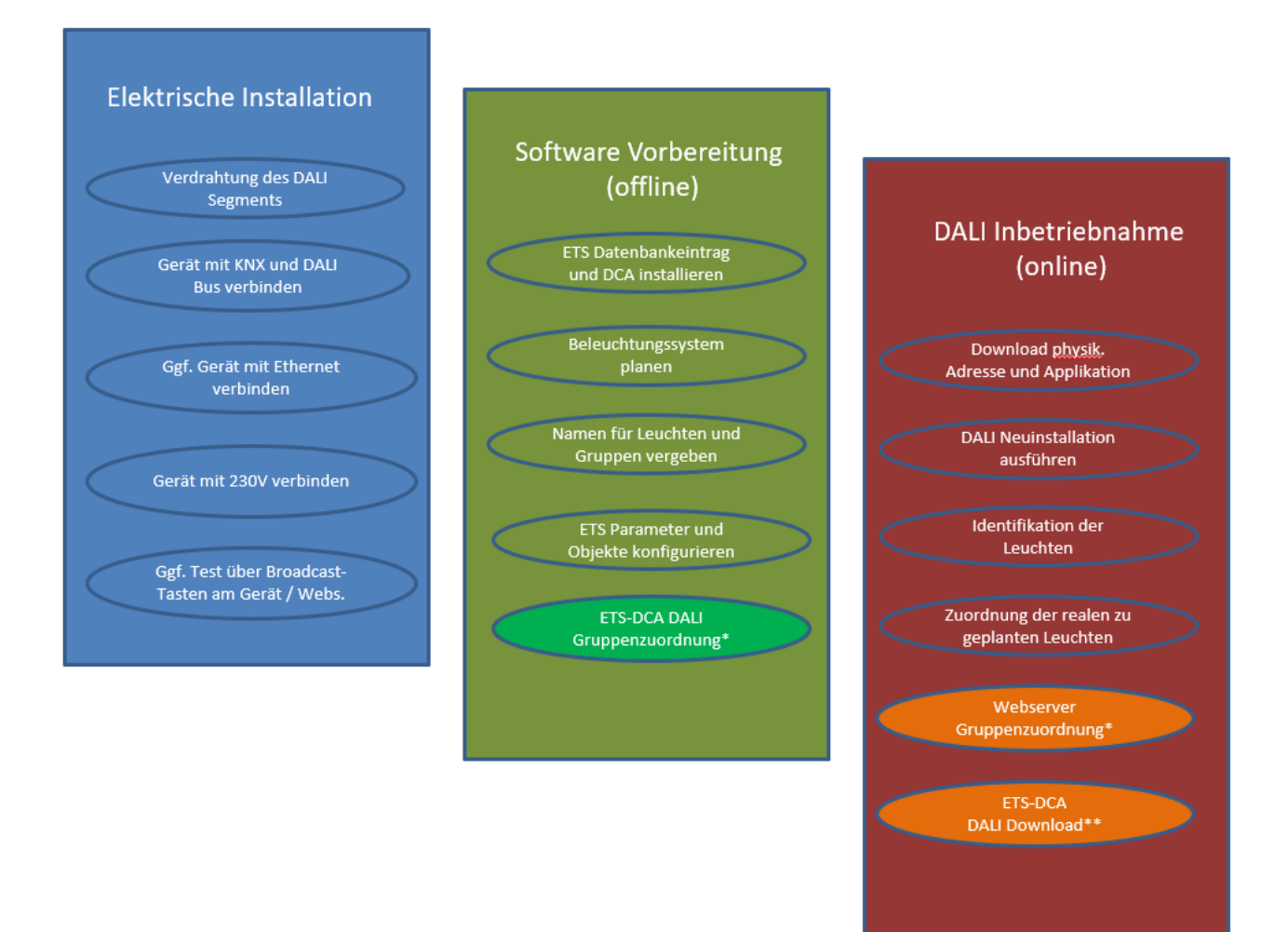

\*Die Gruppenzuordnung bei Inbetriebnahme durch DCA kann bereits in der Planung (offline) erfolgen. Bei Inbetriebnahme durch Webserver muss das System in Betrieb sein (online).

\*\* Der DALI Download ist nur bei Inbetriebnahme durch das DCA erforderlich bei Inbetriebnahme über Webserver entfällt dieser Schritt.

#### <span id="page-11-0"></span>*3.1 DALI Neuinstallation*

Nach der Verdrahtung des DALI Segmentes (siehe hierzu Bedien- und Montageanleitung) und den vorbereitenden Softwarearbeiten, wie Installation, Planung, Parametrierung (s. unten), die ohne Verbindung zum DALI Gateway (Offline) durchgeführt werden können, erfolgt als erster Schritt einer DALI Installation immer die sogenannte Neuinstallation. **Die Neuinstallation kann nur durchgeführt werden, wenn eine Verbindung zum DALI Gateway besteht und die zu installierenden EVGs angeschlossen und elektrisch versorgt sind.**

Wie alle Konfigurationsvorgänge kann die Neuinstallation im DALI-Gateway auf verschiedene Arten durchgeführt werden:

- Konfiguration und Ausführung über DCA (Device Control App) in der ETS5
- Konfiguration und Ausführung über im Gerät integrierten Webserver (Ethernet-Netzwerkverbindung erforderlich)
- Konfiguration und Ausführung über Tasten und Display am Gerät

Wird eine Neuinstallation gestartet, werden die am DALI Gateway angeschlossenen EVGs zurückgesetzt und automatisch von DALI Gateway erkannt und eingelernt. Beim Einlernen erhält jedes EVG auf Grund einer zufälligen Langadresse eine Kurzadresse von 0..63. Da die Langadresse durch einen Zufallsprozess generiert wird, ist die Vergabe der Kurzadressen und damit die Anordnung der Leuchten nach der Neuinstallation zufällig. Die Neuinstallation macht also dem Gateway die angeschlossenen EVGs bekannt und ermöglicht dem Gateway sie durch die Kurzadresse anzusprechen.

**Es ist zu beachten, dass jedes Starten der Neuinstallation die EVGs erneut zurücksetzt und erneut eine zufällige Anordnung erzeugt. Eventuell vorher durchgeführte Konfigurationsarbeiten werden durch eine Neuinstallation überschrieben, bzw. gelöscht.**

#### <span id="page-11-1"></span>*3.2 Identifikation und Zuweisung der DALI EVGs*

Da die Anordnung der EVGs nach Neuinstallation und Einlern-Prozess zufällig ist, ist es erforderlich die einzelnen EVGs zu identifizieren und den jeweils geplanten EVGs zuzuordnen. Die Identifikation bei der DALI Inbetriebnahme erfolgt üblicherweise dadurch, dass jeweils ein EVG / eine Leuchte in Blink-Zustand versetzt wird. Optisch kann in der Anlage dann die jeweilige Leuchte identifiziert werden und die reale Leuchte dann der vorher geplanten zugeordnet werden. Alternativ zum Blinken ist auch das permanente Ein- und Ausschalten von Leuchten möglich.

Eine Besonderheit ergibt sich bei der Identifikation von Einzelbatterie-Notleuchten gemäß (DT-1). Da nicht alle solche Leuchten normales Ein-/Ausschalten unterstützen und einige nur im Falle eines Netzausfalls Einschalten, erlaubt die EN 62386-202 die Aktivierung eines Identifikationszustands. Wird ein solches EVG vom Gateway in den Blinkzustand versetzt startet stattdessen der Identifikationszustand. Wie der Zustand genau ausgeführt wird bleibt dem jeweiligen Hersteller überlassen. In der Regel blinkt die am Konverter angeschlossene Kontroll-LED für einige Sekunden rot, bzw. rot-grün im Wechsel. Bitte beachten Sie die Beschreibung der jeweiligen Einzelbatterie-Notleuchte, bzw. des Konverters.

Nach der Identifikation kann eines EVGs kann dieses dann zu dem vorher geplanten EVG zugeordnet werden. Identifikation und Zuweisung können wieder auf unterschiedliche Arten erfolgen (DCA, Webserver, Tasten und Display am Gerät). Die jeweils genaue Vorgehensweise wird unten in den entsprechenden Kapiteln beschrieben.

### <span id="page-12-0"></span>*3.3 ETS-App (DCA)*

Die Applikation für das DALI-Gateway basiert auf der Standardoberfläche zur Konfiguration der Kommunikationsobjekte und der Parameter, sowie einer speziellen Oberfläche zur Inbetriebnahme des DALI Bussystems. Diese spezielle Oberfläche ist als DCA (Device Control App) für die ETS5 konzipiert. Alle notwendigen Programmdateien werden beim Import der ETS-App automatisch angelegt.

Dazu wird in der Fußzeile der ETS5 auf die Taste App geklickt und anschießend die "Plus" Taste zum Hinzufügen einer neuen Applikation angewählt:

Apps + c

3 aktiv / 12 installiert

Es erscheint eine Auswahl, in der die ETS-App für das DALI-Gateway ausgewählt werden muss.

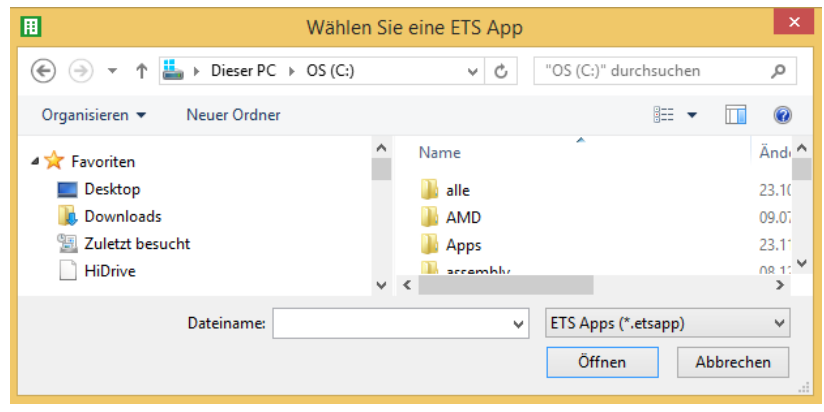

Anschließend wird die Applikation installiert und in der Liste aller ETS5 Apps angezeigt:

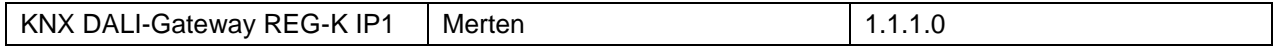

Nach der Installation muss die ETS einmalig neu gestartet werden. Bei Aufruf des Produktes in der ETS wird automatisch ein zusätzlicher Reiter "DCA" in der ETS5 angezeigt.

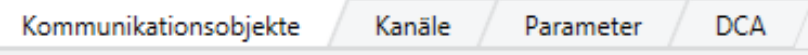

#### <span id="page-13-0"></span>*3.4 Parametrierung*

Im Anschluss können die Parameter und die entsprechenden Gruppenadressen, wie bei jedem anderen KNX Produkt, konfiguriert werden. Mit Hilfe der Parameter können auch verschiedene Betriebsarten konfiguriert werden, die im Kapitel: --> *[Betriebsarten](#page-53-0)* näher beschrieben werden.

Die DALI spezifische Konfiguration wird in dem DCA Reiter durchgeführt. Zuerst sollten die Planung der Eingesetzten EVGs, die Benamung und die Aufteilung der EVGs zu den gewünschten Gruppen durchgeführt werden. Diese Arbeiten können alle offline ohne Verbindung zum KNX, bzw. ohne Verbindung zum DALI-Gateway durchgeführt werden. Die eigentliche DALI Inbetriebnahme ist nur online möglich, d.h. eine Verbindung zum Gerät ist notwendig. In diesem Schritt werden alle angeschlossenen EVGs gesucht und gefunden und können anschließend der vorab erstellten Konfiguration zugeordnet werden.

Nachdem diese Zuordnung durchgeführt wurde, muss diese spezielle DALI Konfiguration in das Gerät geladen werden. Dazu steht im DCA Reiter die "Programmieren" Taste zur Verfügung, siehe dazu Kapitel: --> *[DALI Inbetriebnahme](#page-152-0)*

Im letzten Schritt sollten die eingestellten Parameter und die Verknüpfungen mit den Gruppenadressen in das Gerät geladen werden. Das Gerät ist nun betriebsbereit.

## **4 Vorgehensweise bei Wartung und Erweiterung**

#### <span id="page-14-1"></span><span id="page-14-0"></span>*4.1 Schnellaustausch eines einzelnen EVGs*

Bei der Inbetriebnahme eines DALI Segments werden Kurzadresse, evtl. Gruppenzugehörigkeit, sowie weitere Konfigurations-Daten in den internen Speicher der jeweiligen EVGs programmiert. Muss ein EVG auf Grund eines Defekts ausgetauscht werden, ist es erforderlich nach dem Austausch diese Daten in das neue Gerät zu programmieren.

Das DALI-Gateway verfügt über eine Funktion, die einen schnellen und einfachen Austausch von einzelnen EVGs ermöglicht. Der "EVG Schnellaustausch" kann sowohl aus dem DCA, aus dem Webserver (bei Anmeldung als Administrator) oder am Gerät selber (Tasten, Display) gestartet werden (s. o.). Bei der Ausführung dieser Funktion prüft das Gateway zunächst, ob eines der konfigurierten und dem Gateway bekannten EVGs als fehlerhaft gemeldet war. Danach wird das Segment auf neue unbekannte Geräte durchsucht. Wird ein neues Gerät gefunden, werden automatisch sämtliche Konfigurationsdaten des alten EVGs in das neue programmiert und die Anlage ist sofort wieder betriebsbereit.

Der EVG Schnellaustausch kann nur erfolgreich durchgeführt werden, wenn ein einzelnes EVG innerhalb des Segmentes defekt war und durch ein einzelnes neues ersetzt wurde. Sind mehrere Geräte defekt, muss die Nachinstallationsfunktion verwendet werden, da eine Identifikation der EVGs erforderlich ist. Es ist zu beachten, dass ein Schnellaustausch nur möglich ist, wenn es sich um ein Gerät vom gleichen Gerätetyp handelt. Es ist also nicht möglich z.B. ein EVG für Einzelbatterienotleuchten mit dem Schnellaustausch durch ein Gerät für LEDs zu ersetzen.

Sollte ein Schnellaustausch auf Grund der Randbedingungen nicht zulässig sein, beendet das Gateway den Prozess mit einem Fehlercode. Die einzelnen Fehlercodes haben dabei folgende Bedeutung:

Fehler Typ 7: Kein EVG defekt Fehler Typ 8: Mehr als ein EVG defekt Fehler Typ 9: Kein neues EVG gefunden Fehler Typ 10: EVG hat falschen Gerätetyp Fehler Typ 11: Mehr als ein neues EVG

#### <span id="page-15-0"></span>*4.2 DALI Nachinstallation*

Soll ein bereits in Betrieb genommenes DALI Segment um zusätzliche EVGs erweitert werden, bzw. sollen mehre defekte EVGs in dem Segment ausgetauscht werden, muss die Funktion "Nachinstallation" verwendet werden.

Die "Nachinstallation" kann im DCA oder am Gerät selber (Tasten, Display) und auch am Webbrowser, bei der Anmeldung als Administrator gestartet werden (s. u.).

Wird eine Nachinstallation gestartet, überprüft das Gateway zunächst auf Basis der DALI Langadresse, ob alle zuvor konfigurierten EVGs noch im Segment vorhanden sind. Normalerweise werden dann eventuell nicht mehr vorhandene oder nicht auffindbare EVGs aus dem internen Speicher des Gateways gelöscht. Sollen die EVGs beibehalten (z.B. wenn Teile der Anlage vorübergehend spannungsfrei geschaltet sind) werden, kann das Löschen über eine Option verhindert werden.

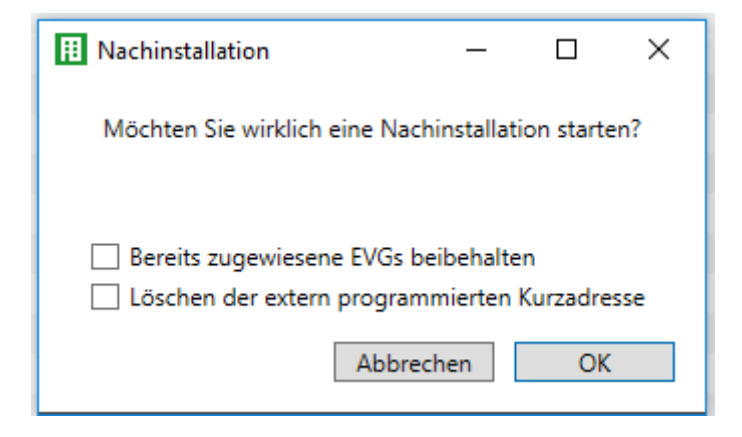

Normalerweise haben EVGs bei der Auslieferung keine Kurzadresse und die Langadresse 0xFFFFFF. Es kann aber möglich sein, das EVGs eine Kurzadresse erhalten haben, auch wenn die Langadresse noch auf 0xFFFFFF steht (z.B. bei Verwendung eines externen Programmiertools). Um diese Kurzadresse zu löschen, kann das Kontrollkästchen markiert werden (Löschen der extern programmierten Kurzadresse).

Im zweiten Schritt wird das Segment nach neuen EVGs durchsucht. Neu gefundene Geräte werden in eventuell vorhandene Lücken eingefügt, bzw. hinten an die Liste angehängt. **(Achtung: Bitte beachten Sie die maximale Anzahl von 64 EVGs in einem Segment!)**

Da die Position (Kurzadresse) der neu gefundenen Geräte zufällig vergeben wurde, muss nach der Nachinstallation eine Identifikation der Leuchten und ggf. eine Gruppenzuordnung wie bei der Neuinstallation erfolgen.

### **5 DCA Inbetriebnahme**

<span id="page-16-0"></span>Nach der physikalischen Installation und Verdrahtung der DALI EVGs und Leuchten und der elektrischen Inbetriebnahme muss zunächst die EVG Konfiguration im DCA vorbereitet und geplant werden. Dazu wird im DCA die Inbetriebnahmeseite geöffnet:

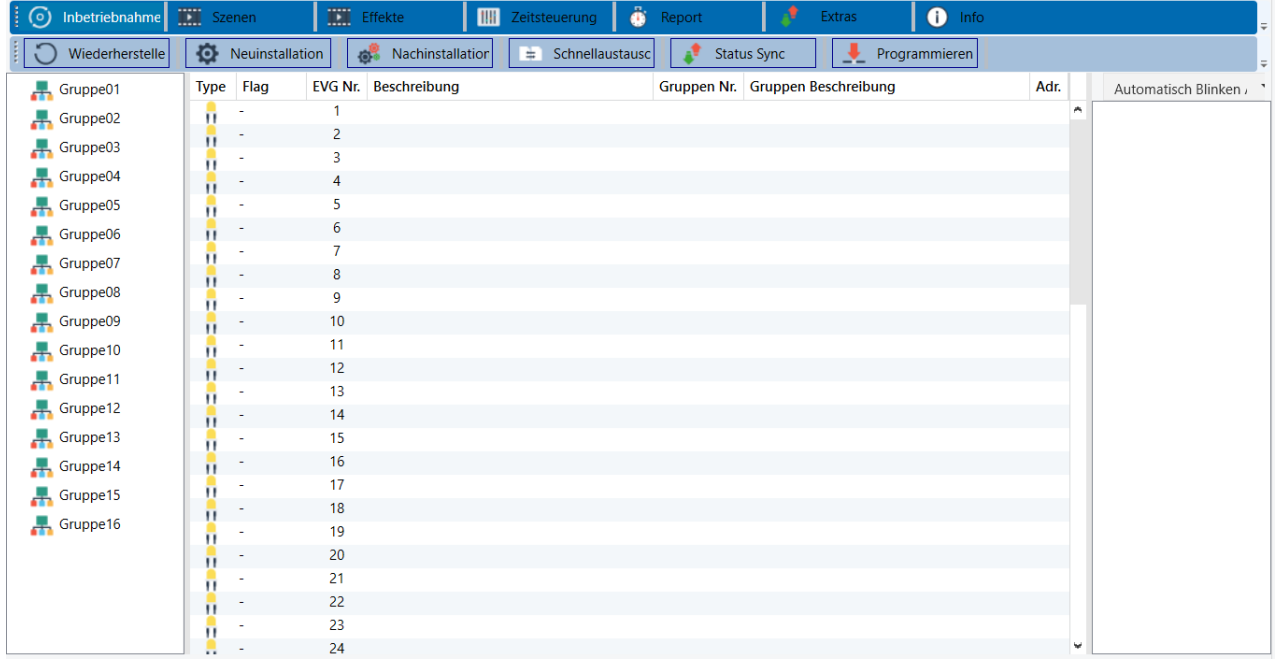

Auf der linken Seite ist in einer Baumstruktur die Gruppenkonfiguration dargestellt. Im mittleren Bereich befindet sich eine tabellarische Darstellung für die EVG Konfiguration und Benennung. Im rechten Bereich findet sich eine Liste mit den real im System gefundenen, noch nicht identifizierten Geräten. In der Planungsphase ist diese zunächst leer, da die ETS nicht mit dem System verbunden ist.

#### <span id="page-17-0"></span>*5.1 Vorbereitung*

Zu Beginn sollte zunächst die Planung und Benennung der EVGs erfolgen. Zu diesem Zweck kann im Beschreibungsfeld ein Name (Leuchtennummer, Raumnummer o.ä.) eingegeben werden.

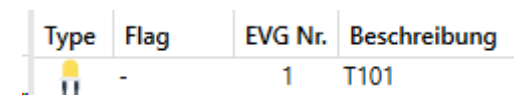

Durch Doppelklick erscheint ein Editierfenster zur Eingabe eines Textes. Es können maximal 30 Zeichen eingegeben werden.

Zusätzlich sollte auch der korrekte EVG Typ in den Parametern eingestellt werden (im Beispiel Farbsteuerung über RGB):

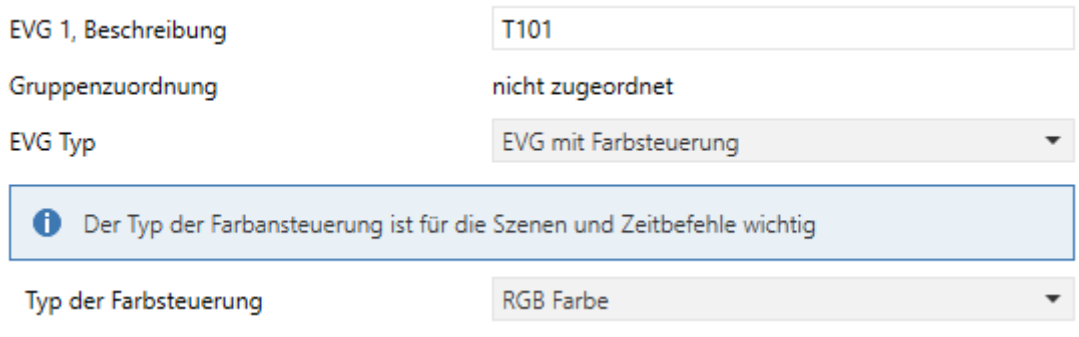

Dies führt auch im DCA zu der entsprechenden Anzeige im Typ Feld:

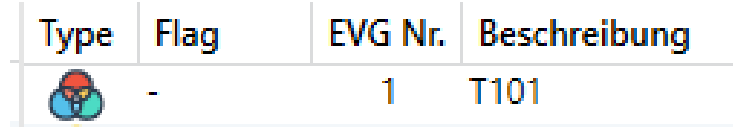

*Hinweis: Das Icon in der ersten Spalte spiegelt immer die ETS Einstellung wieder.*

Im nächsten Schritt ist es sinnvoll den Typ der Gruppenansteuerung in den Parametern zu definieren (im Beispiel Farbsteuerung über RGB):

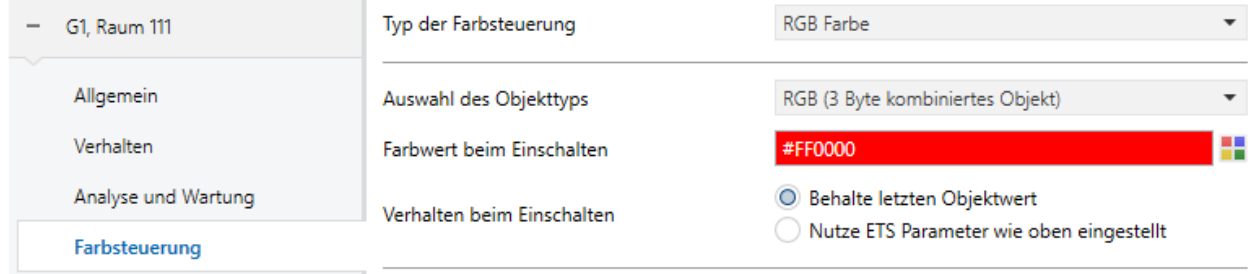

Dies führt auch im DCA zu der entsprechenden Anzeige im Gruppenbaum:

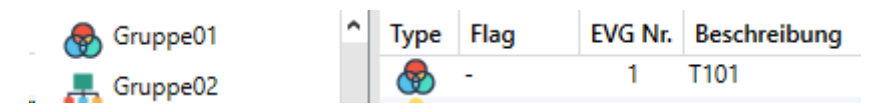

Im Folgenden sollten die einzelnen EVGs den entsprechenden Gruppen zugeordnet werden. Dazu können die EVGs via Drag&Drop auf die entsprechende Gruppe in dem Baum links gezogen werden.

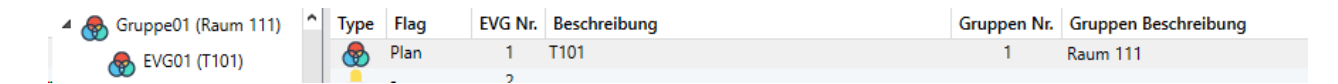

Wird ein EVG per Drag&Drop einer Gruppe zugeordnet, wird die entsprechende Gruppennummer automatisch im Feld "Gruppen Nr." in der EVG Konfigurationstabelle eingeblendet. Falls eine Gruppenzuordnung wieder gelöst werden muss, befindet sich der Befehl im Kontextmenü der EVG Konfigurationstabelle:

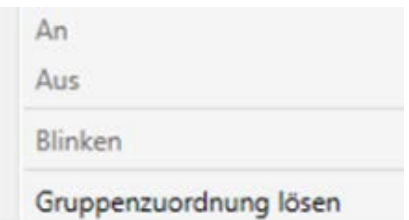

Im benachbarten Feld "Gruppen Beschreibung" kann dann ein nutzerfreundlicher Name auch für die Gruppe eingegeben werden. EVG und Gruppennamen werden automatisch sowohl im Gruppen Konfigurationsbaum (Anzeige in Klammern) als auch in den Beschreibungen der ETS Kommunikationsobjekte übernommen. Alternativ kann die Benennung von Gruppen auch über die Parameterseite erfolgen:

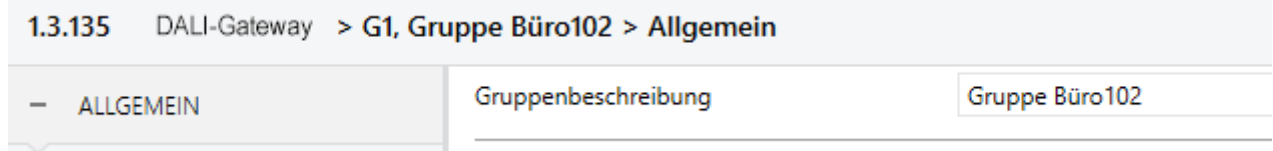

Für die Verknüpfung der Gruppenadressen mit den Kommunikationsobjekten ergibt sich durch eine sinnvolle Benennung eine erhebliche Vereinfachung für den Systemintegrator.

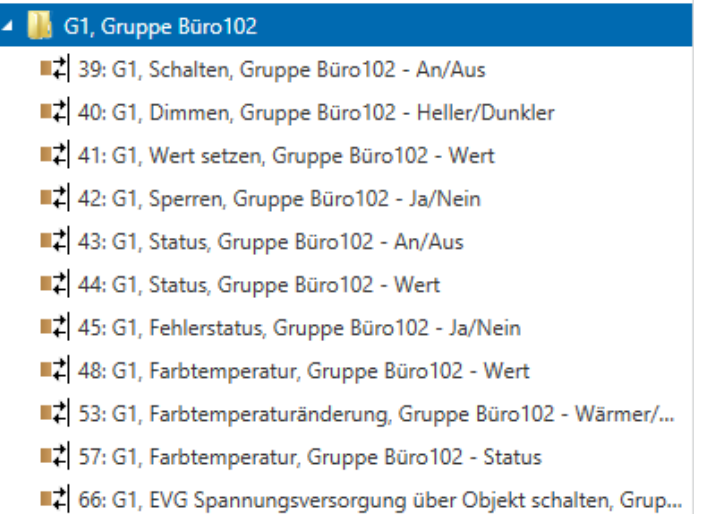

#### <span id="page-20-0"></span>*5.2 Neuinstallation*

Nach der Planung, Einstellung der Parameter und Verknüpfung der Gruppenadressen erfolgt die eigentliche Inbetriebnahme des DALI Segments. Zu diesem Zweck ist es erforderlich den Inbetriebnahme PC mit der ETS über eine Schnittstelle (RS-232, USB oder IP) mit dem KNX System wie gewohnt zu verbinden. Ist eine Verbindung sichergestellt, muss zunächst die physikalische Adresse des jeweiligen Gateways programmiert werden. Die Kommunikation zwischen Plug-In und Gateway basiert auf der physikalischen Adresse.

Über die Seite "Inbetriebnahme" und die Taste "Neuinstallation" kann dann der Einlernvorgang des angeschlossenen DALI Segments gestartet werden.

**O** Neuinstallation

Beim Einlernen werden alle EVGs automatisch erkannt und jedem EVG wird eine Kurzadresse von 0..63 zugeordnet. Der Einlernprozess kann je nach Größe des angeschlossenen DALI Segments bis zu 3 Minuten dauern. Der Fortschritt wird dabei in der Fortschrittsanzeige am rechten unteren Rand des Fensters dargestellt. Gleichzeitig informiert auch noch eine Anzeige über die Anzahl der bisher gefundenen EVGs, bzw. über den gerade aktuellen Vorgang.

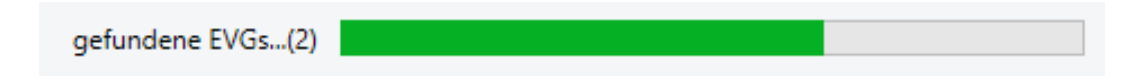

Nach Beendigung des Einlernvorgangs, werden alle gefundenen EVGs in die Liste der noch zu identifizierenden Geräte auf der rechten Seite eingetragen.

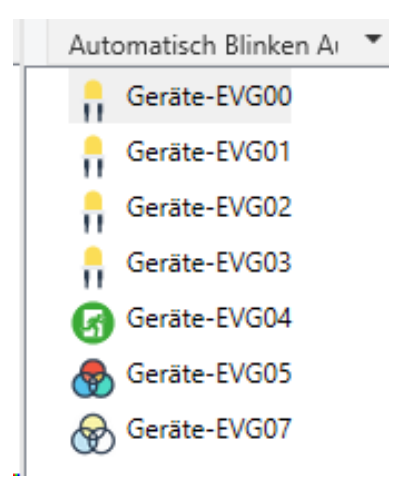

Die Identifikation erfolgt nun durch Ein- und Ausschalten der jeweiligen Leuchte. Wird ein EVG selektiert und die rechte Maustaste betätigt, erscheint ein Kontextmenü und die gewünschte Funktion kann ausgewählt werden.

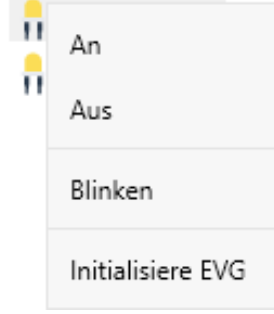

Alternativ kann auch in der Auswahlbox "Automatisch Blinken An" ausgewählt werden.

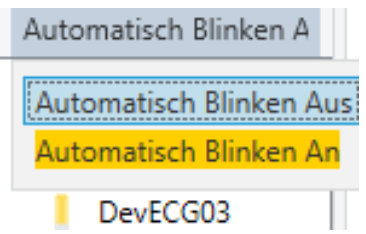

In diesem Fall startet der Blinkmodus des jeweiligen EVGs selbstständig bei der Selektion des Gerätes.

Im Falle von Einzelbatterienotleuchten wird bei der Auswahl "Blinken" der Identifikationsprozess der Leuchte aktiviert. In der Regel blinkt dabei die Status-LED der Notleuchte. Beachten Sie dazu aber die jeweilige Beschreibung der Leuchte. Da die Status-LED bei manchen Leuchten nicht ausgeführt oder sichtbar ist, kann auch ein Funktionstest gestartet werden. Während des Funktionstest schaltet das EVG üblicherweise die Leuchte für einige Sekunden ein.

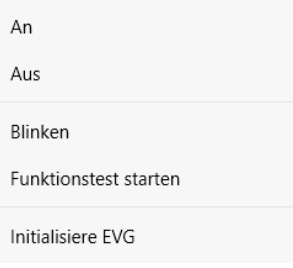

Das Kontextmenü steht auch auf Gruppenebene zur Verfügung. Während des Identifikationsprozesses kann es sinnvoll sein, bestimmte Gruppen oder auch alle angeschlossenen Leuchten an- oder auszuschalten. Bei den Gruppen können über das Kontextmenü auch Broadcastbefehle gesendet werden, um z.B. alle Leuchten ein- oder auszuschalten, siehe Bedienung der DALI Teilnehmer

Ist ein EVG identifiziert, so kann es per Drag&Drop auf das jeweils vorher geplante Element in der EVG Konfigurationstabelle gezogen werden.

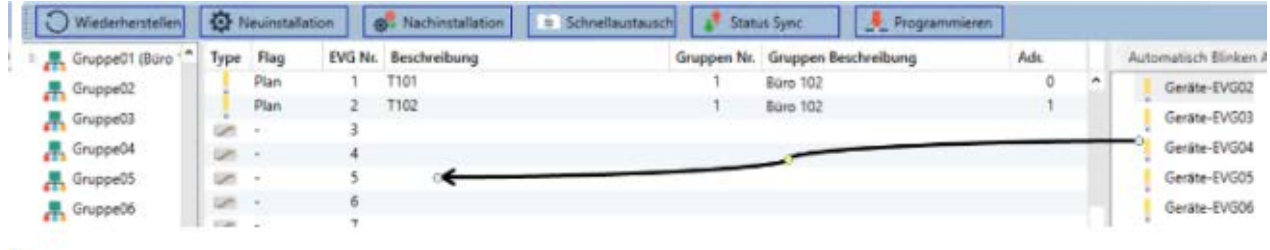

Sobald ein EVG in die EVG Konfigurationstabelle gezogen wurde, verschwindet es aus der Liste der nicht identifizierten EVGs. Gleichzeitig verdeutlicht ein Flag "PLAN" in der Konfigurationstabelle, dass das EVG dem geplanten Element zugeordnet wurde. In der letzten Spalte der Tabelle wird die reale EVG

Kurzadresse eingeblendet. Es ist zu beachten, dass die reale Kurzadresse zwischen 0 und 63 liegt. Sollte bei dem Vorgang ein EVG falsch zugeordnet worden sein, kann es ebenfalls per Drag&Drop wieder in die Liste der nicht identifizierten Geräte zurückgezogen werden.

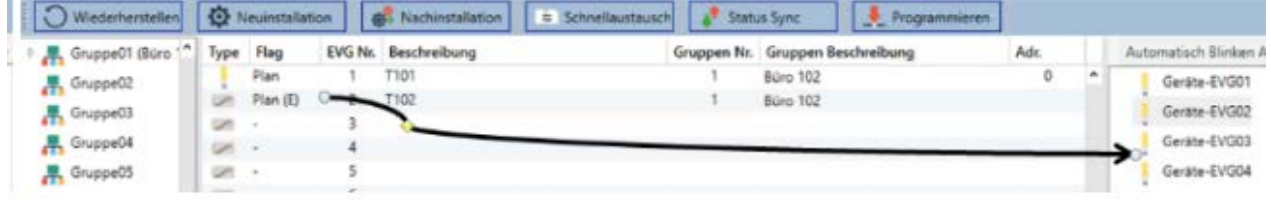

Das Element in der Konfigurationstabelle wird damit wieder frei (Flag: PLAN (E)' ---> Empty). Gleichzeitig erscheint das EVG wieder in der Liste der nicht identifizierten Geräte und kann ggf. auf ein anderes Element gezogen werden.

**Bitte beachten Sie, dass alle durchgeführten Operationen zunächst nur innerhalb der Oberfläche dargestellt aber nicht unmittelbar in das DALI Gateway geladen werden. Um den Ladevorgang der Einstellungen in das Gateway und in die EVGs zu starten, ist unbedingt noch die Taste "Programmieren" zu betätigen.** 

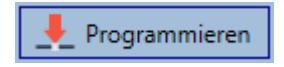

Der Programmiervorgang kann dabei bis zu 1 Minute dauern. Die Fortschrittsanzeige informiert über den aktuellen Status. Nach Abschluss des Ladevorgangs sind alle vorher geplanten EVGs im realen System mit der DALI Konfiguration programmiert worden. In der EVG Konfigurationstabelle sind die entsprechenden Geräte mit dem Flag "OK" gekennzeichnet.

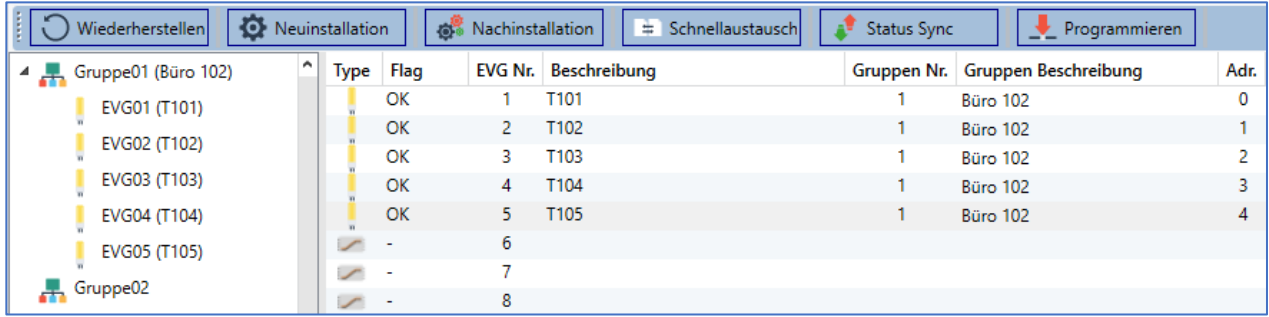

*Achtung: Es ist unbedingt zu beachten, dass der Programmiervorgang auf der* 

*"***Inbetriebnahmeseite***" nur die DALI Konfigurationsdaten in Gateway und EVGs programmiert. Zusätzlich muss im Vorfeld oder im Anschluss an die DALI Identifikation und Inbetriebnahme noch die eigentliche ETS Applikation mit den Parametereinstellungen und Gruppenadressen in das Gerät geladen werden.*

*Dies erfolgt wie gewohnt über den normalen Ladevorgang in der ETS.*

Type

#### *5.3 EVG und Gruppen Detail Info*

<span id="page-24-0"></span>Folgende Icons werden für die verschiedenen Typen der EVGs im DCA angezeigt:

 $900 =$ Ein grüner Hintergrund zeigt an, dass dieses EVG als Notleuchte mit Zentralbatterie konfiguriert wurde, siehe unten.

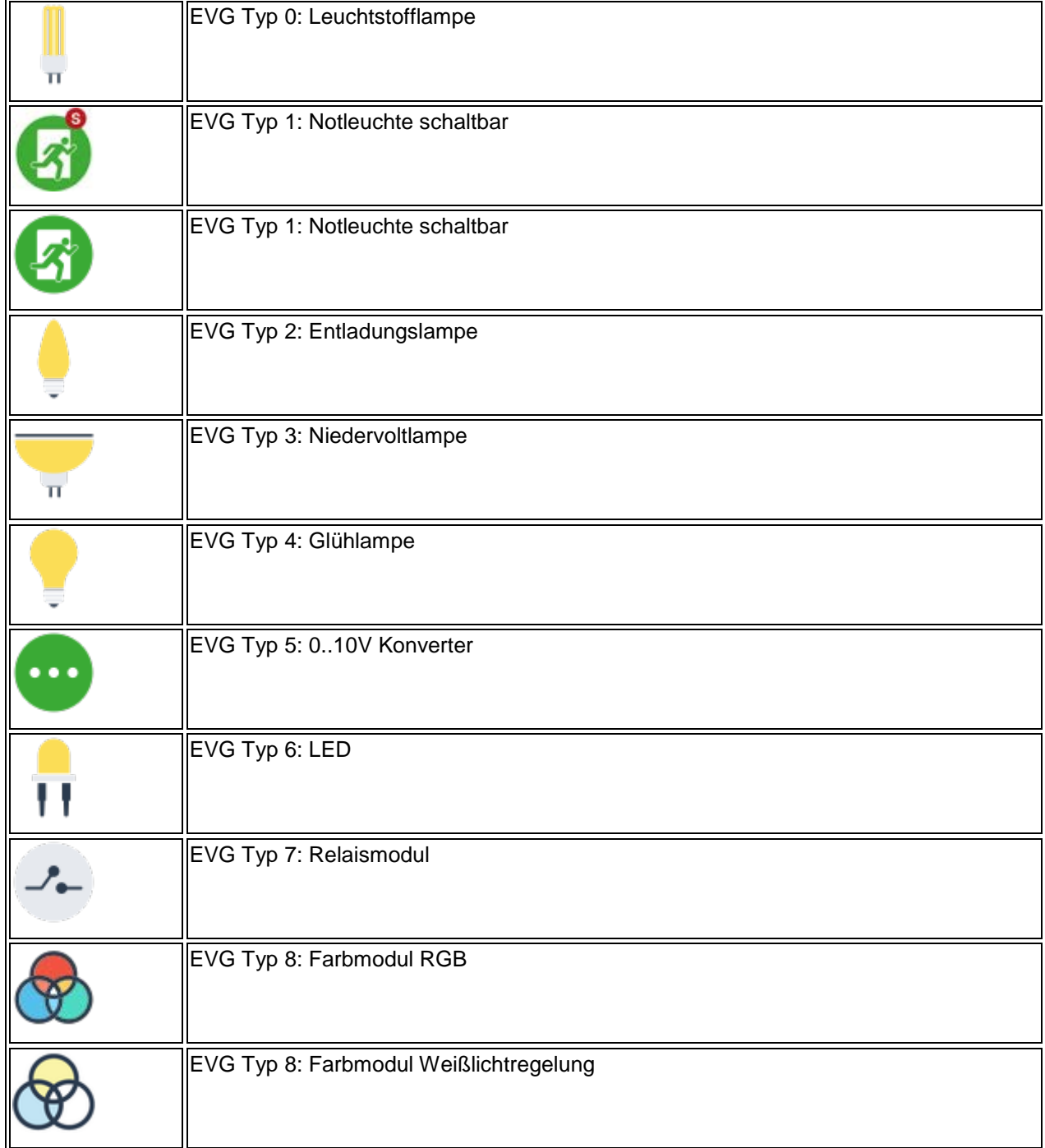

#### <span id="page-25-0"></span>*5.4 Fehler und Status Anzeige*

Die Identifikation der Leuchten/EVGs während der Inbetriebnahme erfolgt visuell (einschalten, ausschalten, blinken) und ist damit nur möglich, wenn Leuchtmittel und EVGs fehlerfrei arbeiten. Sollte während des Installationsprozesses ein Lampen- oder EVG Fehler vom Gateway identifiziert werden, wird das entsprechende EVG farblich rot gekennzeichnet. Die Fehleranzeige erfolgt sowohl für noch nicht identifizierte Geräte (rechter Baum)

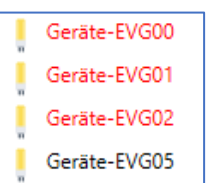

als auch für bereits zugeordnete EVGs (Tabelle Mitte).

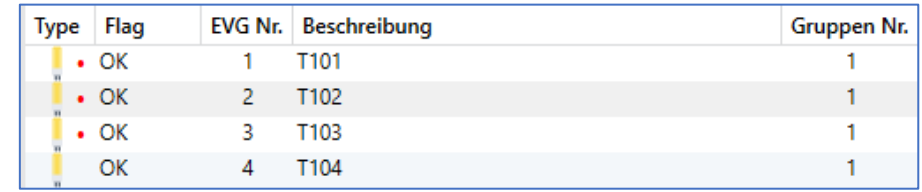

Fehler werden durch einen roten Punkt markiert. Eine detaillierte Information kann durch einen Doppelklick abgerufen werden, siehe nächstes Kapitel.

Da die Ansicht innerhalb des Fensters nicht automatisch aktualisiert wird und die Erkennung eines Fehlers durch das DALI Gateway ggf. einige Minuten dauert, ist es empfehlenswert den "Status Sync"-Button einige Zeit nach der Neuinstallation zu betätigen.

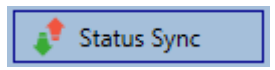

Dadurch wird der angezeigte Status durch den tatsächlichen Status im Gerät aktualisiert und inzwischen detektierte Fehler werden angezeigt.

Achtung: *Liegt bereits während des Suchvorgangs bei Neuinstallation ein EVG Fehler vor, wird das Gerät in der Regel nicht gefunden. Die Anzahl der gefundenen EVGs stimmt dann nicht mit der erwarteten Anzahl überein. EVG Fehler werden in der oben beschriebenen Weise nur angezeigt, wenn das betreffende EVG vorher bereits eingelernt wurde und dem Gateway somit bekannt ist.*

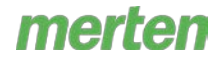

Zusätzlich zu den EVG Fehlern werden weitere EVG Informationen ausgelesen, bzw. angezeigt. Zu diesen Informationen gehören:

- Langadresse
- **Kurzadresse**
- Device Typ
- Device Subtype (wichtig bei Farb-EVGs DT-8)
	- o TC: Farbtemperatur
	- o XY: XY Farbe
	- o RGBW: RGB oder HSV Farbe
	- Device Subtype (wichtig bei Notleuchten DT-1)
		- o SW: schaltbare Notleuchten
		- o NSW: nicht schaltbare Notleuchten
- Fehler Status

Bei speziellen DT-8 Vorschaltgeräten mit Farbtemperaturansteuerung werden zusätzlich angezeigt:

- Min-Temperatur
- Max-Temperatur

Zum Auslesen und Aktualisieren der Detailinformation muss die Taste "Status Sync" gedrückt werden.

**Status Sync** 

Der Lesevorgang kann einige Sekunden benötigen:

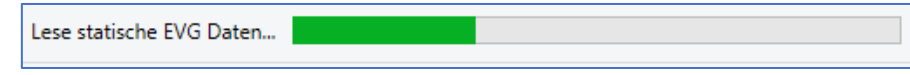

#### <span id="page-26-0"></span>**5.4.1 Info der EVGs im rechten Baum**

Hier werden die zusätzlichen Informationen als Tooltip des jeweiligen EVGs angezeigt:

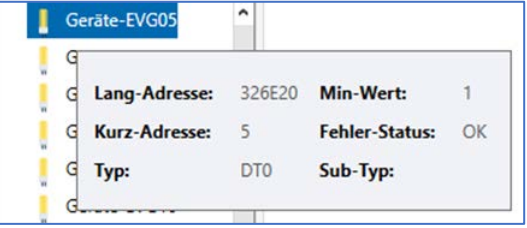

Um den Tooltip zu aktivieren, muss der Mauszeiger etwas länger auf dieser Position verharren.

#### <span id="page-27-0"></span>**5.4.2 Info der EVGs in der EVG Tabelle**

Hier kann durch einen Doppelklick ein weiteres Fenster mit den Detailinformationen geöffnet werden:

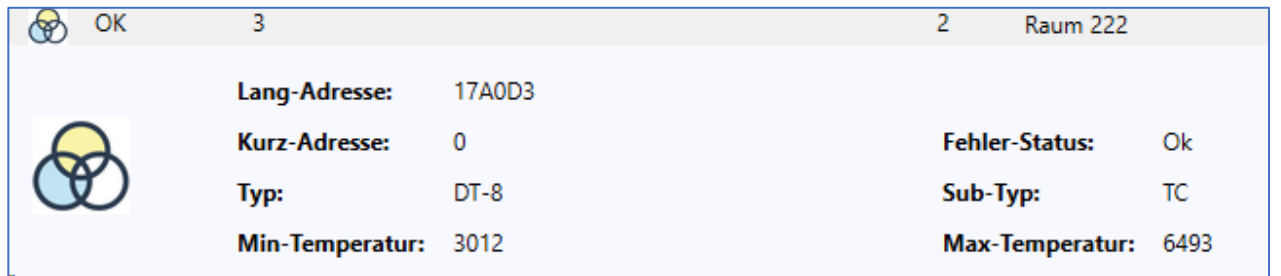

*Hinweis: Das Icon im Detailfenster gibt den realen EVG Typ an, der über DALI ausgelesen wurde. Es ist darauf zu achten, dass die ETS Definition mit dem realen Typ übereinstimmt.*

Weitere Information: Lang-Adresse reale Kurz-Adresse Typ Sub-Typ Fehler-Status Min. Temperatur (nur bei Sub-Typ TC) Max. Temperatur (nur bei Sub-Typ TC)

#### <span id="page-27-1"></span>**5.4.3 Info der Gruppe in dem Gruppenbaum**

Hier werden die zusätzlichen Informationen als Tooltip der jeweiligen Gruppe angezeigt:

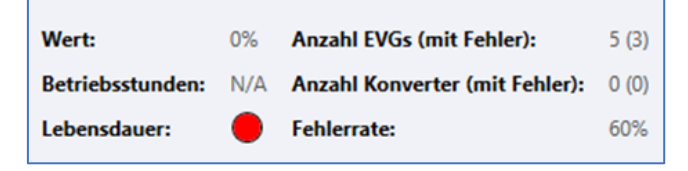

#### <span id="page-28-0"></span>*5.5 Bedienung der DALI Teilnehmer*

Die DALI Teilnehmer können auf fünf verschiedene Weisen direkt gesteuert werden.

#### • **Broadcast:**

Hier werden Telegramme auf den DALI Bus gesendet, die alle Teilnehmer mithören und darauf reagieren. Diese Befehle werden von allen EVGs ausgeführt, unabhängig davon, ob sie bereits in Betrieb genommen wurden. Diese Befehle funktionieren somit immer, unabhängig vom Zustand des DALI Systems.

#### • **Gruppen Steuerung:**

Hiermit werden Gruppentelegramme versendet, so dass eine Gruppe direkt angesteuert werden kann. Hierzu müssen die EVGs bereits den Gruppen zugeordnet worden sein, und diese Konfiguration in das Gateway geladen worden sein.

#### • **EVG Steuerung:**

Einzelne EVGs können über diese Methode direkt angesprochen werden.

#### • **Notleuchten (Konverter) sperren**

Im Kontextmenü im linken Gruppenbaum besteht die Möglichkeit Konverter zu sperren. Wird innerhalb von 15 Minuten nach Aktivierung des Sperrbetriebs die Netzspannung von angeschlossenen Einzelbatterienotleuchten abgeschaltet, gehen die Leuchten nicht in den Notlichtbetrieb, sondern bleiben aus. Diese Betriebsart kann insbesondere in der Inbetriebnahmephase eines Gebäudes erforderlich sein um dauerhaften Betrieb der entsprechenden Leuchten und Batterieentladungen zu verhindern.

#### • **Notleuchten (Konverter) Funktionstest starten**

Im Kontextmenü im rechten Baum und in der Liste besteht die Möglichkeit bei Konvertern einen Funktionstest zu starten.

#### • **Initialisiere EVG**

Diese Funktion steht nur im rechten Baum zur Verfügung. Hiermit kann ein EVG komplett gelöscht werden. Nach dieser Aktion ist es nicht mehr vorhanden und kann nur durch eine erneute Nachinstallation gefunden werden. Daher muss diese Aktion durch den Bediener bestätigt werden:

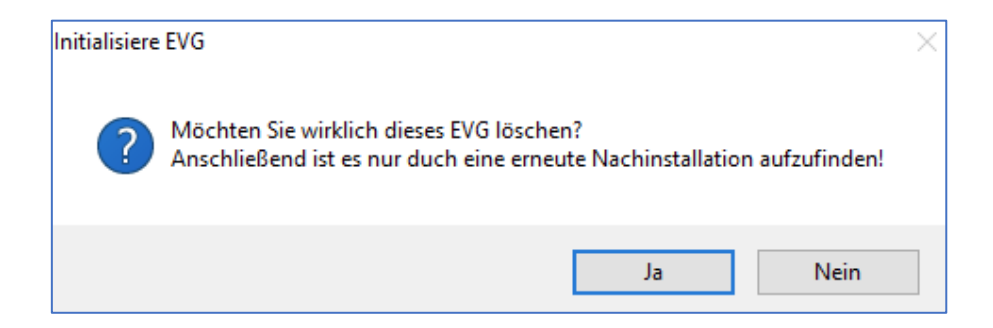

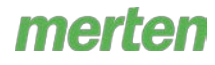

Im DCA gibt es verschiedene Möglichkeiten diese Befehle zu aktivieren. Eine vorhandene Verbindung zum Gateway und eine DALI Inbetriebnahme werden vorausgesetzt.

Kontextmenü der Gruppen im linken Baum:

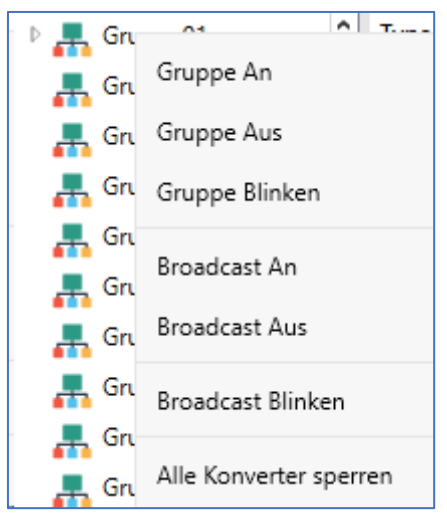

Kontextmenu in der EVG Tabelle:

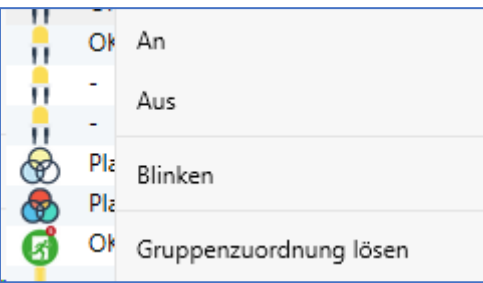

Kontextmenü der EVGs im rechten Baum:

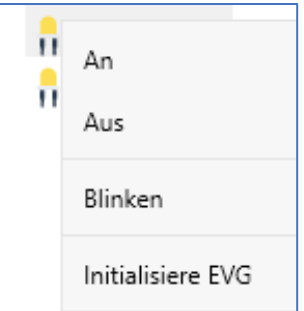

#### <span id="page-30-0"></span>*5.6 Nachinstallation*

Soll ein bereits in Betrieb genommenes DALI Segment um zusätzliche EVGs erweitert werden, bzw. sollen mehrere defekte EVGs in dem Segment ausgetauscht werden, muss die Funktion "Nachinstallation" verwendet werden.

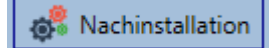

Wird eine Nachinstallation in der ETS gestartet, überprüft das Gateway zunächst auf Basis der DALI Langadresse, ob alle zuvor konfigurierten EVGs noch im Segment vorhanden sind. Normalerweise werden bei der Nachinstallation dann nicht mehr vorhandene oder nicht auffindbare EVGs aus dem internen Speicher des Gateways gelöscht. Sollen die EVGs beibehalten (z.B. wenn Teile der Anlage vorübergehend spannungsfrei geschaltet sind) werden, kann das Löschen über eine Option verhindert werden.

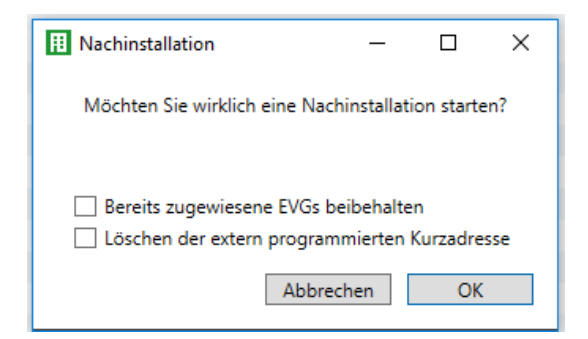

Normalerweise haben EVGs bei der Auslieferung keine Kurzadresse und die Langadresse 0xFFFFFF. Es kann aber möglich sein, das EVGs eine Kurzadresse erhalten haben, auch wenn die Langadresse noch auf 0xFFFFFF steht (z.B. bei Verwendung eines externen Programmiertools). Um diese Kurzadresse zu löschen, kann das Kontrollkästchen markiert werden (Löschen der extern programmierten Kurzadresse).

Im zweiten Schritt wird das Segment nach neuen EVGs durchsucht. Neu gefundene Geräte werden in eventuell vorhandene Lücken eingefügt, bzw. hinten an die Liste angehängt.

*Achtung: Bitte beachten Sie die maximale Anzahl von 64 EVGs in einem Segment!*

Da die Position (Kurzadresse) der neu gefundenen Geräte zufällig vergeben wurde, muss nach der Nachinstallation eine Identifikation der Leuchten und ggf. eine Gruppenzuordnung wie bei der Neuinstallation erfolgen.

Hinweis: *Falls die Einstellung "EVG Spannungsversorgung über Objekt schalten" ausgewählt wurde, werden die entsprechenden Objekte vor der Nachinstallation gesendet.*

Im letzten Schritt kann dieses EVG wieder einer Gruppe zugeordnet werden.

#### <span id="page-31-0"></span>*5.7 EVG Schnellaustausch*

Muss ein einzelnes EVG auf Grund eines Defekts ausgetauscht werden, kann auch die Schnellaustauschfunktion  $\rightarrow$  siehe Kapitel oben im DCA über die entsprechende Taste gestartet werden.

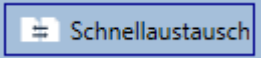

Bei der Ausführung dieser Funktion muss in einem Abfragefenster bestätigt werden.

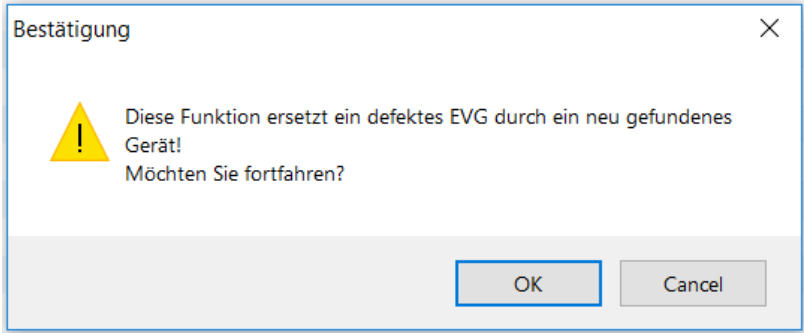

Sollte ein Schnellaustausch auf Grund der Randbedingungen nicht zulässig sein, beendet das Gateway den Prozess mit einem Fehlercode. Die einzelnen Fehlercodes haben dabei folgende Bedeutung:

Fehler Typ 7: Kein EVG defekt Fehler Typ 8: Mehr als ein EVG defekt Fehler Typ 9: Kein neues EVG gefunden Fehler Typ 10: EVG hat falschen Gerätetyp Fehler Typ 11: Mehr als ein neues EVG

#### <span id="page-31-1"></span>*5.8 Status Synchronisieren*

Mit dieser Funktion wird der Status aller EVGs ausgelesen und angezeigt, siehe dazu Kapitel: --> EVG und Gruppen Detail Info. Das DALI Gateway fragt zyklisch den EVG Status ab.

**Status Sync** 

#### <span id="page-32-0"></span>*5.9 Wiederherstellen der DALI Konfiguration*

Dieser Befehl dient dazu ein DALI-Gateway komplett wiederherzustellen, z.B. beim Austausch durch ein komplett unprogrammiertes Gerät.

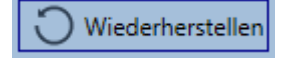

Dazu werden alle DALI relevanten Daten aus der ETS in das Gerät geschrieben. Anschließend wird automatisch ein Restart des Gerätes durchgeführt. Diese Funktion bezieht sich ausschließlich auf die Dali Konfiguration. Es ist daher zwingend notwendig zuvor einen normalen ETS Download für die ETS Parameter und Kommunikationsobjekte durchzuführen. Es wird dringend empfohlen nach Abschluss aller Parametrierungsarbeiten ein Backup der ETS anzufertigen.

# **6 Webserver Inbetriebnahme und Bedienung**

<span id="page-33-0"></span>Neben der Inbetriebnahme über das kann die DALI Inbetriebnahme auch über den im Gerät integrierten Webserver erfolgen. Zu diesem Zweck kann das DALI-Gateway direkt mit dem IP Netzwerk verbunden werden. Am unteren linken Gehäuserand oberhalb der KNX-Busklemme befindet sich eine RJ-45 Buchse.

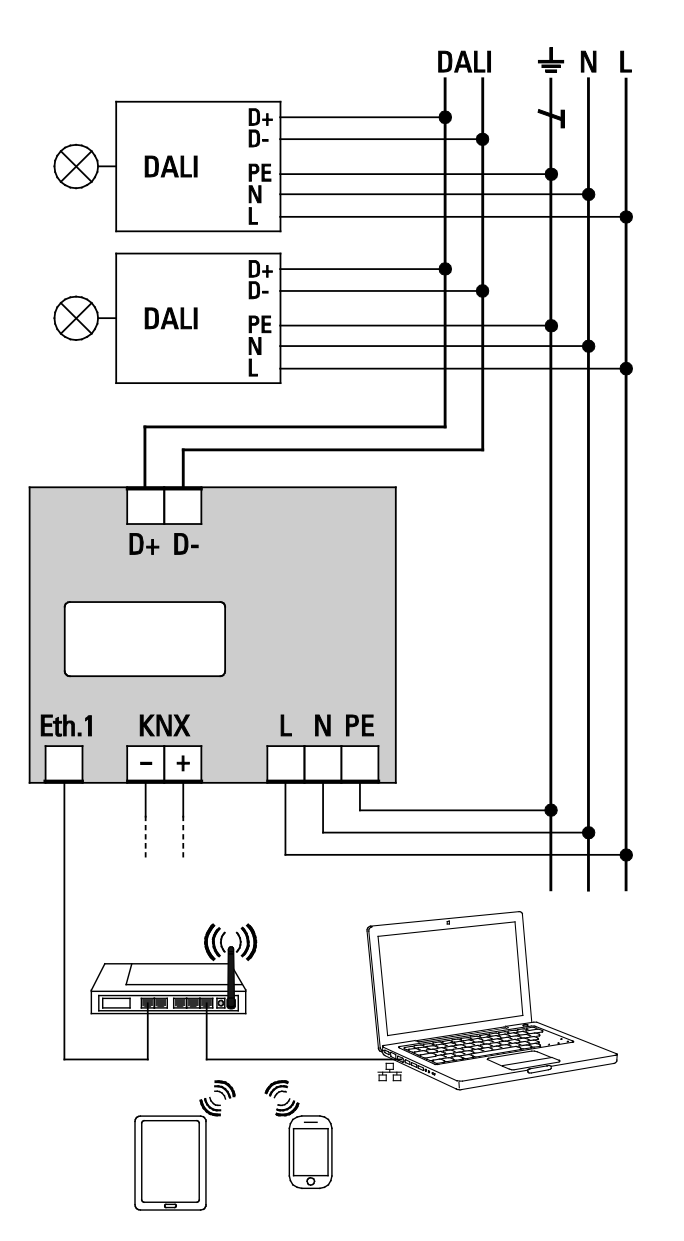

Über ein Standard-Patchkabel kann das Gerät an einen Switch, Hub oder Router des IP Netzwerkes angeschlossen werden. Natürlich kann auch ein WLAN-Access-Point als Netzwerkkoppler eingesetzt werden. In diesem Fall kann die Inbetriebnahme dann auch sehr komfortabel über ein portables Notebook, einen Tablet-PC oder ein Mobile-Phone erfolgen.

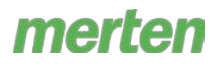

Nachdem die Netzwerkverbindung physikalisch hergestellt ist, muss zunächst die Zuweisung der IP-Adresse des DALI-Gateway Gerätes erfolgen, damit der Zugriff über einen Webbrowser möglich ist. Im Auslieferungszustand sind alle Geräte mit IP Schnittstelle auf DHCP Adresszuweisung eingestellt. Das bedeutet, wenn sich im Netzwerk ein DHCP-Server befindet wird das Gerät nach der Initialisierung automatisch eine zulässige IP Adresse beziehen. Diese erhaltene Adresse kann über das Gerätedisplay in dem entsprechenden Menüpunkt (s.u.) abgelesen werden. Falls kein DHCP-Dienst zur Verfügung steht oder grundsätzlich über eine feste IP Adresse gearbeitet werden soll, muss diese zunächst über die ETS eingestellt werden. Ggf. müssen auch Subnetz Maske und Standard-Gateway (bei direktem Zugriff über Internet) eingestellt werden. Diese beiden Parameter können nur über die ETS eingestellt werden.

Wenn die IP Adresse korrekt vergeben wurde, kann über einen die Webseite des Gerätes aufgerufen werden. Zurzeit geprüfte und unterstützte Webbrowser sind

- Microsoft Internet Explorer
- Microsoft Edge
- Mozilla Firefox
- Apple Safari
- Google Chrome

#### <span id="page-35-0"></span>*6.1 Aufruf der Webseite und Anmeldung*

Wenn die die IP Verbindung zum Gateway hergestellt ist, kann der Aufruf der Webseite über die Eingabe der IP Adresse in das Adressfeld des Browsers erfolgen. Die Webseite kann mit User- oder Administrator-Rechten aufgerufen werden.

Bei einer Anmeldung als 'User' ist die Funktion der Webseite eingeschränkt und Konfigurationsbefehle sind gesperrt. Diese Anmeldung sollte verwendet werden, wenn die Webseite als Visualisierung und Bedienung benutzt wird. Soll über die Webseite auch die DALI Inbetriebnahme erfolgen muss die Anmeldung als Administrator erfolgen. Alle folgenden Darstellungen und Beschreibungen der Webseiten beziehen sich auf die Administrator-Darstellung.

Der Aufruf als Administrator erfolgt über die Eingabe der IP Adresse gefolgt von dem Schlüsselwort /admin also: **<ip-adresse>/admin.** 

Der Aufruf als User kann direkt nur über Eingabe der IP Adresse erfolgen: **<ip-adresse>** Wird die Administrator-Webseite aufgerufen erscheint ein Abfragefenster zur Eingabe von Benutzername

und Passwort:

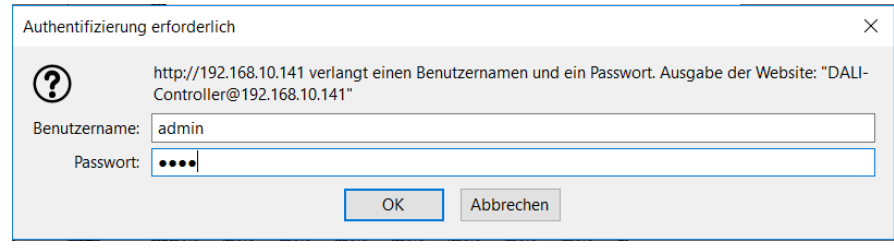

Benutzername für die Administrator-Anmeldung ist **admin**. Die Standardeinstellung im Auslieferungszustand ist das Passwort 'dali' für den Administrator. Für die Anmeldung als User ist zunächst kein Passwort eingestellt. Die Passwörter können in den ETS Parametern geändert werden.
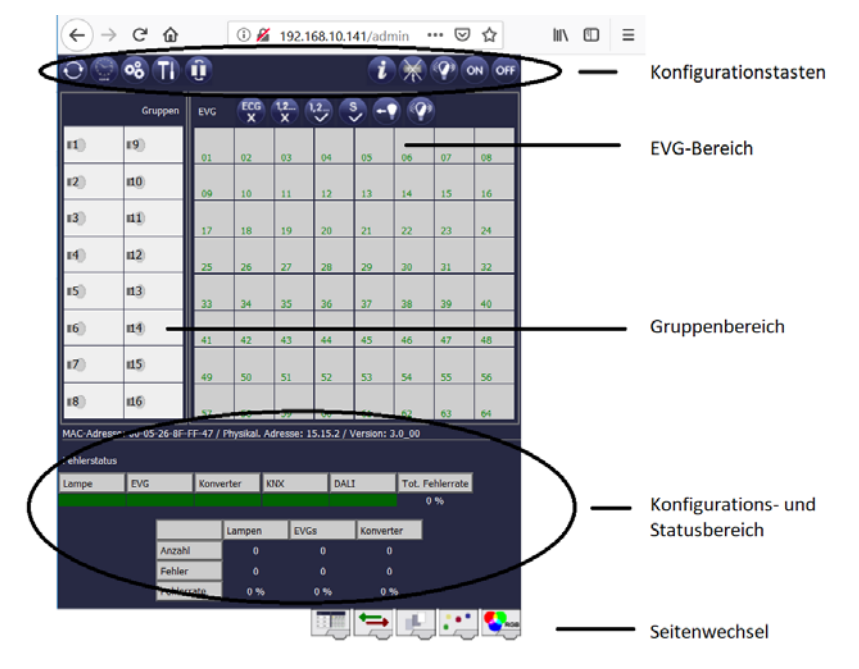

Nach dem Log-In als Administrator hat man Zugang zur Konfigurationswebseite.

Die Konfigurationswebseite gliedert sich in verschiedene Bereiche. Im oberen Bereich befindet sich ein Bereich mit den zur Inbetriebnahme notwendigen Konfigurationstasten. (Diese Tasten sind teilweise nur bei Anmeldung als administrator sichtbar). Unterhalb der Konfigurationstasten sind zwei Felder angeordnet für die 16 Gruppen und die 64 EVG Funktionen. Im unteren Drittel der Webseite befindet sich der Informations- und Statusbereich. Am unteren rechten Rand schließlich erlauben Tasten den Wechsel zwischen den verschiedenen Konfigurationsseiten.

Alle bedienbaren Tasten der Seite arbeiten mit Tool-Tips, d.h. wenn der Mauszeiger auf die Taste bewegt wird erscheint eine Funktionsbezeichnung in Klartext.

## *6.2 Die EVG Konfigurationsseite*

### **6.2.1 Funktion der Konfigurationstasten**

Innerhalb der Webseite können über die Kopfzeile die übergeordneten Inbetriebnahmefunktionen durchgeführt werden. Im Einzelnen haben die dargestellten ICONs der Kopfzeile die folgende Bedeutung und Funktion:

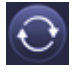

#### **Aktualisieren**

Mit Hilfe dieser Funktion wird der Inhalt der dargestellten Webseite aktualisiert. Grundsätzlich ist die Webseite statisch, d.h. die Daten werden nur beim ersten Aufruf aktuell eingelesen. Änderungen, die nicht durch die Webseite selber hervorgerufen werden, z.B. Änderung eines Lichtstatus durch ein KNX Telegramm oder ein zwischenzeitlich auftretender Fehler, werden nicht automatisch aktualisiert.

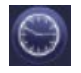

#### **Zeit- / Datumsabfrage**

Für die Zeitstempel bei Test von Einzelbatterienotleuchten und für die zeitgesteuerte Farbsteuerung (DT-8), benötigt das Gateway zwingend die aktuelle Uhrzeit und das Datum.

Über diese Taste kann die im Gateway eingestellte Uhrzeit und das Datum abgefragt werden. Damit kann überprüft werden, ob die interne Uhrzeit und das Datum korrekt über den KNX Bus gesetzt wurden.

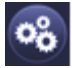

#### **Neuinstallation**

Über diese Taste kann eine Neuinstallation (Reset und Einlernvorgang) des angeschlossenen DALI-Segments gestartet werden. **Achtung: bei der Neuinstallation wird die gesamte ggf. bereits vorhandene Konfiguration des DALI-Segments gelöscht.**

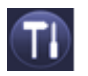

#### **Nachinstallation**

Über diese Taste wird eine Nachinstallation innerhalb des DALI Segments gestartet. Bei der Nachinstallation werden ggf. nicht mehr vorhandene Vorschaltgeräte gelöscht und neue Geräte hinzugefügt.

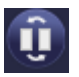

#### **EVG Schnellaustausch**

Über diese Taste wird ein EVG Schnellaustausch innerhalb des DALI Segments gestartet. Ein Schnellaustausch kann nur erfolgreich durchgeführt werden, wenn ein defektes EVG durch ein neues EVG ersetzt wurde.

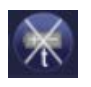

#### **Konverter-Sperrbetrieb**

Über diese Taste wird der Sperrbetrieb für alle angeschlossenen Einzelbatterienotleuchten aktiviert. Wird innerhalb von 15 Minuten nach Aktivierung des Sperrbetriebs die Netzspannung der Einzelbatterienotleuchten abgeschaltet, gehen die Leuchten nicht in den Notlichtbetrieb, sondern bleiben aus. Diese Betriebsart kann insbesondere in der Inbetriebnahmephase eines Gebäudes erforderlich sein um dauerhaften Betrieb der entsprechenden Leuchten zu verhindern.

i

#### **Gerätestatus**

Bei Betätigung diese Taste wird der Gerätestatus des Gateways im Informations- und Statusbereich der Webseite angezeigt. Wird dagegen ein Gruppen- oder EVG-Feld angeklickt, zeigt der Bereich die Statusinformation zu dem jeweils ausgewählten EVG oder der Gruppe.

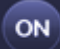

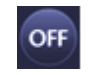

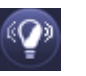

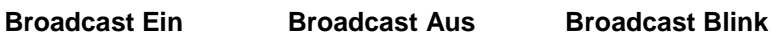

Über ein DALI Broadcast-Telegramm können über diese Funktionen alle EVGs/Leuchten des DALI Segments gemeinsam ein- bzw. ausgeschaltet oder in einen Blinkzustand gebracht werden.

### **6.2.2 Funktion der Bedientasten**

Oberhalb des EVG-Feldes befinden sich weitere Bedientasten mit denen EVG- bzw. gruppenspezifische Operationen durchgeführt werden können. Zur Ausführung dieser Operation ist es dabei erforderlich, dass zunächst die gewünschte Operation ausgewählt wird und danach die betreffende Gruppe oder das betreffende EVG angeklickt wird. Ist eine Funktion ausgewählt erscheint die entsprechende Taste in einen weißen Rahmen eingerahmt. Wird eine ausgewählte Taste erneut betätigt, wird die Auswahl aufgehoben.

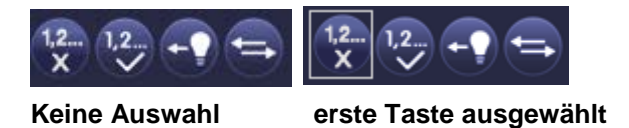

Im Einzelnen haben die Tasten folgende Bedeutung:

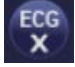

#### **EVG löschen**

Mit Hilfe dieser Taste wird die Zugehörigkeit eines EVGs aufgelöst. Dazu muss die Taste zunächst ausgewählt werden und danach ein EVG Feld eines EVGs, dessen Zuordnung gelöscht werden soll, angeklickt werden. Das EVG verschwindet dann aus dem EVG Feld und erscheint bei den nicht zugewiesenen EVGs auf der rechten Seite in der EVG Zuweisungsseite.

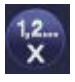

#### **Gruppenzugehörigkeit löschen**

Mit Hilfe dieser Taste wird die Gruppenzugehörigkeit eines EVGs aufgelöst. Dazu muss die Taste zunächst ausgewählt werden und danach ein EVG Feld eines EVGs, dessen Gruppe gelöscht werden soll, angeklickt werden. War das EVG vorher einer Gruppe zugeordnet wird diese gelöscht und wieder als 'Einzel-EVG' gekennzeichnet.

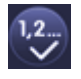

#### **Gruppenzugehörigkeit zuordnen**

Mit Hilfe dieser Taste wird die Gruppenzugehörigkeit eines EVGs eingestellt. Dazu muss die Taste zunächst ausgewählt werden. Nach der Auswahl muss dann das Gruppenfeld der gewünschten Gruppe angeklickt und ausgewählt werden. Ein weiterer Klick auf das EVG Feld, das dieser Gruppe zugeordnet werden soll, schließt den Zuordnungsprozess ab. Ist das ausgewählte EVG bereits einer Gruppe zugeordnet wird die alte Zuordnung automatisch aufgelöst.

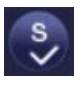

#### **EVG für Einzelansteuerung markieren**

Mit Hilfe dieser Taste wird die Gruppenzugehörigkeit eines EVGs gelöscht und als Einzel-EVG gekennzeichnet. Dazu muss die Taste zunächst ausgewählt werden und dann das gewünschte EVG Feld angeklickt werden. Das entsprechende EVG wird dann mit einem , S' (Single) gekennzeichnet.

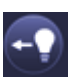

#### **Lichtwert toggeln**

Mit Hilfe dieser Taste wird der Wert einer Gruppe ein- oder ausgeschaltet. Zum Schalten muss zunächst die Taste ausgewählt werden. Wird dann ein Gruppenfeld betätigt, wird der Lichtwert aller der Gruppe zugeordneten Leuchten getoggelt. Entsprechendes gilt auch bei Betätigung eines EVG Feldes.

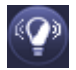

#### **EVG / Gruppe blinken**

Mit Hilfe dieser Taste wird ein einzelnes EVG oder eine Gruppe in den Blink-Zustand gebracht. Zur Ausführung muss zunächst die Taste ausgewählt werden. Wird dann ein EVG oder Gruppenfeld betätigt, blinken die zugehörigen EVGs / Leuchten. Der Blink-Modus wird für die Identifikation bei der DALI Inbetriebnahme eigesetzt. Ein erneutes Betätigen desselben EVG- oder Gruppenfeldes stoppt das Blinken. Betätigt man bei ausgewählter Taste ein anderes EVG oder Gruppenfeld, wird der Blink-Zustand für dieses zuletzt ausgewählte Element gestartet und die vorher blinkende Leuchte wird ausgeschaltet.

### **6.2.3 Funktion der EVG-Felder**

Über die EVG und Gruppen Felder auf der Webseite kann sich der Nutzer auf einen Blick vollständig über den Funktions- und Fehlerstatus des angeschlossenen DALI Segments informieren. Die EVG Felder sind in der unteren linken Ecke des jeweiligen Feldes von 1 bis 64 durchnummeriert. Die Nummerierung entspricht dabei der geplanten EVG Nummer in der ETS und ist nicht gleichbedeutend mit der Kurzadresse des EVGs. ICONs erscheinen in den entsprechenden Feldern erst wenn ein EVG zugewiesen wurde, → Zuweisungsseite, siehe unten. Die Art des ICONs gibt eine Info über den verwendeten EVG Typ. Folgende ICONs sind möglich:

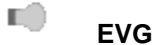

**EVG für Einzelbatterienotleuchte nicht schaltbar**

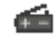

 $+ -$ 

**EVG für Einzelbatterienotleuchte schaltbar**

Der Wert- und Fehlerstatus des jeweiligen EVGs wird durch die Farbe des ICONs bzw. durch die Hintergrundfarbe des Feldes symbolisiert:

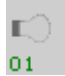

ICON hellgrau => Leuchte ausgeschaltet

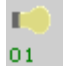

ICON gelb => Leuchte eingeschaltet

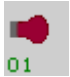

ICON rot => Lampenfehler im Gerät

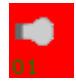

Hintergrund rot => EVG-Fehler

Eine weitere Information, die direkt aus den EVG Feldern abgelesen werden kann, ist die Zuordnung des EVGs zu Gruppen, bzw. die Verwendung als Einzel-EVGs. Wird das EVG als EVG für Einzelansteuerung verwendet, ist es mit dem Buchstaben , S' gekennzeichnet (Single), sonst erhält es die Gruppennummer.

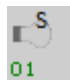

EVG in Betrieb für Einzelansteuerung

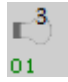

EVG mit Gruppenzugehörigkeit (z.B. Gruppe 3)

### **6.2.4 Funktion der Gruppen-Felder**

Wie bei den EVG-Feldern wird auch durch die Gruppenfelder direkt der Status der jeweiligen Gruppe dargestellt. Bei den Gruppenfeldern beschränkt sich die Darstellung jedoch auf den Schaltstaus. Fehlerstati werden grafisch nicht angezeigt.

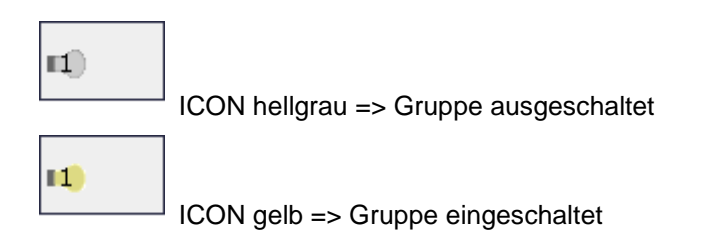

Wird eine Gruppe oder ein EVG über die Webseite geschaltet, wird der Zustand in der Webseite automatisch aktualisiert und angezeigt. Wurde der Schaltbefehl extern über ein KNX Telegramm initiiert, erfolgt keine automatische Aktualisierung. Der korrekte Status wird erst beim erneuten Aufruf der Webseite oder nach Betätigung der Aktualisierungs-Taste dargestellt.

### **6.2.5 Funktion der Informations- und Statusfelder**

Im unteren Bereich der Konfigurationswebseite werden alternativ Statusinformationen zum Gesamtgerät, Statusinformationen zu den jeweils ausgewählten Gruppen oder Statusinformationen zu dem ausgewählten EVGs angezeigt.

Nach dem ersten Aufrufen der Webseite werden grundsätzlich die das Gesamtgerät betreffenden Statusinformationen dargestellt.

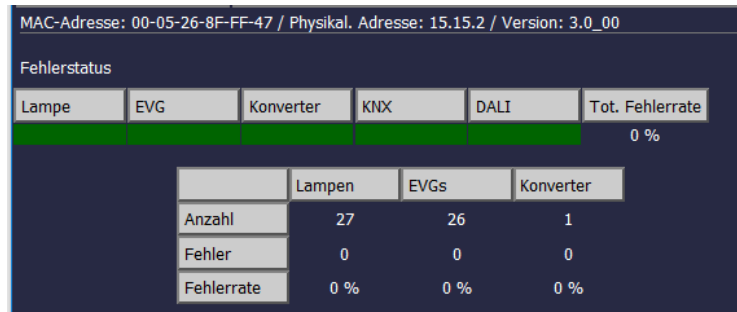

Auf einen Blick kann sich der Anwender damit über die Fehlerzustände, die Anzahl der angeschlossenen Lampen, EVGs und Konverter und die Fehlerraten informieren. Eine grüne Farbmarkierung bedeutet dabei, dass kein Fehler vorliegt. Steht ein Fehler an wechselt das entsprechende Feld zu rot.

Die Darstellung der Gesamtfehlerinformationen kann jederzeit durch Betätigung der Gerätestatus-Taste im Konfigurationsbereich der Webseite wieder aufgerufen werden.

Wird eines der 16 Gruppenfelder angeklickt werden die Statusinformationen zu der ausgewählten Gruppe angezeigt.

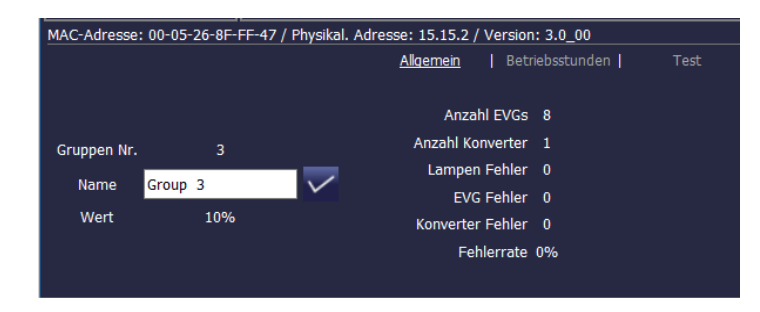

Neben den Informationen Gesamtzahl der Geräte und Konverter sowie der Anzahl der einzelnen Fehler wird die Gesamtfehlerrate innerhalb der Gruppe dargestellt. Es ist dabei zu beachten, dass sich die Gesamtfehlerrate aus der Summe aller Fehler in der Gruppe bezogen auf die Anzahl aller EVGs und Konverter in der Gruppe ergibt. Im Feld ,Name' kann der Gruppe ein benutzerfreundlicher Name mit einer maximalen Länge von 10 Zeichen zugewiesen werden. Nach Eingabe des Namens über die Tastatur, muss die Eingabe durch Betätigung der √-Taste bestätigt werden. Der Name ist dann im Gateway gespeichert und kann bei der Synchronisation in der ETS übernommen werden.

Wird eines der 64 EVG-Felder angeklickt, werden die Statusinformationen zu dem ausgewählten EVG angezeigt. Innerhalb des Fensters kann hier nun zwischen vier verschiedenen Registern General, Run Hours und Test gewählt werden.

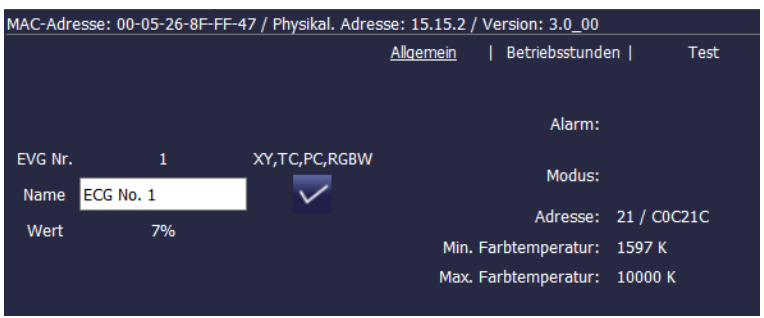

Im Register General wird in der ersten Zeile die EVG Nummer, sowie folgend die möglichen Sub-Types bei DT-8 Geräten angezeigt. Für alle anderen EVG Gerätetypen (DT-0..DT-7) bleibt der Eintrag leer. Bei DT-8 verdeutlichen die Einträge folgende Sub-Types:

- $XY \rightarrow D$ T-8 Sub-Type XY
- TC  $\rightarrow$  DT-8 Sub-Type Farbtemperatur Tc
- PC DT-8 Sub-Type PrimaryN **(wird angezeigt aber vom Gerät nicht unterstützt!)**
- $RGBW \rightarrow DT-8 Sub-Tvpe RGBWAF$

Weiterhin kann wie in der Gruppendarstellung ein benutzerfreundlicher Name mit einer maximalen Länge von 10 Zeichen zugewiesen werden. Nach Eingabe des Namens über die Tastatur, muss die Eingabe durch Betätigung der √-Taste bestätigt werden. Der Name ist dann im Gateway gespeichert und kann bei der Synchronisation in der ETS übernommen werden.

In der Alarmzeile wird ein ICON eingeblendet, wenn ein Fehler- oder Alarm vorliegt. Die einzelnen ICONS haben dabei folgende Bedeutung:

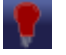

 $(s<sub>T0P</sub>)$ 

**Lampenfehler**

**EVG-Fehler**

**Konverter-Fehler**

**Lebensdauer überschritten**

In der Mode-Zeile wird ein ICON eingeblendet, wenn eine vom Normalbetrieb abweichende Betriebsart vorliegt. Die einzelnen ICONS haben dabei folgende Bedeutung:

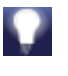

**Dauerbetrieb**

**Panik-Betrieb**

**Zentralbatterie Testbetrieb**

Der Eintrag Adresse zeigt neben der Kurzadresse des Gerätes auch die bei der Neuinstallation gefundenen Langadresse. Diese Information kann für Service-Zwecke nützlich sein.

DT-8 Geräte von Sub-Type Tc haben üblicherweise eine Minimale und maximale Farbtemperatur, welche eingestellt werden kann. Die Grenzwerte werden für solche EVGs ebenfalls im Fenster angezeigt.

In der Kopfzeile kann in das Register Run Hours gewechselt werden.

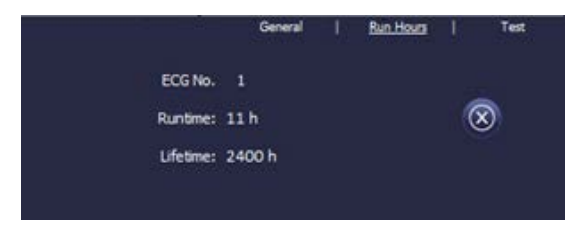

In dieser Darstellung werden die akkumulierten Betriebsstunden seit dem letzten Zurücksetzen sowie die in der ETS festgelegte maximale Lebensdauer der Lampe angezeigt. Über die Taste auf der Seite kann der interne Betriebsstundenzähler auf 0 zurückgesetzt werden.

Handelt es sich bei dem ausgewählten EVG um ein Gerät für Einzelbatterienotleuchten kann auch in das Register Test gewechselt werden.

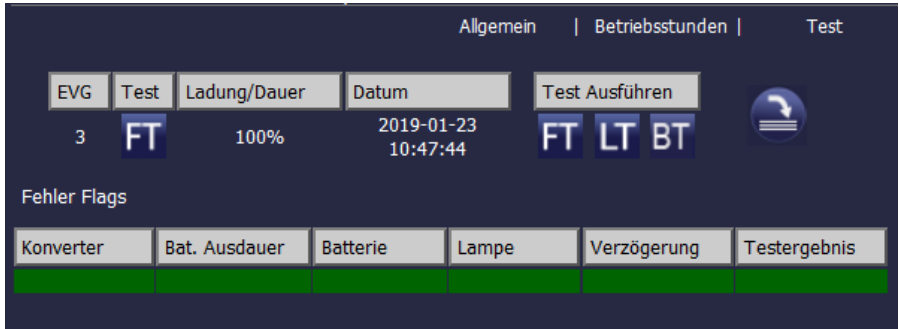

In dieser Darstellung werden Testtyp, Testergebnis und Testzeitpunkt des letzten durchgeführten Tests dargestellt. In der Statuszeile werden die Fehler-Flags dieses Testes angezeigt. Ein grüner Balken bedeutet dabei, dass das Fehler-Flag nicht gesetzt war und das entsprechende Testergebnis positiv ist. Ein roter Balken signalisiert ein negatives Testergebnis.

Über die Tasten kann der gewünschte Test auch aus der Webseite manuell gestartet werden (Execute Test). Die ICONs bedeuten dabei:

BT.

**Test Batterie-Ladezustand (Battery Test)**

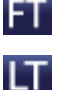

**Funktionstest (Functional Test)**

**Dauertest (Long Duration Test)**

Es ist zu beachten, dass die Webseite statisch ist, und nach Beendigung des Testes nicht automatisch aktualisiert wird. Soll nach manueller Aktivierung und Beendigung eines Testes das Testergebnis auf der Seite dargestellt werden, muss zunächst die Taste ,Testergebnis aktualisieren'

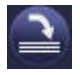

betätigt werden.

## *6.3 Die EVG Zuweisungsseite*

Auf der Zuweisungsseite, können die bei einer Neuinstallation (oder Nachinstallation) gefundenen EVGs den vorher geplanten EVGs zugewiesen werden. Über das Register Zuweisung kommt man auf die entsprechende Seite:

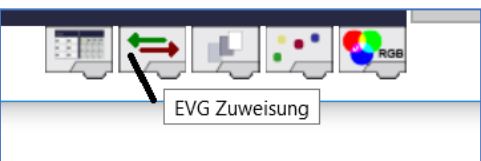

Im Gegensatz zur Konfigurationsseite, erscheint bei der Zuweisungsseite auf der rechten Seite ein weiteres Feld. In diesem Feld werden die bei der Neuinstallation gefundenen, noch nicht zugewiesenen EVGs aufgelistet.

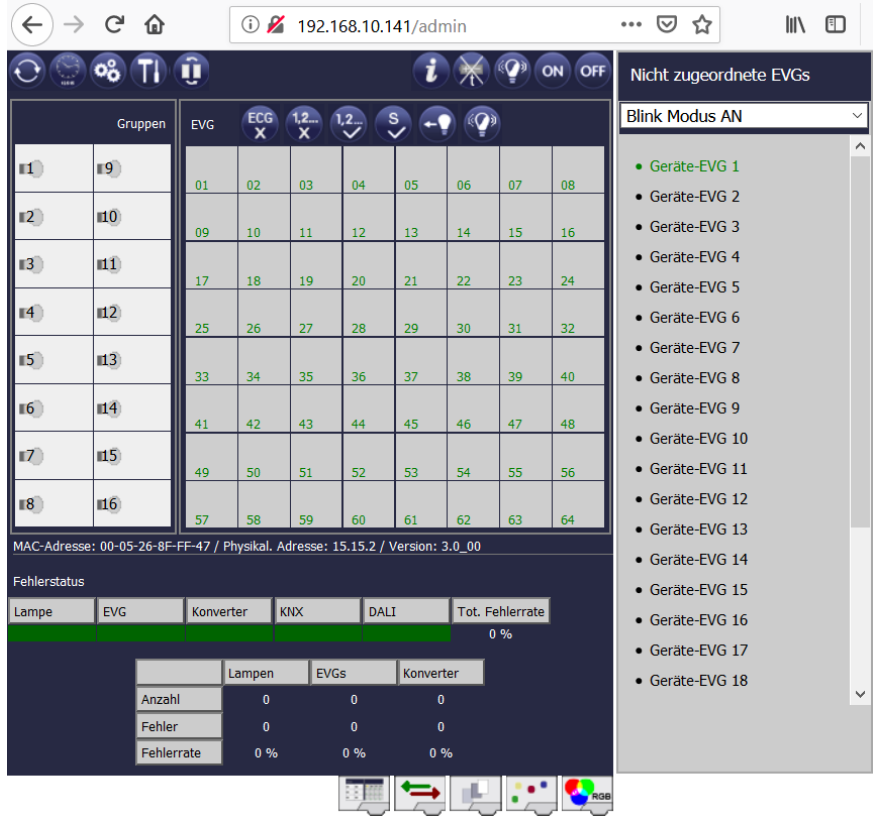

Wird auf der rechten Seite ein EVG ausgewählt, wird dieses in der Standardeinstellung (BLINK MODUS AN) automatisch in den Blinkmodus gesetzt. Ist das Gerät dann identifiziert, kann es per Drag-And-Drop auf das gewünschte geplante EVG Feld in der Mitte gezogen und fallengelassen werden.

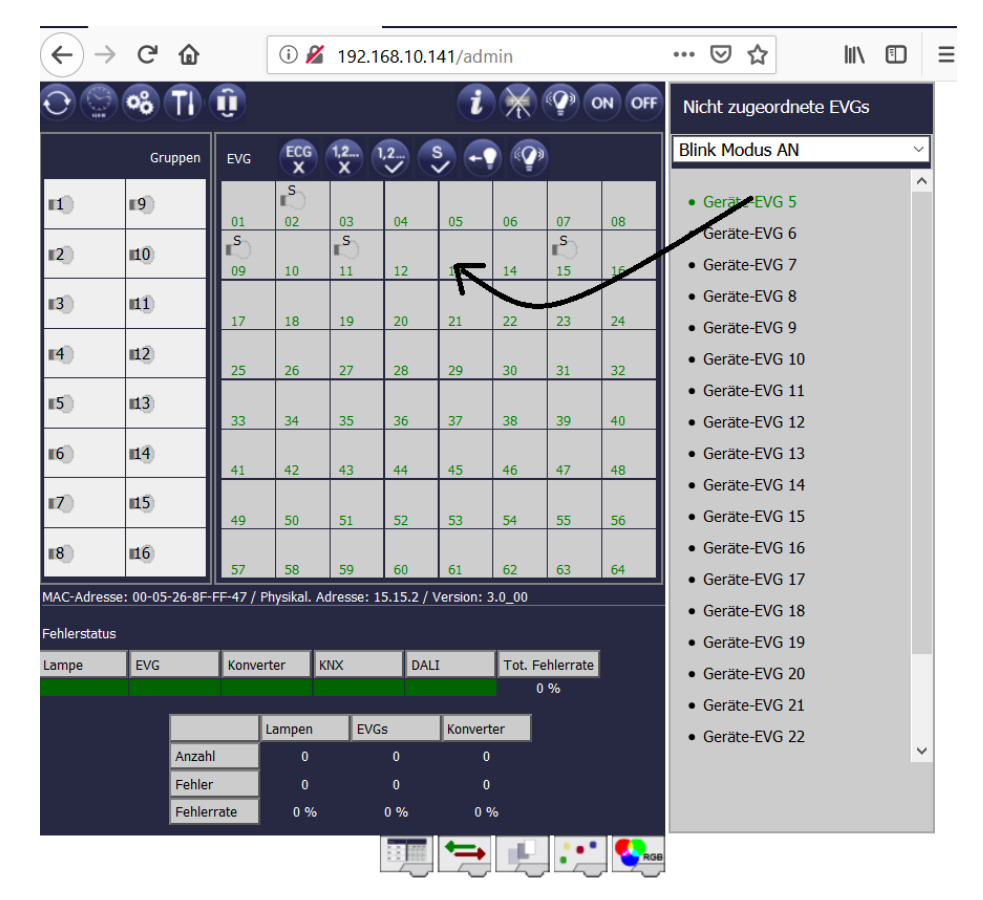

EVGs, die in die Mitte gezogen werden, erscheinen zunächst automatisch als Einzel-EVGs und sind dementsprechend mit einem `S` (single) gekennzeichnet. Sollen EVG, die falsch zugewiesen worden sind, wieder vom geplanten EVG losgelöst werden, kann das über die Taste

#### ECG  $\mathbf{x}$

 $\overline{1,2}$ 

erfolgen.

Ist eine Ansteuerung der EVGs über DALI Gruppen gewünscht, kann im nächsten Schritt die Gruppenzuordnung über die Taste

 erfolgen. Dazu muss die Taste zunächst ausgewählt werden. Nach der Auswahl muss dann das Gruppenfeld der gewünschten Gruppe angeklickt und ausgewählt werden. Ein weiterer Klick auf das EVG Feld, das dieser Gruppe zugeordnet werden soll, schließt den Zuordnungsprozess ab und das EVG ist mit der Gruppennummer gekennzeichnet.

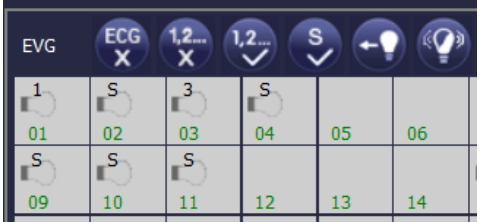

# **7 Inbetriebnahme und Bedienung über Display- und Tasten**

Die Inbetriebnahme des angeschlossenen DALI-Segments, sowie die Ausführung einiger Funktionen und Tests kann über die drei Bedientasten (MOVE, Set/Prg, ESC) und das 2x12 zeilige Display auf der Gerätestirnseite erfolgen. Das Bedienkonzept ist menüorientiert. Je nach Menüposition können bis zu zwei Unterebenen angewählt werden. Die jeweilige Menüposition wird im Display angezeigt. Die Navigation innerhalb des Menüs erfolgt über einen kurzen Tastendruck der jeweiligen Tasten.

Die Move-Taste dient dabei zum Anwählen des nächsten Menüpunktes innerhalb einer Ebene. Mit einem kurzen Tastendruck auf die Prg/Set-Taste erreicht man die jeweils untergeordnete Ebene. Die Betätigung der ESC-Taste bewirkt ein Verlassen der ausgewählten Ebene und den Rücksprung in die übergeordnete Ebene.

## *7.1 Hauptmenü Ebene 1*

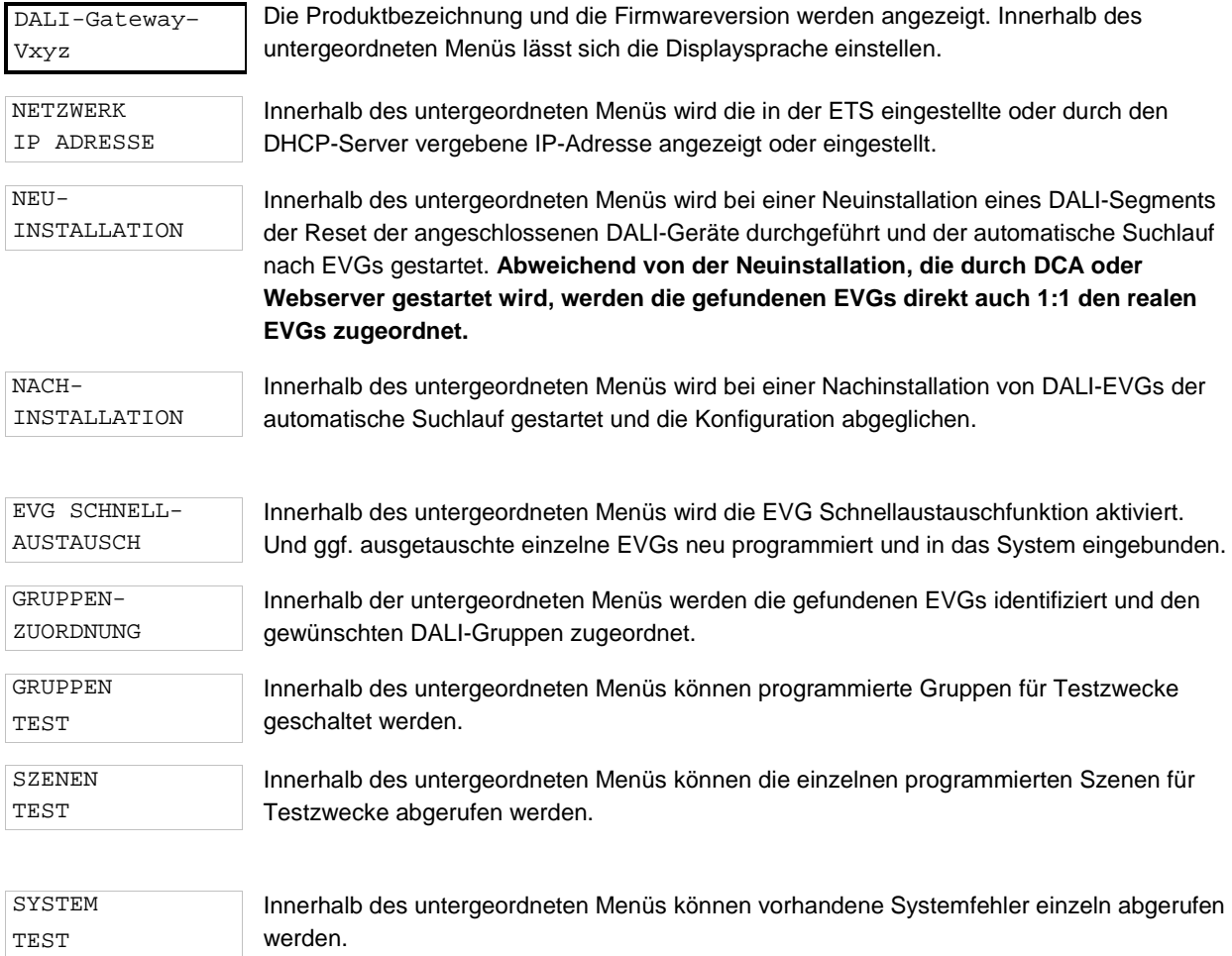

Die Hauptmenüebene (Ebene 1) hat folgende Struktur:

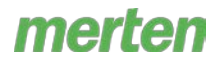

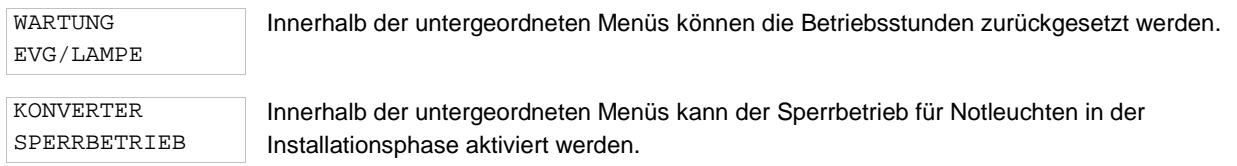

Soll innerhalb einer untergeordneten Ebene ein Vorgang ausgeführt oder eine Parametrierung geändert werden, muss an der ausgewählten Stelle in den Programmiermodus gewechselt werden. Dies erfolgt durch eine lange (> 2sec.) Betätigung der Prg/Set-Taste. Befindet sich die jeweilige Funktion im Programmiermodus erscheint ein  $\rightarrow$ -Symbol im Display. Ist der Programmiermodus aktiv, kann durch Betätigung der Move-Taste ein möglicher Parameter oder eine Einstellung verändert werden. Erneutes kurzes Drücken der Prg/Set-Taste schließt den Vorgang dann ab. Der eingestellte Parameter wird abgespeichert oder der entsprechende Vorgang aktiviert.

## *7.2 Untermenü Ebene 2*

### **7.2.1 Untermenü Sprache**

Die Untermenüebene Sprache hat folgende Struktur:

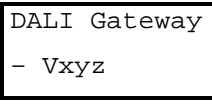

Die Produktbezeichnung und die Firmwareversion werden angezeigt. Innerhalb des untergeordneten Menüs lässt sich die Displaysprache einstellen.

SPRACHE DEUTSCH Innerhalb des Untermenüs wird die aktuell eingestellte Displaysprache angezeigt. Durch lange Betätigung der Prg/Set-Taste wechselt man in den Programmier-Modus. Mit Hilfe der Move-Taste kann dann zwischen den möglichen Spracheinstellungen: DEUTSCH, ENGLISCH, FRANZÖSISCH, SPANISCH, ITALIENISCH, NIEDERLÄNDISCH, SCHWEDISCH und DÄNISCH gewechselt werden. Nach Bestätigung durch einen kurzen Tastendruck der Prg/Set-Taste wird die eingestellte Parametrierung abgespeichert und das Display arbeitet in der entsprechenden Sprache. Die Spracheinstellung gilt auch für den Webserver.

### **7.2.2 Untermenü Netzwerk IP/Adresse**

Das Untermenü Netzwerk IP/Adresse hat folgende Struktur:

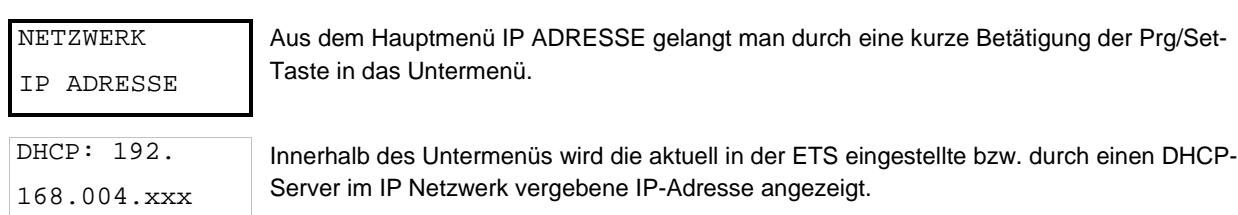

### **7.2.3 Untermenü Neuinstallation**

Das Untermenü Neuinstallation hat folgende Struktur:

```
NEU-
INSTALLATION
```
Aus dem Hauptmenü NEUINSTALLATION gelangt man durch eine kurze Betätigung der Prg/Set-Taste in das Untermenü SUCHE EVGs via PROG-MODE.

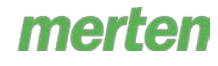

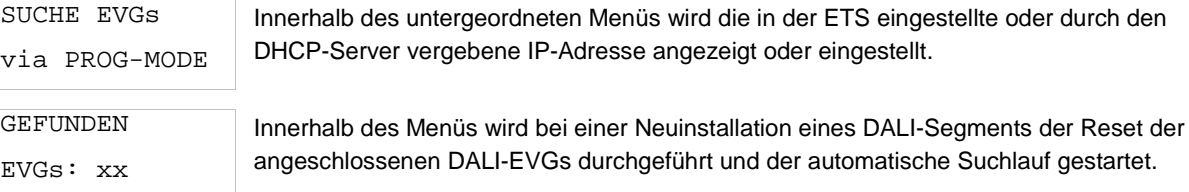

### **7.2.4 Untermenü Nachinstallation**

Das Untermenü Nachinstallation hat folgende Struktur:

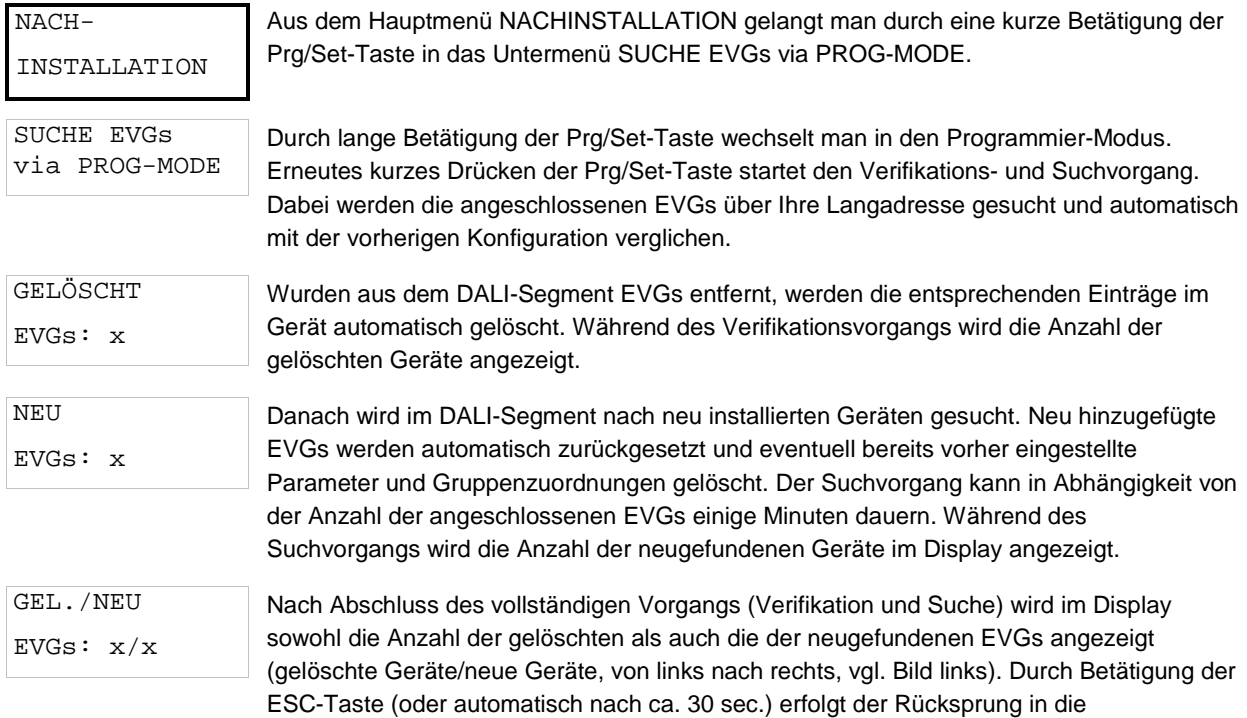

### **7.2.5 Untermenü EVG Schnellaustausch**

Das Untermenü EVG-Schnellaustausch hat folgende Struktur:

übergeordnete Ebene.

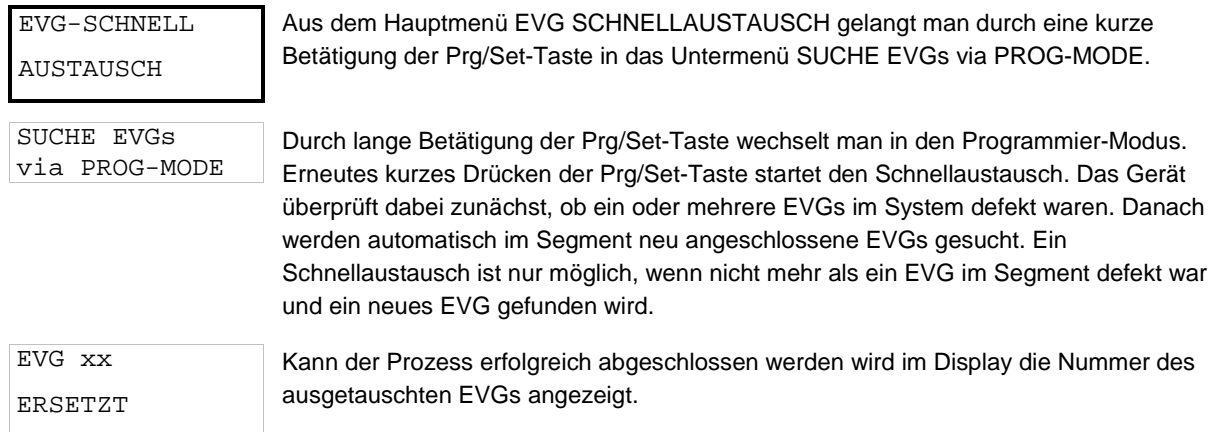

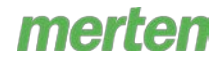

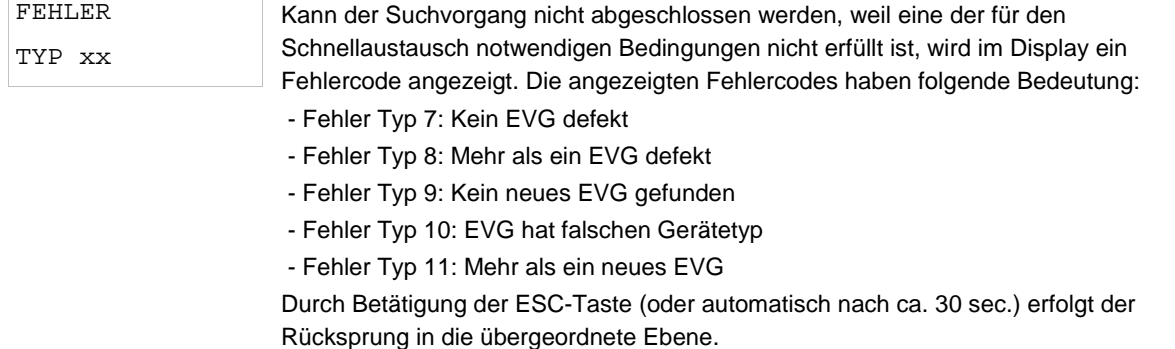

### **7.2.6 Untermenü Gruppenzuordnung**

Das Untermenü Gruppenzuordnung hat folgende Struktur:

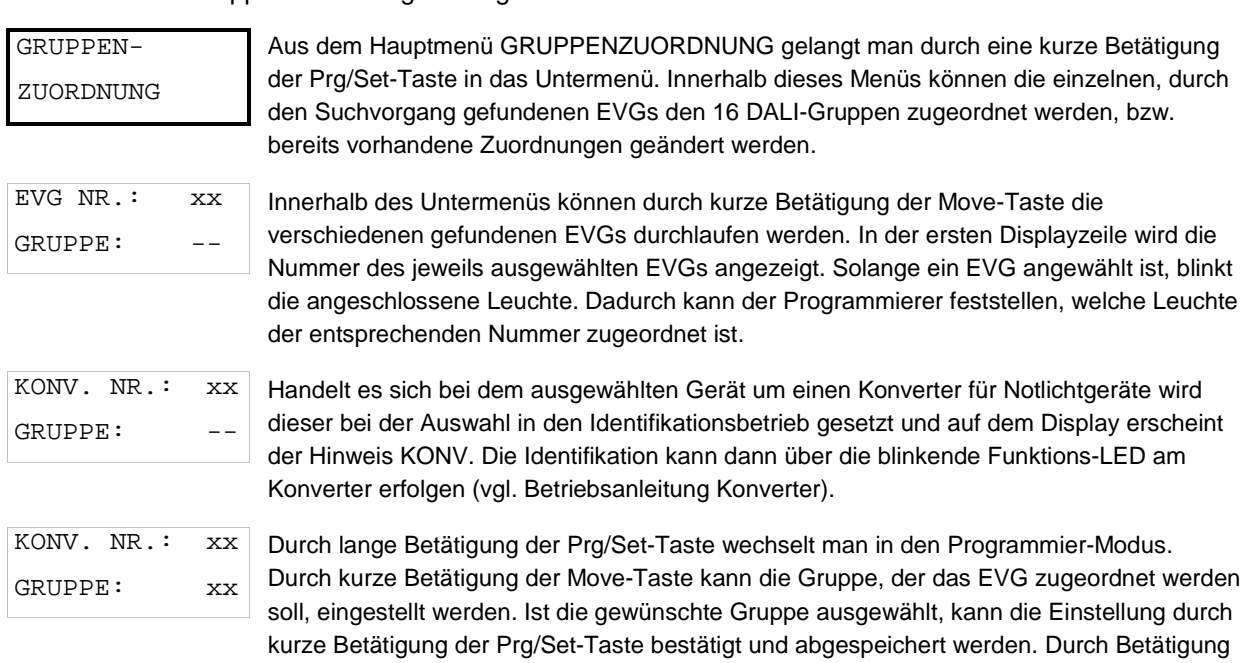

### **7.2.7 Untermenü Gruppen Test**

Das Untermenü Gruppen-Test hat folgende Struktur:

übergeordnete Ebene.

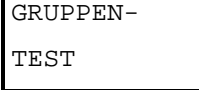

Aus dem Hauptmenü GRUPPEN TEST gelangt man durch eine kurze Betätigung der Prg/Set-Taste in das Untermenü. Innerhalb dieses Menüs können sämtliche Gruppen einzeln oder gemeinsam (ALLE GRUPPEN TEST = Broadcast) geschaltet und damit die Anlage getestet werden.

der ESC-Taste (oder automatisch nach ca. 30 sec.) erfolgt der Rücksprung in die

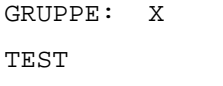

Innerhalb des Untermenüs können durch kurze Betätigung der Move-Taste die einzelnen Gruppen durchlaufen werden. In der ersten Displayzeile wird die Nummer der jeweils ausgewählten Gruppe angezeigt.

GRUPPE: X ----> AUS

Durch lange Betätigung der Prg/Set-Taste wechselt man in den Programmier-Modus. Durch kurze Betätigung der Move-Taste kann ausgewählt werden, ob die ausgewählte Gruppe ein- oder ausgeschaltet werden soll. Kurze Betätigung der Prg/Set-Taste bewirkt, dass die ausgewählte Operation ausgeführt wird. Durch Betätigung der ESC-Taste (oder automatisch nach ca. 30 sec.) erfolgt der Rücksprung in die übergeordnete Ebene.

### **7.2.8 Untermenü Szenen Test**

Das Untermenü Szenen Test hat folgende Struktur:

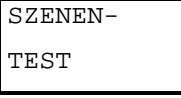

Aus dem Hauptmenü SZENEN TEST gelangt man durch eine kurze Betätigung der Prg/Set-Taste in das Untermenü. Innerhalb dieses Menüs können sämtliche Szenen zu Testzwecken abgerufen oder neu eingestellte Beleuchtungssituationen in die Szene programmiert werden.

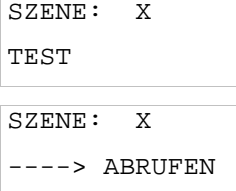

Durch kurze Betätigung der Move-Taste können die einzelnen Szenen durchlaufen werden. In der ersten Displayzeile wird die Nummer der jeweils ausgewählten Szene angezeigt.

Durch lange Betätigung der Prg/Set-Taste wechselt man in den Programmier-Modus. Durch kurze Betätigung der Move-Taste kann zwischen den Funktionen Szene abrufen und Szene speichern gewechselt werden. Die erneute kurze Betätigung der Prg/Set-Taste bewirkt, dass die ausgewählte Operation ausgeführt wird und die eingestellte Szene abgerufen bzw. gespeichert wird. Durch Betätigung der ESC-Taste (oder automatisch nach ca. 30 sec.) erfolgt der Rücksprung in die übergeordnete Ebene.

### **7.2.9 Untermenü System Test**

Das Untermenü System Test hat folgende Struktur:

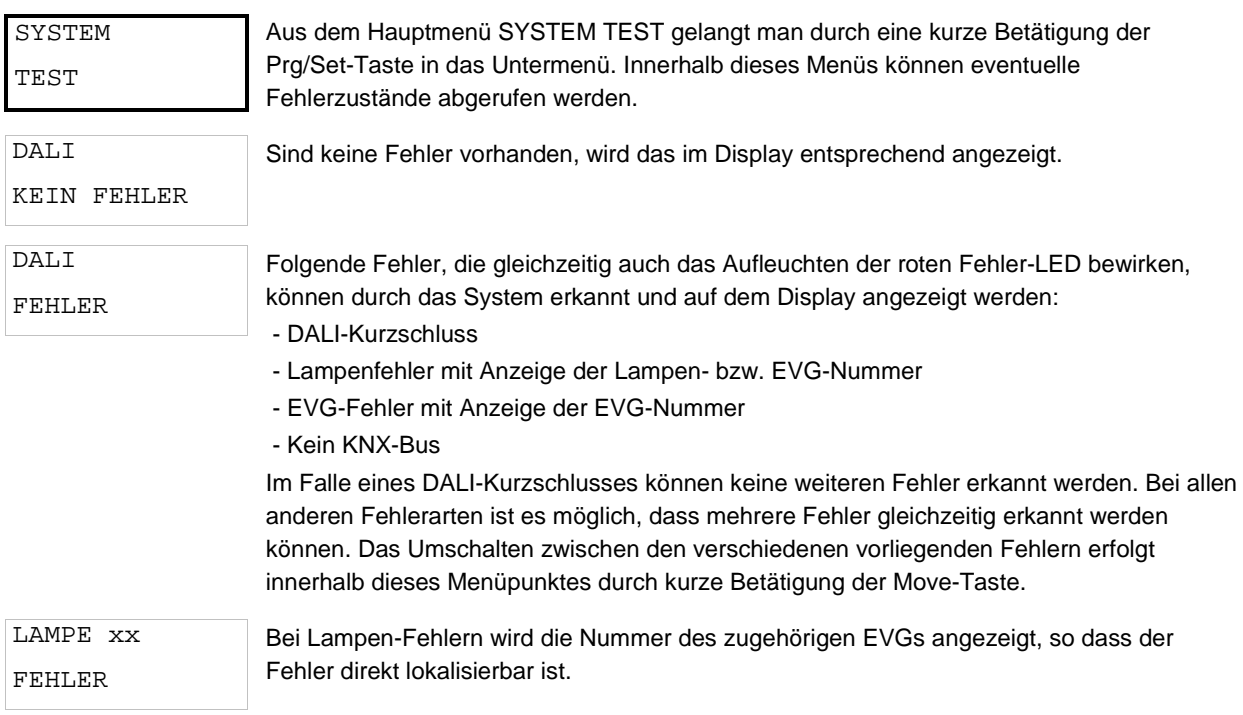

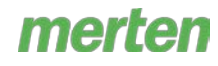

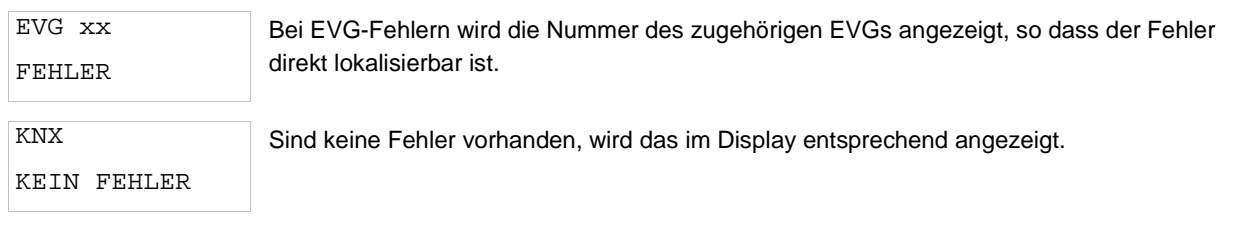

### **7.2.10 Untermenü Wartung EVG/Lampe**

Das Untermenü Wartung EVG/Lampe hat folgende Struktur:

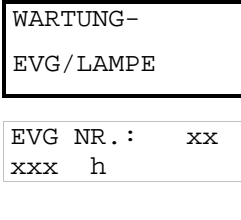

Aus dem Hauptmenü WARTUNG EVG/LAMPE gelangt man durch eine kurze Betätigung der Prg/Set-Taste in das Untermenü. Innerhalb dieses Menüs kann die Einbrennfunktion einer Lampe gestartet und der Betriebsstundenzähler für die Lampe zurückgesetzt werden.

Durch kurze Betätigung der Move-Taste können die einzelnen EVGs durchlaufen werden. In der ersten Displayzeile wird die Nummer der jeweils ausgewählten EVGs angezeigt. Zeile 2 zeigt die seit dem letzten Reset abgelaufenen Betriebsstunden.

EVG. NR.: xx RÜCKSETZEN

Durch lange Betätigung der Prg/Set-Taste wechselt man in den Programmier-Modus. Kurze Betätigung der Prg/Set-Taste bewirkt, dass die ausgewählte Operation ausgeführt wird. Durch Betätigung der ESC-Taste (oder automatisch nach ca. 30 sec.) erfolgt der Rücksprung in die übergeordnete Ebene.

### **7.2.11 Untermenü Konverter-Sperrbetrieb**

Das Untermenü Konverter-Sperrbetrieb hat folgende Struktur:

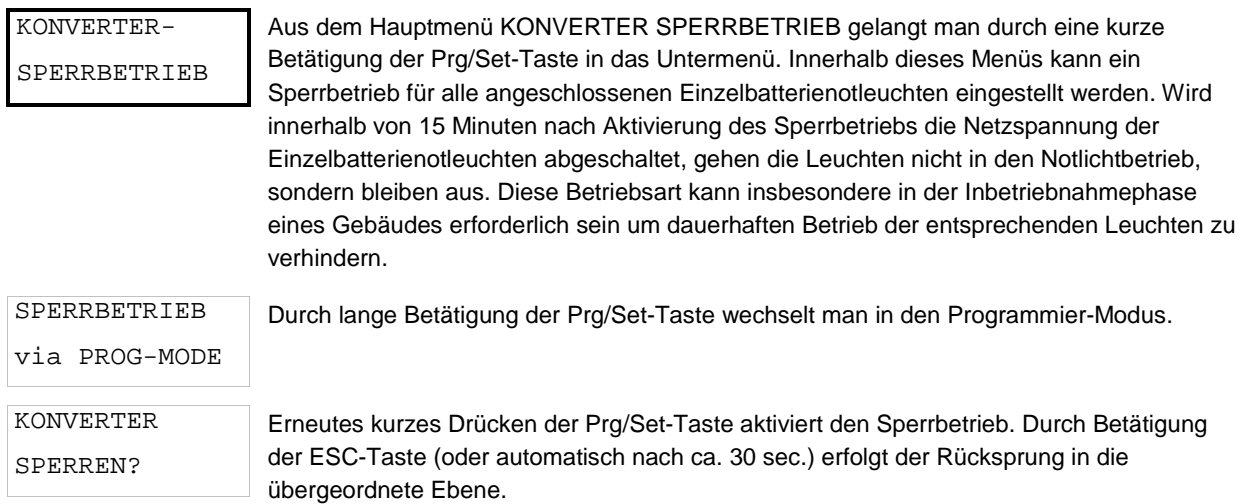

## **8 Betriebsarten**

Jede Gruppe und jedes Einzel-EVG verfügt über verschiedene Betriebsarten, die auf der Parameterseite jeweils individuell eingestellt werden können.

## *8.1 Normalbetrieb*

Im Normalbetrieb können Gruppen und Einzel-EVGs uneingeschränkt geschaltet und gedimmt werden. Die Ansteuerung erfolgt dabei für jede Gruppe durch drei Kommunikationsobjekte (Schalten, Dimmen, Wertsetzen). Für DT-8 Vorschaltgeräte stehen auf Gruppenebene auch noch zahlreiche Objekte zur Steuerung der Lichtfarbe zur Verfügung. Die Steuerung der Lichtfarbe über Objekte bei Einzel-EVGs ist nicht möglich.

Eine Gruppenzuordnung kann nur zu maximal einer DALI Gruppe erfolgen. Multi-Gruppen-Zuordnungen werden vom DALI-Gateway auf DALI Ebene nicht unterstützt, sondern müssen bei Bedarf durch die Zuordnung der KNX Kommunikationsobjekte realisiert werden.

Getrennte Statusobjekte informieren über den Schalt- und den Wertstatus sowohl auf Gruppen-, als auch auf EVG Ebene.

### *8.2 Dauerbetrieb*

Soll eine ganze Gruppe permanent mit einem bestimmten Lichtwert betrieben werden (z.B. ein dauerhaft beleuchteter Flur oder eine Werkshalle), besteht die Möglichkeit den Dauerbetrieb zu wählen. Die Gruppe wird dann automatisch nach dem Programmieren oder Einschalten des Gateways auf den gewünschten Wert gesetzt und Schalt- oder Dimmobjekte bleiben ausgeblendet. Der Beleuchtungsstatus sowie Fehlerund Servicefunktionen sind auch im Dauerbetrieb verfügbar.

Hinweis: *Sollte ein Gerät im Dauerbetrieb durch eine Sonderbedienung (z.B. Nachinstallation) oder durch einen Fehlerfall (z.B. EVG war spannungslos während des Gatewaystarts) vorübergehend nicht auf die eingestellte Beleuchtungsstärke eingestellt sein, so wird dieser Zustand spätestens nach 60 Sekunden automatisch korrigiert.*

## *8.3 Treppenhausbetrieb*

Im Treppenhausbetrieb wird der durch ein Schalt-/Dimm- oder Werttelegramm eingestellte Wert automatisch nach einer programmierbaren Zeit auf den Ausschaltwert geschaltet. Das Ausschalten erfolgt dabei entweder durch sofortiges Ausschalten, Ausschalten in zwei Stufen (innerhalb einer Minute) oder Abdimmen (innerhalb einer Minute).

Während des Treppenhausbetriebs startet jedes weitere empfangene Telegramm den internen Zeitgeber erneut. Das Ausschalten erfolgt nach Ablauf des Zeitgebers nach dem letzten empfangenen Telegramm.

Der Treppenhausbetrieb kann durch ein zusätzliches Sperr-/Freigabeobjekt aufgehoben werden. Ist der Treppenhaus-Modus über das Objekt gesperrt, verhält sich die Gruppe wie eine Gruppe im Normalbetrieb und schaltet nicht automatisch aus. Wird ein Sperrobjekt empfangen während der Ausschaltzeitgeber bereits läuft, wird dieser gestoppt und die Gruppe verbleibt in dem gerade eingestellten Wert. Wird das Sperrobjekt dann wieder freigegeben, läuft der Zeitgeber erneut mit der Gesamtzeit ab.

## *8.4 Nachtbetrieb*

Die Funktion des Nachtbetriebs entspricht weitestgehend dem Treppenhausbetrieb, nur dass hier das automatische Ausschalten abhängig vom zentralen Nachtobjekt des Gateways ist. Ist das Nachtobjekt nicht gesetzt (Tag) verhält sich die Gruppe wie im Normalbetrieb. Ist das Objekt gesetzt (Nacht) schaltet die Gruppe automatisch nach einer einstellbaren Zeit ab oder geht in den Dauerbetrieb.

## *8.5 Panikbetrieb (Sonderfall)*

Der Panikbetrieb kann über ein zentrales Objekt für das gesamte Gateway aktiviert werden. Alle für den Panikbetrieb freigegebenen Gruppen schalten im Falle des Empfangs dieses Objektes permanent auf einen einstellbaren Panik Lichtwert und lassen sich nicht mehr individuell einstellen. Nach Ausschalten des Panikbetriebs schalten die Geräte auf den Lichtwert vor dem Betrieb, bzw. den Ein- oder Ausschaltwert zurück und können wieder individuell bedient werden.

Hinweis: *Bei aktivem Panikbetrieb werden sowohl die Szenen als auch das Zeitsteuerungsmodul deaktiviert.*

## *8.6 Testbetrieb Notleuchten mit Zentralbatterie*

Das DALI-Gateway unterstützt durch seine interne Funktion Anlagen für die Notbeleuchtung mit Zentralbatterie. Jedes EVG (Ausnahme EVG ist vom Typ Einzelbatterienotleuchte) kann zu diesem Zweck (auch wenn es einer Gruppe zugeordnet ist!) bei der Parametrierung als Notbeleuchtungsgerät gekennzeichnet werden und es kann eine individuelle Testdauer von 15 Minuten bis 4 Stunden eingestellt werden. Empfängt das Gateway das zentrale Notbeleuchtungs-Test-Objekt, werden die entsprechenden Leuchten für die eingestellte Dauer auf einen ebenfalls frei wählbaren Wert eingestellt und lassen sich über die zugehörigen Objekte nicht mehr schalten/dimmen. Die Entladezeit bzw. Batteriekapazität der Zentralbatterie kann damit unter definierten Bedingungen getestet werden Damit einzelne EVGs innerhalb einer Gruppe auch durch Gruppentelegramme oder Szenen nicht mehr geschaltet werden, wird für die Dauer des Testbetriebes die Gruppenzugehörigkeit aufgelöst. Nach Beendigung des Testes werden Gruppen und Szenen in die EVGs automatisch neu programmiert. Sollte es während des Testbetriebs zu einem Spannungsausfall des Gateways kommen, werden die unprogrammierten Geräte markiert und bei Spannungswiederkehr automatisch programmiert. Der Testbetrieb wird nach Spannungswiederkehr nicht fortgesetzt, sondern kann nur erneut gestartet werden. Bei normaler Beendigung des Testbetriebs schalten die Geräte auf den Lichtwert vor dem Betrieb, bzw. dem Ein- oder Ausschaltwert zurück und können wieder individuell bedient werden.

## *8.7 Hierarchie der Betriebsarten*

Die einzelnen oben beschriebenen Betriebsarten haben teilweise übergeordnete Funktion und Bedeutung für den Betrieb des Gesamtsystems. Daher ist eine Priorisierung bzw. eine Hierarchie der Betriebsarten erforderlich. Höchste Priorität hat die Betriebsart Testbetrieb Zentralbatterie gefolgt vom Panikbetrieb. Die Betriebsarten Dauerbetrieb, Normal- oder Nachtbetrieb und Treppenhausfunktion sind gleich priorisiert und auf der gleichen Hierarchiestufe.

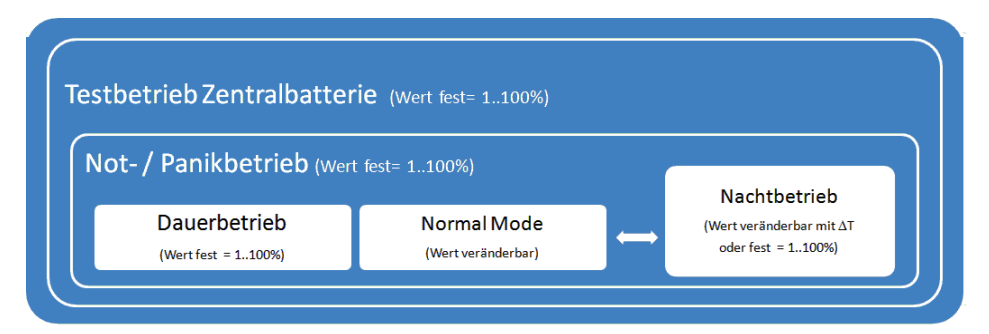

Die Handbedienung ist im Auslieferungszustand immer aktiviert und als Service- und Wartungsfunktion auch immer ausführbar. Sie kann jedoch durch einen ETS Parameter deaktiviert, bzw. gesperrt werden, siehe Kapitel*: --> [Parameterseite: Spezielle Funktionen.](#page-129-0)*

## **9 Analyse- und Servicefunktionen**

### *9.1 Betriebsstundenerfassung*

Das DALI-Gateway erlaubt die individuelle Erfassung der Betriebsstunden (Brenndauer) für jede Gruppe und für jedes Einzel-EVG. Die interne Erfassung erfolgt sekundengenau. Nach Außen über Kommunikationsobjekte steht dieser Wert zur Verfügung (DPT 13.100).

Die Brenndauererfassung erfolgt unabhängig vom Dimmwert, das heißt jeder Lichtwert > 0% trägt zur Erhöhung der Betriebsstunden einer Gruppe bei. Der Betriebsstundenzähler kann zurückgesetzt werden (bei Leuchtmittelwechsel). Das Rücksetzen erfolgt durch Schreiben des Wertes 1 auf das Kommunikationsobjekt "Betriebsstunden zurücksetzen".

Für jede Betriebsstundenzähler kann individuell ein Maximalwert eingestellt werden (Lebensdauer) bei dem ein Alarmobjekt auf dem KNX Bus aktiviert wird. Diese Information kann zur präventiven Wartung verwendet werden.

*Achtung: Die Betriebsstunden werden gemäß KNX Standard in Sekunden gesendet. Eine eventuell notwendige Umrechnung muss in dem Anzeige- oder Verarbeitungssystem durchgeführt werden.*

### <span id="page-56-0"></span>*9.2 Fehlererkennung auf EVG Ebene*

Ein wesentlicher Vorteil der DALI Technologie ist die individuelle Fehlererkennung von Lampenfehlern, bzw. von fehlerhaften EVGs. Das DALI-Gateway unterstützt diese Funktion.

Zur Fehleranalyse fragt das DALI Gateway alle angeschlossenen EVGs zyklisch nach EVG- und Lampenfehlern ab. Die Zykluszeit für die Abfrage ist einstellbar. Bei einer Zykluszeit von 1 Sekunde (Standardeinstellung) und 64 angeschlossenen EVGs dauert ein vollständiger Abfragezyklus aller EVGs auf EVG- und Lampenfehler 128 Sekunden (1 Sekunde pro EVG und Fehlertyp). Es kann daher bis zu ca. 2 Minuten dauern bis ein aufgetretener Fehler erkannt wird. Über ein jeweils für jedes EVG zur Verfügung stehendes Kommunikationsobjekt kann die Fehlerinformation auf dem KNX Bus gemeldet werden (1 Bit oder 1 Byte Objekt). Diese Fehlerinformation kann auch im DCA der ETS abgerufen werden. Über ein spezielles Fehlerstatusobjekt (Objekt Nr. 20), --> *Analyse- [und Servicefunktionen -->](#page-56-0)  [Kommunikationsobjektbeschreibung](#page-56-0)*, kann ebenfalls der Fehlerstatus aller einzelnen EVGs und Leuchten abgefragt werden.

*Achtung: Bei der Parametereinstellung "Zykluszeit für Fehlerabfrage" = "Keine Abfrage" wird die Fehlerabfrage vollständig deaktiviert. Fehlermeldungen von EVGs und Konvertern sowie Lampenfehler werden dann nicht mehr erkannt. Diese Einstellung ist nur für Servicezwecke zu verwenden, wenn die Buslast auf dem DALI Bus extrem reduziert werden muss.*

Weiterhin wird der Fehlerstatus aller EVGs beim Aufruf auf der Webseite des Gateways übersichtlich dargestellt.

### *9.3 Fehleranalyse auf Gruppenebene*

Sind EVGs und/oder Konverter in Gruppen zusammengefasst, werden neben den weiterhin zur Verfügung stehenden Einzelfehlern pro EVG auch zahlreiche gruppenbezogene Fehlerdaten bereitgestellt. Zu diesem Zweck stehen verschiedene Kommunikationsobjekte für jede Gruppe zur Verfügung. Neben generellen Informationen, ob ein Fehler innerhalb der Gruppe vorhanden ist und von welchem Typ dieser Fehler ist, kann auch die gesamte Anzahl der defekten Geräte innerhalb der Gruppe oder eine Fehlerrate der Gruppe über ein Kommunikationsobjekt bereitgestellt werden. Ein Alarmobjekt, das bei Überschreiten einer bestimmten Fehlerrate gesendet wird, sowie ein komplexes Objekt mit zusammengefassten Informationen, runden die zahlreichen Auswertemöglichkeiten ab.

Eine genaue Beschreibung der gruppenbezogenen Kommunikationsobjekte entnehmen Sie bitte der Kommunikationsobjektbeschreibung weiter unten.

Die Fehlerinformation innerhalb einer Gruppe wird in sehr übersichtlicher Darstellung auch auf der Webseite des Webservers angezeigt.

## *9.4 Fehleranalyse auf Geräteebene*

Ähnliche Fehlerauswerteobjekte wie auf Gruppenebene sind auch übergreifend (bezogen auf alle an das Gateway angeschlossenen EVGs) vorhanden. Fehlerrate oder Anzahl defekter EVGs im gesamten DALI Segment können somit ebenfalls über Kommunikationsobjekte bereitgestellt werden. Im Gegensatz zur Gruppenebene ist auf Gateway-Ebene sogar eine nach Fehlertyp differenzierte Fehlerrate- oder Anzahl möglich. Auch die Schwelle für einen Alarm bei einer bestimmten Fehlerrate kann individuell für Lampenfehler, EVG-Fehler und Konverter-Fehler eingestellt werden. Die vollständige Beschreibung der Kommunikationsobjekte finden Sie im Kapitel

Kommunikationsobjektbeschreibung.

Auch die Fehlerinformation über das gesamte Gateway wird auf der Webseite des Gerätes dargestellt.

## **10 Farbsteuerung (DT-8)**

Das DALI-Gateway unterstützt auch Vorschaltgeräte für Farbsteuerung (Gerätetyp/Device Type 8 gemäß EN 62386-209). Solche Geräte erlauben mehrkanalige Farbsteuerung (RGB) und damit das Mischen einer Leuchtenfarbe oder eine Einstellung der Farbtemperatur über DALI.

## *10.1 Eigenschaften vom DALI Gerätetyp 8*

Vorschaltgeräte für Farbsteuerung (DT-8) stehen von verschiedenen Herstellern zur Verfügung. In der Regel können aus diesen Geräten direkt LED Module mit verschiedenfarbigen LEDs angesteuert werden. Üblich sind vor allem Module mit LEDs in den drei Farben Rot, Grün, Blau (RGB), sowie Module mit zwei verschiedenen Weißtönen (Tunable White).

### *Achtung: Vorschaltgeräte DT-8 für den SubType PrimaryN werden von DALI Gateway nicht unterstützt.*

Vereinzelt findet man auf dem Markt auch LED Module, die zusätzlich zu den RGB Farben im Modul noch einen weiteren Weißkanal integriert haben (RGBW). Natürlich können die jeweiligen Farbkanäle einzeln, jede über ein separates DALI Steuergerät für LEDs (Device Type-6), angesteuert werden. Diese Lösung hat aber den Nachteil, dass jedes dieser Steuergeräte eine separate DALI Kurzadresse erhält und damit für die Ansteuerung eines Moduls zwei (Tunable White), drei (RGB) oder auch vier Kurzadressen erforderlich sind. Bei einer maximalen Anzahl von 64 Kurzadressen pro DALI Segment reduziert sich die Anzahl der möglichen Leuchten dadurch erheblich.

Bei Verwendung von DT-8 Geräten ist nur eine Kurzadresse für alle Farbkanäle notwendig und der volle Umfang von 64 Leuchten kann angesteuert werden.

Innerhalb des DALI Standards EN 62386-209 sind verschiedene Verfahren der Ansteuerung der Farbe von DT-8 Betriebsgeräten definiert. In der Regel unterstützt ein bestimmtes Betriebsgerät nur jeweils eine der möglichen Arten der Ansteuerung. Bitte beachten Sie hier unbedingt die Spezifikationen des jeweiligen Herstellers von Betriebsgeräten, bzw. Leuchten.

## *10.2 Farbdarstellung über XY Koordinate*

Die Darstellung einer Farbe über zwei normierte Koordinaten in einem sogenannten Farbraum ist ein übliches Verfahren. Mit Hilfe der XY Koordinaten lässt sich jeder Punkt im Raum erreichen und damit jede Farbe definiert beschreiben.

Das im DALI Standard zugrundeliegende Diagramm ist dabei das Farbraum-Chromatizitäts-Diagramm nach CIE 1931 (Presse der Universität Cambridge, Quelle Wikipedia) gemäß folgender Abbildung.

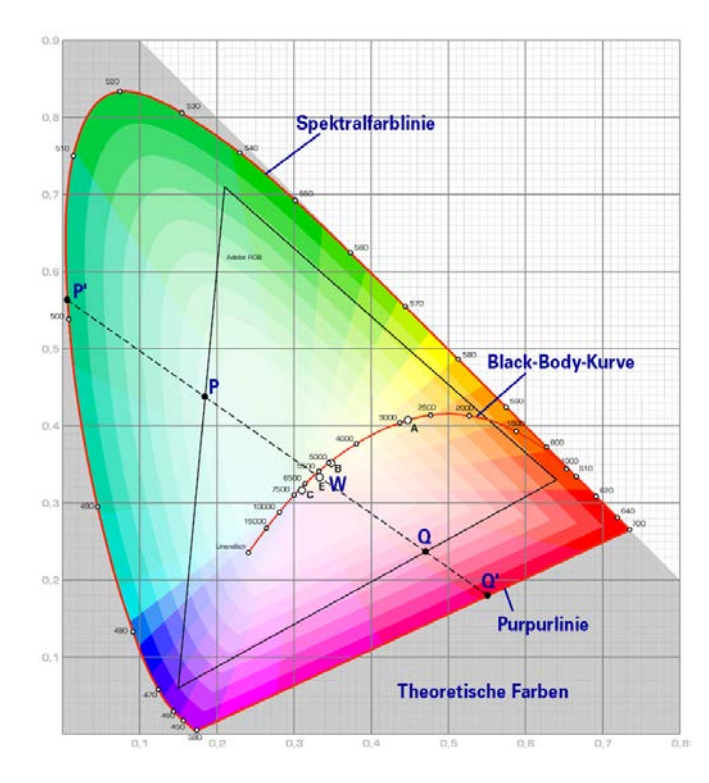

In Betriebsgeräten, die das XY Koordinaten Verfahren unterstützen, erfolgt die Einstellung der Farbe entsprechend über zwei Werte jeweils zwischen 0,0 und 1,0. Natürlich kann auch in einem RGB LED Modul, bedingt durch die physikalischen Eigenschaften der LEDs, nicht jede beliebige Farbe erreicht werden. In der Praxis wird daher üblicherweise der Wert eingestellt, der dem erreichbaren am nächsten liegt.

Bitte beachten Sie hier auch unbedingt die Hinweise des EVG- bzw. Leuchtenherstellers. Dort sind in der Regel die XY Bereiche gekennzeichnet, die die Leuchte unterstützt. XY Werte außerhalb dieses Bereiches führen oft zu falschen Werten und nicht reproduzierbaren Farben.

### *10.3 Farbdarstellung über Farbtemperatur*

Eine Teilmenge aller möglichen Farben im oben dargestellten Farbraum sind die verschiedenen Weißtöne. Die Weißtöne finden sich dabei auf einer Linie innerhalb des gesamten Farbraums.

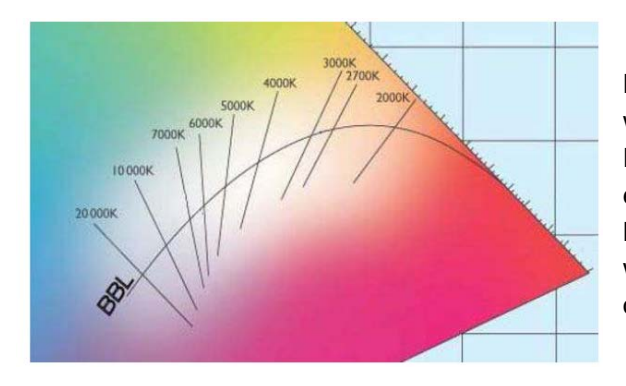

Die Punkte dieser sogenannten Black-Body-Linie (BBL) werden üblicherweise durch Angabe einer Farbtemperatur in Kelvin spezifiziert. Damit kann über einen einzigen Wert der entsprechende Weißton des Lichtes zwischen warm und kalt genau angegeben werden. Das Prinzip der Farbtemperatur ist damit optimal für die Weißlichtsteuerung (Tunable-White).

Betriebsgeräte DT-8 für diese Anwendung stellen durch Mischen von kalt- und warmweißen LEDs auf einem LED Modul die gewünschte Farbtemperatur ein. Natürlich auch hier wieder innerhalb gewisser physikalischer Grenzen. Üblich sind mit heutigen LED Modulen Farbtemperaturen zwischen 2000 und 8000 Kelvin.

## *10.4 Farbdarstellung über 3 oder 4 Farbkanäle (RGBWAF)*

Prinzipiell wird eine Farbe immer durch die Mischung von verschiedenen Einzelfarben erzeugt (verschiedene Weißtöne, RGB oder RGBW). Eine weitere mögliche Darstellung einer Farbe ergibt sich daher durch die Angabe des Mischungsverhältnisses der verschiedenen eingesetzten Farben, also z.B. 50% Rot, 0% Grün, 60% Blau.

Im Gegensatz zu den oben beschriebenen Verfahren, ist die Farbinformation mit Angabe dieser Werte nicht eindeutig, sondern sehr stark von den speziellen physikalischen Eigenschaften der jeweiligen zur Farberzeugung eingesetzten LEDs abhängig (Wellenlänge, Intensität). Gleichwohl kann die Angabe der Primärfarbanteile innerhalb eines Systems zur relativen Beschreibung der Farbe herangezogen werden. In einigen Betriebsgeräten DT-8 wird die Farbe auf diese Weise durch die Angabe von 3 (RGB) oder 4 Werten (RGBW) mit einem Wertebereich jeweils zwischen 0..100% eingestellt.

Gemäß DALI Standard EN 62386-209 können theoretisch bis zu 6 Farben (RGBWAF) zur Farbeinstellung herangezogen werden. Das DALI-Gateway unterstützt aber nur maximal 4 Farben, gemäß der aktuell auf dem Markt verfügbaren EVGs.

## **11 Einzelbatterienotleuchten**

Das DALI-Gateway unterstützt auch Vorschaltgeräte zum Betrieb von Einzelbatterienotleuchten (Gerätetyp 1 gemäß EN 62386-202). Solche Geräte beinhalten in der Leuchte eine Batterie mit der im Falle eines Netzspannungsausfalls das Leuchtmittel für einen gewissen Zeitraum dezentral versorgt und betrieben werden kann.

## *11.1 Eigenschaften von Einzelbatterienotleuchten*

Prinzipiell unterscheidet man zwischen 'schaltbaren' und 'nicht schaltbaren' Betriebsgeräten für Einzelbatterienotleuchten. An schaltbare Geräte kann wie an einem 'normalen' EVG ein Leuchtmittel direkt angeschlossen werden. Das Leuchtmittel (in der Regel eine LED) kann im Normalbetrieb über DALI geschaltet und ggf. gedimmt werden. Für diese Geräte stehen die Standard-Parameter und Objekte zum Schaltverhalten zur Verfügung.

Im Gegensatz zu den 'schaltbaren' Geräten können 'nicht schaltbare' Betriebsgeräte (Konverter) die angeschlossenen Leuchten ausschließlich im Notlichtfall ansteuern. Die Leuchte ist im Normalfall immer aus oder immer An. Da die Geräte kein direktes Schalten erlauben, stehen hier auch keine Objekte zu diesem Zweck zur Verfügung.

Bei der Neu- / Nachinstallation erkennt das DALI-Gateway automatisch, ob es sich bei dem angeschlossenen Gerät um ein "schaltbares' oder ein "nicht schaltbares' EVG handelt.

Manchmal werden spezielle nicht schaltbare Konverter auch in Verbindung mit "normalen" DALI EVGs zusammen in einer Leuchte verwendet. Man spricht dann von Notleuchten mit 2 DALI Geräten. Die beiden EVGs bilden ein Gerätepaar das sich eine gemeinsame Leuchte Teilt. Die DALI Kommunikation wird bei dem 'nicht schaltbaren' Geräte genutzt um den Gerätestatus abzufragen und um vorgeschriebene Testphasen zu initiieren. Das schaltbare Gerät dient zur Bedingung der Leuchte im Normalbetrieb.

Die Zuordnung des ,Normalen Gerätes' zu dem zugehörigen ,nicht schaltbaren' Notlichtgerät (Paarbildung) kann auf Grund der DALI Struktur mit der zufälligen Vergabe der Kurzadressen nicht automatisch erfolgen, sondern muss manuell eingestellt werden. Diese Einstellung erfolgt auf der Parameterseite des Notlichtgerätes in der ETS. Die Zuordnung ist für die Analyse der Fehler erforderlich, da ,nicht schaltbare' Betriebsgeräte das angeschlossene Leuchtmittel in der Regel mit einem "normalen' Betriebsgerät teilen. Wird die Zuordnung nicht durchgeführt, kann ein auftretender Lampenfehler somit doppelt gewertet werden. Weiterhin wird während der Betriebstests des Notlichtgerätes das ,normale' EVG eines EVG-Paares üblicherweise automatisch spannungsfrei geschaltet. Dieser Funktionsausfall generiert normalerweise einen EVG-Fehler. Durch die Paarbildung erkennt das Gateway automatisch, ob ein echter EVG-Fehler vorliegt oder nur Betriebstest des zugehörigen Konverters durchgeführt wird. Nur echte EVG Fehler werden bei der Fehleranalyse und -ausgabe berücksichtigt.

### *11.2 Identifikation von Einzelbatterienotleuchten*

Für die Identifikation nach der Neu-/Nachinstallation wird Einzelbatterienotleuchten bei der Auswahl des "Blinkmodus" der Identifikationsprozess gestartet. In der Regel blinkt dabei die Status-LED der Notleuchte. Beachten Sie dazu aber die jeweilige Beschreibung der Leuchte. Da die Status-LED bei manchen Leuchten nicht ausgeführt oder sichtbar ist, kann alternativ auch ein Funktionstest gestartet werden. Während des Funktionstest schaltet das EVG üblicherweise die Leuchte für einige Sekunden ein.

## *11.3 Sperrbetrieb von Einzelbatterienotleuchten*

Einzelbatterienotleuchten schalten nach dem Ausfall der Netzspannung grundsätzlich in den Notbetrieb und die Leuchtmittel werden durch die interne Batterie versorgt. Da es im Service- und Wartungsfall oder auch besonders während der Inbetriebnahmephase eines Gebäudes manchmal erforderlich ist die Spannung abzuschalten ohne dass die entsprechenden Leuchten in den Notbetrieb schalten, besteht die Möglichkeit, die an das DALI-Gateway angeschlossenen Konverter in einen Sperrbetrieb zu setzen. Das Einschalten des Sperrbetriebs kann über die Tasten und das Display direkt am Gerät erfolgen (s. oben). Ein Sperrbetrieb ist nur für alle Notleuchten, die an das Gateway angeschlossen sind, gleichzeitig möglich. Werden innerhalb von 15 Minuten nach Aktivieren des Sperrbetriebs die angeschlossenen Notleuchten spannungsfrei geschaltet, wird kein Notbetrieb in den Leuchten aktiviert und die Leuchten bleiben dunkel. Nach erneutem Zuschalten der Spannung arbeiten die Leuchten wieder normal.

Laufen die 15 Minuten ab, ohne einen Spannungsausfall, werden alle Konverter automatisch in das normale Verhalten zurückgesetzt.

### *11.4 Testbetrieb von Einzelbatterienotleuchten*

Das DALI-Gateway unterstützt die Durchführung und Protokollierung vorgeschriebener Betriebstests von angeschlossenen Einzelbatterienotleuchten.

#### *Achtung: Die gesetzlichen und normativen Vorgaben sind länderspezifisch unterschiedlich. Es ist in jedem Fall durch den Anwender zu prüfen, ob die spezifischen Vorgaben eingehalten werden.*

Das DALI-Gateway unterstützt Funktionstests, Dauertests und Batterie-Statustests von EVGs. Funktionsund Dauertests können extern durch KNX-Telegramme (1Byte Telegramm s. unten) oder über die Geräte-Webseite gestartet werden. Alternativ können auch automatische Testintervalle eingestellt werden. Automatische Tests werden durch die angeschlossenen Konverter dann selbstständig durchgeführt. (Bitte beachten Sie die Beschreibung der Konverter für die genaue Funktion.)

Das Testergebnis steht nach Abschluss eines Testes über Kommunikationsobjekte auf dem KNX-Bus zur Verfügung und kann ggf. in einer Visualisierung protokolliert werden. Die entsprechenden Objekte werden nach jedem neuen Test mit dem Testergebnis aktualisiert und automatisch gesendet. Bitte beachten sie die Objektbeschreibung  $\rightarrow$  Kommunikationsobjekte, siehe unten für die genaue Funktion.

Alternativ oder ergänzend zur Meldung über Kommunikationsobjekte auf den KNX-Bus wird das Testergebnis auch auf der Webseite bei Auswahl des entsprechenden Konverters angezeigt.

## **12 Das Szenenmodul**

Das DALI-Gateway erlaubt die Programmierung und das Abrufen von bis zu 16 internen Lichtszenen. Der Szenenabruf erfolgt über ein 1Byte Szenenobjekt. Dabei kann eingestellt werden über welche KNX Szene 1..64 (Wert 0..63) jeweils welche der 1..16 DALI Szenen abgerufen werden. Über das Objekt können auch Szenen gespeichert werden (Bit 7 gesetzt). Beim Speichern wird der aktuell eingestellte Wert als Szenenwert übernommen. Bei DALI Betriebsgeräten DT-8 wird die aktuell eingestellte Lichtfarbe, bzw. Farbtemperatur ebenfalls mit in die Szene übernommen und beim Szenenabruf entsprechend eingestellt. Grundsätzlich kann eine Szene aus Gruppen und Einzel-EVGs (solange diese keiner Gruppe zugeordnet sind) bestehen.

Das Zuordnen der jeweiligen Gruppe zur Szene bzw. das Löschen der Gruppe aus der Szene, sowie die Zuordnung KNX zu DALI Szene, kann im DCA oder über die Webseite erfolgen. Die Einstellung von zugehörigen Werten und ggf. Farbe beim Aufruf der Szene ist ebenfalls über beide Konfigurationsmethoden möglich.

Standardmäßig wird bei einem Szenenaufruf die programmierte Szene unmittelbar ohne Dimmzeit angesprungen. Soll eine Szene angedimmt werden, lässt sich auch eine Dimmzeit für jede Szene einstellen. Befindet sich eine Szene im Vorgang des Dimmens, bewirkt ein Schalten einer einzelnen Gruppe (oder eines EVGs) aus der Szene nicht das Stoppen der gesamten Szene, sondern nur die jeweils angesprochenen Gruppe wird beeinflusst. Alle weiteren Gruppen setzen den durch den Szenenaufruf gestarteten Dimmprozess fort.

Für jede Szene steht ein 4 Bit Dimmobjekt zur Verfügung. Damit lassen sich alle in der Szene angeordneten Leuchten gemeinsam relativ dimmen.

## *12.1 Szenenkonfiguration mit dem DCA*

Die Zuordnungseinstellungen und die Programmierung von Szenen kann im DCA erfolgen. Wechseln Sie zu diesem Zweck von der Inbetriebnahmen auf die Szenenseite.

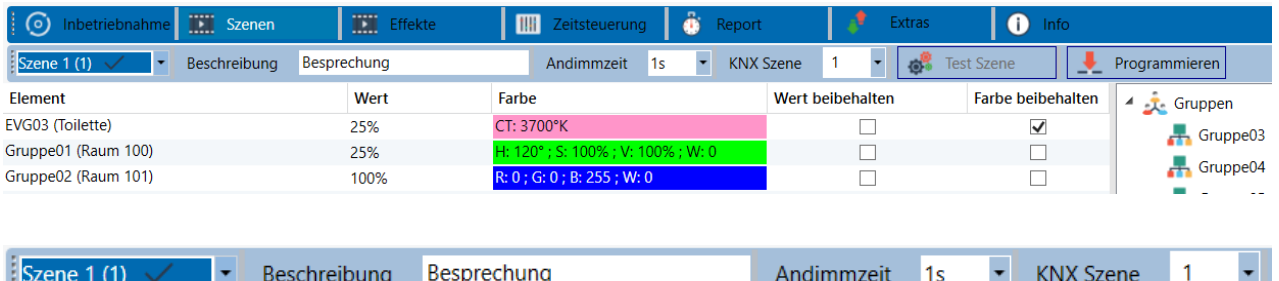

### **12.1.1 Konfiguration**

Im Beschreibungsfeld der Szenen kann ein nutzerfreudlicher Name für die betreffende Szene vergeben werden. Dieser Name kann bis zu 20 Zeichen lang sein. Soll die Szene beim Aufruf nicht sofort angesprungen werden, sondern soll auf den Endwert gedimmt werden, kann auch eine Andimmzeit für jede Szene individuell eingestellt werden.

Dabei ist zu beachten, dass die Andimmzeit sich immer auf den vollständigen Wertebereich bezieht. Dementsprechend bedeutet eine Andimmzeit von 30 s eine Wertänderung von 100% innerhalb von 30 s. Wird innerhalb der Szene der Wert nur um 50% geändert, wird diese Änderung innerhalb von 15 s durchgeführt.

Auf der linken Seite kann zunächst die gewünschte Szene im DropDown ausgewählt werden.

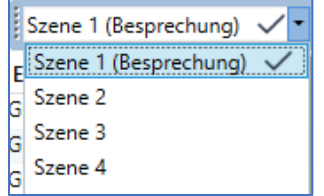

Dabei deutet ein "Haken" darauf hin, dass diese Szene bereits definiert wurde.

Die Aktivierung der Szene erfolgt über ein 1 Byte Szenenobjekt gemäß DPT 18.001. Im KNX Standard können damit bis zu 64 Szenen angesprochen werden. Im DALI Gateway stehen aber nur 16 Szenen zur Verfügung. Standardmäßig ist die Zuordnung der DALI Szene zum KNX Wert, der die Szenen aufruft, auf 1 zu 1 Zuordnung eingestellt. Das heißt Szene 1 des DALI Gateways wird über den KNX Objektwert 0 (KNX Szene 1) aktiviert, bzw über den Objektwert 128 programmiert. Im DCA besteht die Möglichkeit diese Zuordnung zu ändern. Die Einstellung kann in der Kopfzeile des Szeneneditors vorgenommen werden:

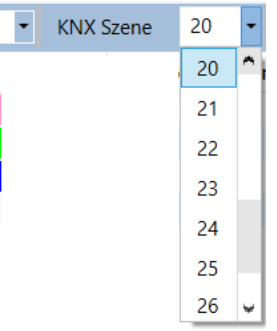

Im Beispiel oben, wird die ausgewählte DALI Szene dann über den Objektwert 19 (KNX Szene 20) aufgerufen, bzw. über den Wert 147 programmiert. Dabei ist zu beachten, dass die Zuordnung eindeutig ist. Sollte verschiedenen DALI Szenen die gleiche KNX Szene zugeordnet werden, wird jeweils nur die erste DALI Szene durch den KNX Szenenaufruf abgerufen / programmiert.

Die Gruppen, die durch diese Szene beeinflusst werden, können dann per Drag&Drop aus dem Baum auf der rechten Seite in das mittlere Szenenfenster gezogen werden.

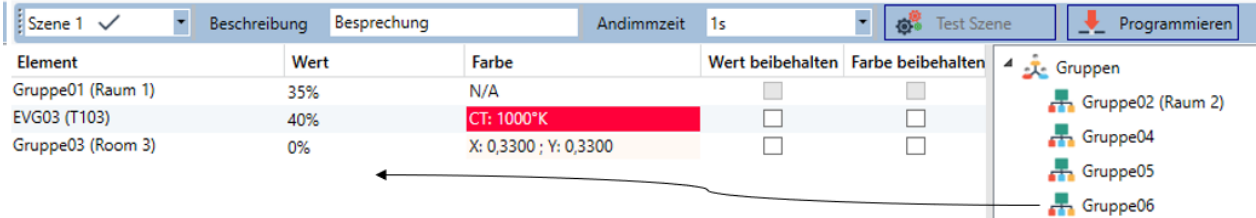

In den einzelnen Einträgen können die für diese Szene gewünschten Werte eingegeben werden.

#### • **Wert**

Gibt den Helligkeitswert in 0..100% an und kann über ein DropDown Feld ausgewählt werden.

#### • **Farbe**

Gibt die Farbe entsprechend des Typs der Farbansteuerung für diese Gruppe an. Dazu wird ein Fenster per Doppelklick oder im Kontextmenü geöffnet, um die Farbe in einem Colour Picker einfach auszuwählen.

#### • **Wert beibehalten**

Bei dieser Einstellung bleibt der aktuelle Wert beim Aufruf der Szene unverändert. Dabei wird das Eingabefeld für den Wert deaktiviert, da es in dieser Funktion nicht berücksichtigt wird. Ein Eintrag im Wertfeld wird ignoriert.

#### • **Farbe beibehalten**

Bei dieser Einstellung bleibt die aktuelle Farbe beim Aufruf der Szene unverändert. Dabei wird das Eingabefeld für die Farbe deaktiviert, da es in dieser Funktion nicht berücksichtigt wird. Ein Eintrag im Farbfeld wird ignoriert.

Zum Löschen eines Eintrages kann die entsprechende Gruppe selektiert werden und per Drag&Drop wieder in den rechten Baum zurückgezogen werden.

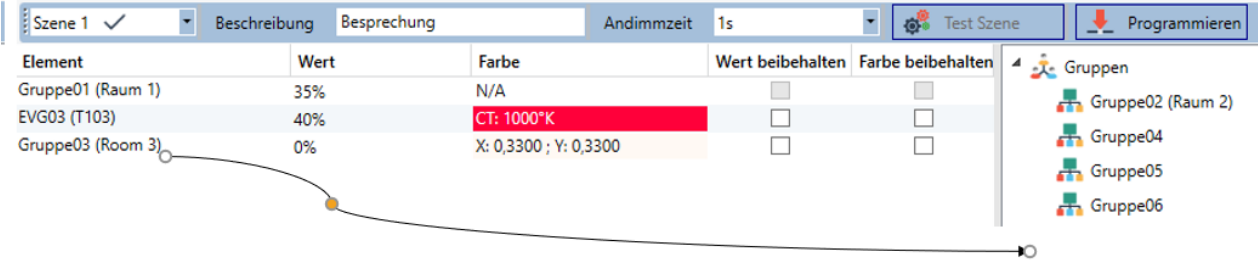

Eine weitere Möglichkeit zum Löschen eines Eintrages befindet sich im Kontextmenü (Rechts Klick in einer Zeile):

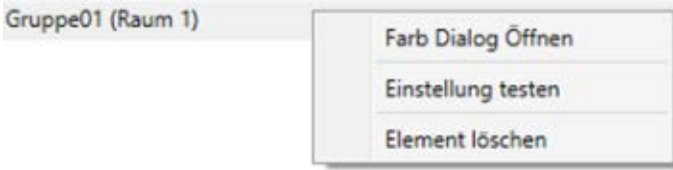

### **12.1.2 Farbeingabe**

Jede Gruppe oder EVG kann nur einen Typ der Farbansteuerung unterstützen. Für den Typ "Farbtemperatur" wird folgendes Farbeingabefenster angezeigt.

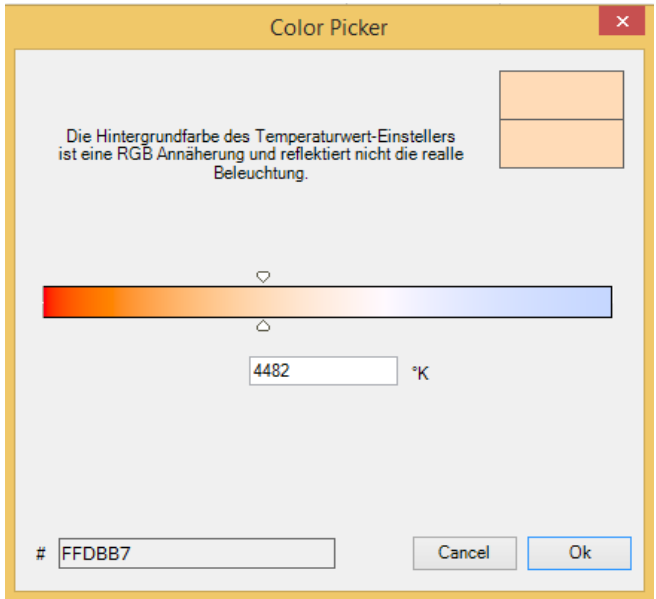

#### Für den Typ RGB (RGBW) oder HSV wird folgendes Farbeingabefenster eingeblendet:

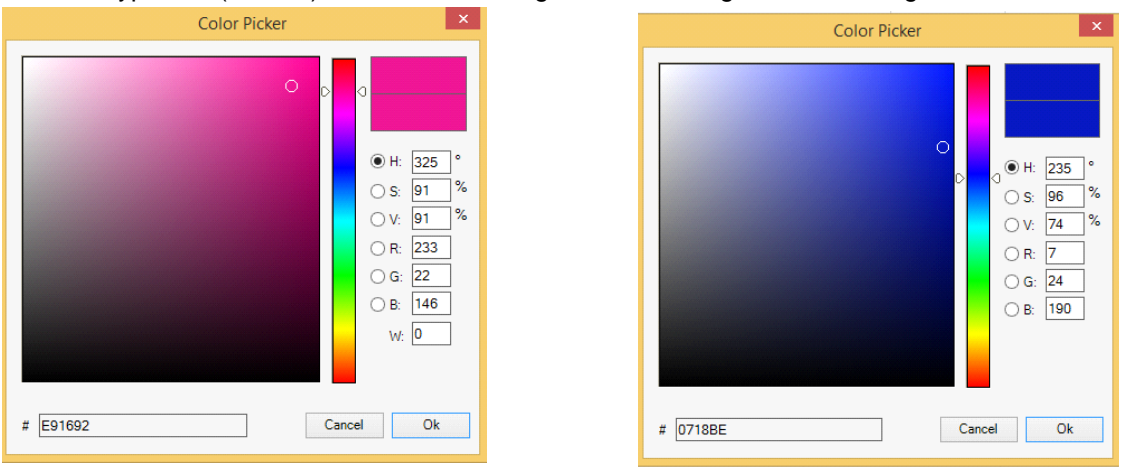

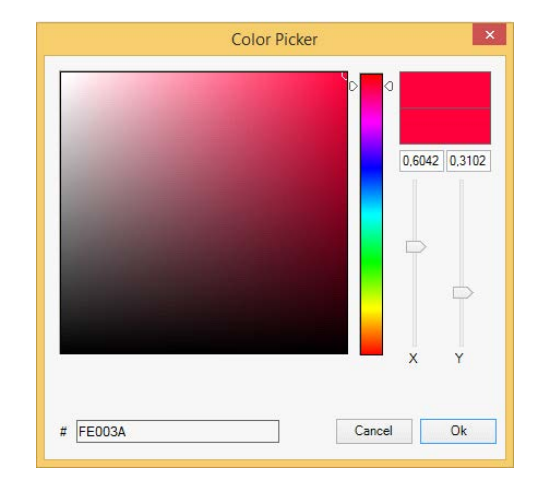

Für den Typ XY wird folgendes Farbeingabefenster eingeblendet.

### **12.1.3 Programmieren der Szenen**

Nach Zuordnung und Einstellung aller Szenenwerte muss die Szene in die DALI-EVGs geladen werden. Zu diesem Zweck muss die "Programmieren" Taste auf der oberen rechten Seite betätigt werden.

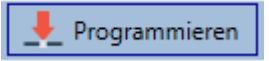

Dazu wird eine Verbindung zum DALI-Gateway benötigt. Prinzipiell kann die Planung der einzelnen Szenen auch "Offline" in der ETS unabhängig vom DALI System erfolgen. Nur für den Programmiervorgang muss das DCA mit dem Gateway verbunden sein.

### **12.1.4 Test eines Ereignisses in der Szene**

Eine Möglichkeit zum Testen der Einstellung eines Ereignisses befindet sich im Kontextmenü (Rechts Klick in einer Zeile):

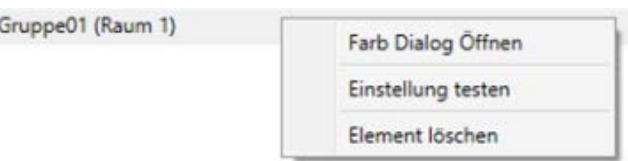

Dazu wird eine Verbindung zum DALI-Gateway benötigt. Der Befehl mit der Einstellung des Wertes und der Farbe wird für diese Gruppe ausgeführt. So kann die gewünschte Eigenschaft vor dem Programmieren der gesamten Szene kontrolliert werden. Falls die Eigenschaften "Wert beibehalten" oder "Farbe beibehalten" gesetzt sind, werden die entsprechenden Werte nicht aktiviert, sondern auf dem aktuellen Wert beibehalten.

### **12.1.5 Test der gesamten Szene**

Nach dem "Programmieren" einer Szene wird die Taste aktiv. Durch Betätigung der Taste wird die ausgewählte Szene aktiviert und ausgeführt. Dazu wird eine Verbindung zum DALI-Gateway benötigt.

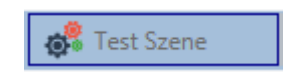

### *12.2 Szenenkonfiguration über den Webserver*

Die Zuordnungseinstellungen und die Programmierung von Szenen kann von der Webseite über den Webserver erfolgen. Nach dem Starten der Webseite wechseln Sie zu diesem Zweck von der Inbetriebnahme- auf die Szenenseite. Dazu ist die entsprechende Taste im Register zu betätigen.

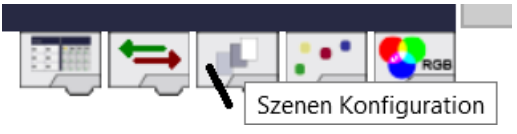

Die Szenenseite hat folgendes Layout:

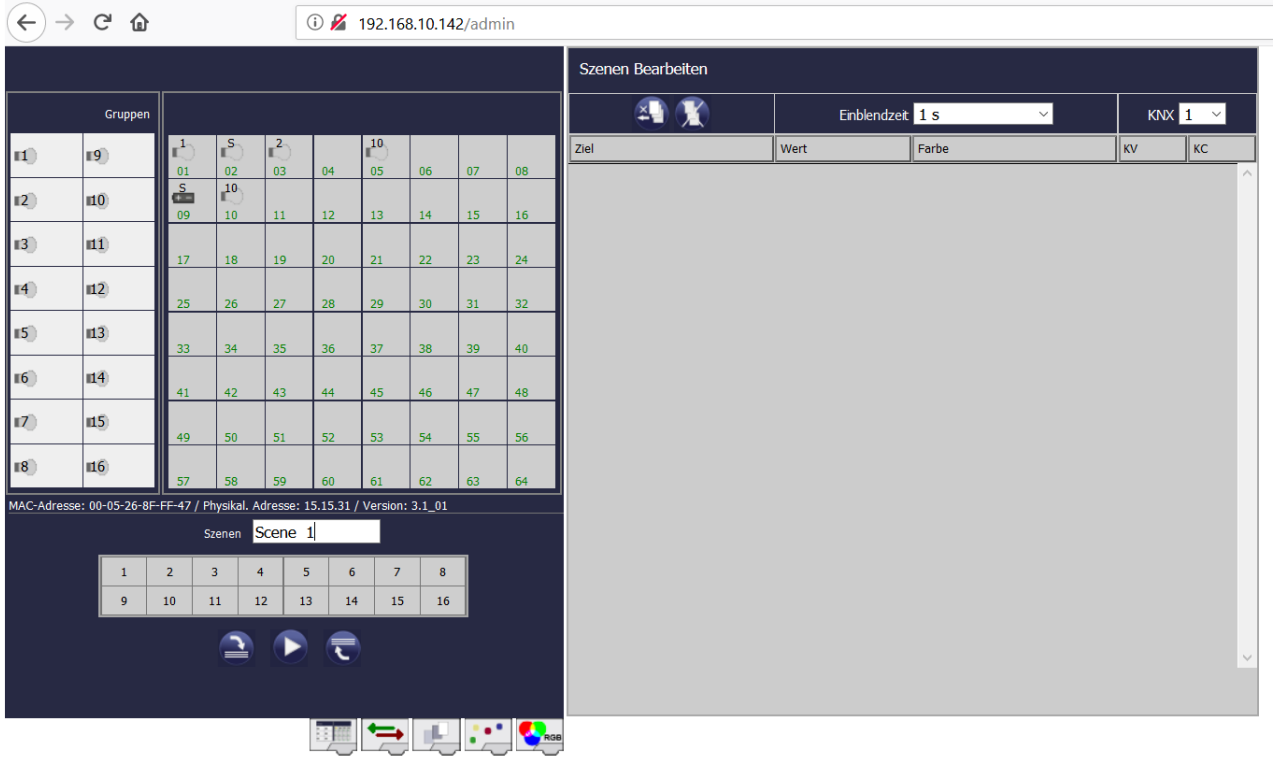

### **12.2.1 Konfiguration**

Zur Konfiguration wählen Sie zunächst eine der 16 Szenen durch Betätigung der Schaltfläche im Szenenfeld aus.

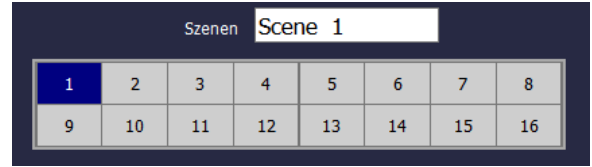

Die Aktivierung der Szene erfolgt über ein 1 Byte Szenenobjekt gemäß DPT 18.001. Im KNX Standard können damit bis zu 64 Szenen angesprochen werden. Im DALI Gateway stehen aber nur 16 Szenen zur Verfügung. Standardmäßig ist die Zuordnung der DALI Szene zum KNX Wert, der die Szenen aufruft, auf 1 zu 1 Zuordnung eingestellt. Das heißt Szene 1 des DALI Gateways wird über den KNX Objektwert 0 (KNX Szene 1) aktiviert, bzw über den Objektwert 128 programmiert. Auf der Szenenseite besteht die Möglichkeit diese Zuordnung zu ändern. Die Einstellung kann in der Kopfzeile des Szeneneditors vorgenommen werden:

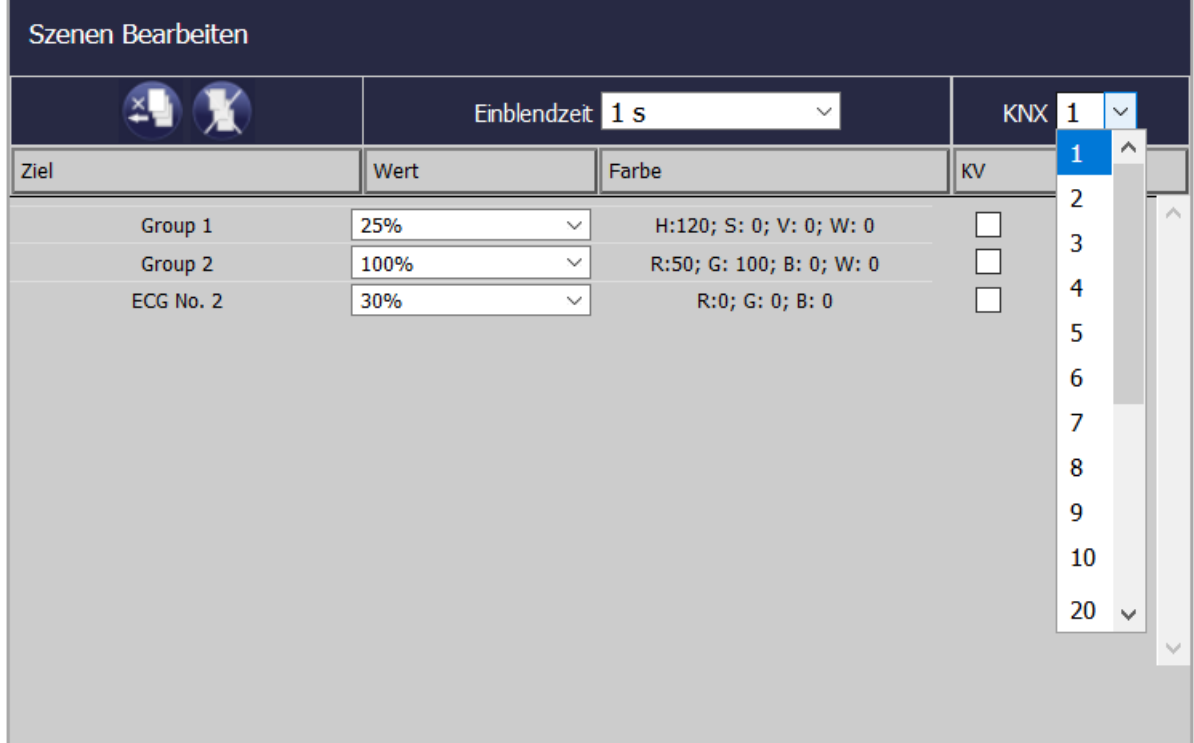

Per Drag-And-Drop können jetzt die Gruppen und Einzel-EVGs, die in der Szene gesteuert werden sollen, in das Listenfeld auf der rechten Seite gezogen werden.

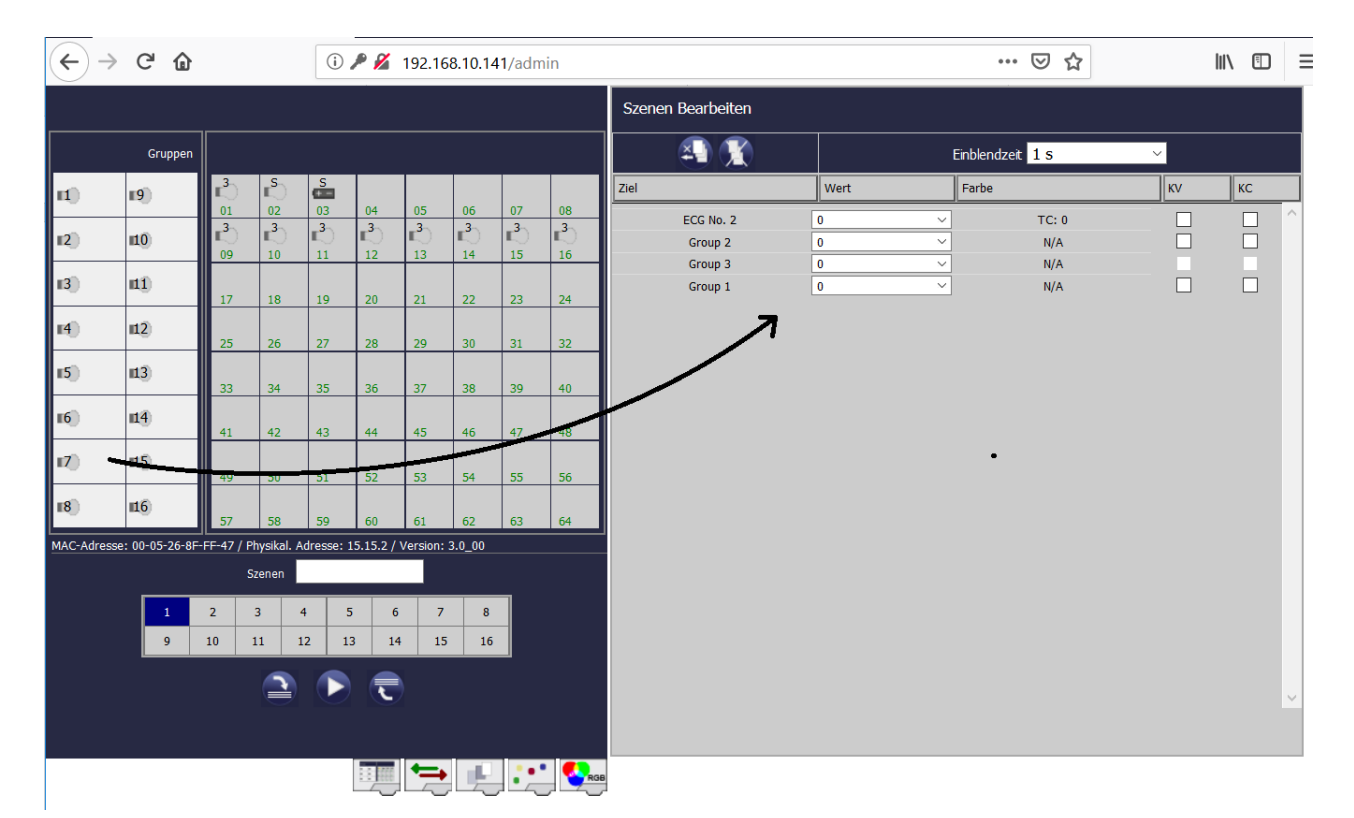

Es ist zu beachten, dass nur EVGs in einer Szene verwendet werden können, die als Einzel-EVG definiert wurden. Ist ein EVG einer Gruppe zugeordnet, kann es nicht mehr in die Liste gezogen werden. Wenn alle Elemente in die Szene gezogen sind, können die gewünschten Werte eingestellt werden.

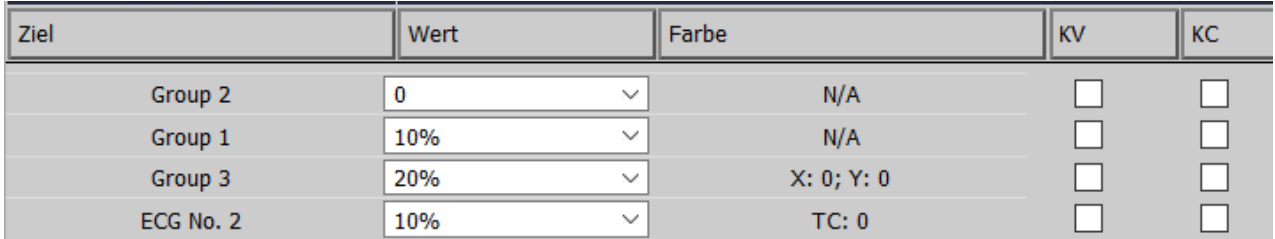

Soll ein Element wieder komplett aus der Liste gelöscht werden muss dieses zunächst selektiert werden und dann die Taste

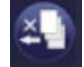

betätigt werden.

Das Löschen aller Einträge aus der ausgewählten Szene erfolgt durch die Taste:

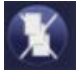

### **12.2.2 Farbeingabe**

Sind Einzel-EVGs oder Gruppen für Farbsteuerung Parametriert (DT-8), kann zusätzlich zum Lichtwert noch eine Farbe eingestellt werden. Zu diesem Zweck klicken Sie in das Feld Farbe des gewünschten EVGs.

*Achtung:* Die Einstellung einer Farbe ist nur möglich, *wenn die jeweilige Gruppe oder das EVG für* 

Farbsteuerung freigegeben wurde. Ansonsten erscheint im Feld "Farbe" der Hinweis N/A (not applicable).

Es öffnet sich ein weiteres Fenster in dem die Farbdaten eingestellt werden können.

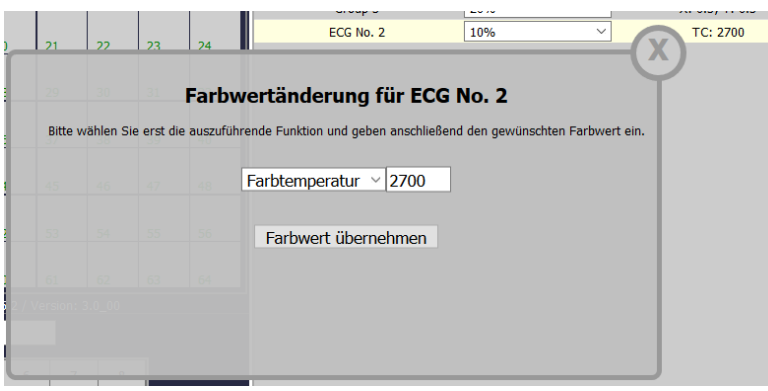

Mit der Bestätigung "Farbwert übernehmen" wird die eingestellte Farbe für die Gruppe / Einzel-EVG in die Szene übernommen.

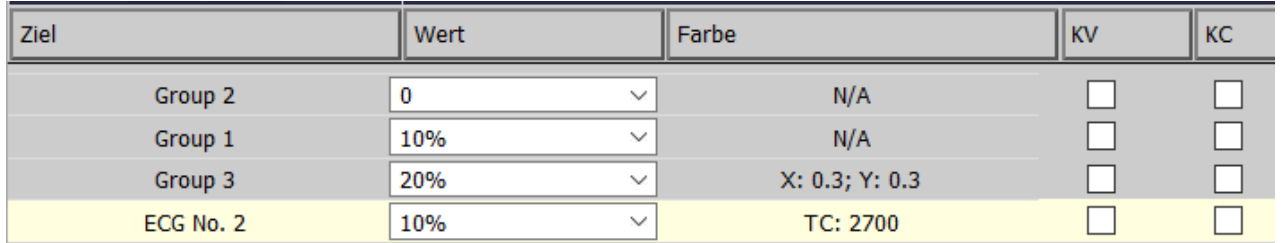

Durch zwei zusätzliche Flags kann eingestellt werden, ob nur die Werteinstellung oder nur die Farbeinstellung erfolgen soll:

- - KV (Keep Value)  $\rightarrow$  Wert bleibt wie eingestellt, nur Farbe wird berücksichtigt
- 
- $KC$  (Keep Colour)  $\rightarrow$  Farbe bleibt wie eingestellt, nur Wert wird berücksichtigt
# **12.2.3 Programmieren der Szenen und Szenentest**

Sind alle Eingaben für alle gewünschten Szenen gemacht, müssen die Einstellungen noch aus dem Browser in das Gerät geladen werden. Dies erfolgt über die Betätigung der Taste "Szene Programmieren". Die Szenedaten werden dann auch gleichzeitig in die angeschossenen EVGs übertragen.

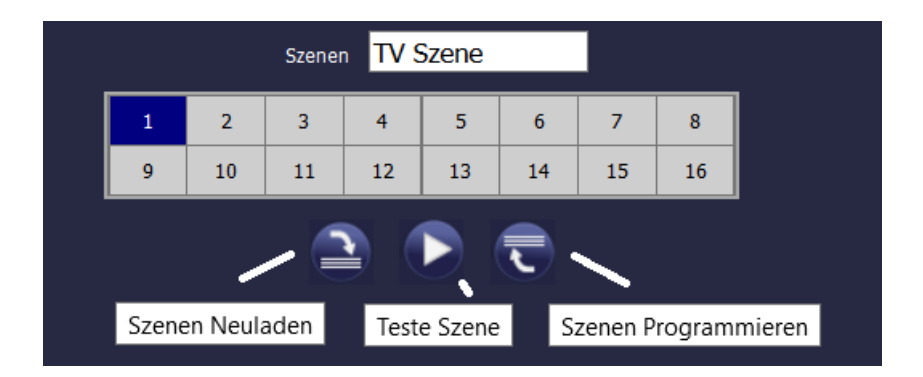

Bei der Programmierung, kann der jeweiligen Szene auch noch ein Name (max. 10 Zeichen) zugeordnet werden. Dazu muss vor dem Abspeichern in das Textfeld oberhalb des Szenenblocks der Name eingegeben werden.

Soll die ausgewählte Szene zum Test aktiviert werden, kann das über die Taste "Teste Szene" erfolgen.

Das Laden der Szenedaten aus dem Gateway in den Webbrowser ist über die linke Taste möglich.

# **13 Das Effektmodul**

Neben der Benutzung von Lichtszenen erlaubt das DALI-Gateway auch die Verwendung von Effekten. Ein Effekt ist eine Ablaufsteuerung von Beleuchtungswerten verschiedener Gruppen und/oder Einzel-EVGs. Die einzelnen Lichtwerte können dabei sowohl unmittelbar angesteuert werden, als auch über einen Dimmwert angedimmt werden. Es ist zu beachten, dass sich die Angabe auf die Dimmzeit von 0 bis 100% bezieht (s. auch Szenenmodul). Mit dem DALI-Gateway können 16 unabhängige Effekte realisiert werden. Das Starten und Stoppen eines Effektes erfolgt über ein 1 Byte Objekt. Wird in dem Objekt das Bit 7 gesetzt wird der jeweilige Effekt gestartet. Der Empfang des Objektes mit gelöschtem Bit 7 bewirkt ein Stoppen des Effektes.

Insgesamt können 500 Effektschritte programmiert wer-den, die beliebig auf die 16 Effekte verteilt werden. Als Effektschritt kann auch eine Wartezeit (Delay) programmiert werden.

# *13.1 Effektkonfiguration mit dem DCA*

Die Zuordnungseinstellungen und die Programmierung von Effekten kann im DCA erfolgen. Wechseln Sie zu diesem Zweck von der Inbetriebnahme- auf die Effektseite.

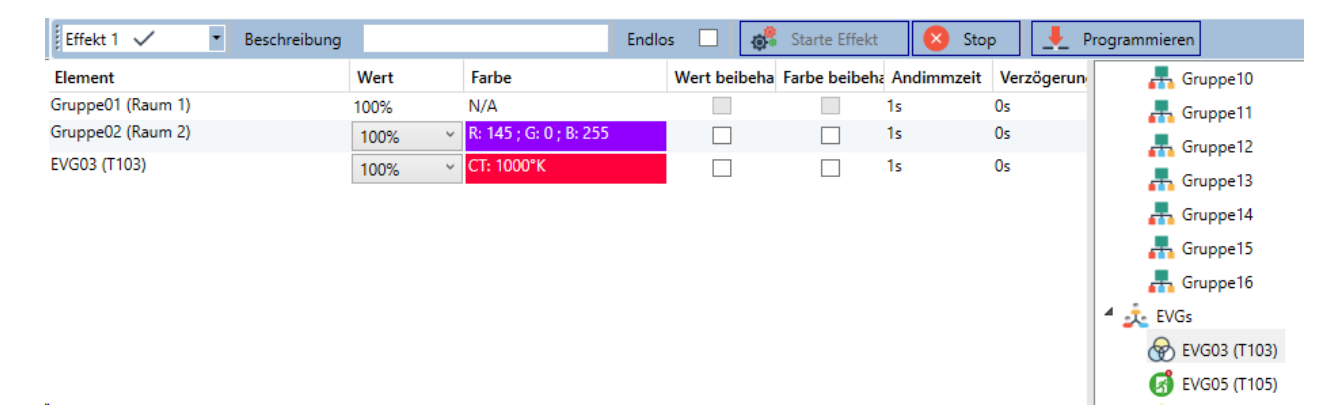

# **13.1.1 Konfiguration**

Auf der Effekte-Seite kann zunächst der gewünschte Effekt im DropDown Feld ausgewählt werden. Die Gruppen und Einzel-EVGs, die in diesem Effekt benötigt werden, können dann per Drag-And-Drop aus dem Baum auf der rechten Seite in das mittlere Feld der Effektschritte gezogen werden. Die Reihenfolge der Einträge in der Liste entspricht dabei der Reihenfolge der einzelnen Effektschritte. Soll die Reihenfolge innerhalb einer Liste geändert werden, kann dies ebenfalls durch Mausklick und schieben erfolgen.

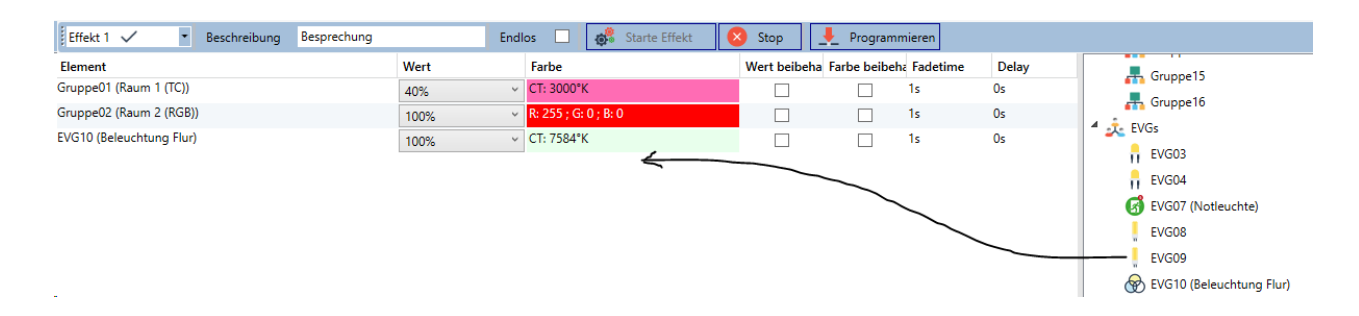

In den einzelnen Einträgen können die für diese Szene gewünschten Werte eingegeben werden.

#### • **Wert**

Gibt den Helligkeitswert in 0..100% an und kann über ein DropDown Feld ausgewählt werden.

#### • **Farbe**

Gibt die Farbe entsprechend des Typs der Farbansteuerung für diese Gruppe an. Dazu wird ein Fenster per Doppelklick oder im Kontextmenü geöffnet, um die Farbe in einem Colour Picker einfach auszuwählen.

#### • **Wert beibehalten**

Bei dieser Einstellung bleibt der aktuelle Wert beim Aufruf der Szene unverändert. Dabei wird das Eingabefeld für den Wert deaktiviert, da es in dieser Funktion nicht berücksichtigt wird. Ein Eintrag im Wertfeld wird ignoriert.

#### • **Farbe beibehalten**

Bei dieser Einstellung bleibt die aktuelle Farbe beim Aufruf der Szene unverändert. Dabei wird das Eingabefeld für die Farbe deaktiviert, da es in dieser Funktion nicht berücksichtigt wird. Ein Eintrag im Farbfeld wird ignoriert.

#### • **Einblendzeit**

Bei dieser Einstellung kann die Zeit definiert werden, um die gewünschte Einstellung zu erreichen. So können Überblendeffekte definiert werden.

#### • **Verzögerung**

Die Verzögerung definiert die Zeit, bis das nächste Ereignis eingestellt wird.

Zum Löschen eines Eintrages kann die entsprechende Gruppe selektiert werden und per Drag&Drop wieder in den rechten Baum zurückgezogen werden.

Eine zusätzliche Möglichkeit besteht im Kontext-Menü (Element löschen):

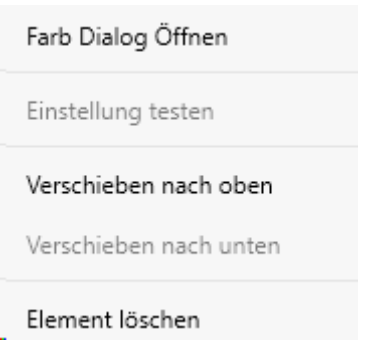

# **13.1.2 Farbeingabe**

Jede Gruppe oder EVG kann nur einen Typ der Farbansteuerung unterstützen.

Für den Typ "Farbtemperatur" wird folgendes Farbeingabefenster angezeigt:

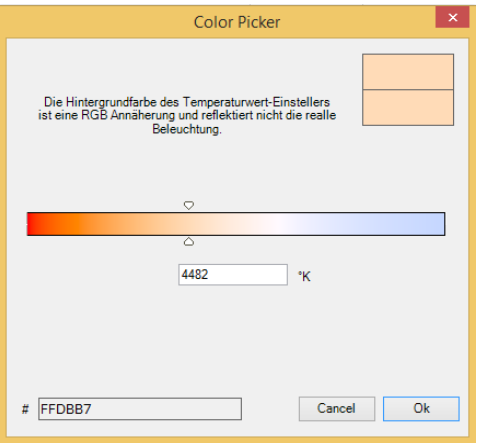

Für den Typ RGB (RGBW) oder HSV wird folgendes Farbeingabefenster eingeblendet:

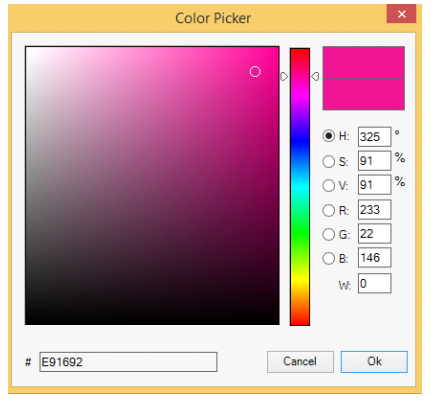

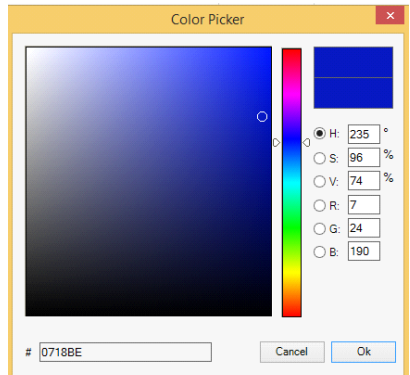

Für den Typ XY wird folgendes Farbeingabefenster eingeblendet:

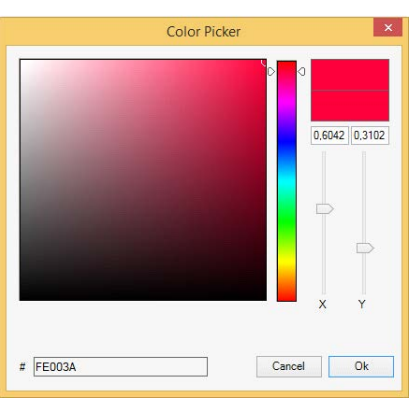

### **13.1.3 Programmieren der Effekte**

Nach Zuordnung und Einstellung aller Effektwerte muss der Effekt im Gerät gespeichert werden. Zu diesem Zweck muss die "Programmieren" Taste auf der oberen rechten Seite betätigt werden.

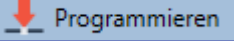

Dazu wird eine Verbindung zum DALI-Gateway benötigt. Prinzipiell kann die Planung der einzelnen Effekte auch "Offline" in der ETS unabhängig vom DALI System erfolgen. Nur für den Programmiervorgang muss das DCA mit dem Gateway verbunden sein.

### **13.1.4 Testen eines Ereignisses in dem Effekt**

Eine Möglichkeit zum Testen der Einstellung eines Ereignisses befindet sich im Kontextmenü (Rechts Klick in einer Zeile):

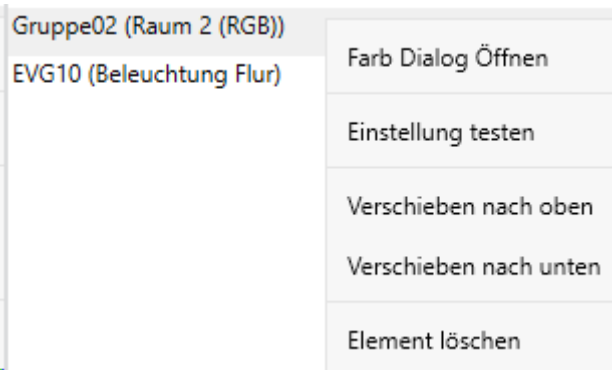

Dazu wird eine Verbindung zum DALI-Gateway benötigt. Der Befehl mit der Einstellung des Wertes und der Farbe wird für diese Gruppe oder EVG ausgeführt. So kann die gewünschte Eigenschaft vor dem Programmieren des gesamten Effektes kontrolliert werden. Falls die Eigenschaften "Wert beibehalten" oder "Farbe beibehalten" gesetzt sind, werden die entsprechenden Werte nicht aktiviert, sondern auf dem aktuellen Wert beibehalten

### **13.1.5 Test des gesamten Effektes**

Nach dem "Programmieren" eines Effektes wird die Taste aktiv. Durch Betätigung der Taste wird der ausgewählte Effekt aktiviert und ausgeführt. Dazu wird eine Verbindung zum DALI-Gateway benötigt.

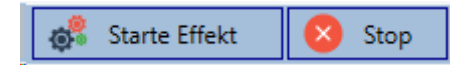

Um einen endlosen Effekt zu stoppen kann die entsprechende Stop Taste betätigt werden.

# *13.2 Effektkonfiguration mit dem Webserver*

Die Zuordnungseinstellungen und die Programmierung von Effekten kann von der Webseite über den Webserver erfolgen. Nach dem Starten der Webseite wechseln Sie zu diesem Zweck von der Inbetriebnahme- auf die Effektseite. Dazu ist die entsprechende Taste im Register zu betätigen.

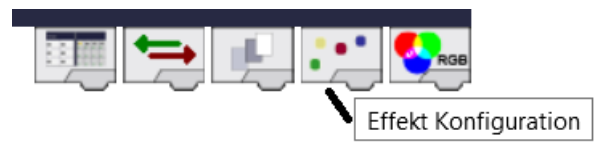

Die Effektseite hat folgendes Layout:

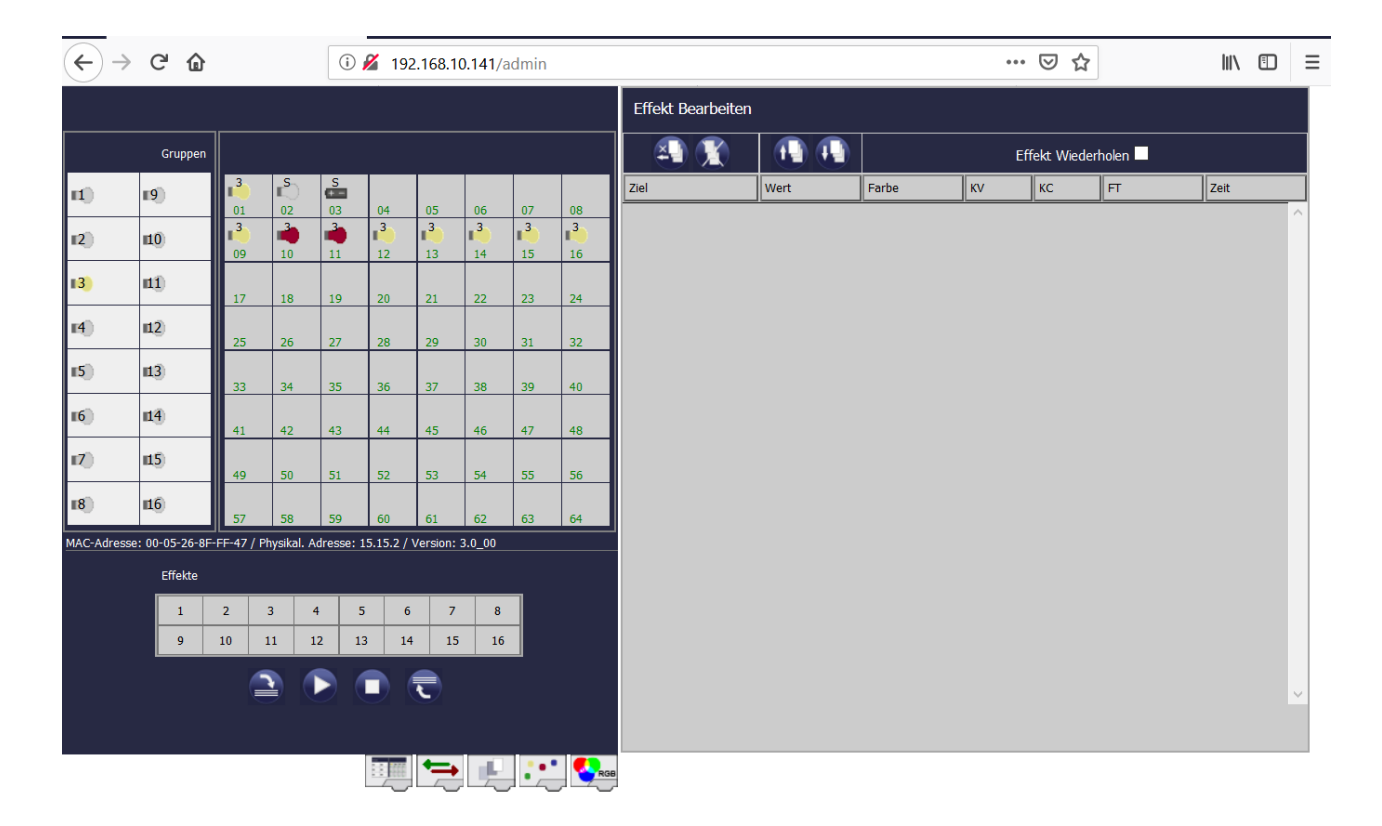

# **13.2.1 Konfiguration**

Zur Konfiguration wählen Sie zunächst eine der 16 Effekte durch Betätigung der Schaltfläche im Effektfeld aus.

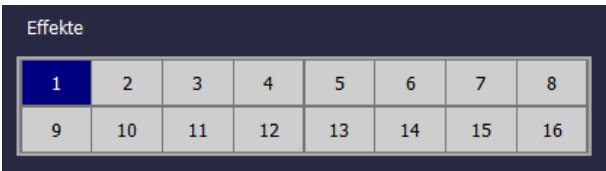

Per Drag-And-Drop können jetzt die Gruppen und Einzel-EVGs, die innerhalb des Effekts gesteuert werden sollen, in das Listenfeld auf der rechten Seite gezogen werden und damit die einzelnen Effektschritte vorbereitet werden. Die Effektschritte werden in der Reihenfolge, in der sie aufgelistet sind beim Aktivieren des Effekts abgearbeitet.

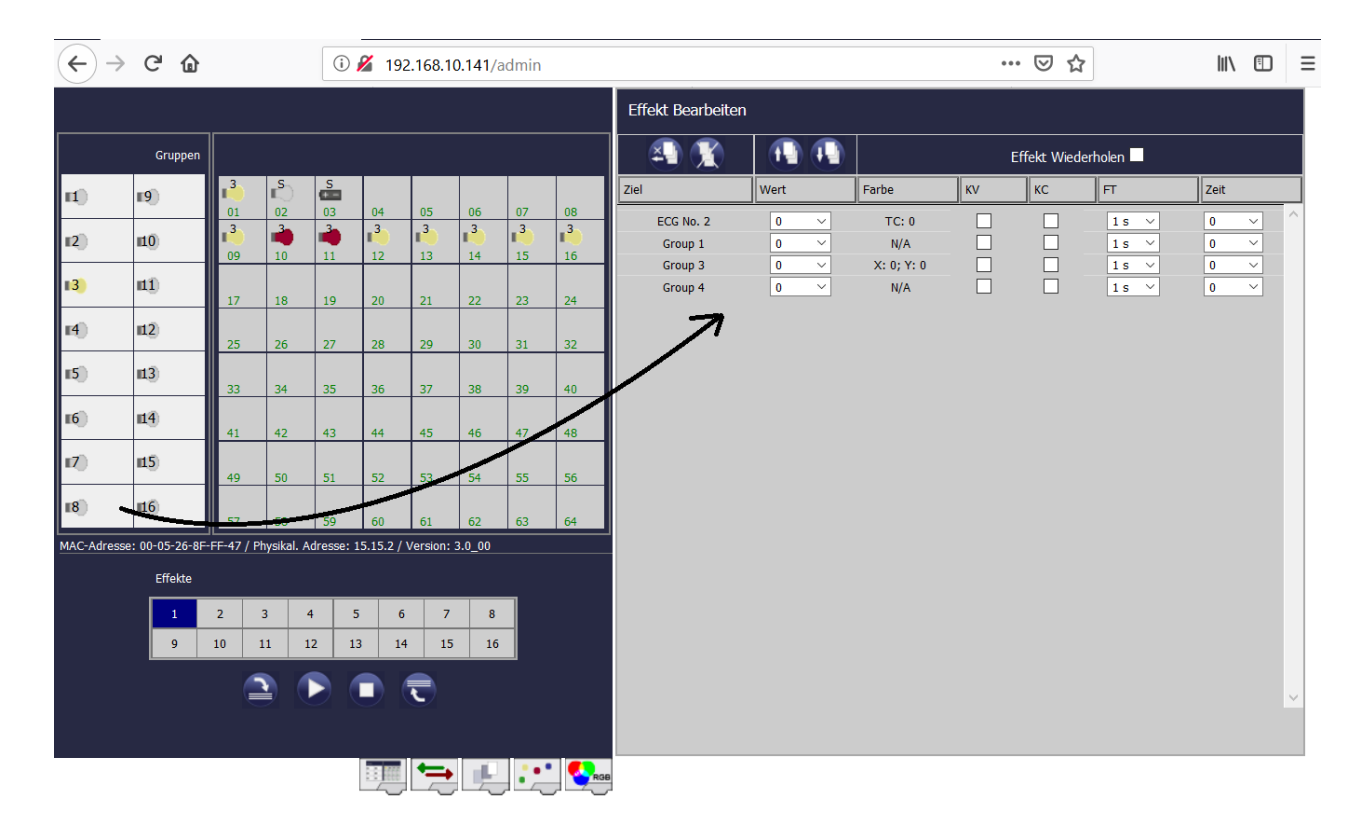

Es ist zu beachten, dass nur EVGs in einem Effekt verwendet werden können, die als Einzel-EVG definiert wurden. Ist ein EVG einer Gruppe zugeordnet, kann es nicht mehr in die Liste gezogen werden.

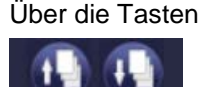

können bereits in der Liste eingetragene Effektschritte nach oben und unten verschoben werden und die Reihenfolge der abgearbeiteten Schritte damit verändert werden.

Die Tasten

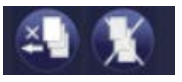

löschen einen einzelnen Effektschritt oder die ganze Liste.

Grundsätzlich kann ein Effekt so eingestellt werden, dass die Liste beim Aufruf einmalig ausgeführt wird, oder dass Sie zyklisch wiederholt wird. Ist eine Wiederholung gewünscht muss die entsprechende Klickbox "Effekt Wiederholen" in der Kopfzeile ausgewählt werden.

Wenn alle Effektschritte in der gewünschten Reihenfolge angelegt sind, können die gewünschten Werte eingestellt werden.

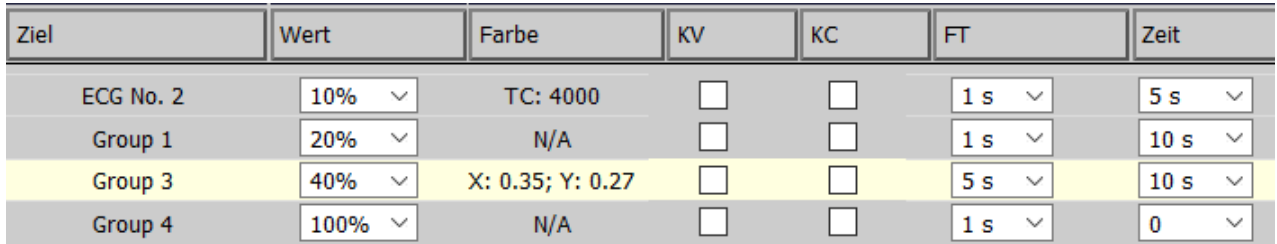

In der Liste sind folgende Einträge für jeden Element möglich:

- Wert  $\rightarrow$  Dimmwert der bei dem Effektschritt
- Farbe  $\rightarrow$  Farbwert (nur für DT-8 Leuchten)
- $\forall V \rightarrow ($ Keep Value) der aktuelle Wert wird beibehalten, es ändert sich nur die Farbe
- $\mathsf{KC} \rightarrow$  (Keep Colour) die aktuelle Farbe wird beibehalten, es ändert sich nur der Wert
- $FT \rightarrow$  (Fade Time) Übergangszeit für die Einstellung von Dimmwert und Farbe
- Zeit  $\rightarrow$  Wartezeit bis zur Ausführung des nächsten Effektschritts

### **13.2.2 Farbeingabe**

Sind Einzel-EVGs oder Gruppen für Farbsteuerung Parametriert (DT-8), kann zusätzlich zum Lichtwert noch eine Farbe eingestellt werden. Zu diesem Zweck klicken Sie in das Feld Farbe des gewünschten EVGs.

*Achtung:* Die Einstellung einer Farbe ist nur möglich, *wenn die jeweilige Gruppe oder das EVG für*  Farbsteuerung freigegeben wurde. Ansonsten erscheint im Feld "Farbe" der Hinweis N/A (not applicable).

Es öffnet sich ein weiteres Fenster in dem die Farbdaten eingestellt werden können.

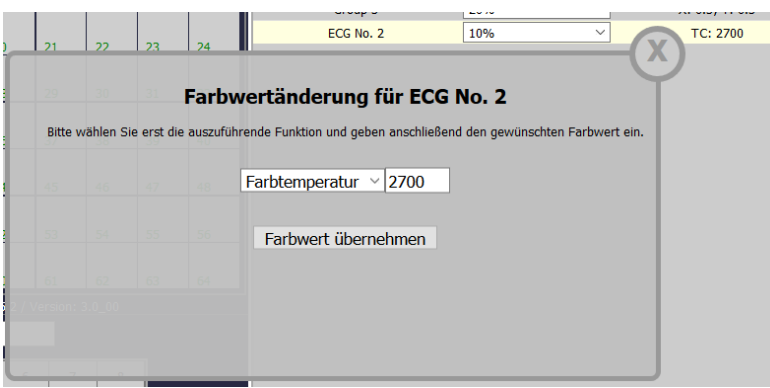

Mit der Bestätigung "Farbwert übernehmen" wird die eingestellte Farbe für die Gruppe / Einzel-EVG in den Effektschritt übernommen.

# **13.2.3 Programmieren der Effekte und Start eines Effekts**

Sind alle Eingaben für alle gewünschten Effekte gemacht, müssen die Einstellungen noch aus dem Browser in das Gerät geladen werden. Dies erfolgt über die Betätigung der Taste "Effekte Speichern".

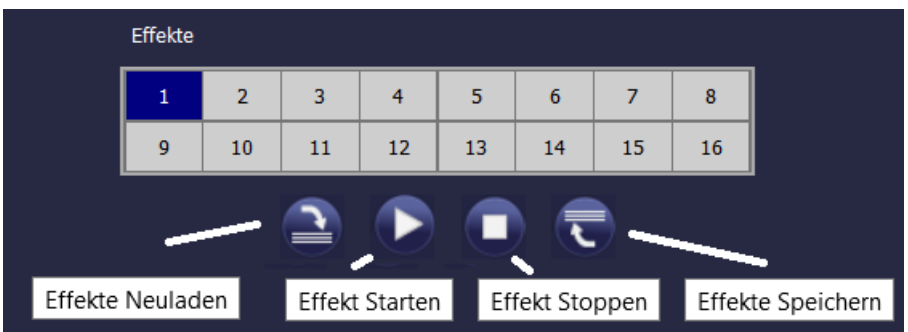

Soll der ausgewählte Effekt zum Test gestartet und gestoppt werden, kann das ebenfalls über die Tasten im Browser erfolgen.

Das Laden der Effektdaten aus dem Gateway in den Webbrowser ist über die linke Taste möglich.

# **14 Das Zeitsteuerungsmodul für Werte und Farben**

Um die Möglichkeiten der Farbeinstellung durch DT-8 Geräte zu nutzen, bietet das DALI-Gateway ein integriertes Zeitsteuermodul. Mit dem Zeitsteuermodul kann abhängig von aktueller Zeit und aktuellem Datum eine definierte Lichtfarbe und ggf. ein Lichtwert automatisch eingestellt werden. Hierzu stehen bis zur 16 verschiedene Vorlagen zur Verfügung. Innerhalb einer solchen Vorlage werden Aktionen zusammengefasst, die zu bestimmten einstellbaren Zeiten ein Ereignis ausführen.

Die Zeitsteuerung von DT-8 Farb-EVGs ist besonders interessant für Weißlichtsteuerung. Die Anpassung der Farbtemperatur über den Verlauf des Tages hat positive Effekte auf das Wohlbefinden und die Effektivität am Arbeitsplatz. Auch für Bildungseinrichtungen, Krankenhäuser und viele weitere Anwendungen wird tageszeitabhängige Weißlichtsteuerung eingesetzt.

Mit dem Zeitsteuermodul lassen sich aber auch allgemeine zeitliche Farbänderungen bei DT-8 Geräten realisieren. So kann z.B. eine Gebäudefassade in der ersten Nachthälfte in rotem und in der zweiten Nachthälfte in blauem Licht erleuchtet sein. Die automatische Einstellung vom Dimmwert abhängig von der Zeit ist ebenfalls möglich

# *14.1 Konfiguration von Zeitprogrammen im DCA*

Die Zuordnungseinstellungen und die Programmierung von Zeitprogrammen kann im DCA erfolgen. Wechseln Sie zu diesem Zweck von der Inbetriebnahme- auf die Zeitsteuerungsseite.

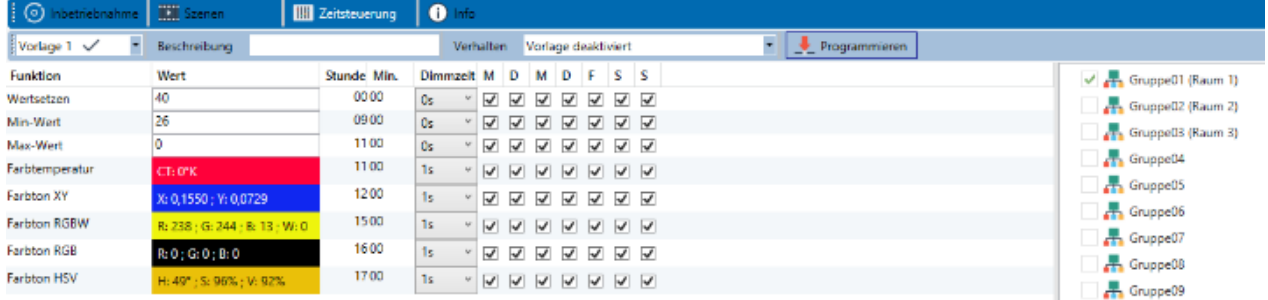

# **14.1.1 Konfiguration**

Auf der linken Seite kann zunächst die gewünschte Vorlage im DropDown ausgewählt werden.

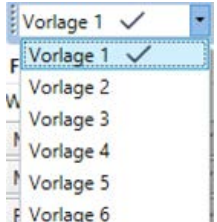

Dabei deutet ein "Haken" darauf hin, dass diese Vorlage bereits definiert wurde.

Im Beschreibungsfeld der Vorlagen kann ein benutzerfreundlicher Name für die betreffende Vorlage vergeben werden. Dieser Name kann bis zu 20 Zeichen lang sein und wird in Klammern auch in der DropDown Liste als zusätzlicher Hinweis angezeigt. Des Weiteren hat man die Möglichkeit das Verhalten der Vorlage zu definieren:

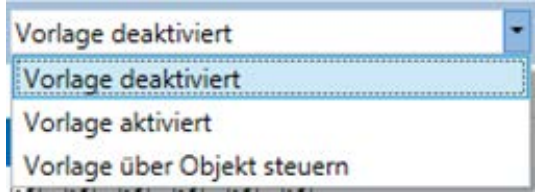

Die Vorlage kann deaktiviert werden. Voreingestellt sind die Vorlagen alle aktiviert. Es gibt jedoch eine Möglichkeit die Vorlage über ein Kommunikationsobjekt zu aktivieren, bzw. zu deaktivieren. Bei Auswahl dieser Möglichkeit "Vorlage über Objekt steuern" werden die entsprechenden Objekte eingeblendet, siehe Kapitel: --> *[ETS Kommunikationselemente --> Objekte für Zeitsteuerungsmodul.](#page-104-0)*

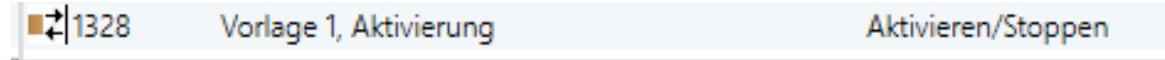

Nähere Informationen werden im Kapitel: --> *DCA Zeitsteuerung --> Sperren/Freigeben* beschrieben.

Im Baum auf der rechten Seite können die DALI Gruppen, die in der Vorlage berücksichtigt werden sollen, ausgewählt werden.

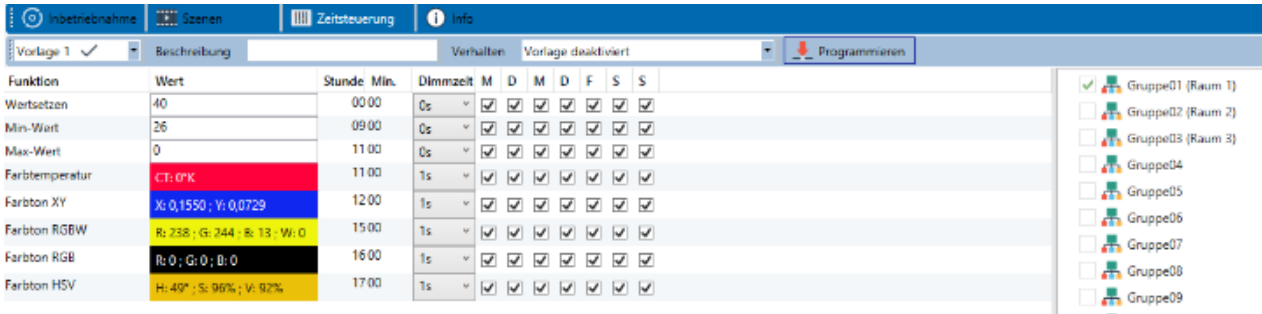

Im mittleren Bereich kann nun eine Liste von Aktionen erstellt werden. Eine Aktion wird zu einem

bestimmten Zeitpunkt für alle in der Vorlage ausgewählten Gruppen automatisch ausgeführt. Insgesamt können in einem DALI Gateway in Summe über alle Vorlagen maximal 300 Aktionen hinterlegt werden. Das Erzeugen von Aktionslisten und die Bedienung erfolgt weitestgehend über das Kontextmenü.

Das Kontextmenü öffnet sich, wenn sich der Mauszeiger auf einer Aktion in einer Zeile befindet und die rechte Maustaste betätigt wird.

Für die Bearbeitung und die Erstellung von Aktionslisten stehen dann folgende Funktionen zur Verfügung:

#### • **Vorlage importieren**

siehe Export/Import

#### • **Vorlage exportieren**

siehe Export/Import

#### • **Vorlage löschen**

Mit dieser Funktion kann die komplette Konfiguration dieser Vorlag gelöscht werden.

#### • **Aktion hinzufügen**

Mit dieser Funktion wird eine neue Aktion erzeugt und am Listenende angehängt.

#### • **Aktion einfügen**

Mit dieser Funktion wird eine neue Aktion erzeugt und zwischen zwei bestehenden Listeneinträgen eingefügt.

#### • **Aktion kopieren & hinzufügen**

Mit dieser Funktion wird eine selektierte Aktion kopiert und am Listenende angehängt.

#### • **Aktion löschen**

Mit dieser Funktion wird eine selektierte Aktion gelöscht.

#### • **Sortieren nach Zeit**

Mit dieser Funktion wird die Aktionsliste in zeitlicher Reihenfolge aufsteigend sortiert.

#### • **Sortieren nach Funktion**

Mit dieser Funktion wird die Aktionsliste nach den Funktionseinträgen sortiert.

#### • **Teste Aktion**

Über diese Funktion wird die gewählte Einstellung umgehend (ohne Berücksichtigung einer eventuell eingestellten Übergangszeit) für alle ausgewählten Gruppen der Vorlage ausgeführt. Dazu wird eine Verbindung zum DALI-Gateway benötigt.

#### • **Teste Aktion der Gruppe**

Über diese Funktion wird die gewählte Einstellung umgehend (ohne Berücksichtigung einer eventuell eingestellten Übergangszeit) für eine bestimmte Gruppe der Vorlage ausgeführt. Die gewünschte Gruppe kann auch in dem Kontextmenü ausgewählt werden. Dazu wird eine Verbindung zum DALI-Gateway benötigt.

# **14.1.2 Aktionstypen**

Ist eine Aktion angelegt, kann die Funktion der jeweiligen Aktion über die Auswahlbox eingestellt werden. Für jede Funktion kann dann ein Wert, der Zeitpunkt der Aktion und (wenn der Wert langsam überblendet werden soll) eine Übergangszeit ausgewählt werden. Sollen Aktionen nicht täglich, sondern nur an bestimmten Wochentagen ausgeführt werden, kann das ebenfalls eingestellt werden. Es ist zu beachten, dass für die verschiedenen Funktionen nur bestimmte Eingabebereiche sinnvoll sind. Prinzipiell kann in das Wertefeld ein beliebiger Wert eingegeben werden. Übersteigt der eingegebene Wert aber den möglichen Wertebereich, wird automatisch auf den Maximalwert begrenzt (z.B. führt bei der Funktion "Wertsetzen" eine Eingabe von 200 zu einer Einstellung des Maximalwerts 100%). Mögliche Funktionen für eine Aktion sind:

#### • **Wertsetzen**

Diese Funktion setzt die Helligkeit beliebiger Gruppen. Der zulässige Wertebereich geht von 0..100 %.

#### • **Min-Wert**

Diese Funktion setzt den minimalen Dimmwert der ausgewählten Gruppen für relatives (4 Bit) und absolutes (8 Bit) Dimmen. Bei Verwendung dieser Aktion wird ein eventuell in den ETS Parametern eingestellter minimaler Dimmwert überschrieben. Der zulässige Wertebereich geht von 0..100%.

#### • **Max-Wert**

Diese Funktion setzt den maximalen Dimmwert der ausgewählten Gruppen für relatives (4Bit) und absolutes (8Bit) Dimmen. Bei Verwendung dieser Aktion wird ein eventuell in den ETS Parametern eingestellter maximaler Dimmwert überschrieben. Der zulässige Wertebereich geht von 0..100 %.

#### • **Farbtemperatur**

Diese Funktion setzt die Farbtemperatur von DT-8 Geräten, die die Farbtemperatureinstellung (TC) unterstützen. Die Farbänderung wird im EVG auch eingestellt, wenn die Leuchte zum Zeitpunkt der Aktion ausgeschaltet ist. Der Farbtemperaturbereich kann angegeben werden. Der zulässige Wertebereich geht von 1000..10000 K. Bitte beachten Sie aber, dass die physikalischen Grenzen des jeweiligen angeschlossenen EVGs bzw. der Leuchte deutlich eingeschränkt sind.

#### • **Farbe RGB**

Diese Funktion setzt die Farbwerte von DT-8 Geräten, die die Primärfarben RGB unterstützen. Die Farbänderung wird im EVG auch eingestellt, wenn die Leuchte zum Zeitpunkt der Aktion ausgeschaltet ist. Die Werte für die jeweiligen Primärfarben können getrennt angegeben werden. Der zulässige Wertebereich für R,G,B geht jeweils von 0 bis 100%. Jede Primärfarbe wird entsprechend den Anteilen zur Gesamtfarbe gemischt.

#### • **Farbe HSV**

Diese Funktion setzt die Farbwerte von DT-8 Geräten, die die Primärfarben RGB unterstützen. Der Wert wird hier allerdings in Form von Farbton, Sättigung und Helligkeit eingegeben. Die Farbänderung wird im EVG auch eingestellt, wenn die Leuchte zum Zeitpunkt der Aktion ausgeschaltet ist. Der zulässige Wertebereich für den Farbton ist zwischen 0..360°, die Wertebereiche für Sättigung und Helligkeit liegen zwischen 0..100%.

#### • **Farbe RGBW**

Diese Funktion setzt die Farbwerte von DT-8 Geräten, die die Primärfarben RGB bzw. RGBW unterstützen. Die Farbänderung wird im EVG auch eingestellt, wenn die Leuchte zum Zeitpunkt der Aktion ausgeschaltet ist. Die Werte für die jeweiligen Primärfarben können getrennt angegeben werden. Der zulässige Wertebereich für R,G,B und W geht jeweils von 0 bis 100%. Jede Primärfarbe wird entsprechend den Anteilen zur Gesamtfarbe gemischt.

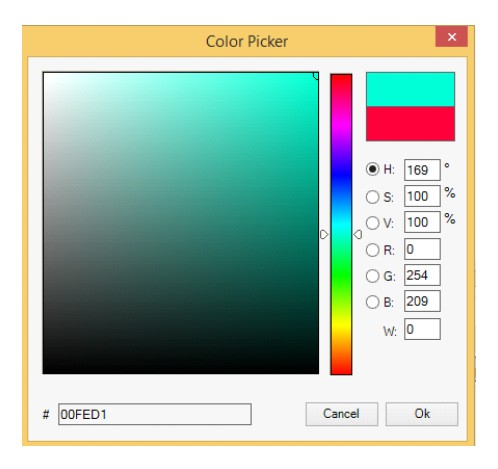

#### • **Farbe XY**

Diese Funktion setzt die Farbtemperatur von DT-8 Geräten, die die XY Farbraumdarstellung (XY) unterstützen. Die Farbänderung wird im EVG auch eingestellt, wenn die Leuchte zum Zeitpunkt der Aktion ausgeschaltet ist. Die X und die Y Koordinaten der Farbe im Farbraum können getrennt angegeben werden. Der zulässige Wertebereich für X und Y geht jeweils von 0,0 bis 1,0. Bitte beachten Sie aber die physikalischen Grenzen des jeweiligen angeschlossenen EVGs bzw. der Leuchte. Es kann nicht jede beliebige Farbe des Farbraums eingestellt werden.

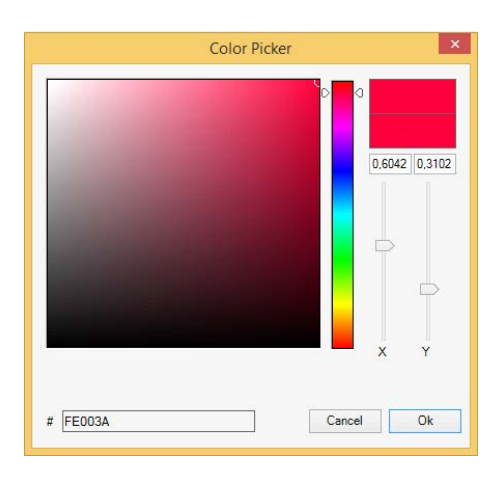

Prinzipiell kann einer Vorlage jede Gruppe hinzugefügt werden, unabhängig davon welche EVG Gerätetypen in der Gruppe verwendet werden. Während die Funktionen "Wertsetzen", "Min-Wert" und "Max-Wert" auf alle Gerätetypen wirken (z.B. auch Fluoreszenz Leuchten DT-0 und LED-Module DT-6), können die Farbsteuerfunktionen "Farbtemperatur", "Farbton XY", "Farbton RGBW", "Farbton RGB" und "Farbton HSV" nur von den angeschlossenen DT-8 Geräten ausgeführt werden. Geräte anderer Gerätetypen werden die Aktionen ignorieren. Das gilt auch im Hinblick auf das gewählte Verfahren. So wird z.B. ein DT-8 Gerät mit XY Ansteuerung eine ggf. aufgerufene RGBW Aktion ignorieren und umgekehrt. Sind in einer Gruppe oder in einer Vorlage DT-8 Geräte, die nach verschiedenen Verfahren arbeiten, zusammengefasst und sollen diese gleichzeitig einen Farbwechsel durchführen, bedeutet dies, dass zwei Aktionen mit verschiedenen Funktionen zum gleichen Zeitpunkt angelegt werden müssen:

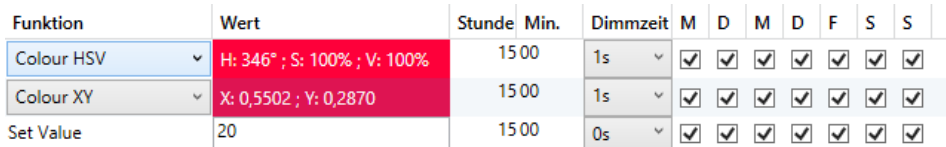

Ist eine Tabelle mit Aktionen innerhalb einer Vorlage vollständig angelegt, muss diese in das DALI Gateway gespeichert werden. Das Speichern erfolgt über die entsprechende Programmiertaste.

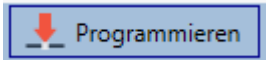

Bitte beachten Sie, dass Aktionen nur zeitabhängig ausgeführt werden, wenn sie vorher in das Gateway gespeichert wurden. Der Test einzelner Aktionen über die Testtaste ist dagegen jederzeit auch ohne vorheriges Speichern möglich und verändert nicht die Daten im Gerät.

# **14.1.3 Sperren/Freigeben**

In der Kopfzeile des Editors kann die jeweilige Vorlage freigegeben oder gesperrt werden.

Diese Möglichkeit erlaubt es Vorlagen bereits komplett vorzubereiten aber die Ausführung zu sperren. Es

könnten z.B. zwei Vorlagen angelegt werden: Eines für den Normalbetrieb eines Gebäudes und ein weiteres für die Urlaubszeit. Durch einfaches Auswählen kann jeweils die gewünschte Vorlage freigegeben werden, ohne dass Aktionen manipuliert werden müssen. Noch komfortabler lassen sich Zeitabhängigkeiten durch externe Objekte realisieren. Wird für eine Vorlage diese Einstellung gewählt, kann die Steuerung über die externen Objekte 1328ff erfolgen.

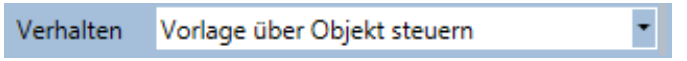

Der Wert beim Empfang des Objektes bestimmt, ob eine Vorlage gesperrt oder freigegeben ist.

# **14.1.4 Export/Import**

Damit eine bereits erstellte Vorlage wiederverwendet werden kann, besteht die Möglichkeit diese zu exportieren. Die erzeugte XML-Datei kann getrennt gesichert werden, um in einem anderen Projekt oder in einer anderen Vorlage nochmals verwendet zu werden. Die Befehle zum Export, bzw. Import sind im Kontextmenü zu finden.

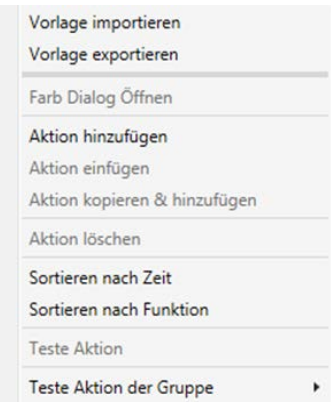

Die Vorlage wird als XLM-Datei in dem gewünschten Zielverzeichnis gesichert.

# *14.2 Konfiguration von Zeitprogrammen mit dem Webserver*

Das Einrichten von Zeitprogrammen und die Programmierung von Vorlagen kann von der Webseite über den Webserver erfolgen. Nach dem Starten der Webseite wechseln Sie zu diesem Zweck von der

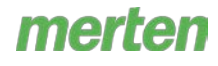

Inbetriebnahme- auf die Konfigurationsseite für Zeitprogrammen. Dazu ist die entsprechende Taste im Register zu betätigen.

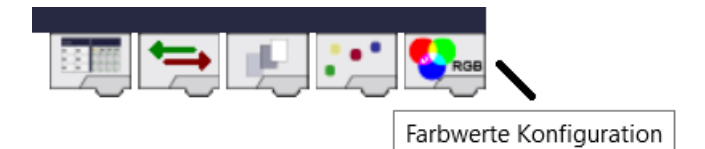

Die Konfigurationsseite hat folgendes Layout:

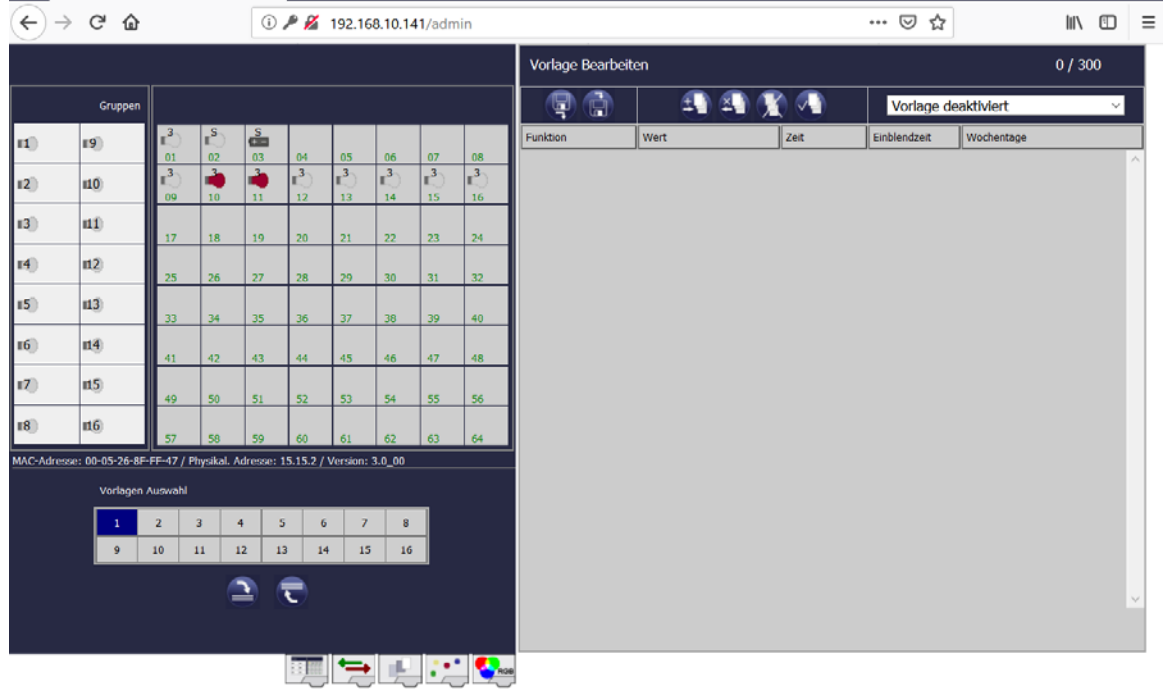

### **14.2.1 Konfiguration**

Zur Konfiguration wählen Sie zunächst eine der 16 möglichen Vorlagen durch Betätigung der Schaltfläche im Auswahlfeld aus.

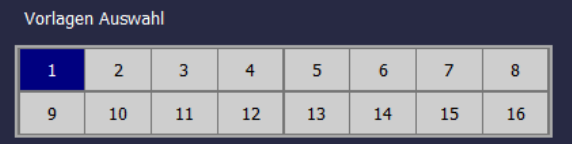

Ist die Vorlage ausgewählt und erste Aktionen hinzugefügt, erscheinen in den Feldern für Gruppen und Einzel-EVGs Klickboxen. Durch Anklicken der jeweiligen Box können die Elemente ausgewählt werden, die in der Vorlage berücksichtigt werden.

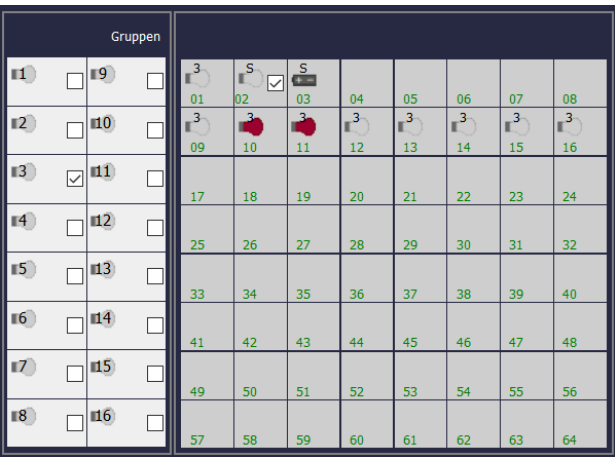

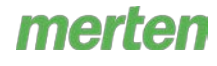

Das Hinzufügen und bearbeiten von Aktionen der Vorlage erfolgt über die Tasten in der Kopfzeile:

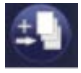

**Aktion hinzufügen**

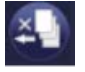

**Löschen einer einzelnen Aktion**

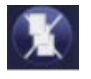

**Löschen aller Aktionen der Vorlage**

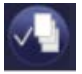

**Aktion Testen**

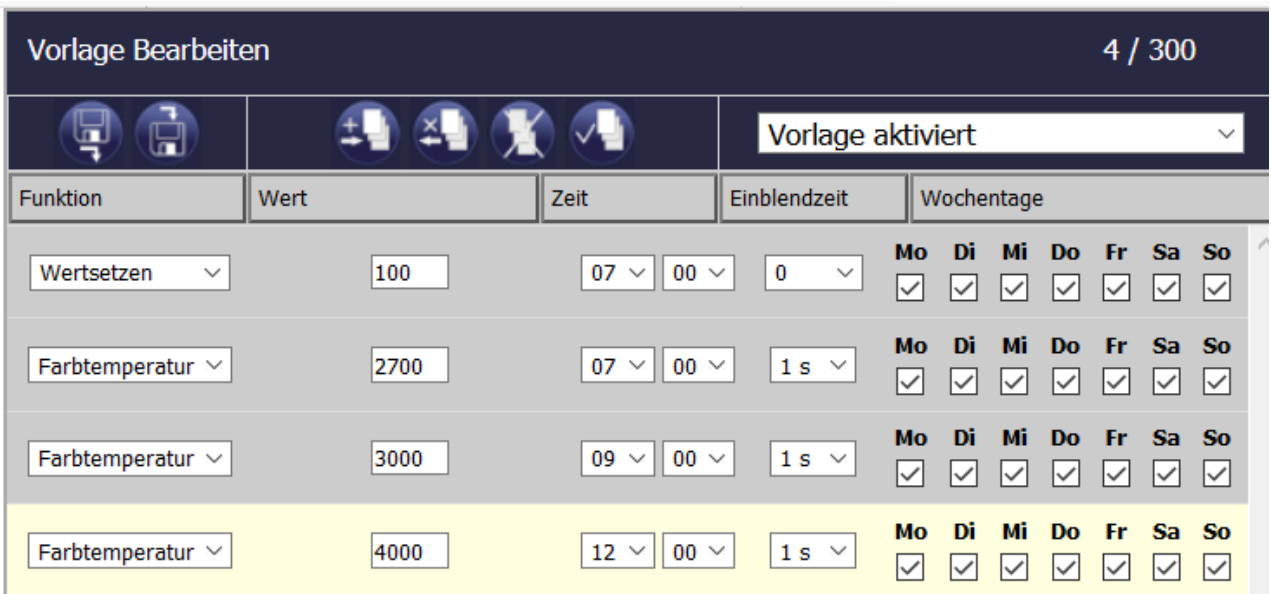

# **14.2.2 Aktionstypen**

Ist eine Aktion angelegt, kann die Funktion der jeweiligen Aktion über die Auswahlbox eingestellt werden. Für jede Funktion kann dann ein Wert, der Zeitpunkt der Aktion und (wenn der Wert langsam überblendet werden soll) eine Übergangszeit ausgewählt werden. Sollen Aktionen nicht täglich, sondern nur an bestimmten Wochentagen ausgeführt werden, kann das ebenfalls eingestellt werden. Es ist zu beachten, dass für die verschiedenen Funktionen nur bestimmte Eingabebereiche sinnvoll sind. Prinzipiell kann in das Wertefeld ein beliebiger Wert eingegeben werden. Übersteigt der eingegebene Wert aber den möglichen Wertebereich, wird automatisch auf den Maximalwert begrenzt (z.B. führt bei der Funktion "Wertsetzen" eine Eingabe von 200 zu einer Einstellung des Maximalwerts 100%).

Mögliche Funktionen für eine Aktion sind:

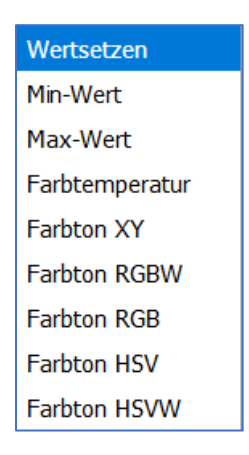

#### • **Wertsetzen**

Diese Funktion setzt die Helligkeit beliebiger Gruppen. Der zulässige Wertebereich geht von 0..100 %.

#### • **Min-Wert**

Diese Funktion setzt den minimalen Dimmwert der ausgewählten Gruppen für relatives (4 Bit) und absolutes (8 Bit) Dimmen. Bei Verwendung dieser Aktion wird ein eventuell in den ETS Parametern eingestellter minimaler Dimmwert überschrieben. Der zulässige Wertebereich geht von 0..100%.

#### • **Max-Wert**

Diese Funktion setzt den maximalen Dimmwert der ausgewählten Gruppen für relatives (4Bit) und absolutes (8Bit) Dimmen. Bei Verwendung dieser Aktion wird ein eventuell in den ETS Parametern eingestellter maximaler Dimmwert überschrieben. Der zulässige Wertebereich geht von 0..100 %.

#### • **Farbtemperatur**

Diese Funktion setzt die Farbtemperatur von DT-8 Geräten, die die Farbtemperatureinstellung (TC) unterstützen. Die Farbänderung wird im EVG auch eingestellt, wenn die Leuchte zum Zeitpunkt der Aktion ausgeschaltet ist. Der Farbtemperaturbereich kann angegeben werden. Der zulässige Wertebereich geht von 1000..10000 K. Bitte beachten Sie aber, dass die physikalischen Grenzen des jeweiligen angeschlossenen EVGs bzw. der Leuchte deutlich eingeschränkt sind.

#### • **Farbe RGB**

Diese Funktion setzt die Farbwerte von DT-8 Geräten, die die Primärfarben RGB unterstützen. Die Farbänderung wird im EVG auch eingestellt, wenn die Leuchte zum Zeitpunkt der Aktion ausgeschaltet ist. Die Werte für die jeweiligen Primärfarben können getrennt angegeben werden. Der zulässige Wertebereich für R,G,B geht jeweils von 0 bis 100%. Jede Primärfarbe wird entsprechend den Anteilen zur Gesamtfarbe gemischt.

#### • **Farbe HSV**

Diese Funktion setzt die Farbwerte von DT-8 Geräten, die die Primärfarben RGB unterstützen. Der Wert wird hier allerdings in Form von Farbton, Sättigung und Helligkeit eingegeben. Die Farbänderung wird im EVG auch eingestellt, wenn die Leuchte zum Zeitpunkt der Aktion ausgeschaltet ist. Der zulässige Wertebereich für den Farbton ist zwischen 0..360°, die Wertebereiche für Sättigung und Helligkeit liegen zwischen 0..100%.

#### • **Farbe RGBW**

Diese Funktion setzt die Farbwerte von DT-8 Geräten, die die Primärfarben RGB bzw. RGBW unterstützen. Die Farbänderung wird im EVG auch eingestellt, wenn die Leuchte zum Zeitpunkt der Aktion ausgeschaltet ist. Die Werte für die jeweiligen Primärfarben können getrennt angegeben werden. Der zulässige Wertebereich für R,G,B und W geht jeweils von 0 bis 100%. Jede Primärfarbe wird entsprechend den Anteilen zur Gesamtfarbe gemischt.

#### • **Farbe XY**

Diese Funktion setzt die Farbtemperatur von DT-8 Geräten, die die XY Farbraumdarstellung (XY) unterstützen. Die Farbänderung wird im EVG auch eingestellt, wenn die Leuchte zum Zeitpunkt der Aktion ausgeschaltet ist. Die X und die Y Koordinaten der Farbe im Farbraum können getrennt angegeben werden. Der zulässige Wertebereich für X und Y geht jeweils von 0,0 bis 1,0. Bitte beachten Sie aber die physikalischen Grenzen des jeweiligen angeschlossenen EVGs bzw. der Leuchte. Es kann nicht jede beliebige Farbe des Farbraums eingestellt werden.

Prinzipiell kann einer Vorlage jede Gruppe hinzugefügt werden, unabhängig davon welche EVG Gerätetypen in der Gruppe verwendet werden. Während die Funktionen "Wertsetzen", "Min-Wert" und "Max-Wert" auf alle Gerätetypen wirken (z.B. auch Fluoreszenz Leuchten DT-0 und LED-Module DT-6), können die Farbsteuerfunktionen "Farbtemperatur", "Farbton XY", "Farbton RGBW", "Farbton RGB" und "Farbton HSV" nur von den angeschlossenen DT-8 Geräten ausgeführt werden. Geräte anderer Gerätetypen werden die Aktionen ignorieren. Das gilt auch im Hinblick auf das gewählte Verfahren. So wird z.B. ein DT-8 Gerät mit XY Ansteuerung eine ggf. aufgerufene RGBW Aktion ignorieren und umgekehrt. Sind in einer Gruppe oder in einer Vorlage DT-8 Geräte, die nach verschiedenen Verfahren arbeiten, zusammengefasst und sollen diese gleichzeitig einen Farbwechsel durchführen, bedeutet dies, dass zwei Aktionen mit verschiedenen Funktionen zum gleichen Zeitpunkt angelegt werden müssen.

# **14.2.3 Sperren/Freigeben**

In der Kopfzeile Seite kann die jeweilige Vorlage freigegeben oder gesperrt werden.

Diese Möglichkeit erlaubt es Vorlagen bereits komplett vorzubereiten aber die Ausführung zu sperren. Es könnten z.B. zwei Vorlagen angelegt werden: Eines für den Normalbetrieb eines Gebäudes und ein weiteres für die Urlaubszeit. Durch einfaches Auswählen kann jeweils die gewünschte Vorlage freigegeben werden, ohne dass Aktionen manipuliert werden müssen. Noch komfortabler lassen sich Zeitabhängigkeiten durch externe Objekte realisieren. Wird für eine Vorlage diese Einstellung gewählt, kann die Steuerung über die externen Objekte 1328ff erfolgen.

# **14.2.4 Programmieren der Zeitprogramme**

Sind alle Eingaben für alle gewünschten Zeitprogramme gemacht, müssen die Einstellungen noch aus dem Browser in das Gerät geladen werden. Dies erfolgt über die Betätigung der Taste "Vorlagen Speichern".

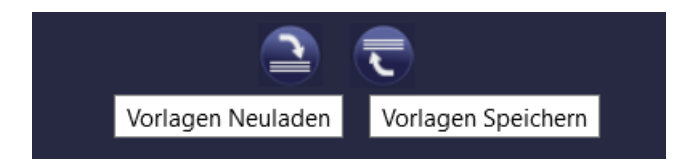

Das Laden der Zeitprogramme aus dem Gateway in den Webbrowser ist über die linke Taste möglich.

### **14.2.5 Export/Import**

Damit eine bereits erstellte Vorlage wiederverwendet werden kann, besteht die Möglichkeit diese zu exportieren. Die erzeugte XML-Datei kann getrennt gesichert werden, um in einem anderen Projekt oder in einer anderen Vorlage nochmals verwendet zu werden. Der Export, bzw. Import kann über folgende Tasten erfolgen:

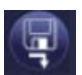

**Export eines Zeitprogramms**

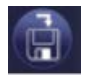

**Import eines Zeitprogramms**

Die Vorlage wird als XLM-Datei in dem gewünschten Zielverzeichnis gesichert.

# *14.3 Zeitgeber*

Für den sicheren Betrieb des Farbsteuerungsmoduls ist eine exakte Zeit- und Datumsinformation im Gerät erforderlich. Diese muss über den KNX in Form von 3 Byte Kommunikationsobjekten zur Verfügung gestellt werden. Intern verfügt das DALI Gateway über eine Uhrzeitberechnung mit begrenzter Genauigkeit. Es ist daher erforderlich die Zeit mindestens einmal täglich zu aktualisieren. Beim Start der Applikation sendet das Gerät automatisch eine Leseanforderung für Zeit und Datum auf den KNX Bus. Solange keine aktuelle Zeit empfangen wurde, bleibt das Farbsteuerungsmodul komplett gesperrt.

Es werden erst Aktionen ausgeführt, wenn erstmalig eine gültige Zeit empfangen wurde. Es ist zu beachten, dass im 3 Byte Zeitobjekt auch die Information über den aktuellen Wochentag (Mo – So) übertragen wird (bei einigen KNX Zeitgebern ist dies einstellbar). Wird ein 3 Byte Objekt ohne Wochentagangabe empfangen, bleibt die Überprüfung des Wochentags inaktiv, d.h. eine Aktion, die nur für Samstag und Sonntag freigegeben wurde, wird dann auch am Montag ausgeführt.

Da das Datum intern nicht berechnet wird, erzeugt das DALI Gateway selbstständig jeweils um 00:01 Uhr und 00:04 Uhr eine automatische Leseanforderung auf das Datumsobjekt. Zeitgleich wird ebenfalls das Zeitobjekt automatisch abgefragt. Eine weitere Leseanforderung erfolgt um 3:01 Uhr. Damit wird auch ein eventueller Fehler bei der Sommer-/Winterzeitumstellung minimiert.

# **15 Sonderfunktionen DCA**

# *15.1 DCA Report*

In dem Reiter "Report" werden statistische Daten über den Fehlerzustand der angeschlossenen EVGs dargestellt, sowie die Testreports der angeschlossenen Notleuchten. Im oberen Teil werden folgende Information angezeigt:

- Anzahl der Lampen
- Anzahl der EVGs
- Anzahl der Konverter
- Anzahl der Lampenfehler
- Anzahl der EVG Fehler
- Anzahl der Konverterfehler
- Lampen Fehlerrate
- **EVG Fehlerrate**
- Konverter Fehlerrate

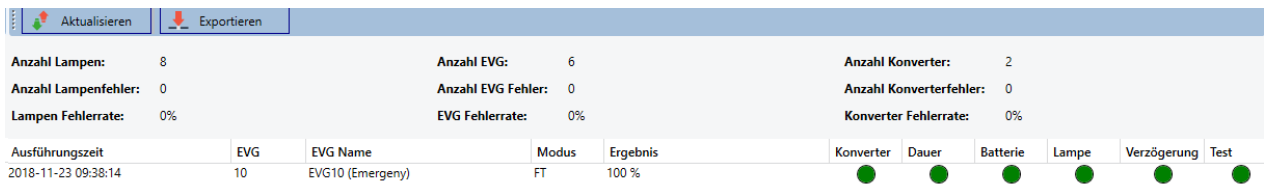

Durch Drücken der Taste "Aktualisieren" werden die Testberichte (Ergebnis des letzten Notlicht-Tests aller Notleuchten) angezeigt.

Die Information wird direkt aus dem Notleuchten über ein DALI Kommando ausgelesen.

EVG: Nummer des EVGs (ETS Definition)

EVG Name: der Name für dieses EVG durch die ETS vergeben

Modus: FT= Funktionstest; DT: Dauertest; BT: Batterietest

Ergebnis: bei Batterietest wird der Ladezustand der Batterie angezeigt; bei einem Dauertest wird die Zeit des Tests angezeigt

Konverter: grün: kein Fehler; rot: Konverter war im Test fehlerhaft (DALI QUERY 252: Bit 0)

Dauer: grün: kein Fehler; rot: Bemessungsdauer der Batterie unzureichend (DALI QUERY 252: Bit 1) Batterie: grün: kein Fehler; rot: Batterie defekt (DALI QUERY 252: Bit 2)

Lampe: grün: kein Fehler; rot: Notbeleuchtungslampe defekt (DALI QUERY 252: Bit 3)

Verzögerung: grün: kein Fehler; rot: maximale Verzögerungszeit im Funktionstest oder Dauertest überschritten (DALI QUERY 252: Bit 4 oder Bit 5)

# **15.1.1 Detail Information einer Notleuchte**

Durch einen Doppelklick auf die jeweilige Notleuchte (Konverter) werden Detailinformation zur Anzeige gebracht.

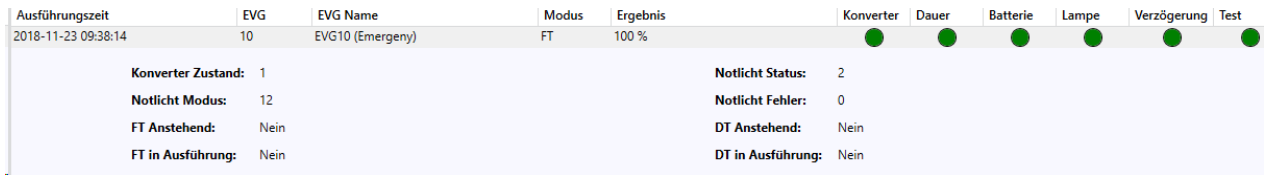

Konverter Zustand: Zustand gemäß DTP 244.600:

- 0: Unknown
- 1: Normal mode active, all OK
- 2: Inhibit mode active
- 3: Hardwired inhibit mode active
- 4: Rest mode active
- 5: Emergency mode active
- 6: Extended emergency mode active
- 7: FT in progress
- 8: DT in progress

Notlicht Status: Zustand gemäß DALI Query\_Emergency\_Status 253 Notlicht Modus: Zustand gemäß DALI Query\_Emergency\_Mode 250 Notlicht Fehler: Zustand gemäß DALI Query\_Failure\_Status 252

### **15.1.2 Exportieren der Testergebnisse**

Durch Betätigen der Taste Exportieren werden Die Testergebnisse in einer xml Datei gespeichert. Der Speicherort ist frei wählbar.

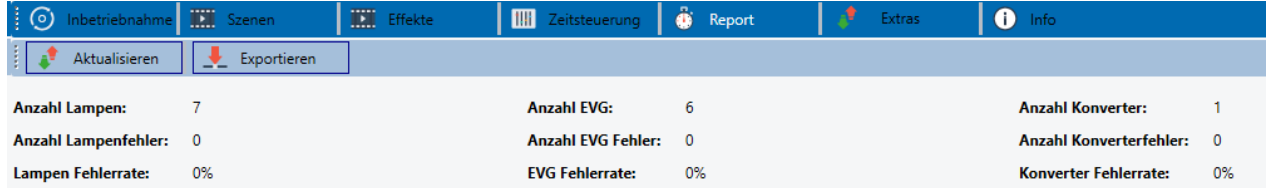

# *15.2 DCA Extras*

In dem Menüpunkt Extras werden besondere Funktionen zur Verfügung gestellt.

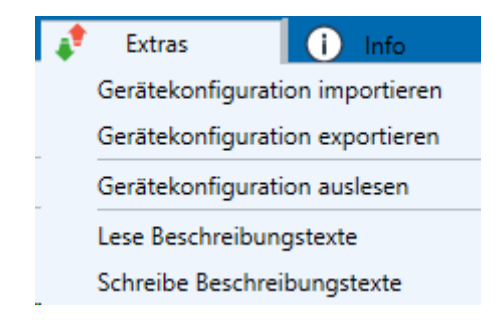

#### • **Gerätekonfiguration importieren**

Eine zuvor gesicherte Gerätekonfiguration kann mit dieser Funktion in die ETS geladen werden.

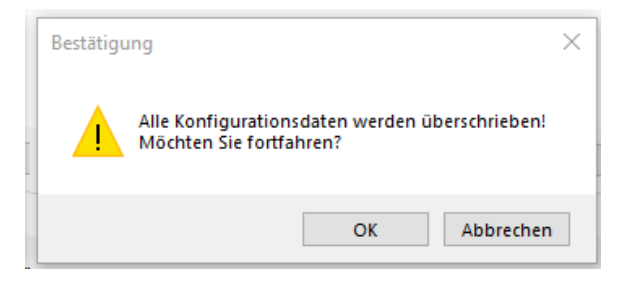

Es ist zu beachten, dass alle DCA Daten in der ETS mit diesen Daten überschrieben werden. Um diese Konfiguration anschließend in das Dali Gateway zu laden kann die Taste unter Inbetriebnahme - "Wiederherstellen" gedrückt werden, siehe Kapitel: --> Wiederherstellen der DALI Konfiguration.

#### • **Gerätekonfiguration exportieren**

Die ETS DCA Konfiguration kann hiermit als xml Datei gespeichert werden.

#### • **Gerätekonfiguration auslesen**

In dieser Funktion werden alle Daten aus dem DALI Gateway gelesen und in die ETS-DCA Konfiguration übernommen.

#### • **Lese Beschreibungstexte**

Die Beschreibungstexte der EVGs, der Gruppen und der Szenen können auch im DALI Gateway gespeichert werden. Die Bezeichnungen Im Gerät stehen auf der Webseite des Gerätes zur Verfügung. Es ist zu beachten, dass die Bezeichnungen in dem Gerät nur 10 Zeichen erlauben.

Falls eine Inbetriebnahme zuvor mit den Webseiten durchgeführt wurde, können diese Texte somit in die ETS übernommen werden.

#### • **Schreibe Beschreibungstexte**

Die Beschreibungstexte der EVGs, der Gruppen und der Szenen können hiermit in das DALI Gateway gespeichert werden. Die Bezeichnungen Im Gerät stehen auf der Webseite des Gerätes zur Verfügung. Es ist zu beachten, dass die Bezeichnungen in dem Gerät nur 10 Zeichen erlauben und die Texte aus der ETS auf 10 Zeichen abgeschnitten werden.

# **16 ETS Kommunikationsobjekte**

Das DALI-Gateway kommuniziert über den KNX Bus auf Basis eines leistungsfähigen KNX-Kommunikationsstacks von Typ System B. Insgesamt sind dafür 1343 Kommunikationsobjekte vorgesehen, die im Folgendem jeweils getrennt nach Funktionsblöcken erläutert werden.

# *16.1 Allgemeine Objekte*

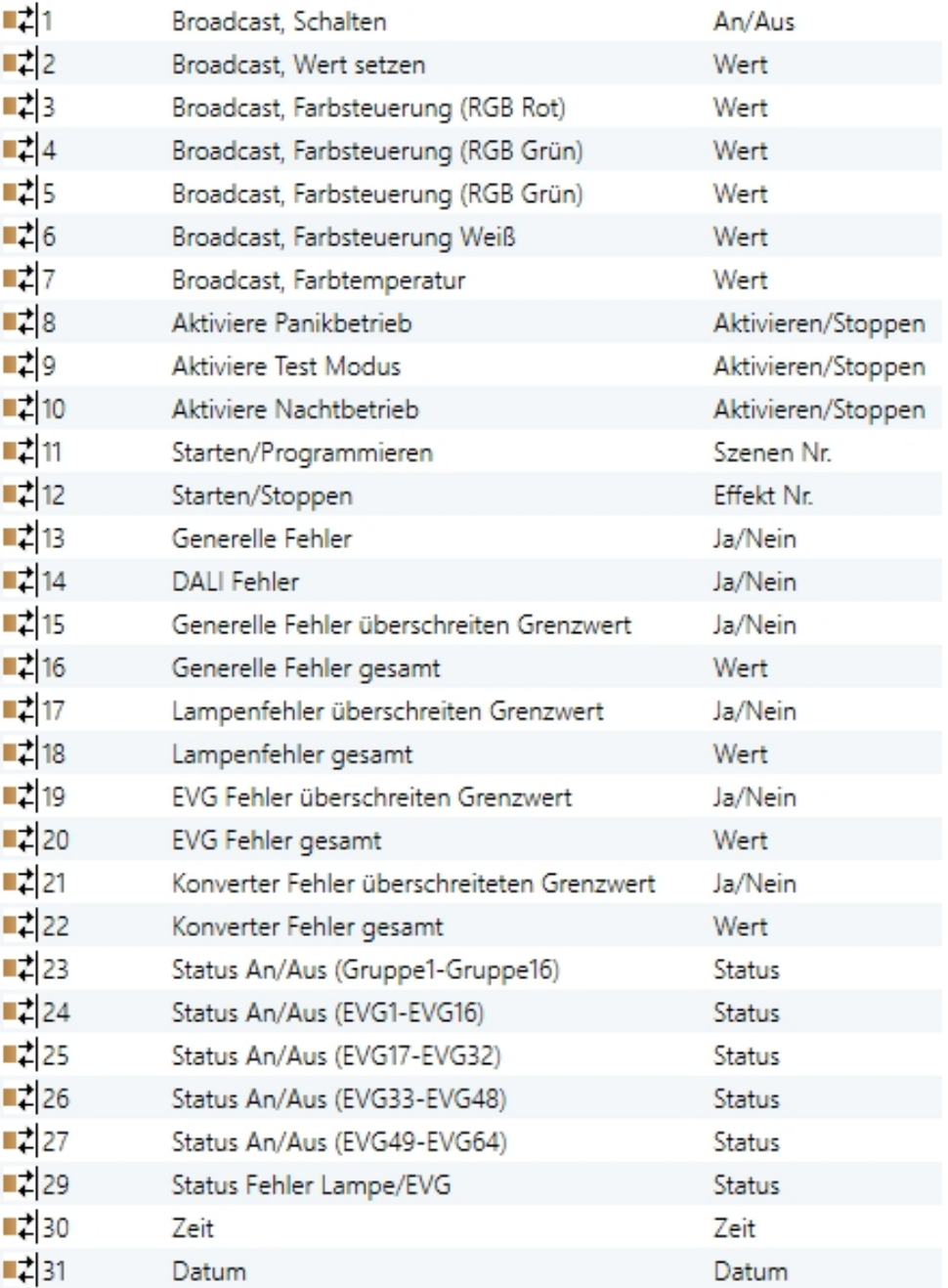

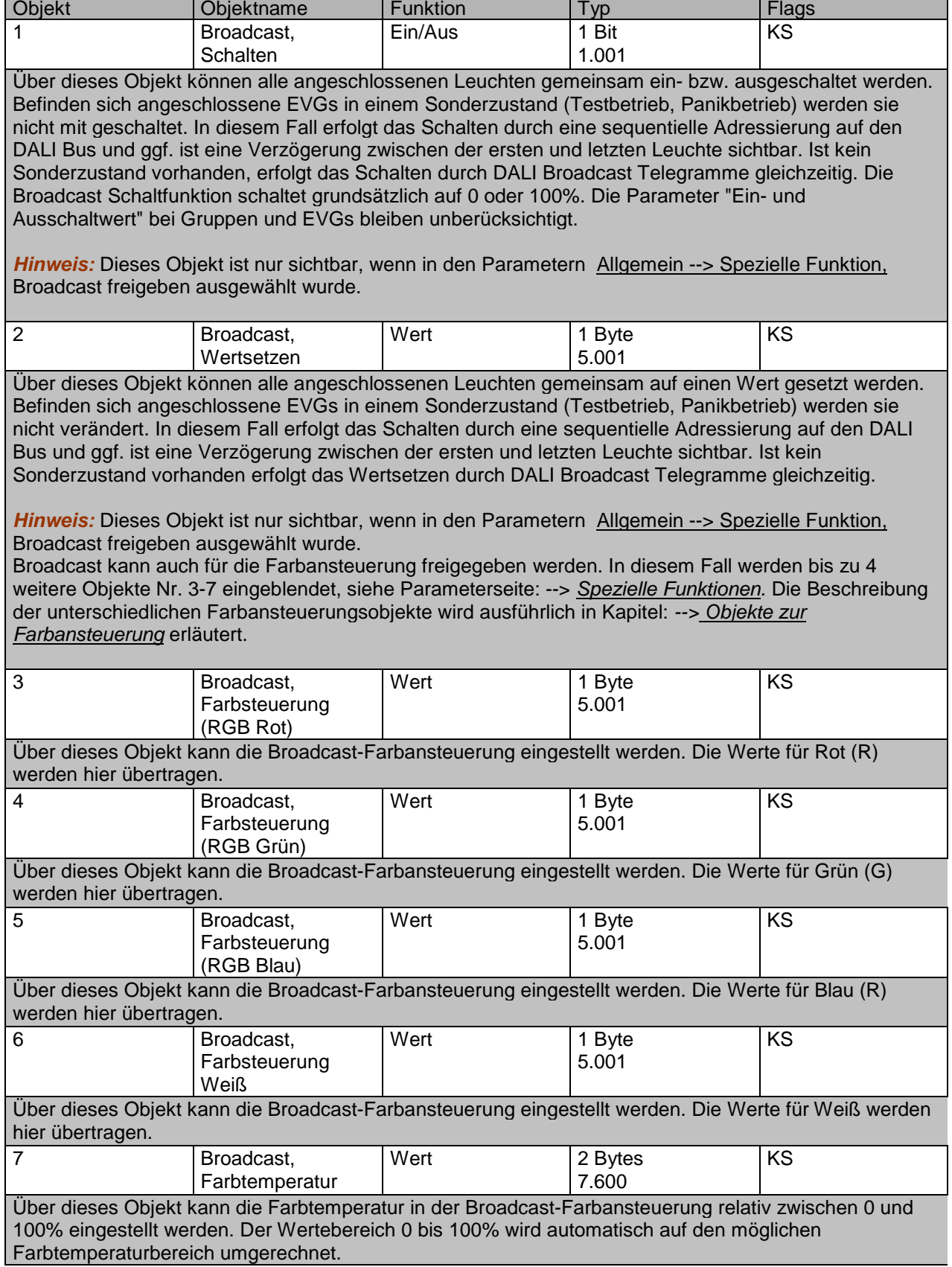

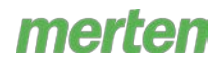

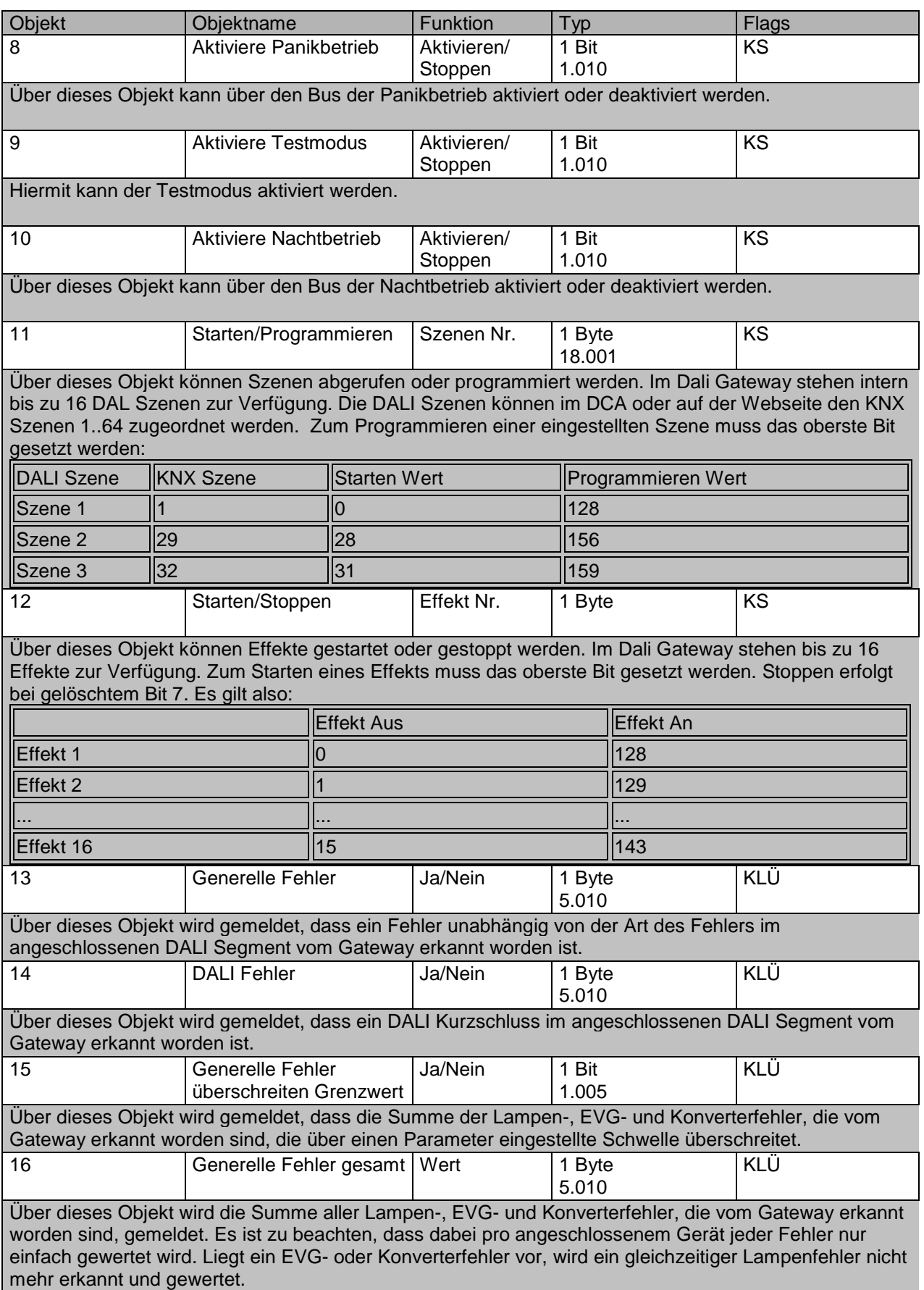

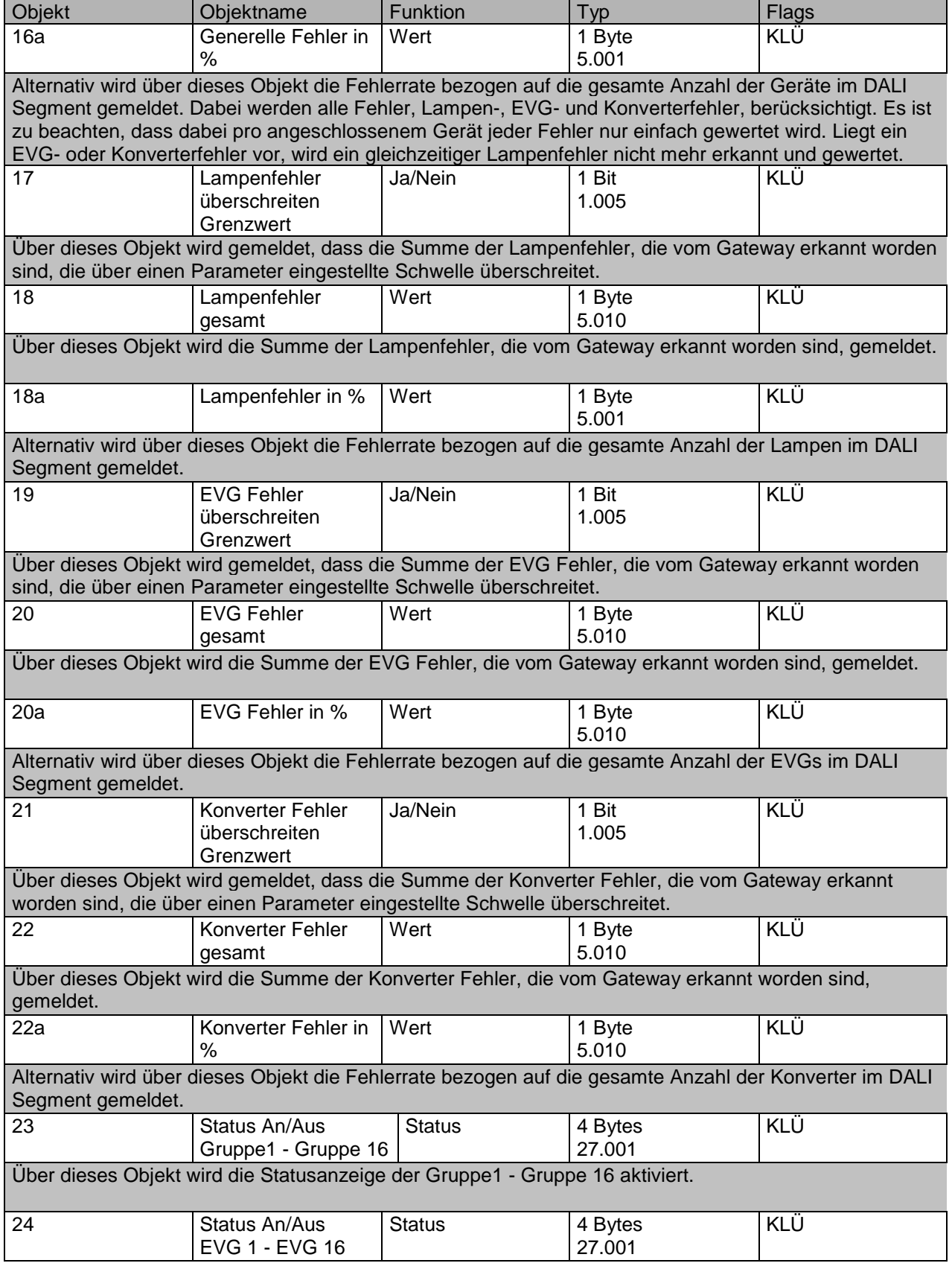

Über dieses Objekt wird der Schaltstatus der EVGs 1 - 16 gesendet. Jeder Wert >0% wird dabei als EIN interpretiert.

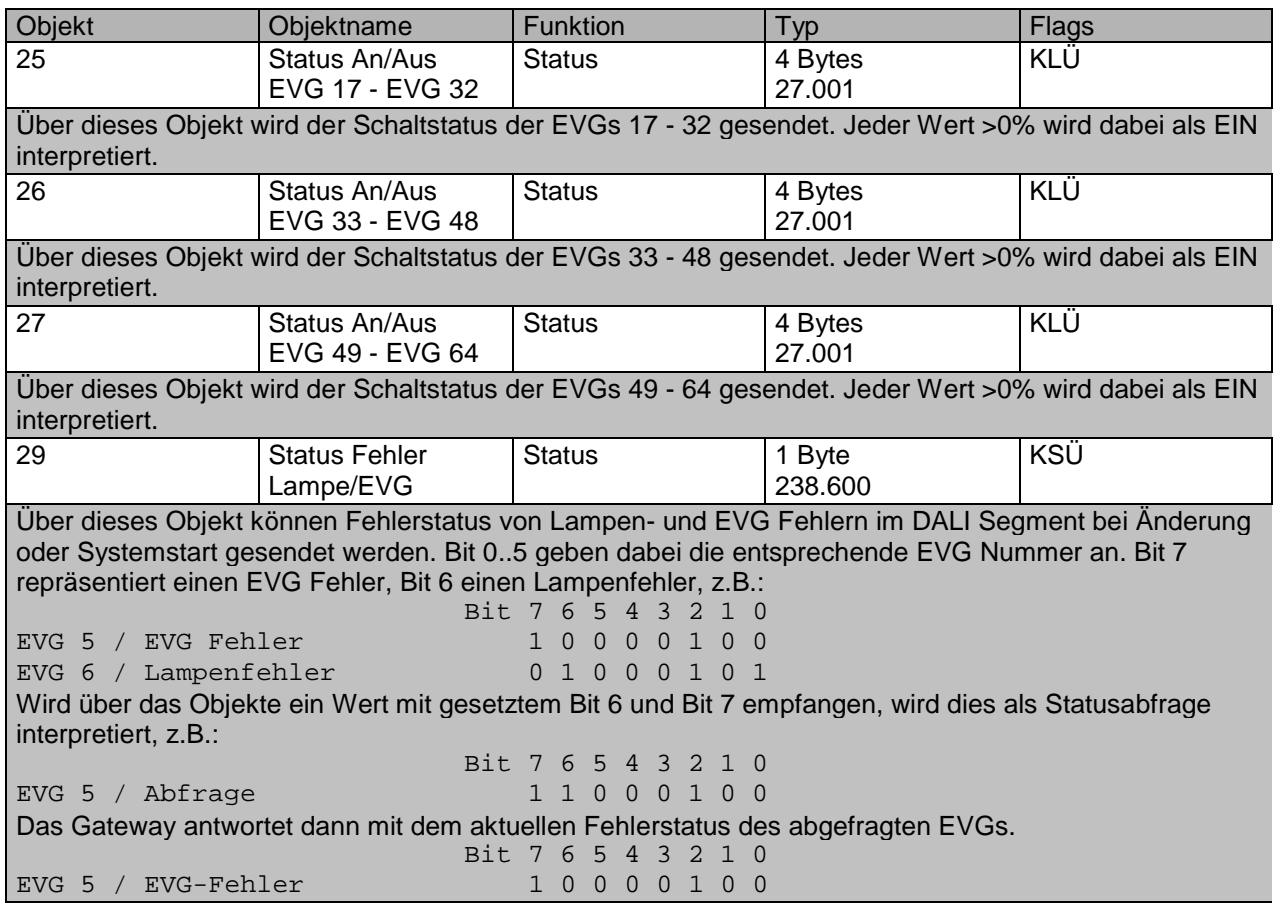

Für die zeitgesteuerte Ablaufsteuerung wird die aktuelle Uhrzeit und das Datum benötigt. Diese müssen über den Bus zur Verfügung gestellt werden. Zu diesem Zweck stehen zwei Objekte zur Verfügung.

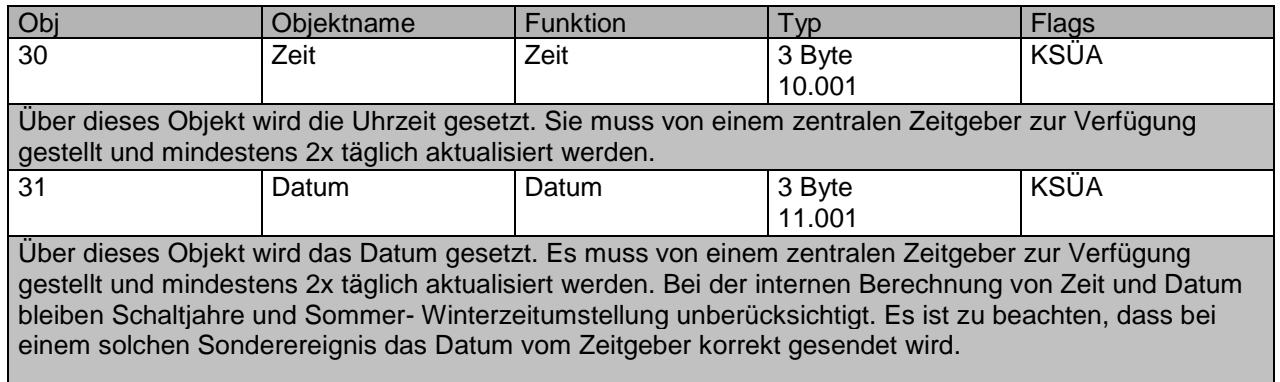

# <span id="page-104-0"></span>*16.2 Objekte der EVGs*

Für jedes der bis zu 64 angeschlossenen EVGs und zugehörigen Lampe steht ein Kommunikationsobjekt zur Darstellung des Fehlerstatus zur Verfügung (Beispiel EVG 1):

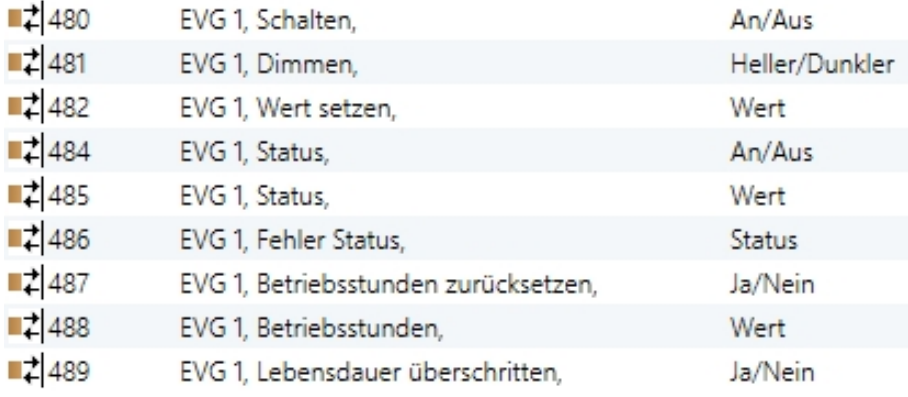

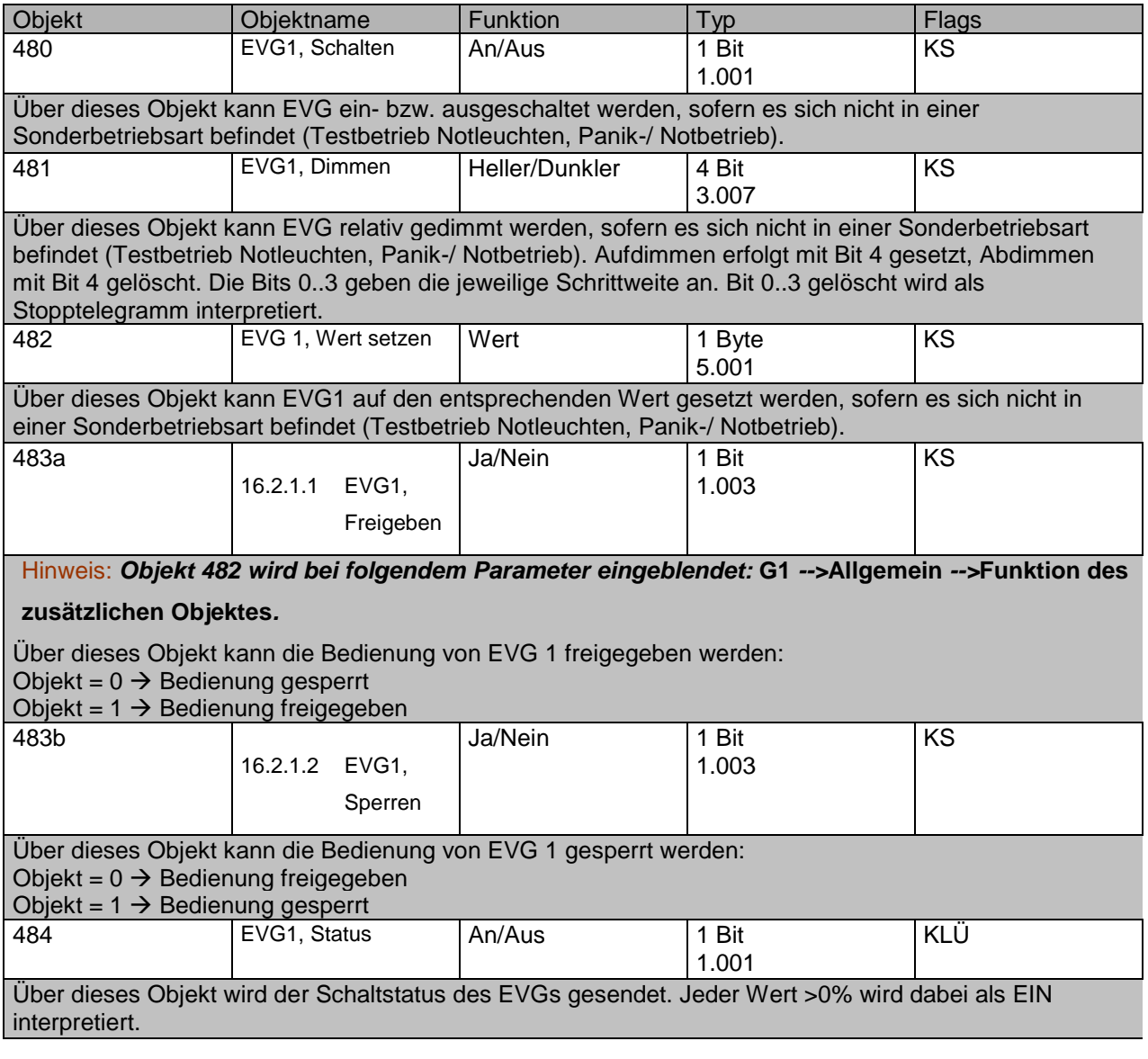

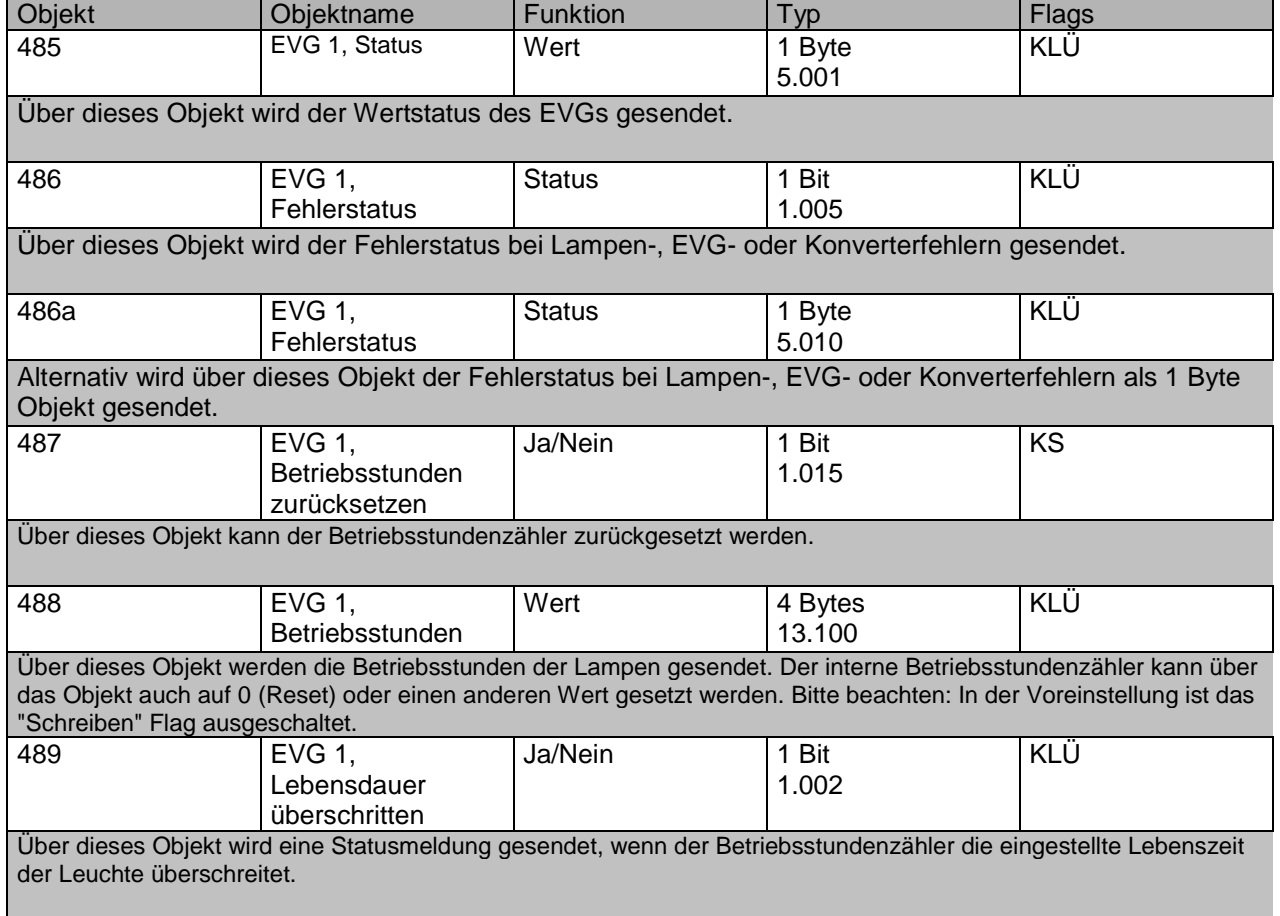

# *16.3 Objekte für Notleuchten*

In dem Gerät werden 2 Typen von Kommunikationsobjekten angeboten.

Die Auswahl wird über einen Parameter definiert:

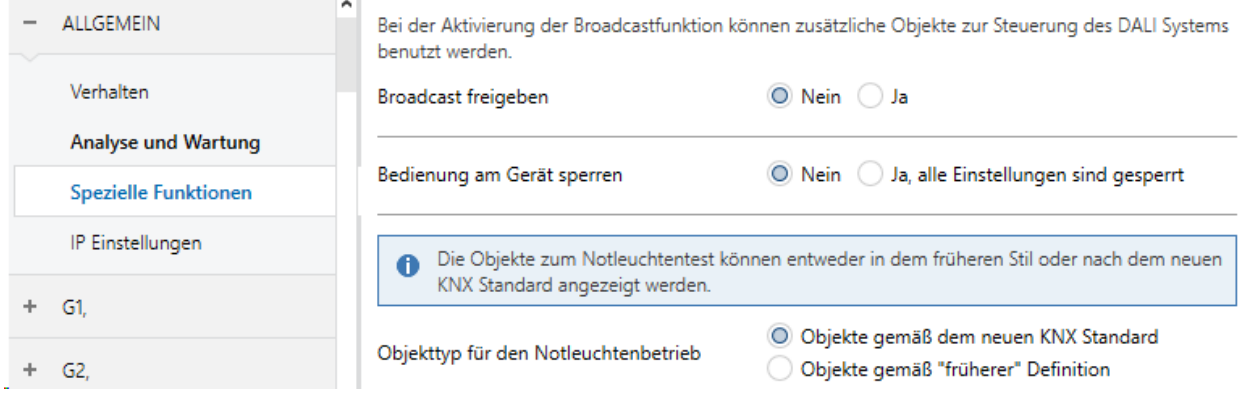

# **16.3.1 Objekte gemäß dem neuen KNX Standard:**

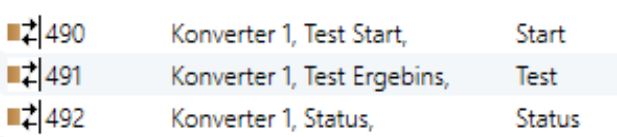

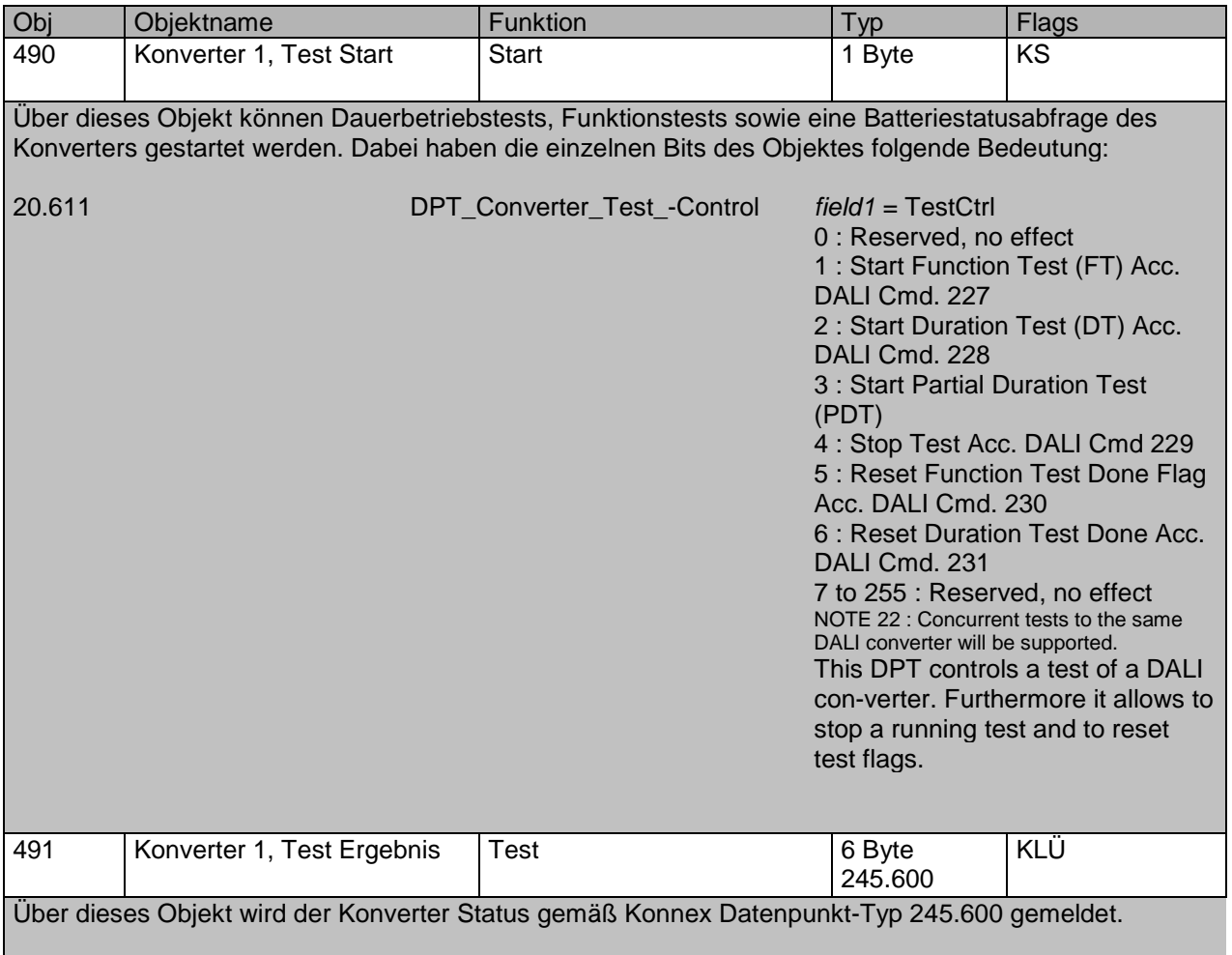

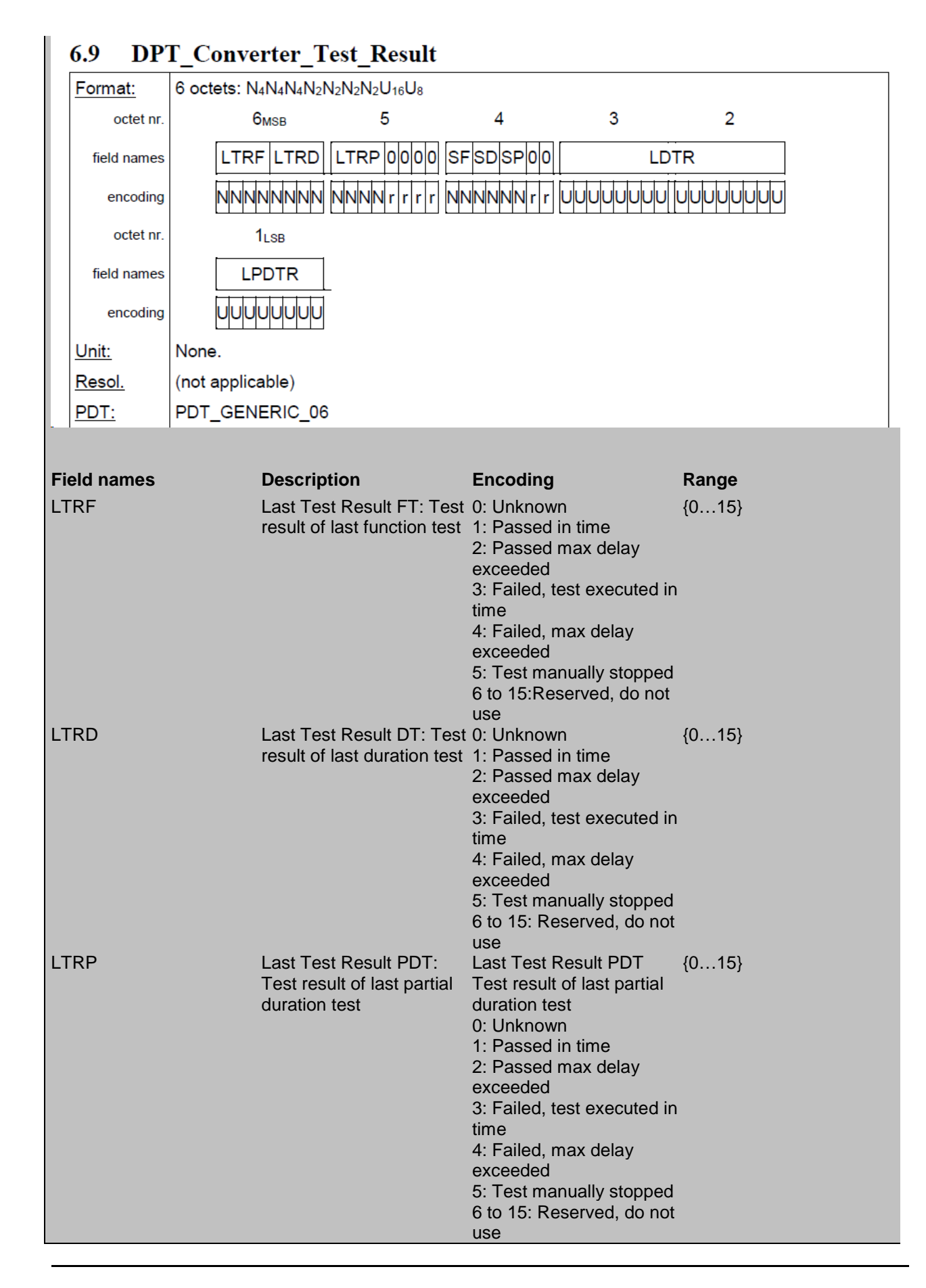

1erten
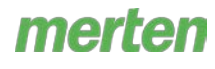

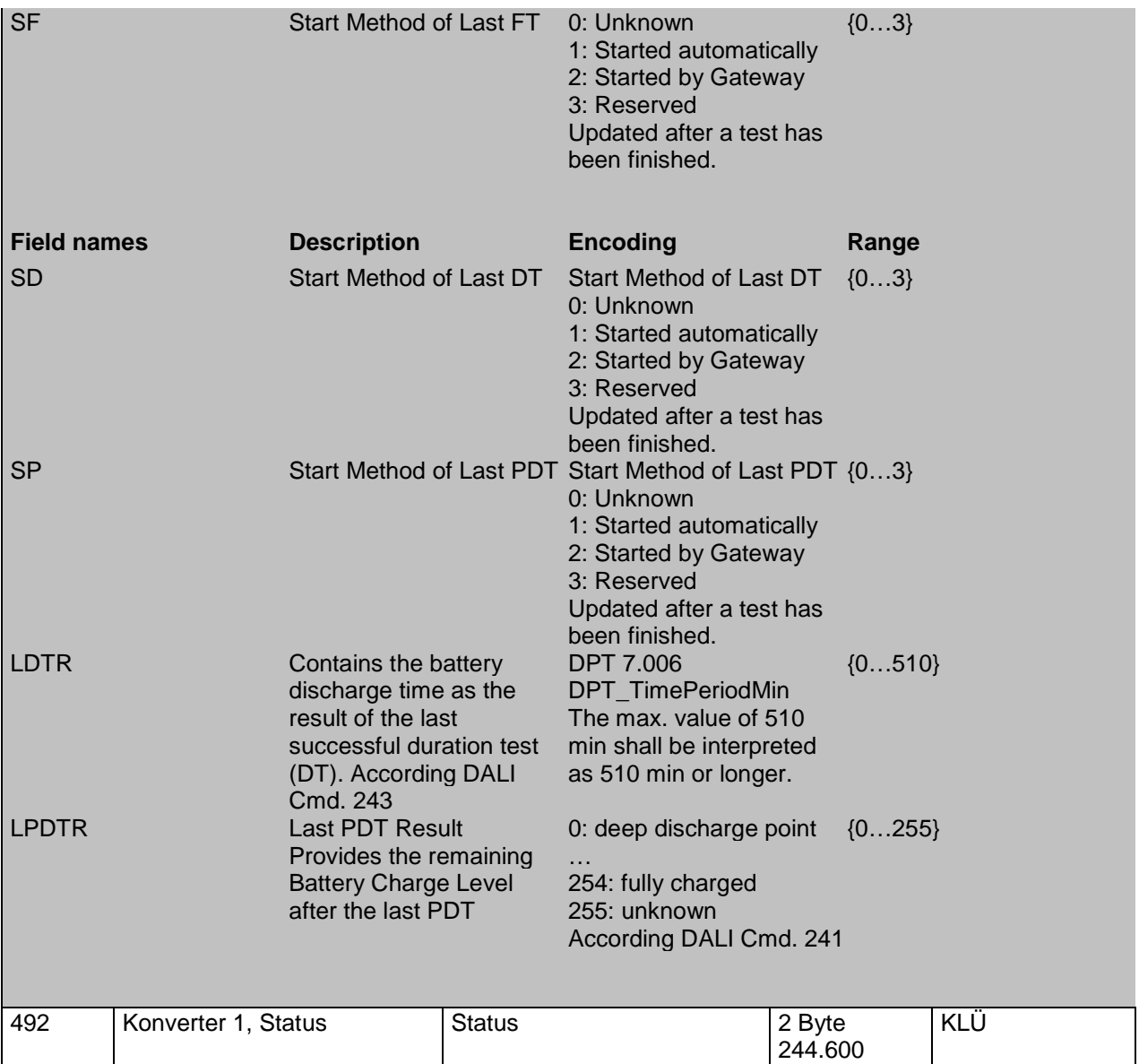

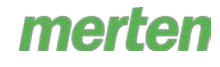

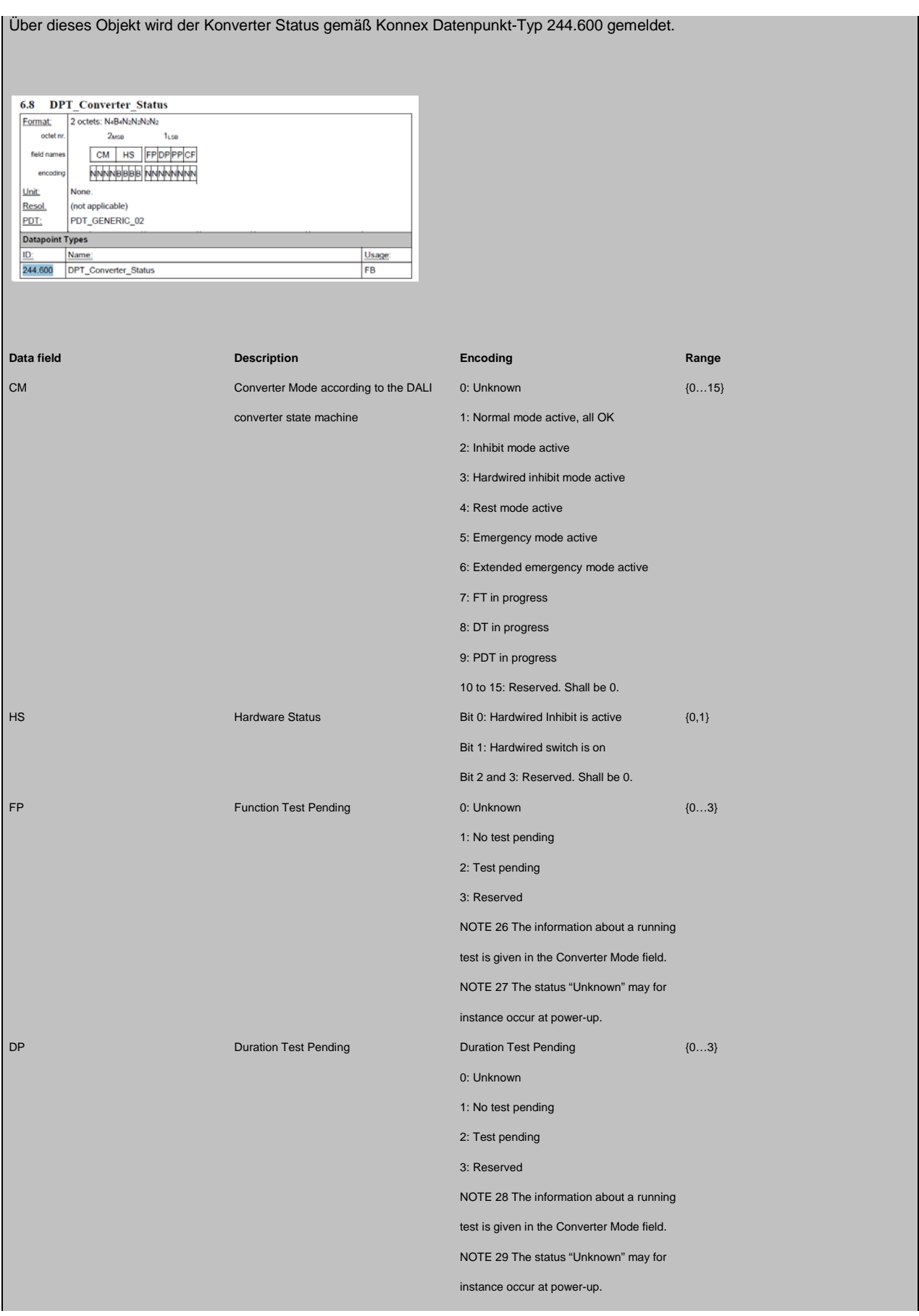

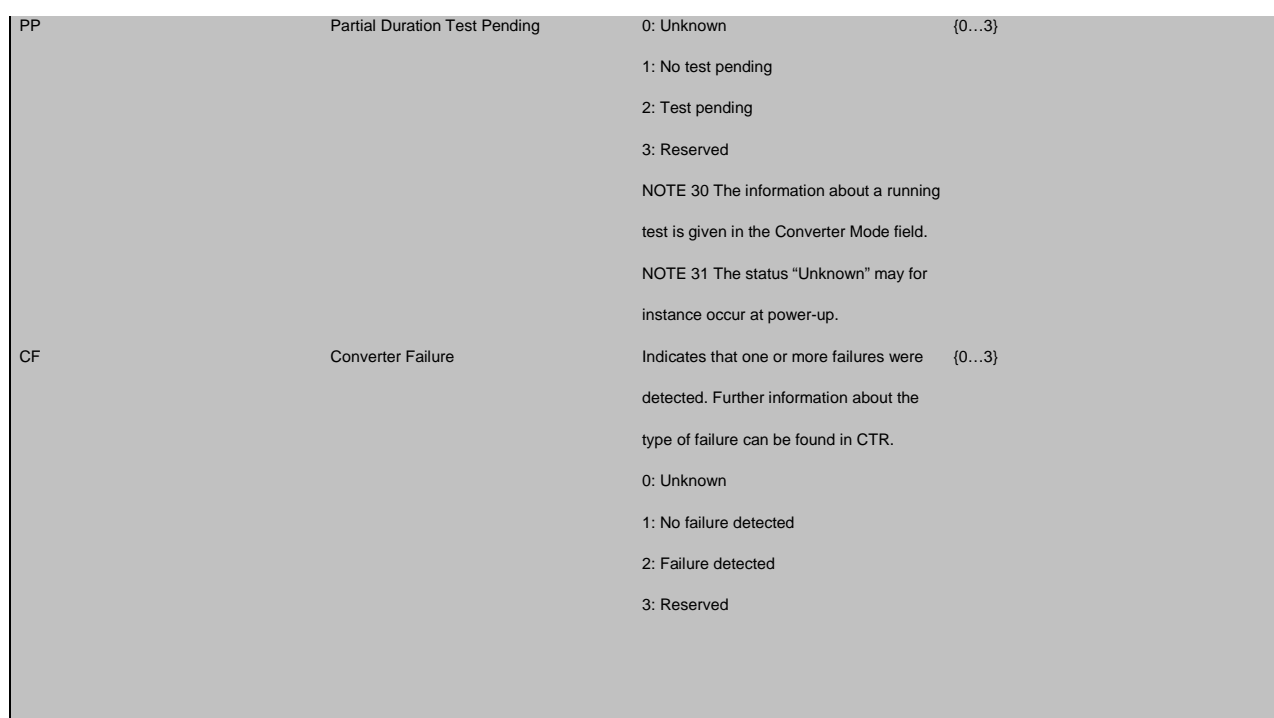

# **16.3.2 Objekte gemäß früherer Version**

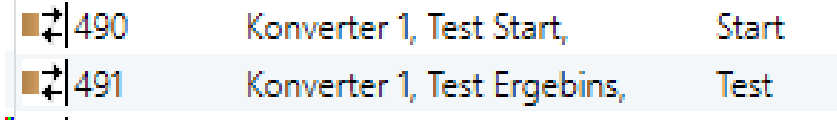

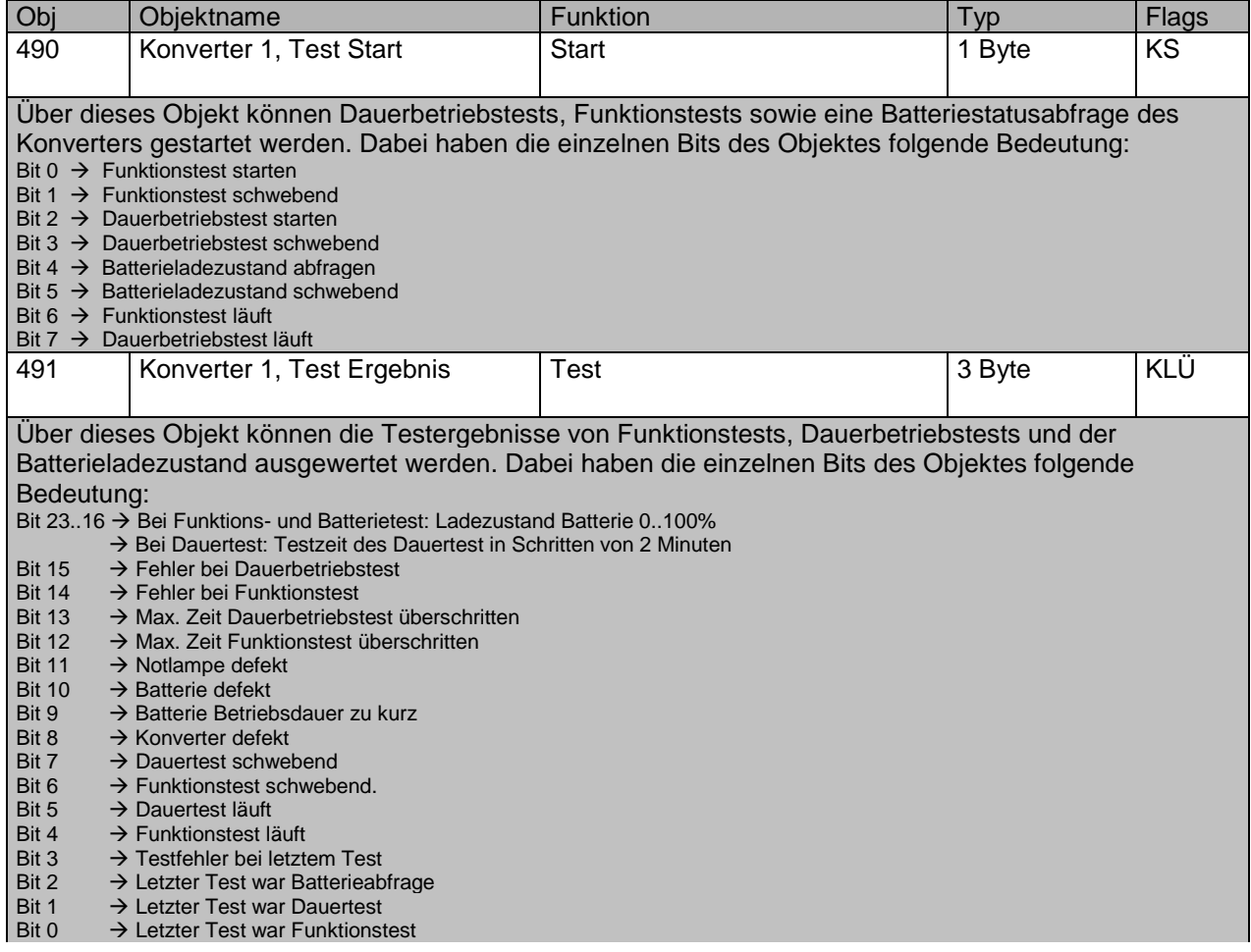

## *16.4 Objekte der Gruppen*

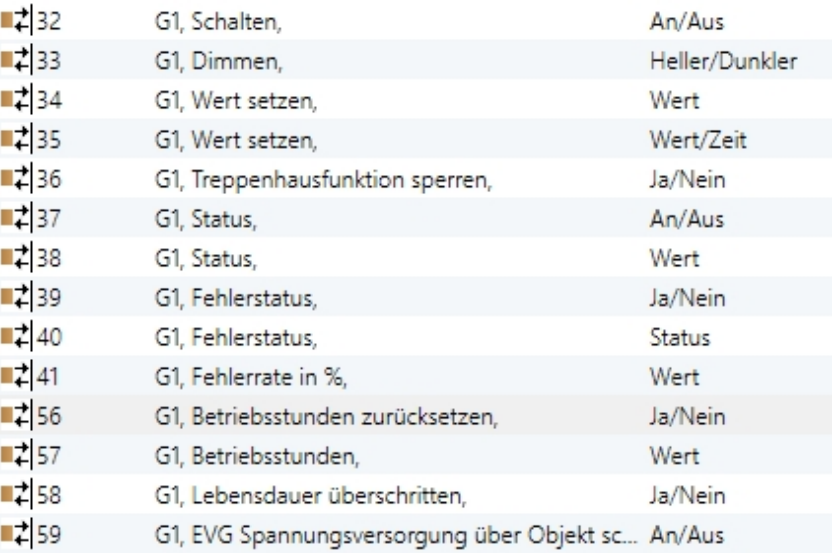

Für jede der bis zu 16 möglichen Gruppen steht ein Satz von Kommunikationsobjekten zur Verfügung. Im Einzelnen stehen folgende Objekte zur Verfügung (Beispiel Gruppe 1):

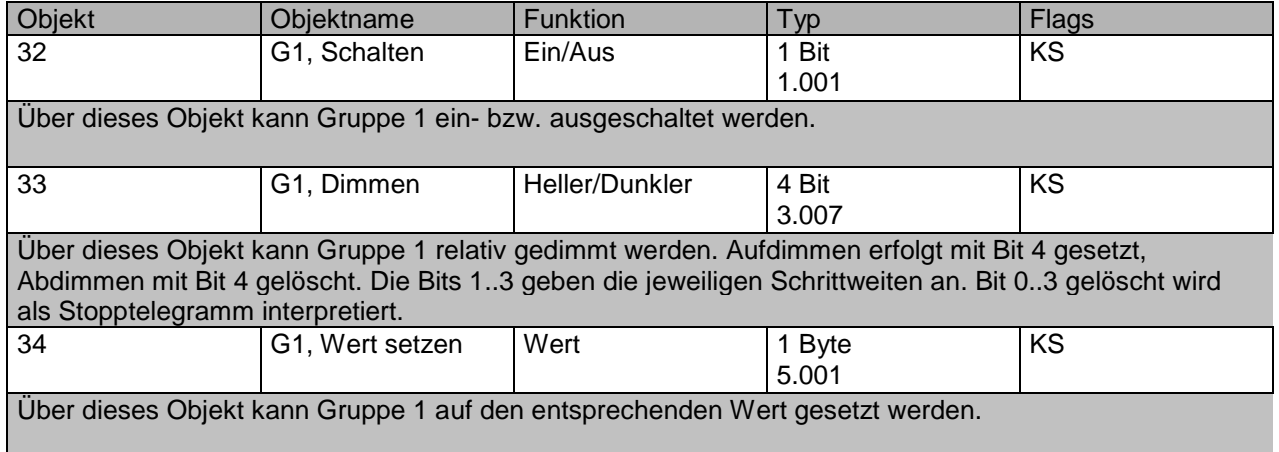

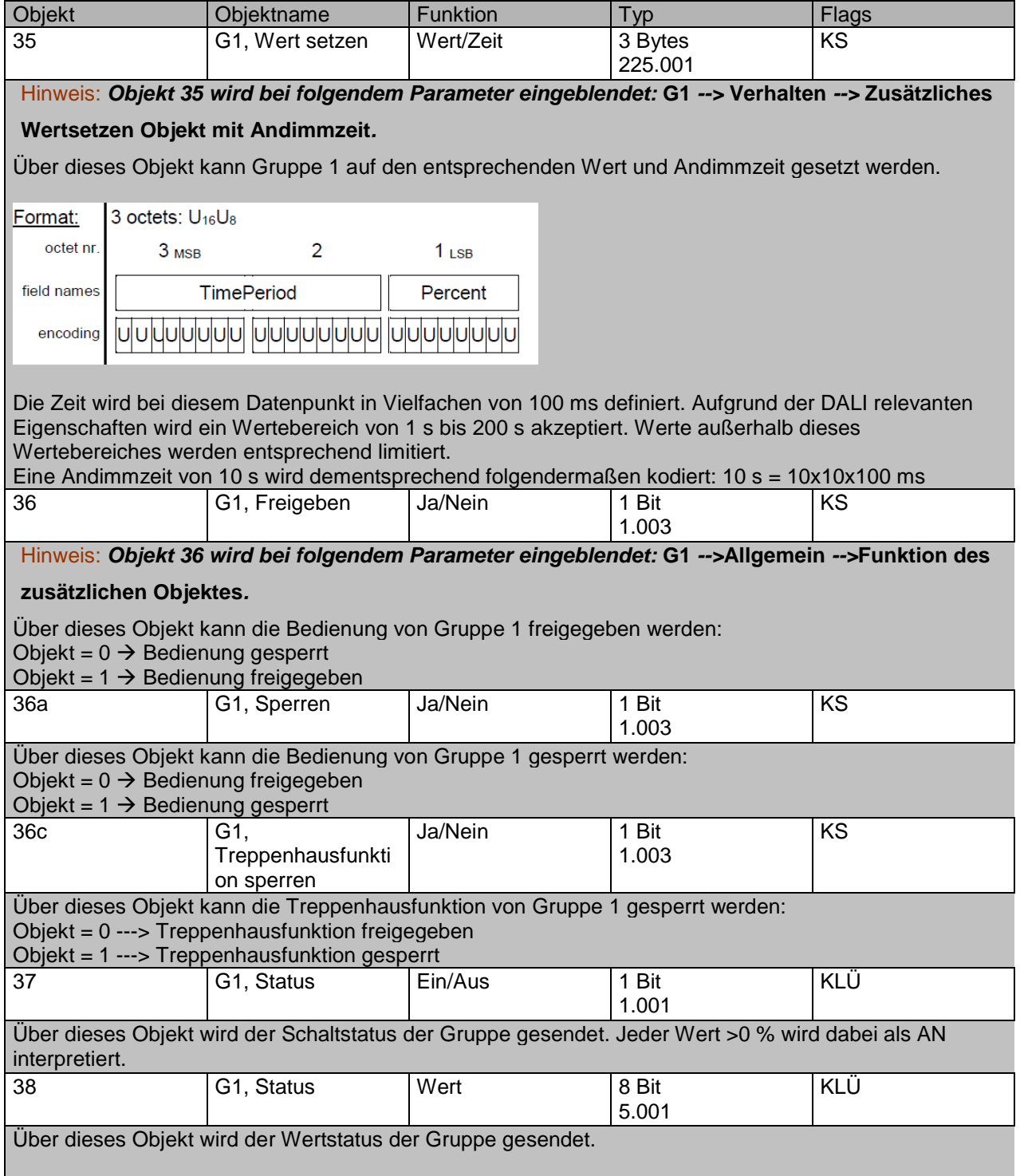

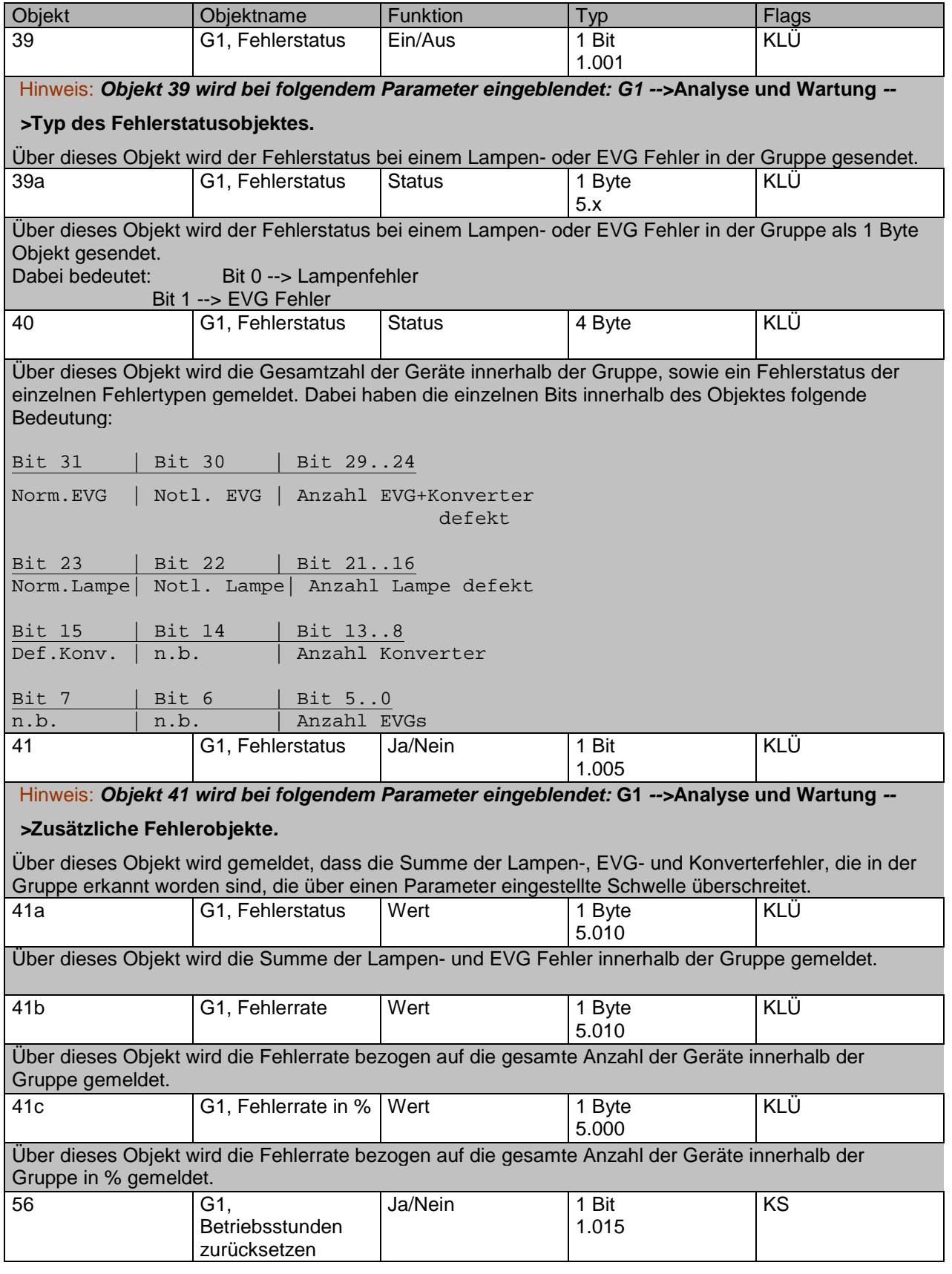

Über dieses Objekt können die Betriebsstunden in der Gruppe mit einer "1" zurückgesetzt werden.

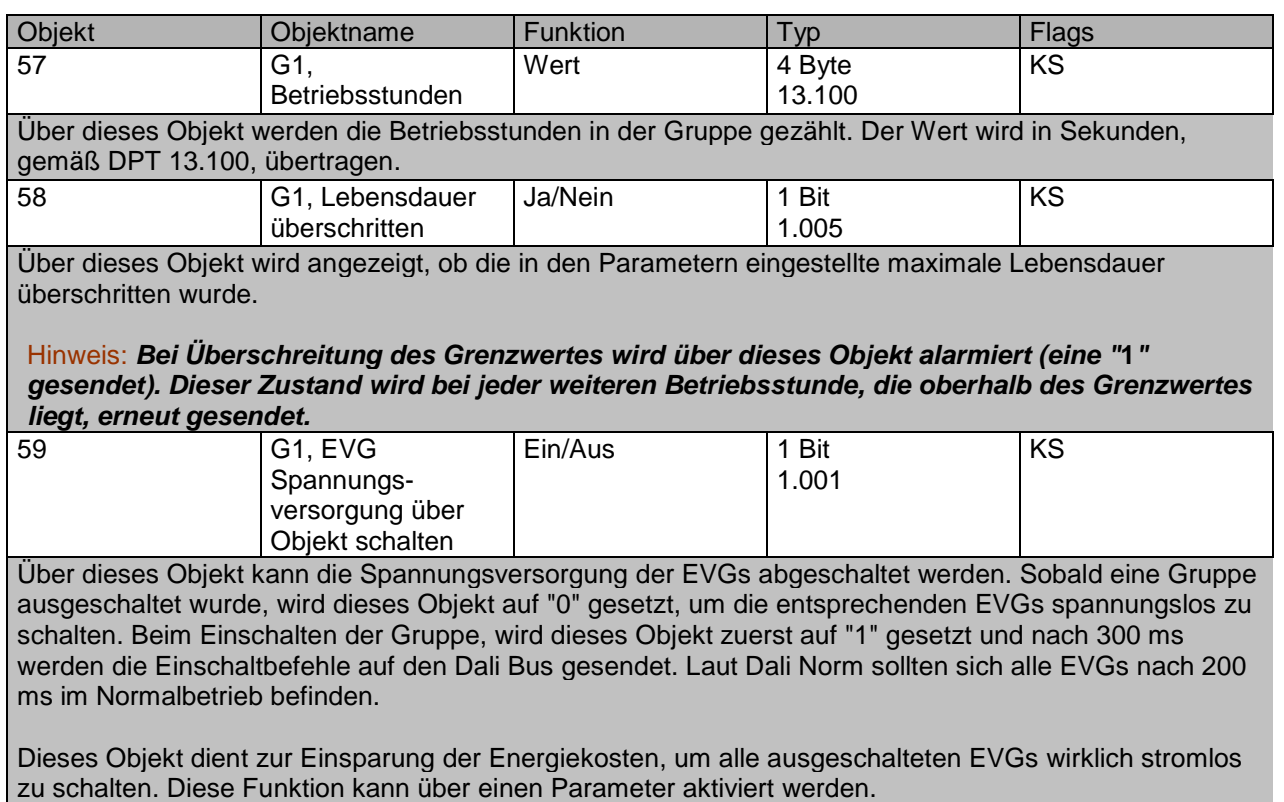

#### *16.5 Objekte zur Farbansteuerung*

Es werden unterschiedliche Farbansteuerungsmöglichkeiten unterstützt:

- **Farbtemperatur**
- **RGB**
- **HSV**
- **RGBW**
- **XY**

Es kann für eine Gruppe nur ein Typ der Farbansteuerung ausgewählt werden. Alle EVGs in der Gruppe, die diesen Typ unterstützen, können somit angesteuert werden. Andere EVG Typen werden auf diesen Befehl nicht reagieren. Es ist also darauf zu achten, dass nur Vorschaltgeräte mit gleicher Farbansteuerung in einer Gruppe zusammengefasst werden.

Je nach Auswahl des Typs der Farbansteuerung werden unterschiedliche Objekte eingeblendet:

#### **16.5.1 Farbtemperatur**

Hiermit kann die Farbtemperatur in der Einheit Kelvin eingestellt werden. Farbtemperaturen unter 3000 K werden "Warmweiß" genannt; entsprechend über 5000 K "Kaltweiß" und Werte dazwischen werden als "Neutralweiß" bezeichnet.

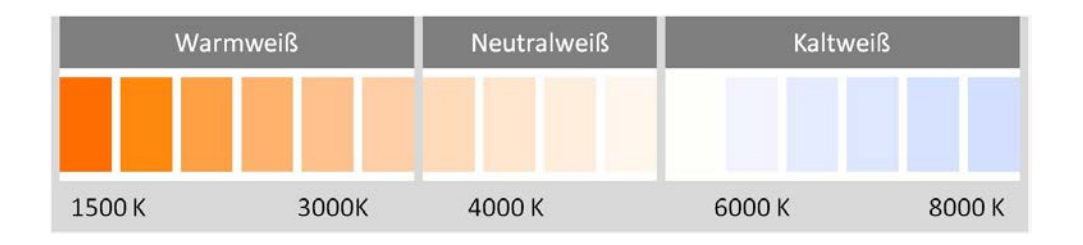

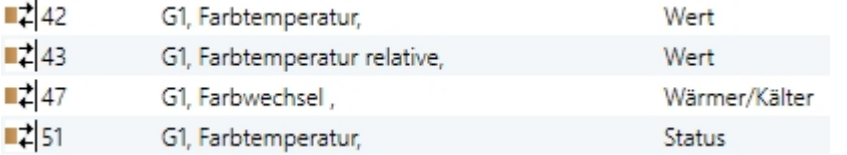

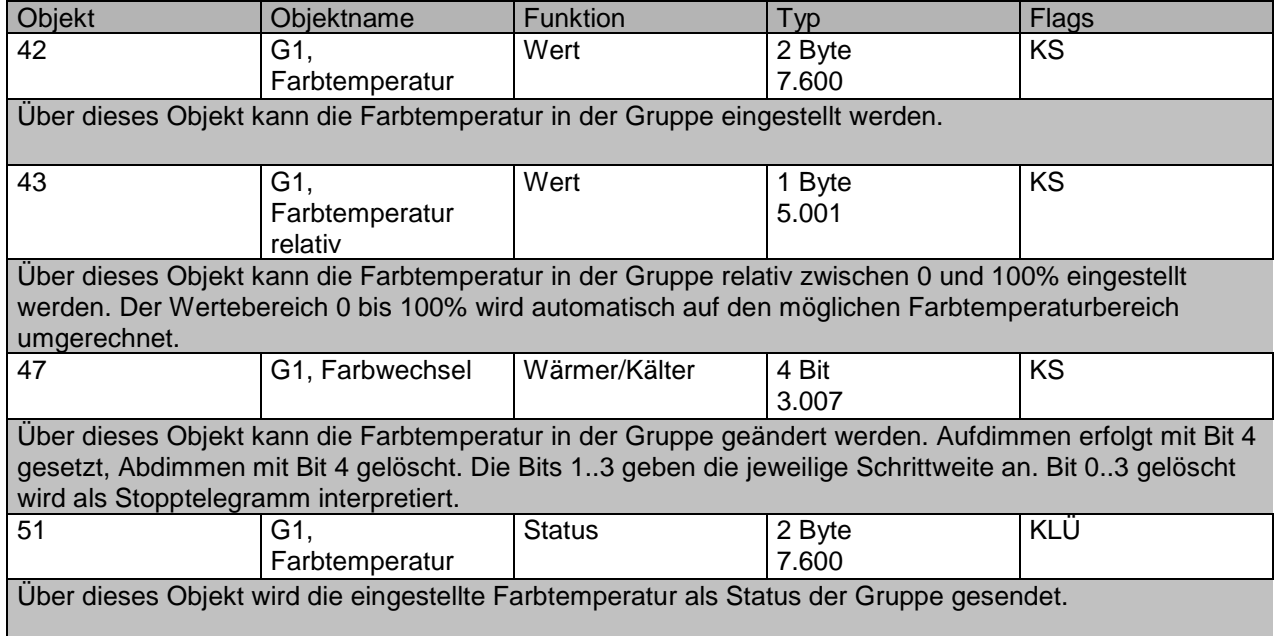

#### **16.5.2 RGB (DPT 232.600)**

Der RGB Farbraum wird additiver Farbraum genannt, da die Farbwahrnehmung durch das Mischen der drei Grundfarben nachgebildet wird.

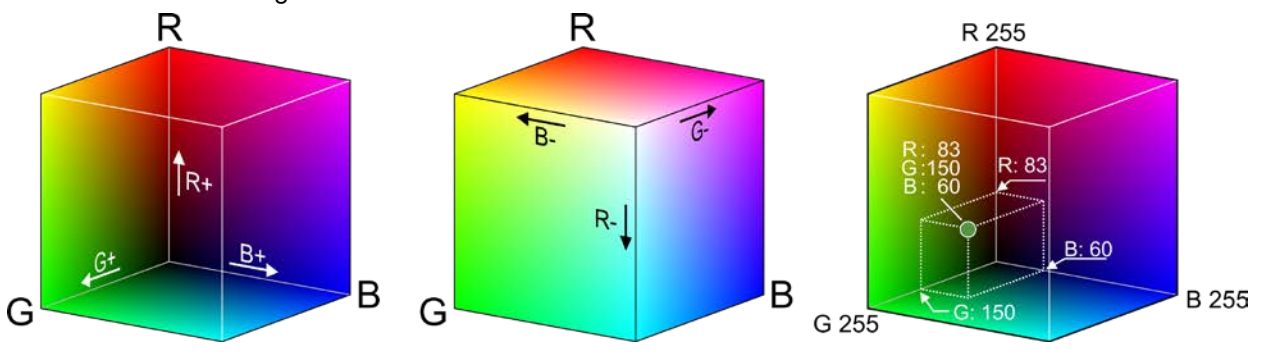

**Abbildung 3: RGB Würfel (Quelle: Wikipedia)** 

In dieser Variante werden alle drei Farben zusammen in einem Objekt dargestellt.

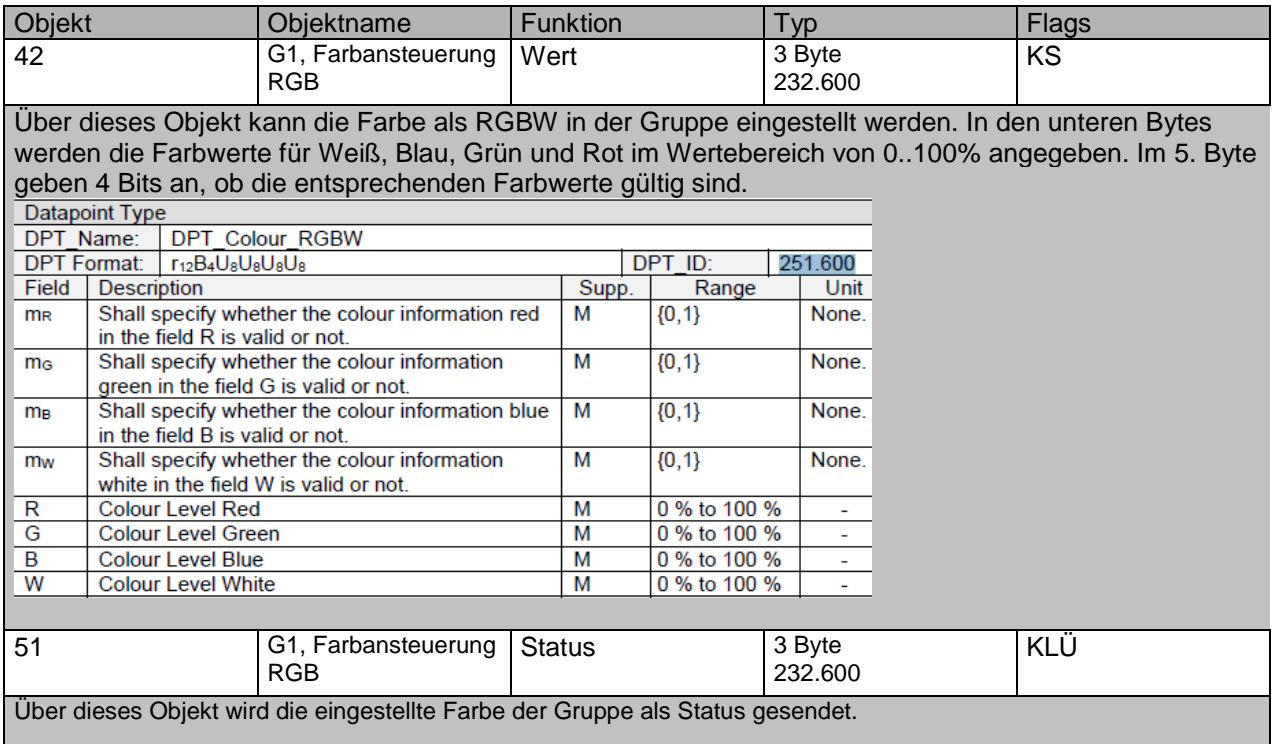

# **16.5.3 RGB (getrennte Objekte)**

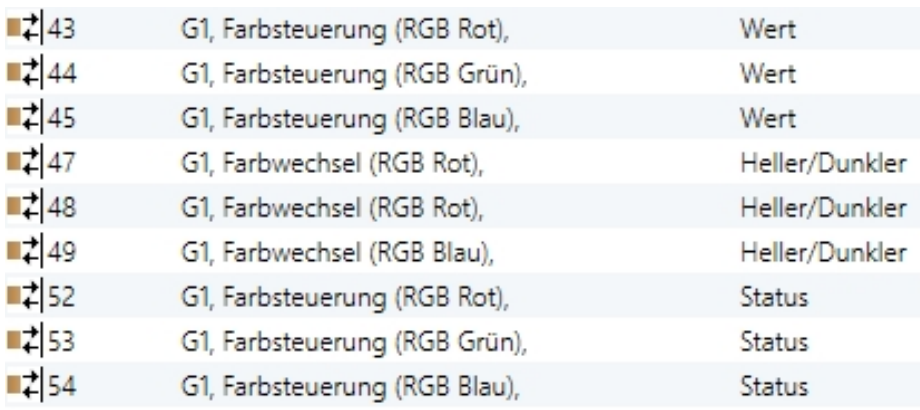

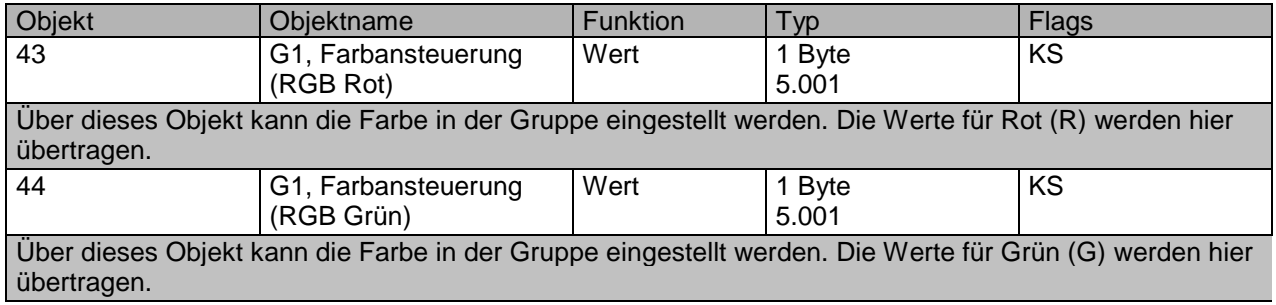

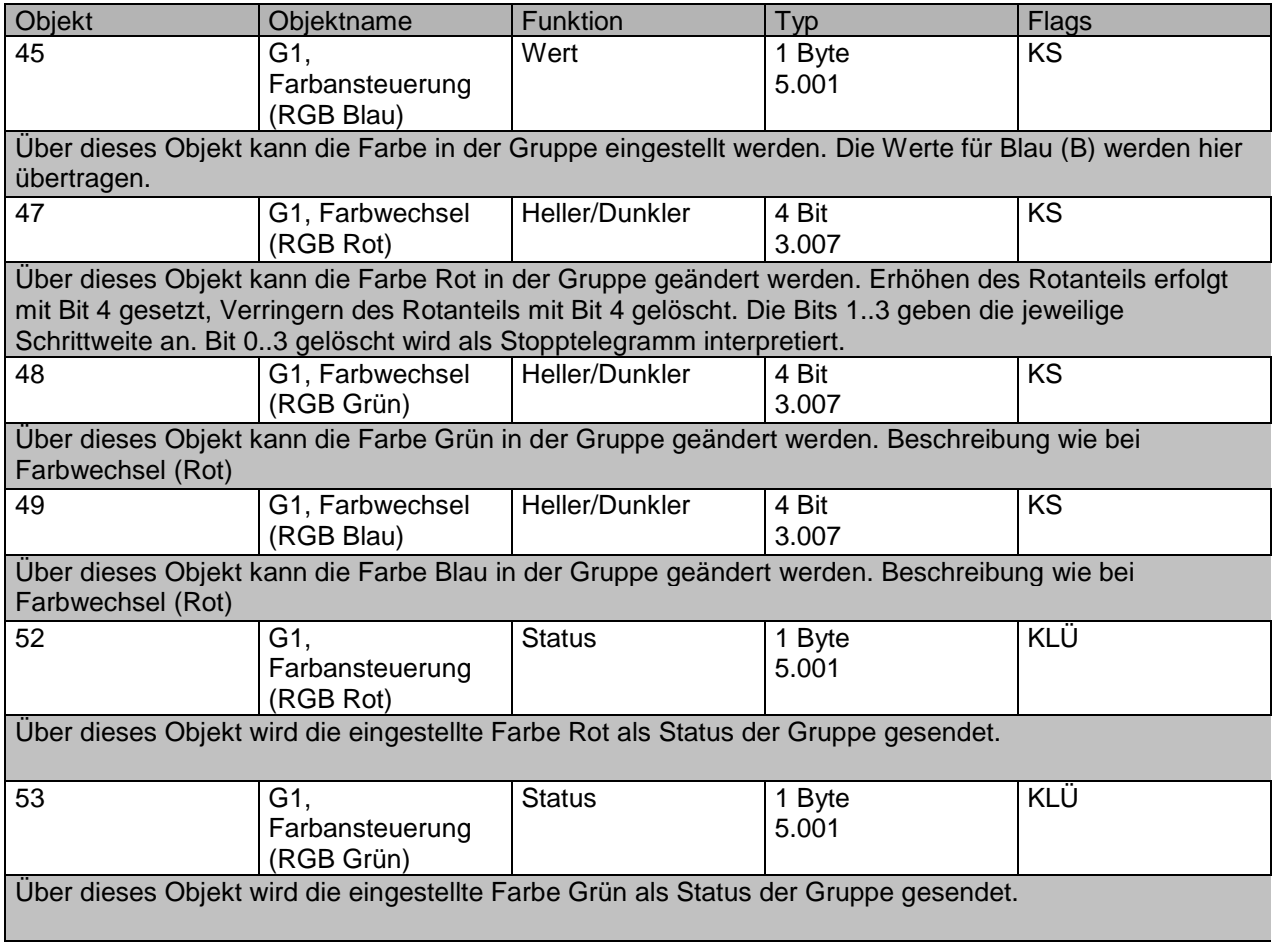

# merten

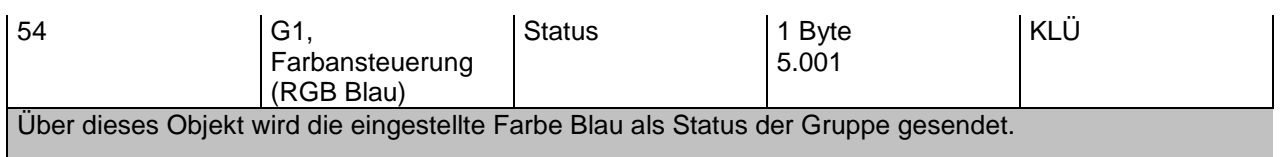

#### <span id="page-119-0"></span>**16.5.4 HSV**

Die Farbe wird als HSV Wert eingestellt. Dieser besteht aus dem Farbton, der Sättigung und dem Wert.

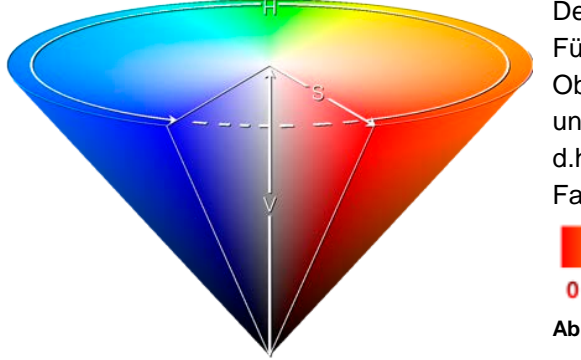

Der Wert (V) wird über das Wertobjekt Nummer 41 gesetzt. Für den Farbton (H) und für die Sättigung (S) werden weitere Objekte eingeblendet. Der Farbton wird als Wert zwischen 0° und 360° eingestellt und dreht sich somit um den Farbkreis, d.h. nur mit diesem Wert können alle Farben auf dem Farbkreis einfach erreicht werden.

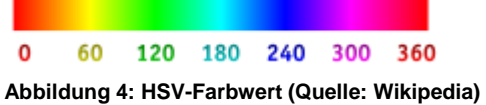

Die Werte für Sättigung und Intensität (Dunkelwert) werden von 0 bis 100% angeben. Komplette Sättigung und volle Intensität ist bei 100% gegeben.

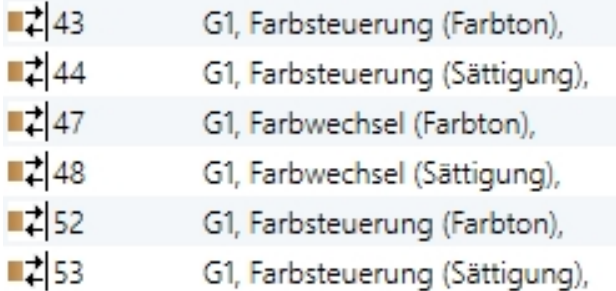

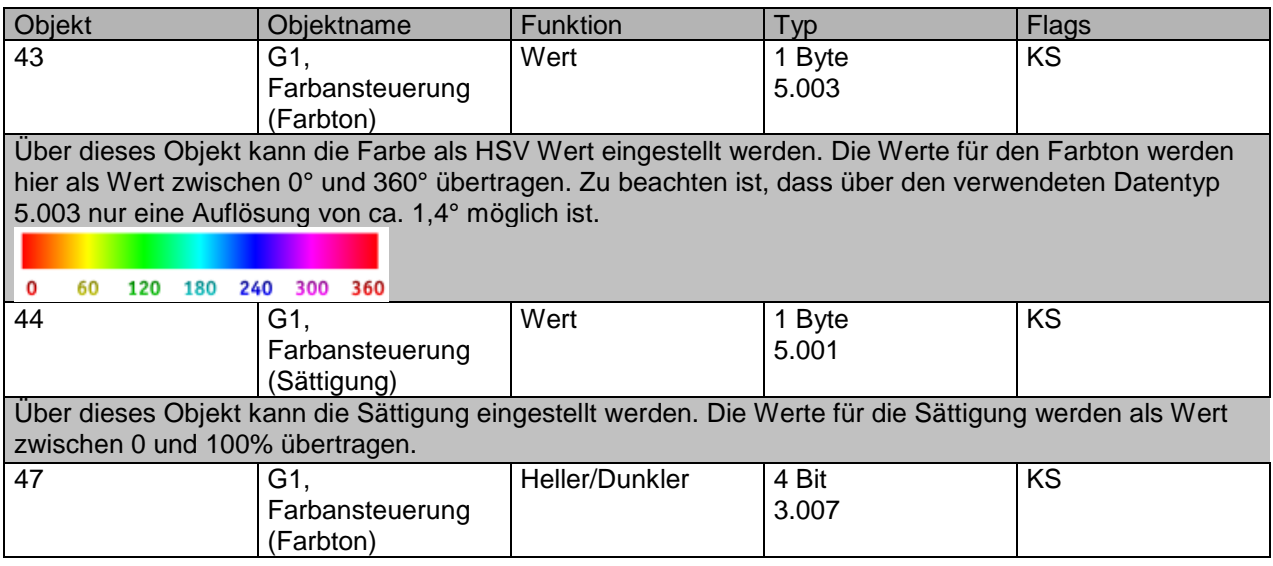

Über dieses Objekt kann der Farbton in der Gruppe geändert werden. Erhöhen des Winkels erfolgt mit Bit 3 gesetzt, Verringern des Winkels mit Bit 3 gelöscht. Bit 0..3 gelöscht wird als Stopptelegramm interpretiert. Somit kann der gesamte Kreisumfang umlaufen werden und jede Farbe eingestellt werden.<br>48 G1. Heller/Dunkler 4 Bit 48 G1, Farbansteuerung (Sättigung) Heller/Dunkler 3.007 KS Siehe Änderung des Farbtons. Der Wert wird zwischen 0 und 100% schrittweise durchlaufen. 52 G1, Farbansteuerung (Farbton) Status 1 Byte 5.003 KLÜ Über dieses Objekt wird der eingestellte Farbton als Status der Gruppe gesendet. 53 G1, Farbansteuerung (Sättigung) Status 1 Byte 5.003 KLÜ Über dieses Objekt wird die eingestellte Sättigung als Status der Gruppe gesendet.

#### <span id="page-120-0"></span>**16.5.5 RGBW (DPT 251.600)**

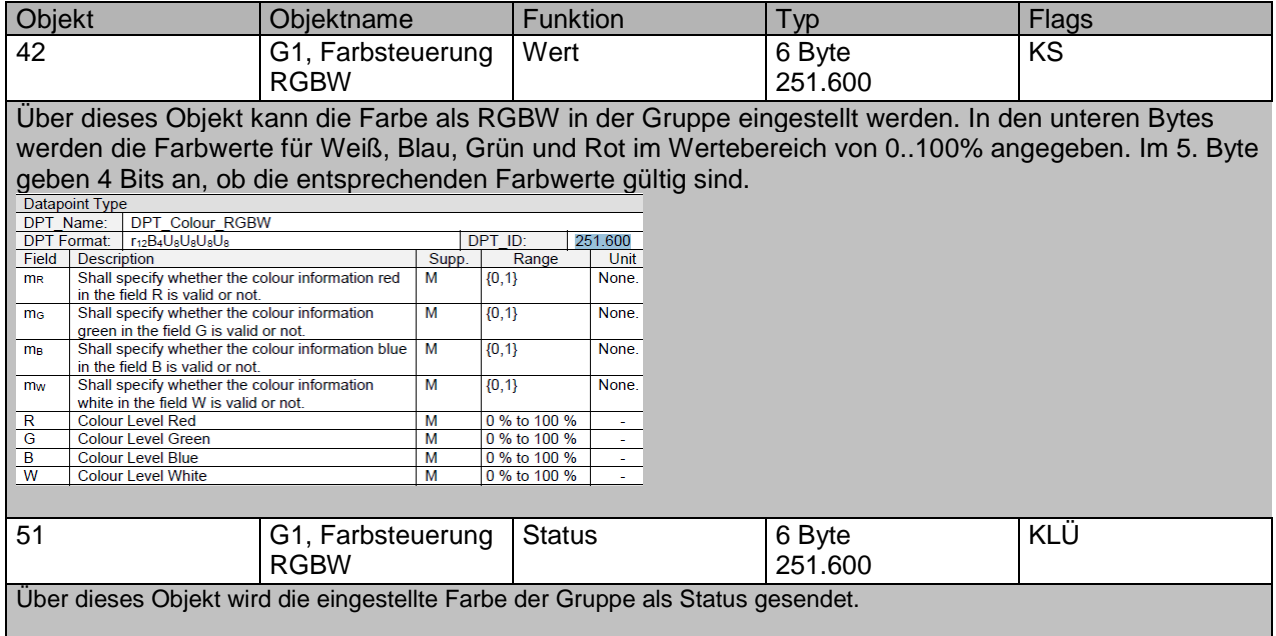

# **16.5.6 RGBW (getrennte Objekte)**

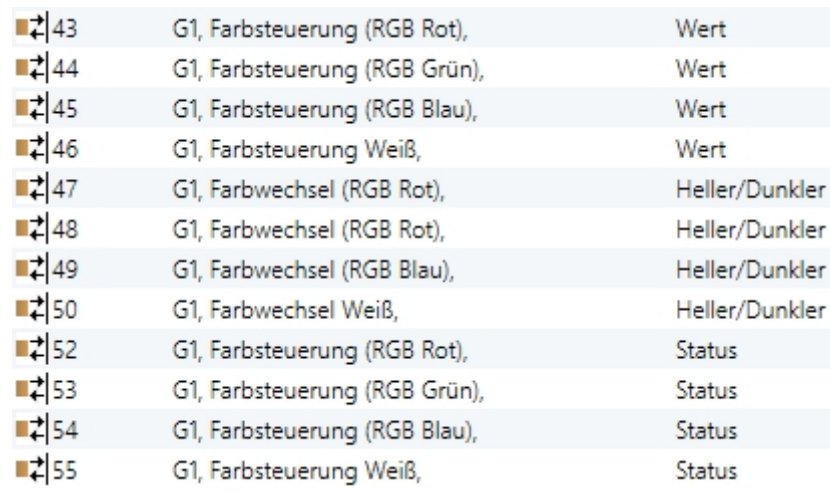

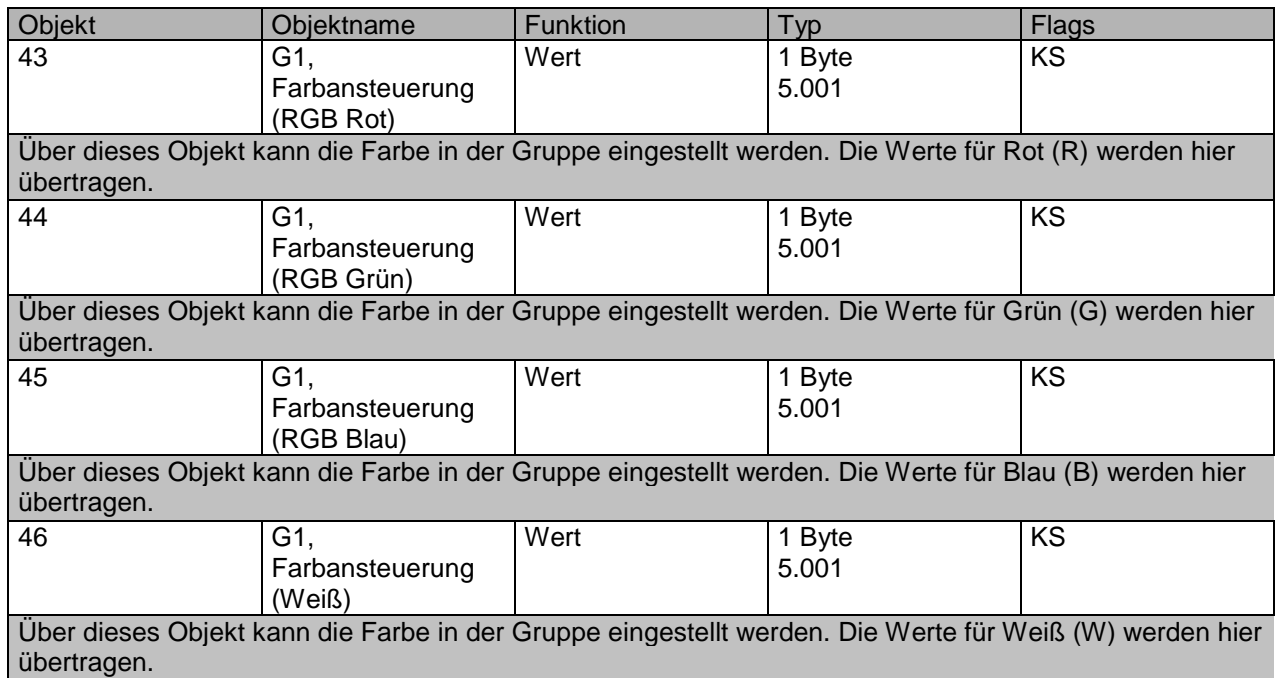

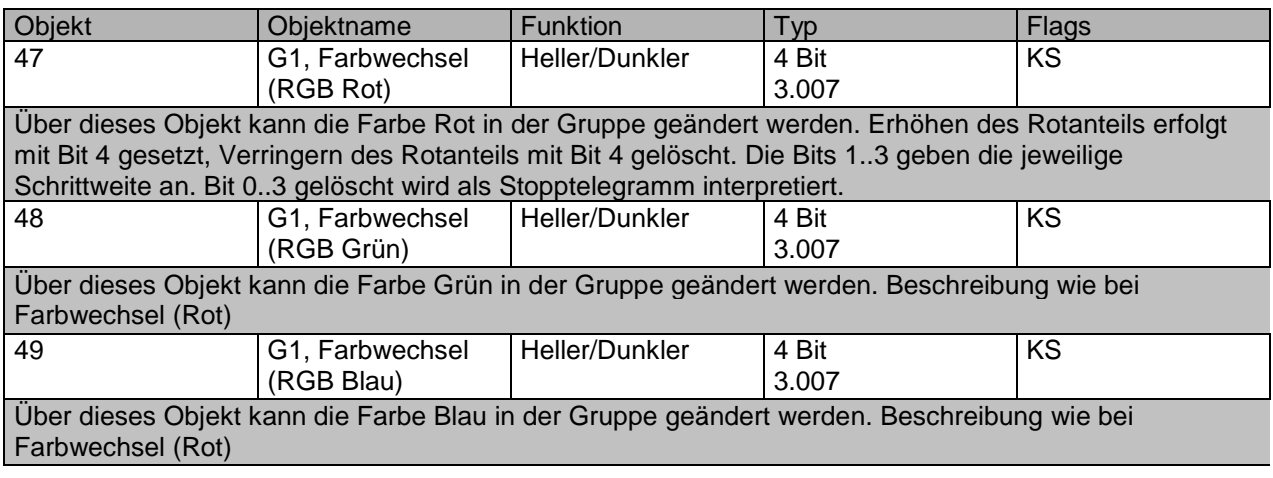

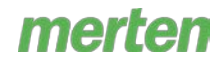

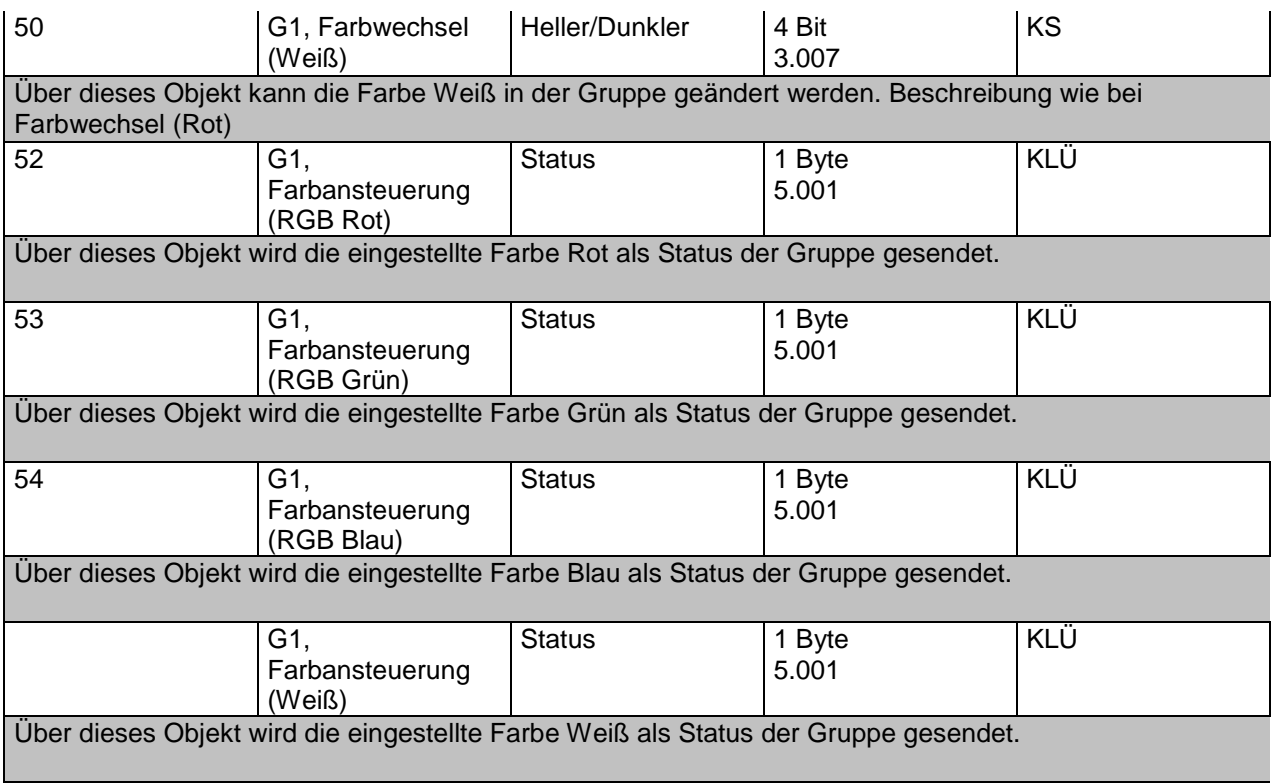

#### **16.5.7 HSVW (getrennte Objekte)**

Siehe Kapitel: --> ETS Kommunikationsobjekte --> *[Objekte zur Farbansteuerung --> HSV.](#page-119-0)*

#### **16.5.8 XY (DPT 242.600)**

Die Farbe wird hier durch einen Wert XY zwischen 0 und 1 gekennzeichnet:

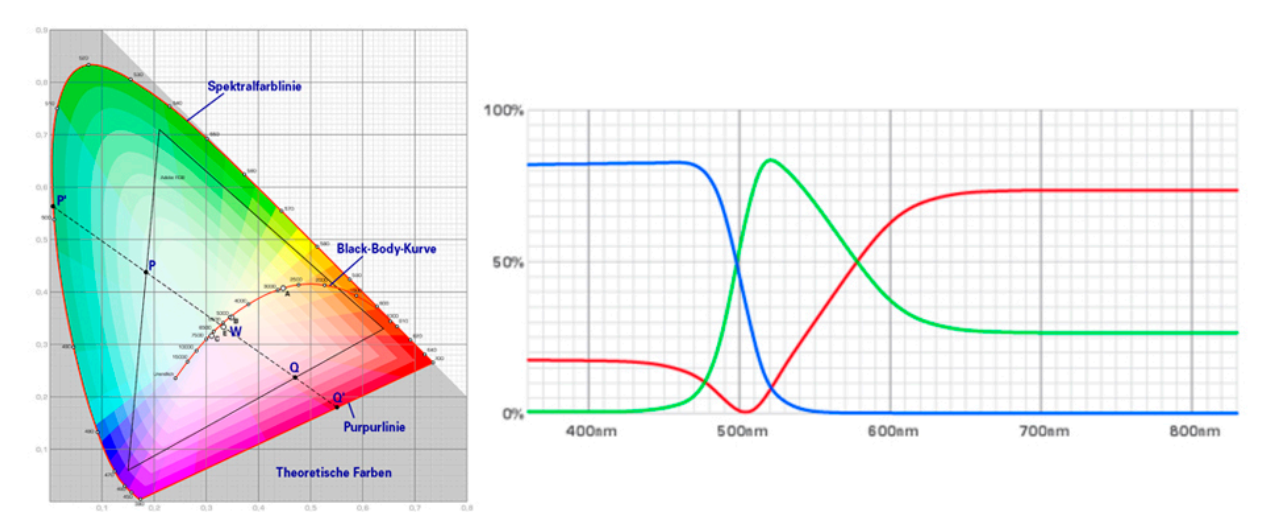

Im KNX wird dieser Wertebereich auf einen Bereich 0..65535 (2 Byte Ganzzahl) umgerechnet. Der Wert 65535 entspricht daher dem Wert 1 in der Grafik.

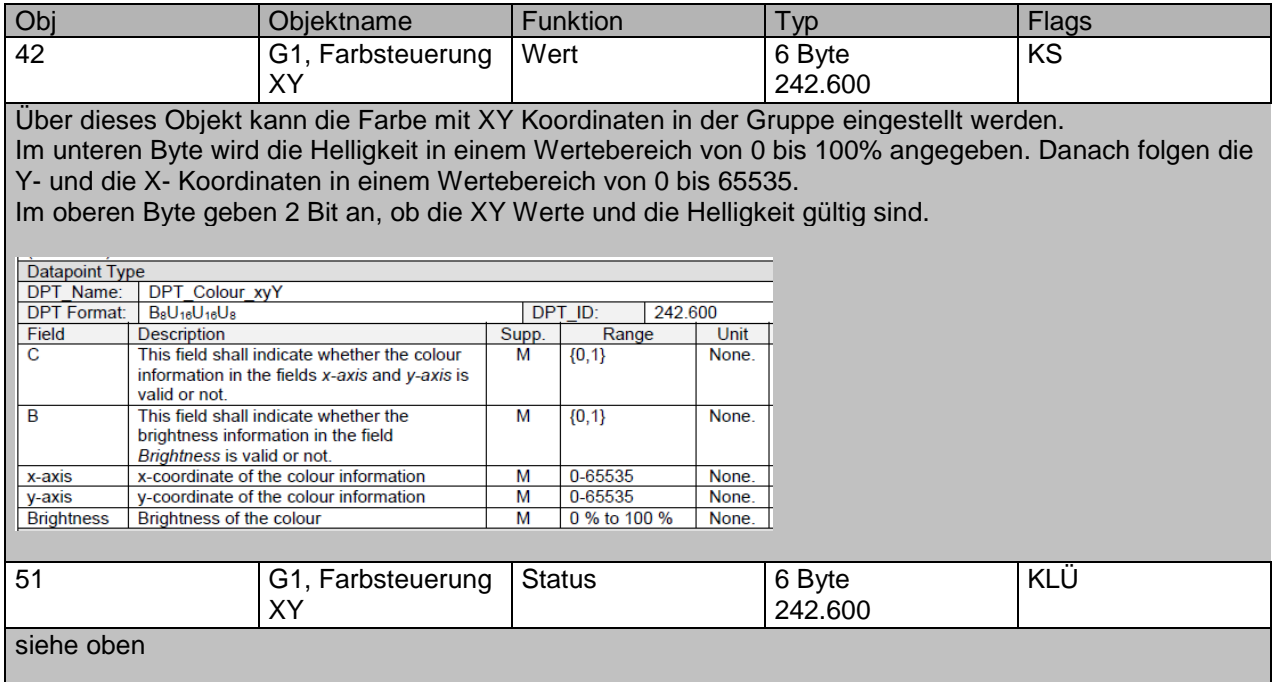

# **16.5.9 XY (getrennte Objekte)**

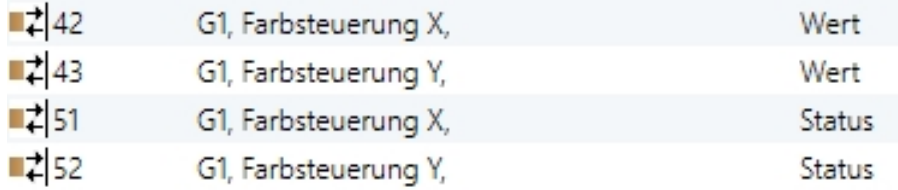

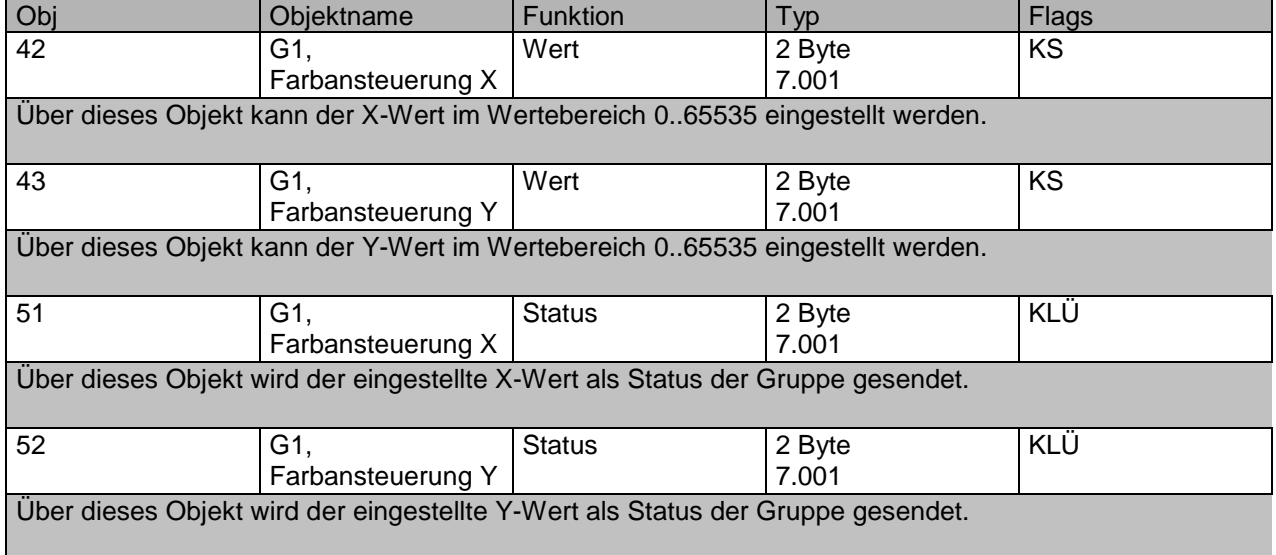

### *16.6 Objekte der Szenen*

Die Szenenobjekte sind in dem Kanal "SZENEN" zusammengefasst.

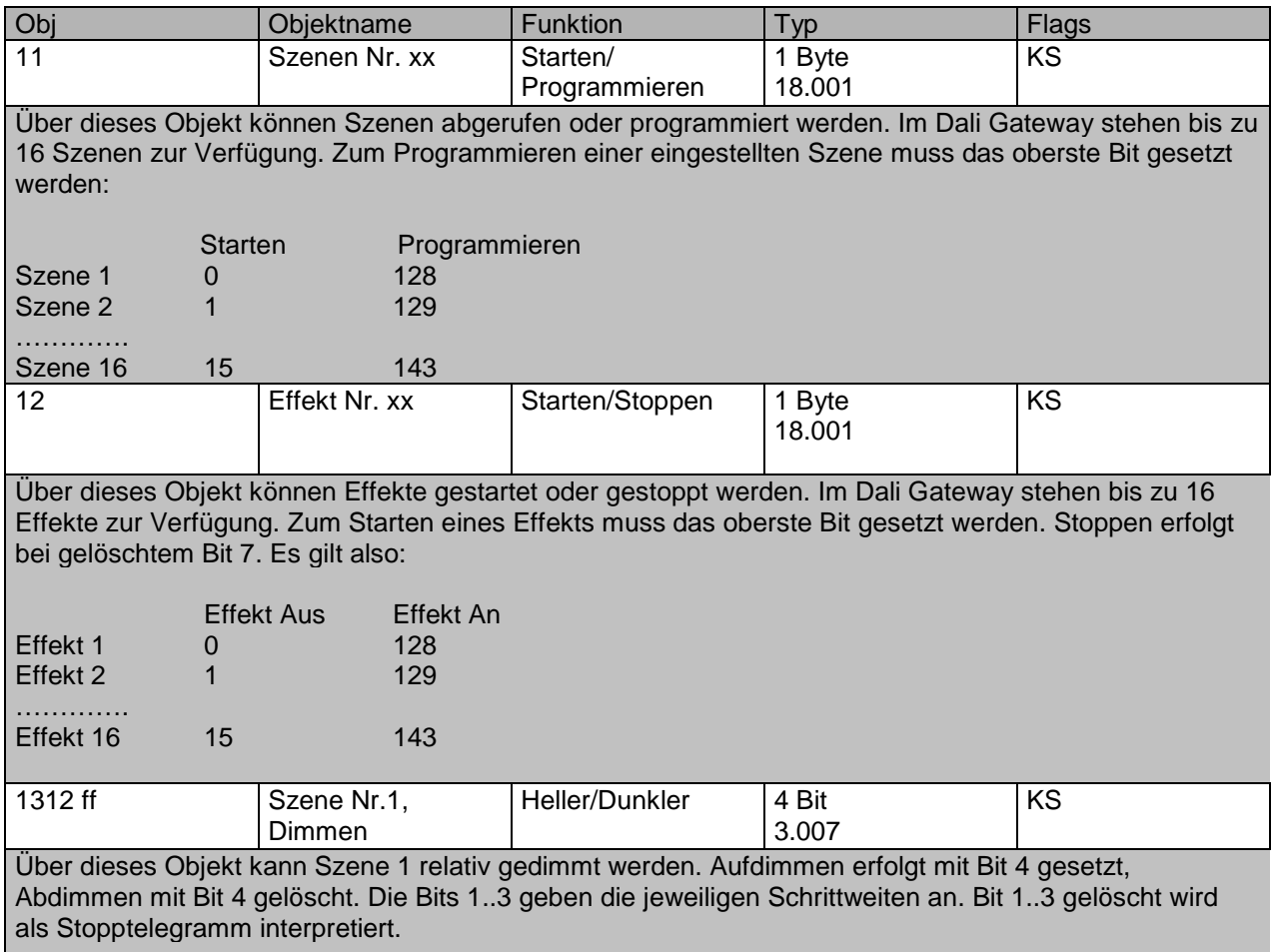

Achtung: *Die Min-/Max-Werte der jeweiligen Gruppen, die mit der ETS definiert wurden, werden auch beim Dimmen der Szenen berücksichtigt.*

#### *16.7 Objekte für Zeitsteuerungsmodul*

Für jedes der bis zu 16 Vorlagen (Templates) im Farbsteuerungsmodul steht ein Kommunikationsobjekt zur Aktivierung, bzw. zum Sperren der Vorlage zur Verfügung, siehe Kapitel: --> Sperren/Freigeben. Diese müssen im DCA unter Zeitsteuerung freigegeben werden.

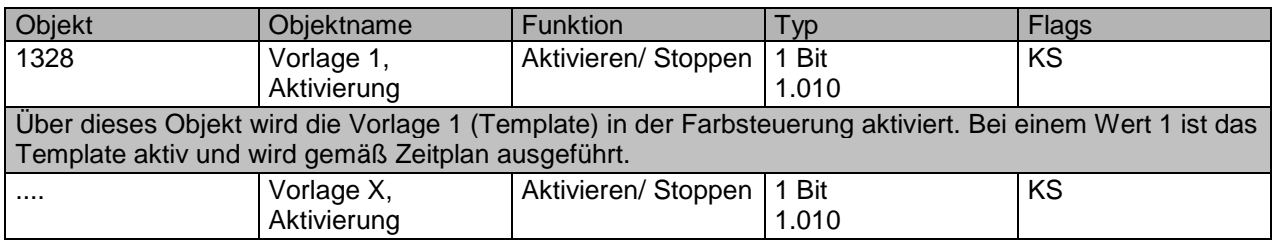

Über dieses Objekt wird die Vorlage x (Template) in der Farbsteuerung aktiviert. Bei einem Wert 1 ist das Template aktiv und wird gemäß Zeitplan ausgeführt.

# **17 ETS Parameter**

Die ETS Parameter des Gerätes teilen sich auf verschiedene Parameterseiten auf. Zur besseren Übersicht sind jeweils nur die Parameterseiten des im Funktionsbaum ausgewählten Knotens dargestellt.

## *17.1 Allgemein*

Unterhalb des Knotens "Allgemein" finden sich vier Parameterseiten. Die Parameter dieser Seiten werden im Folgenden beschrieben.

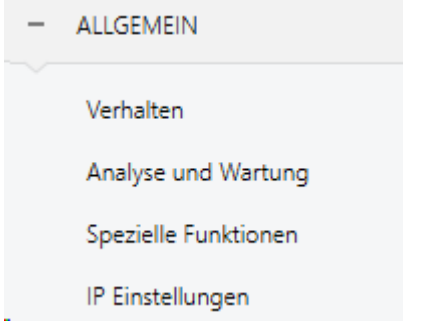

#### **17.1.1 Parameterseite: Verhalten**

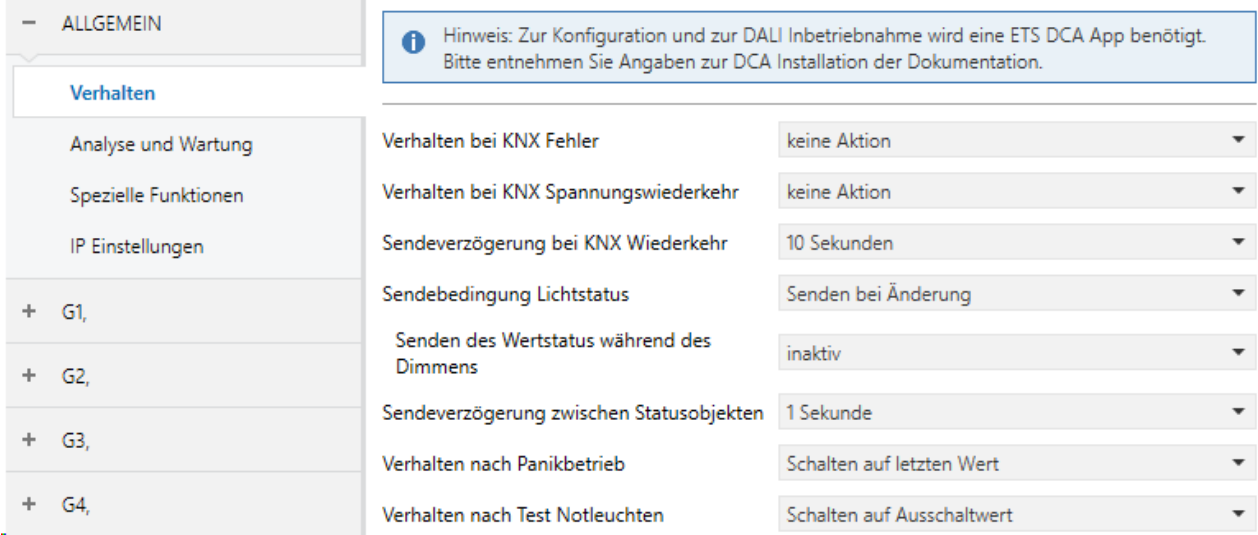

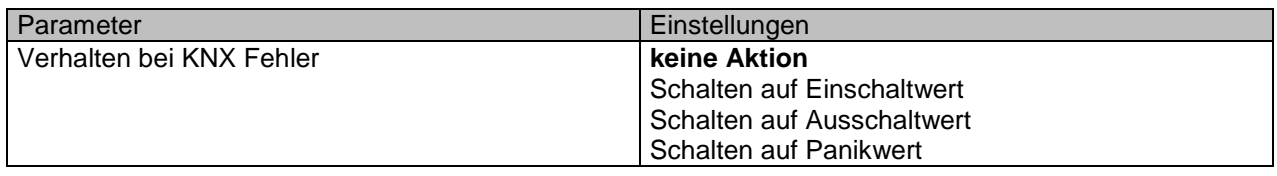

Über diesen Parameter kann das Verhalten der angeschlossenen EVGs/Leuchten bei einem KNX Fehler eingestellt werden.

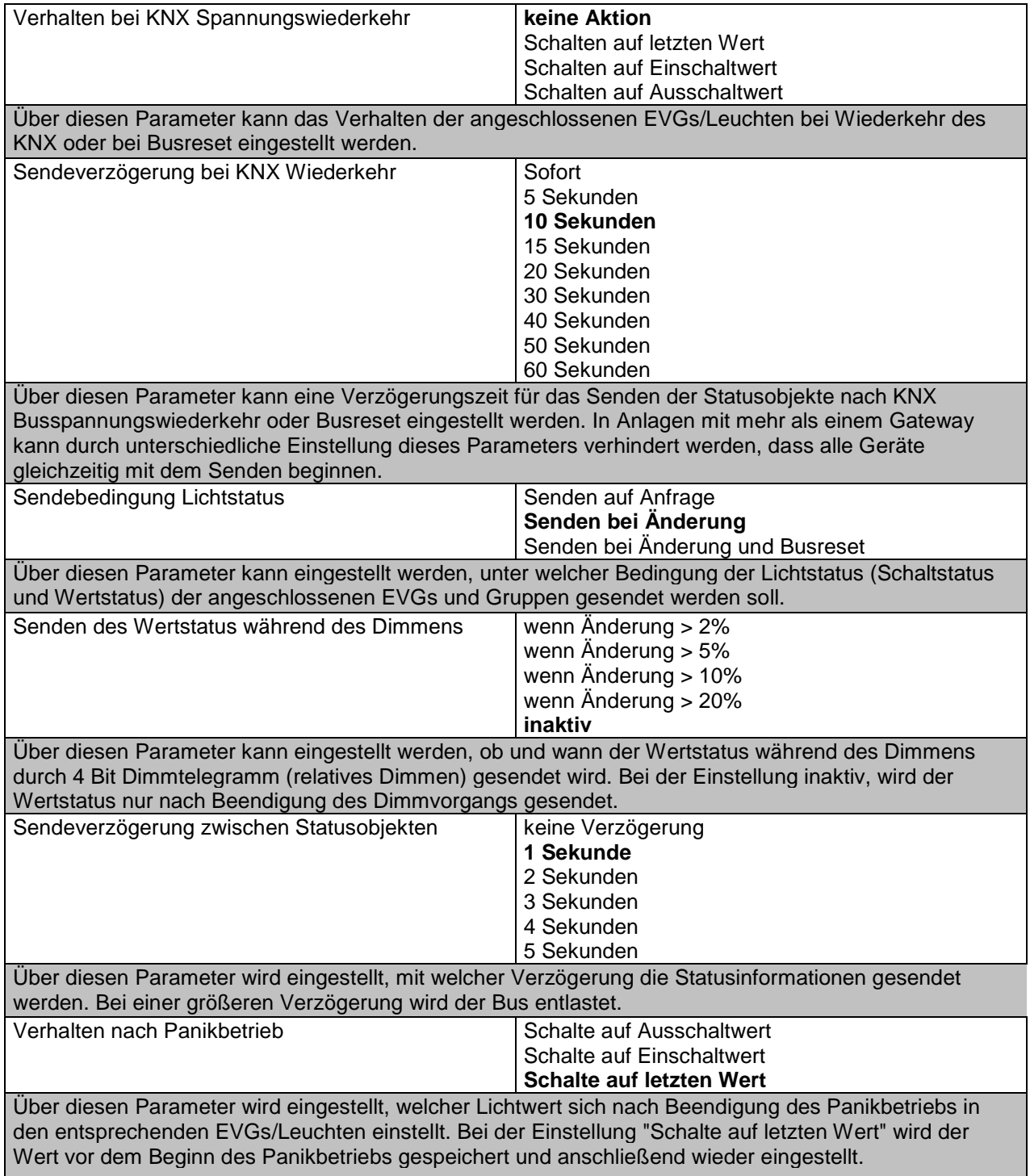

a sa

# **17.1.2 Parameterseite: Analyse und Wartung**

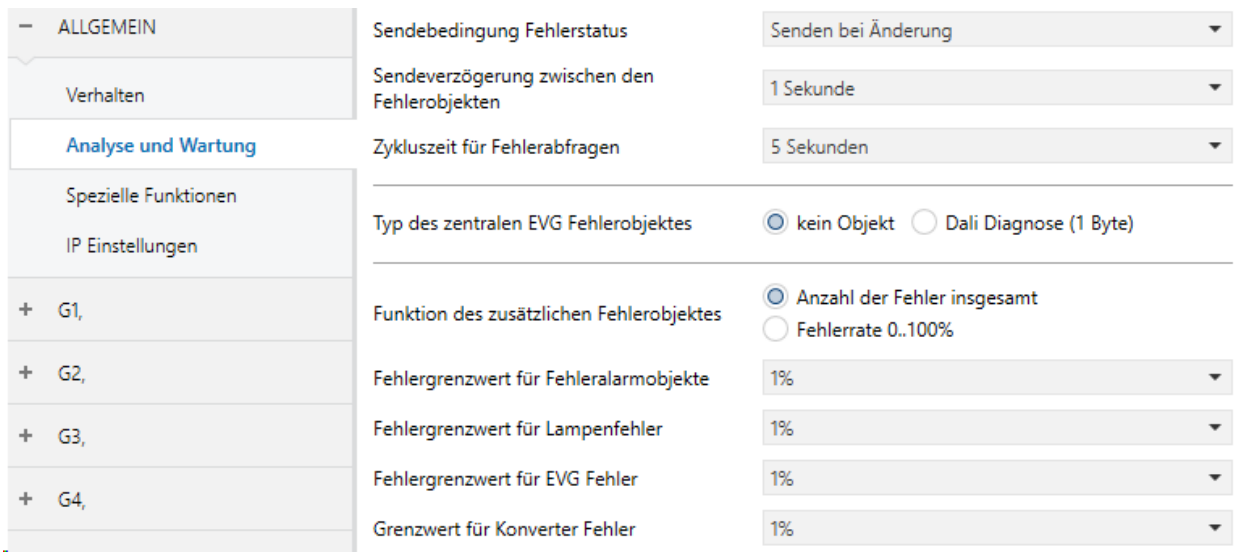

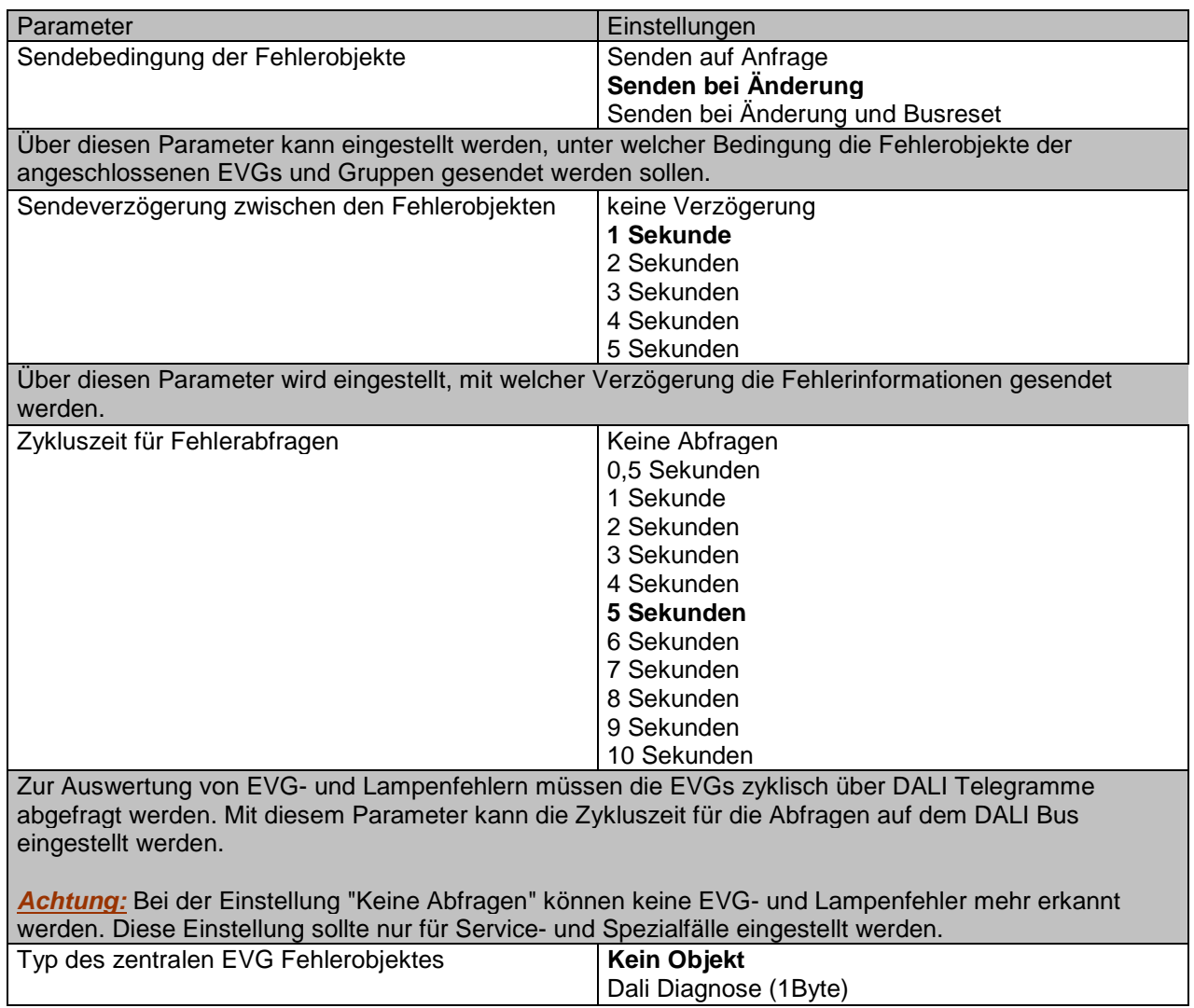

Über diesen Parameter kann eingestellt werden, ob das zentrale Fehlerobjekt für EVG- und Lampenfehler (Objekt Nr. 29) verwendet wird.

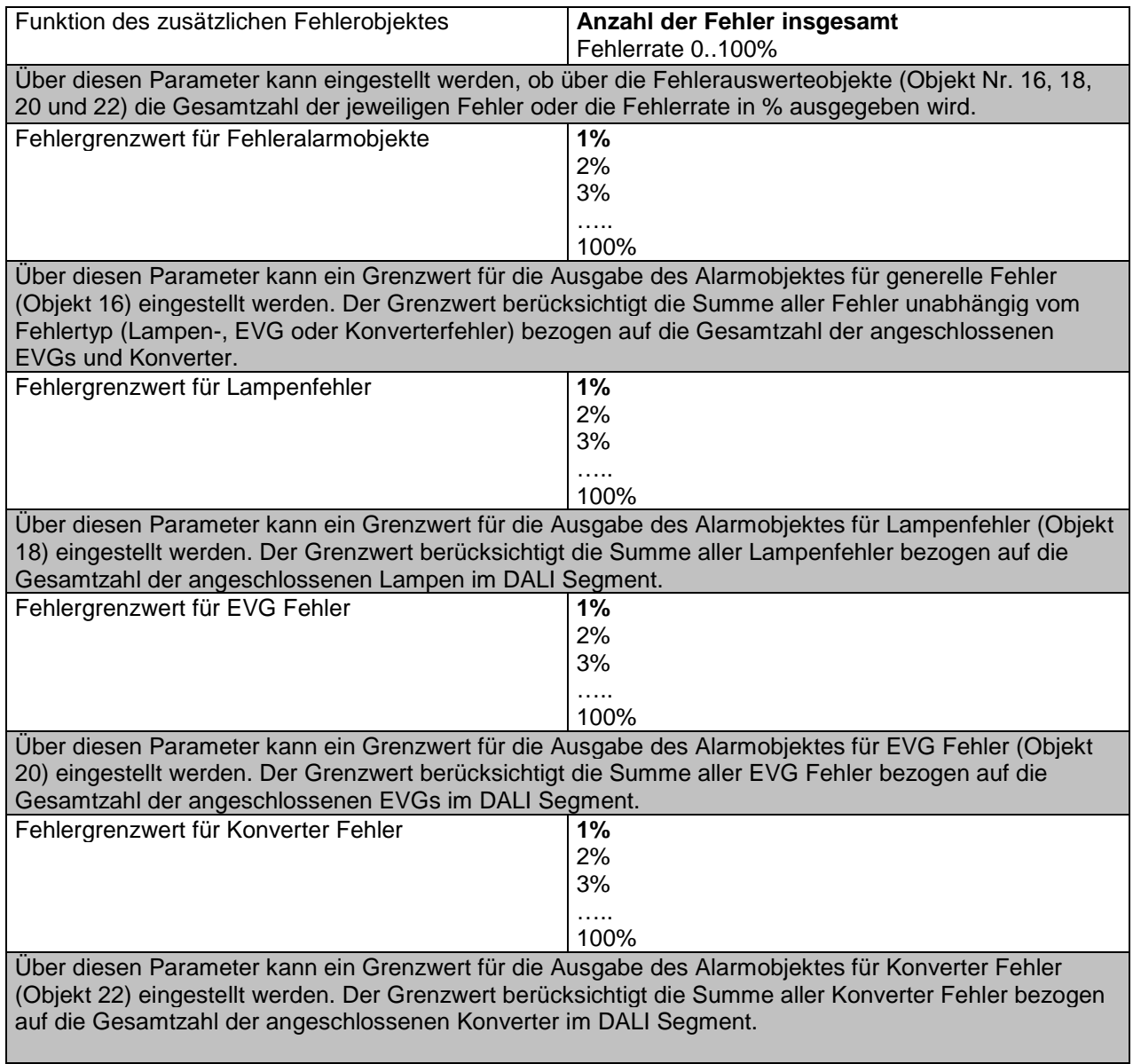

#### **17.1.3 Parameterseite: Spezielle Funktionen**

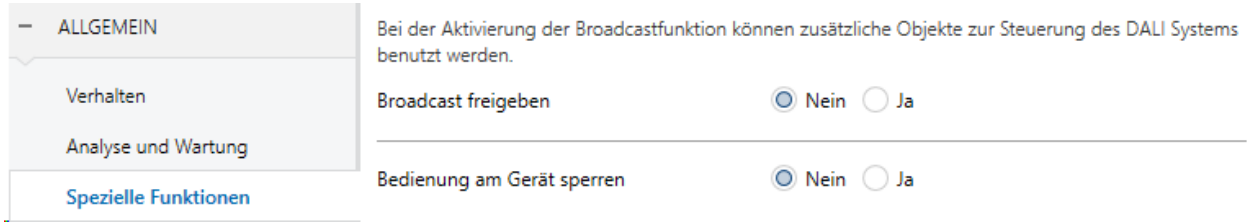

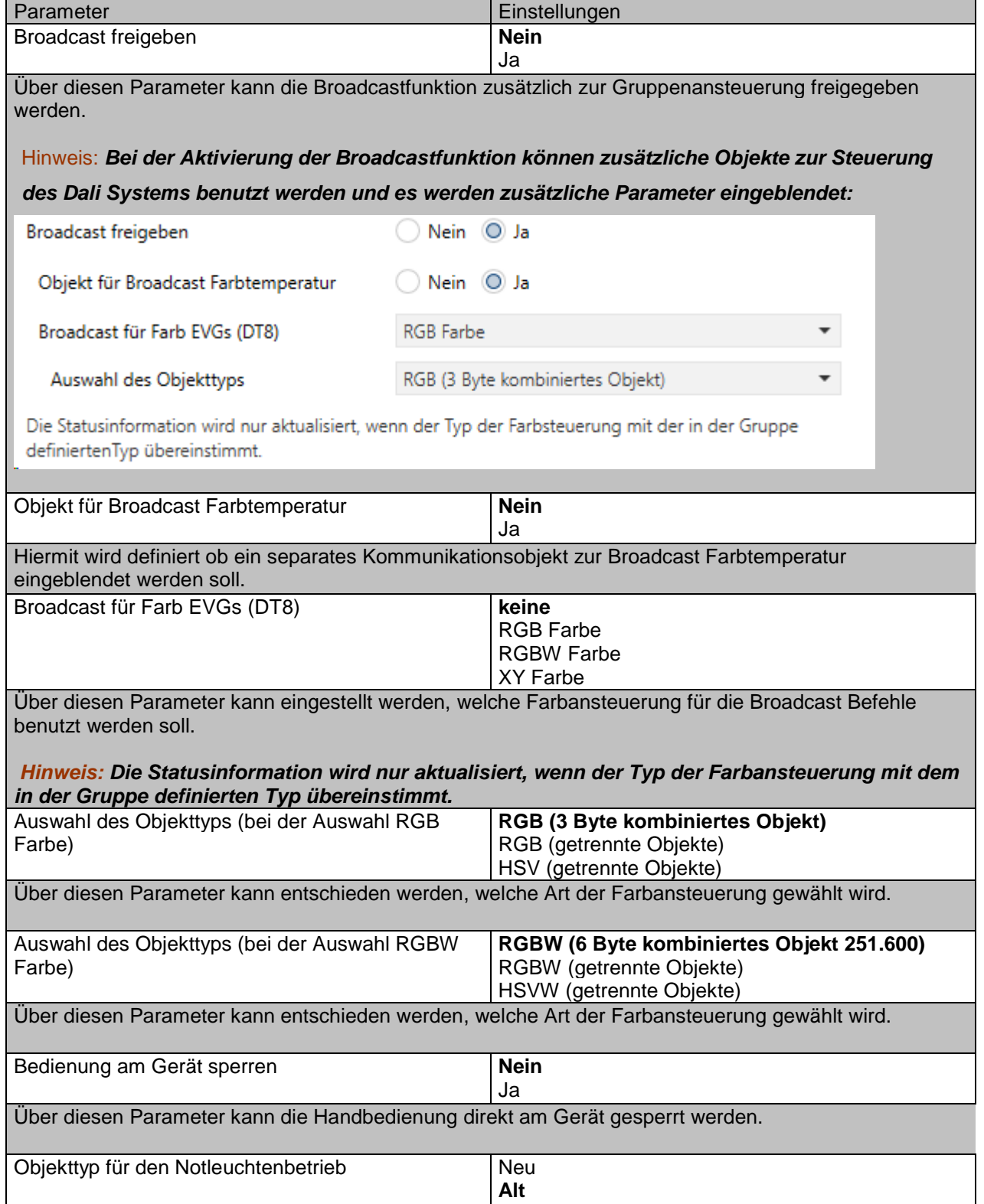

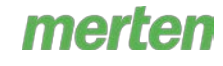

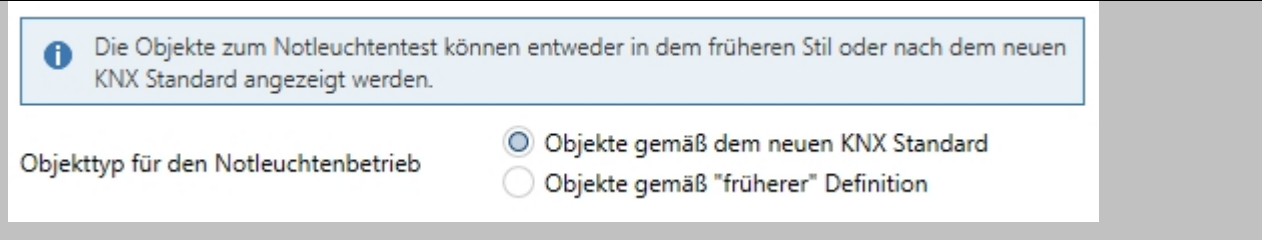

# **17.1.4 Parameterseite: IP Einstellungen**

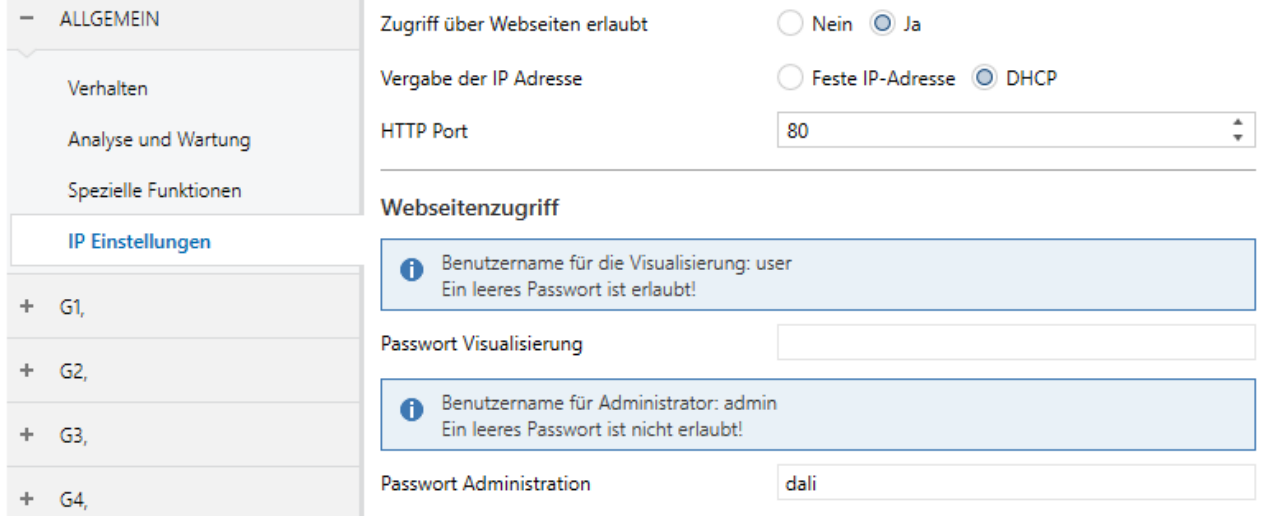

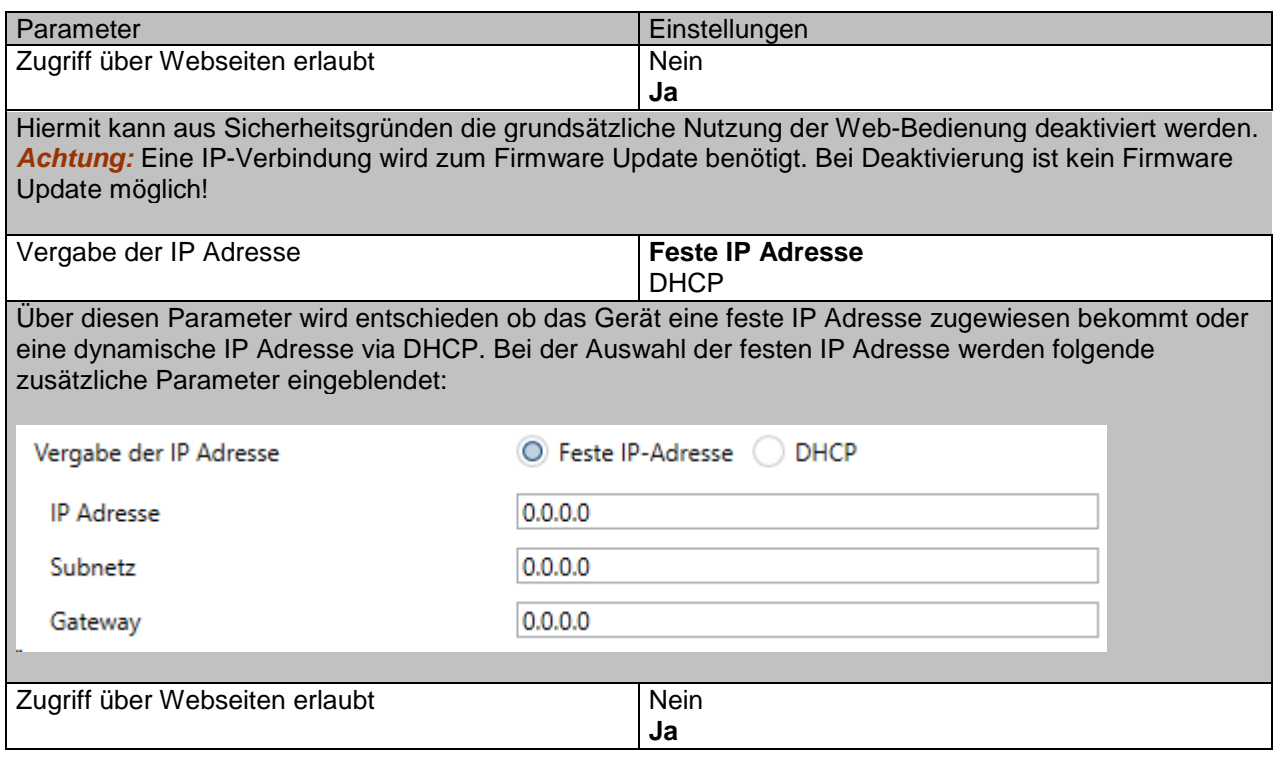

Über diesen Parameter kann der Webserver zur Bedienung und Kontrolle des Gerätes über Webseiten abgeschaltet werden.

*Hinweis:* Falls der Zugriff nicht erlaubt wird, besteht auch nicht die Möglichkeit eines Firmware Updates via IP Verbindung. In diesem Fall muss erst über die ETS der Zugriff erlaubt werden. Die folgenden Parameter sind nur bei erlaubten Webzugriff sichtbar.

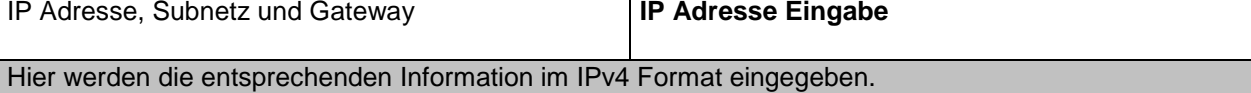

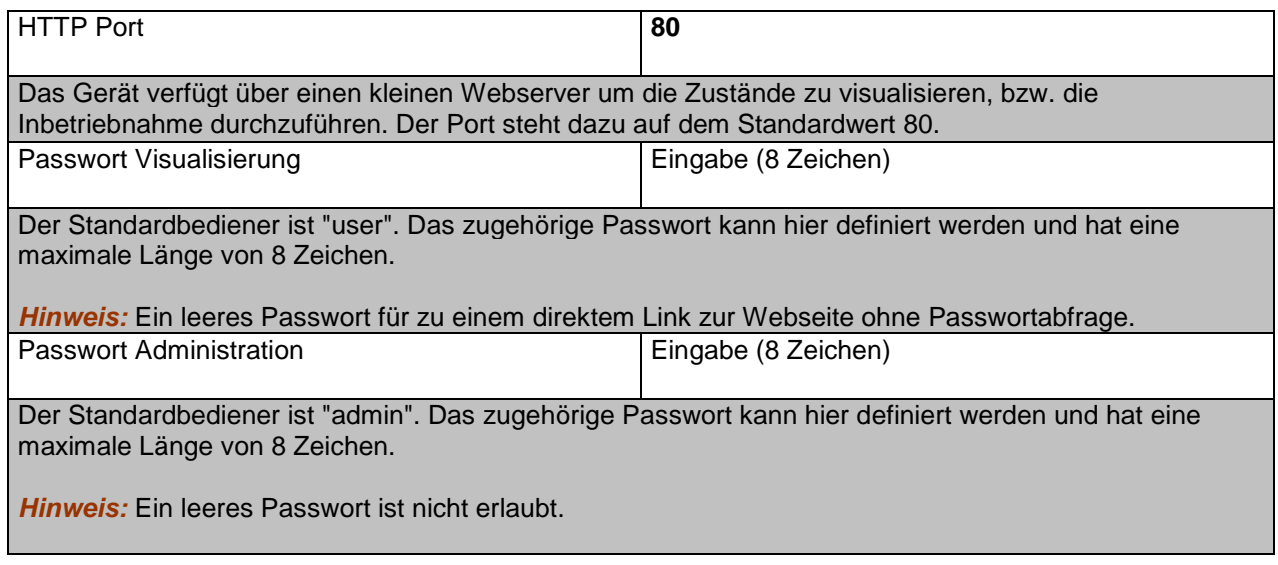

## *17.2 Gruppe*

Die Einstellungen zu den Gruppen erfolgen auf vier Parameterseiten. Die Parameter dieser Seiten werden im Folgenden beschrieben.

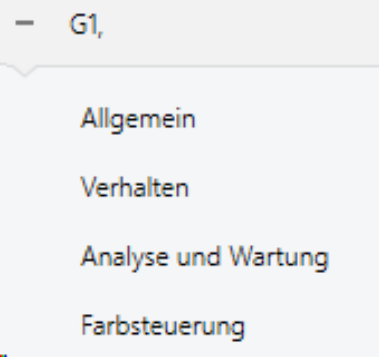

# **17.2.1 Allgemein**

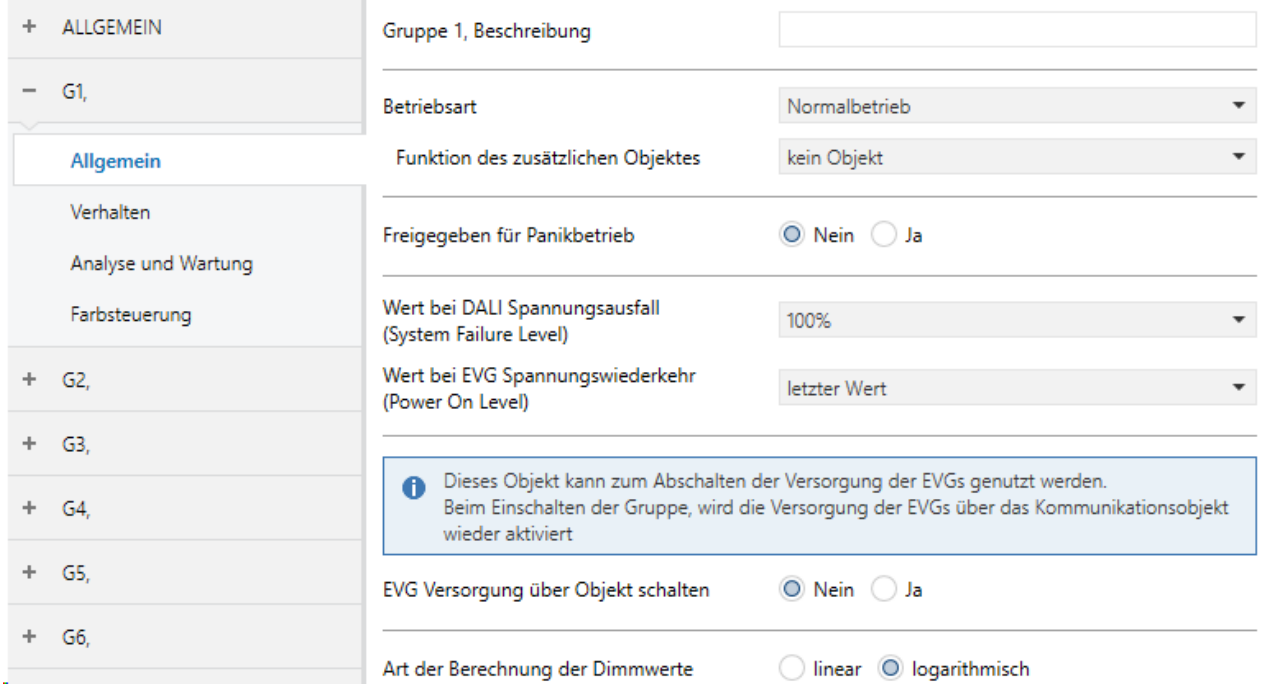

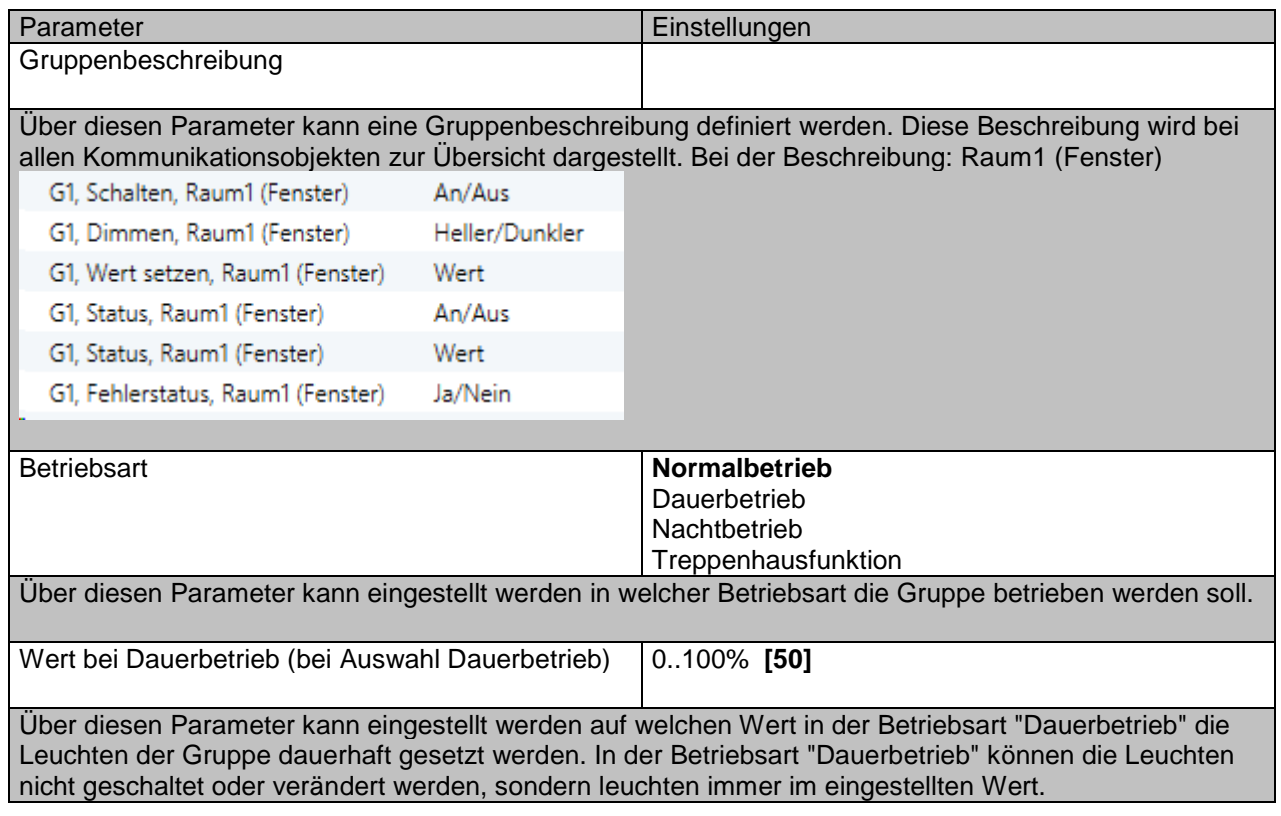

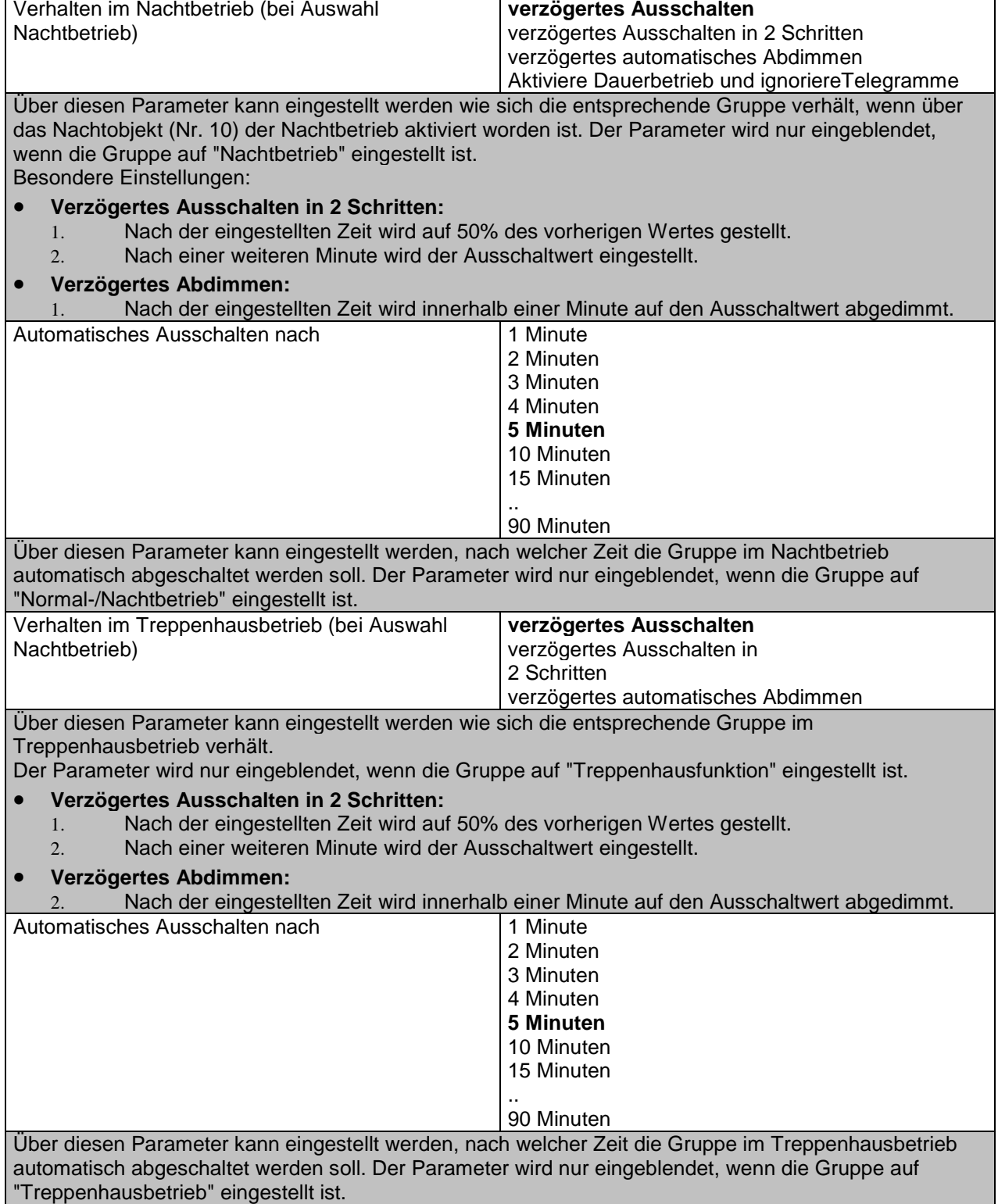

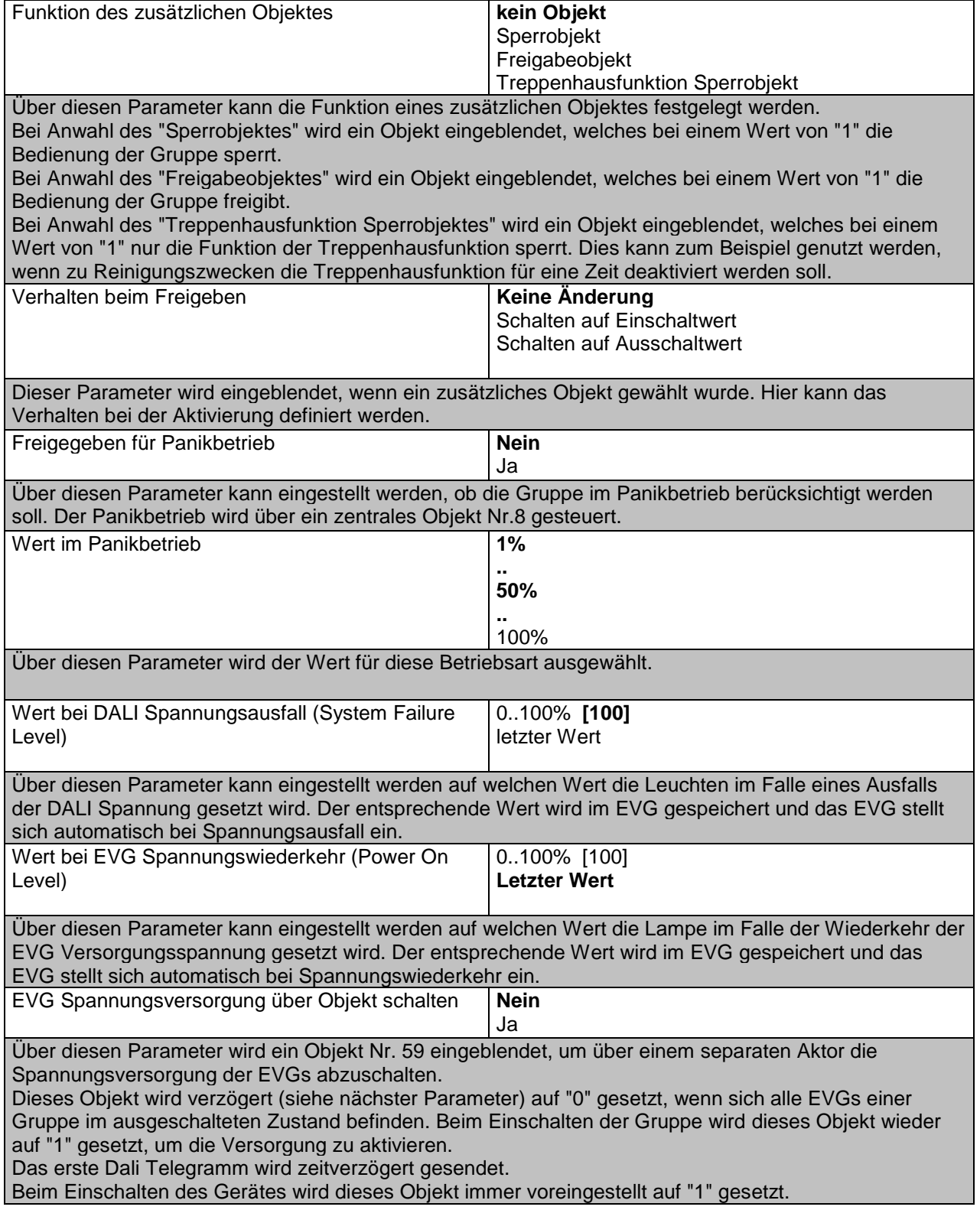

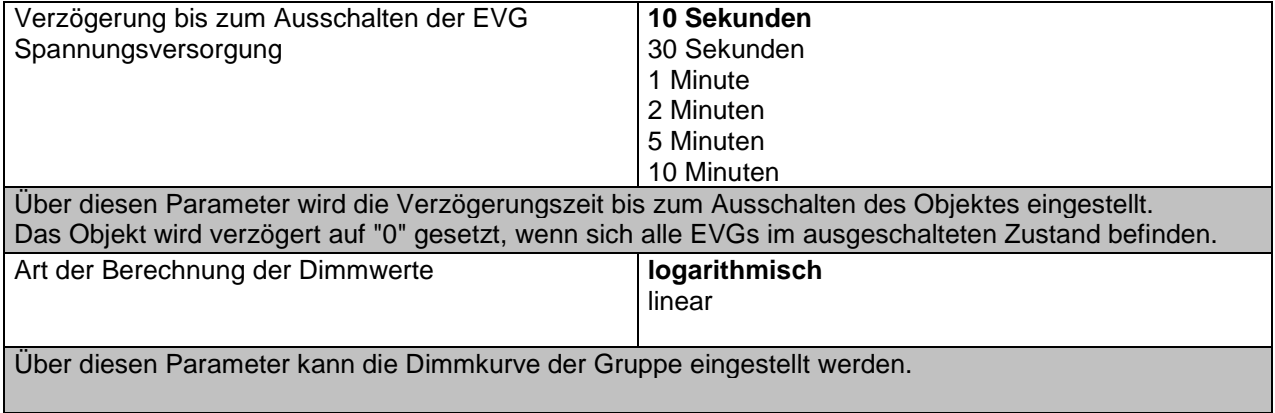

#### **17.2.2 Verhalten**

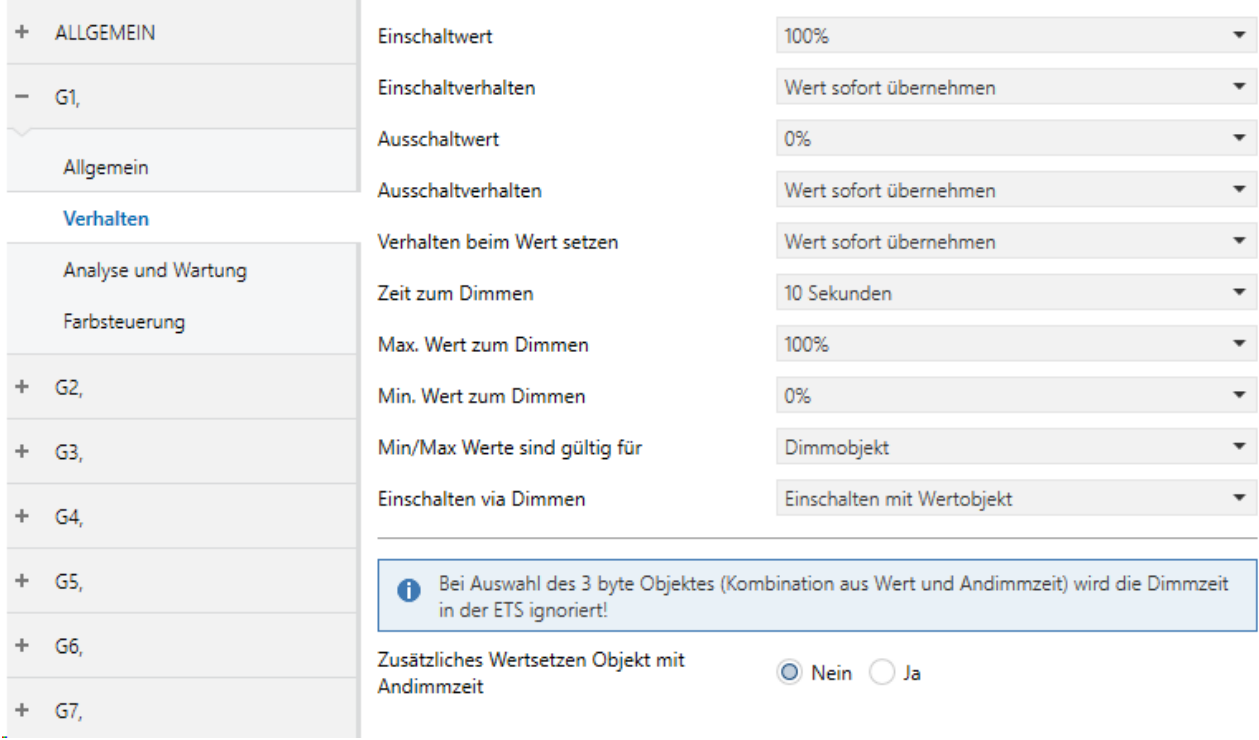

Parameter **Einstellungen** 

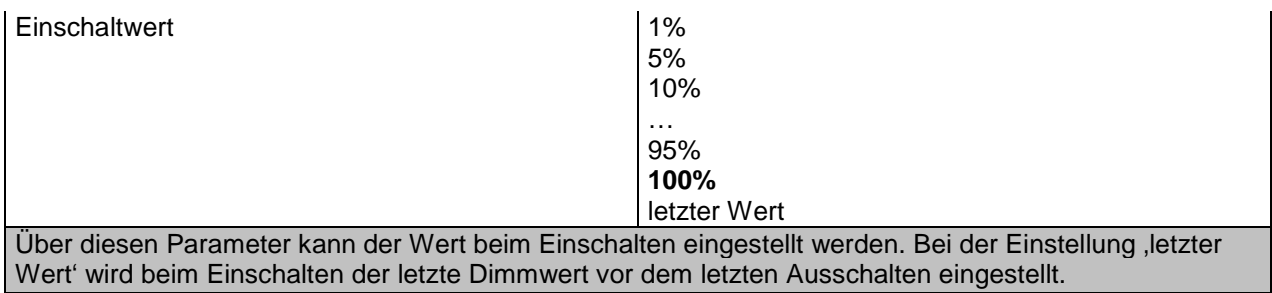

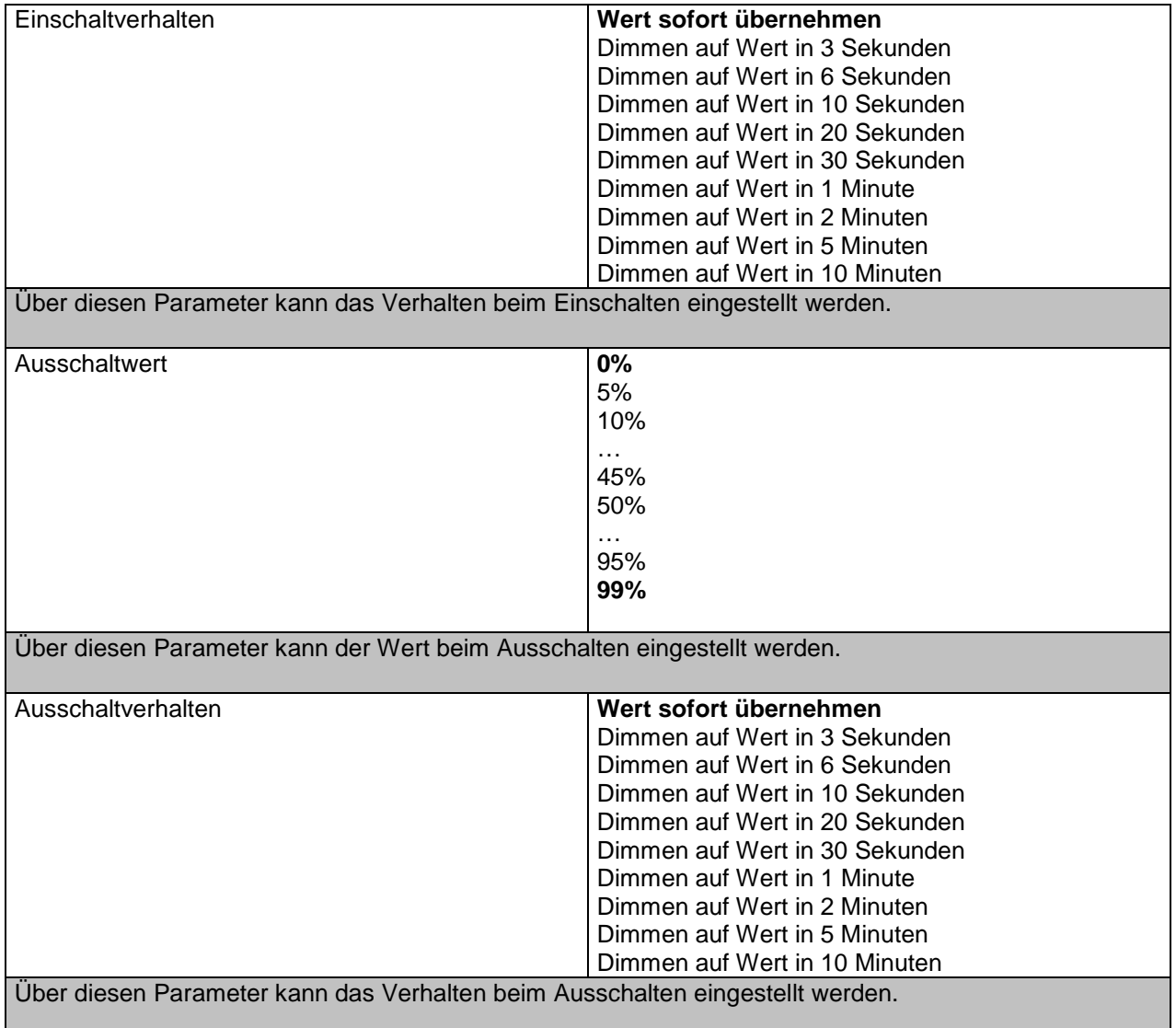

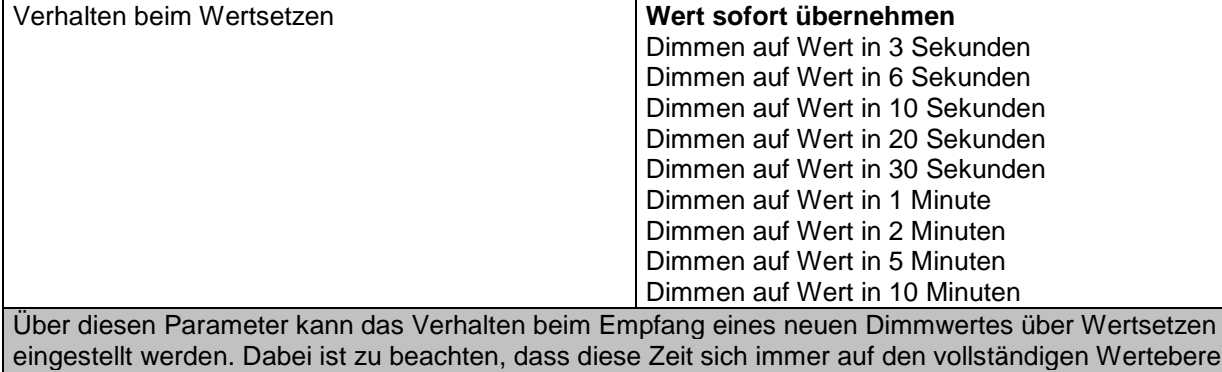

eingestellt werden. Dabei ist zu beachten, dass diese Zeit sich immer auf den vollständigen Wertebereich bezieht. Dementsprechend bedeutet eine Zeit von 30 s eine Wertänderung von 100% innerhalb von 30 s. Wird innerhalb der Szene der Wert nur um 50% geändert, wird diese Änderung innerhalb von 15 s durchgeführt.

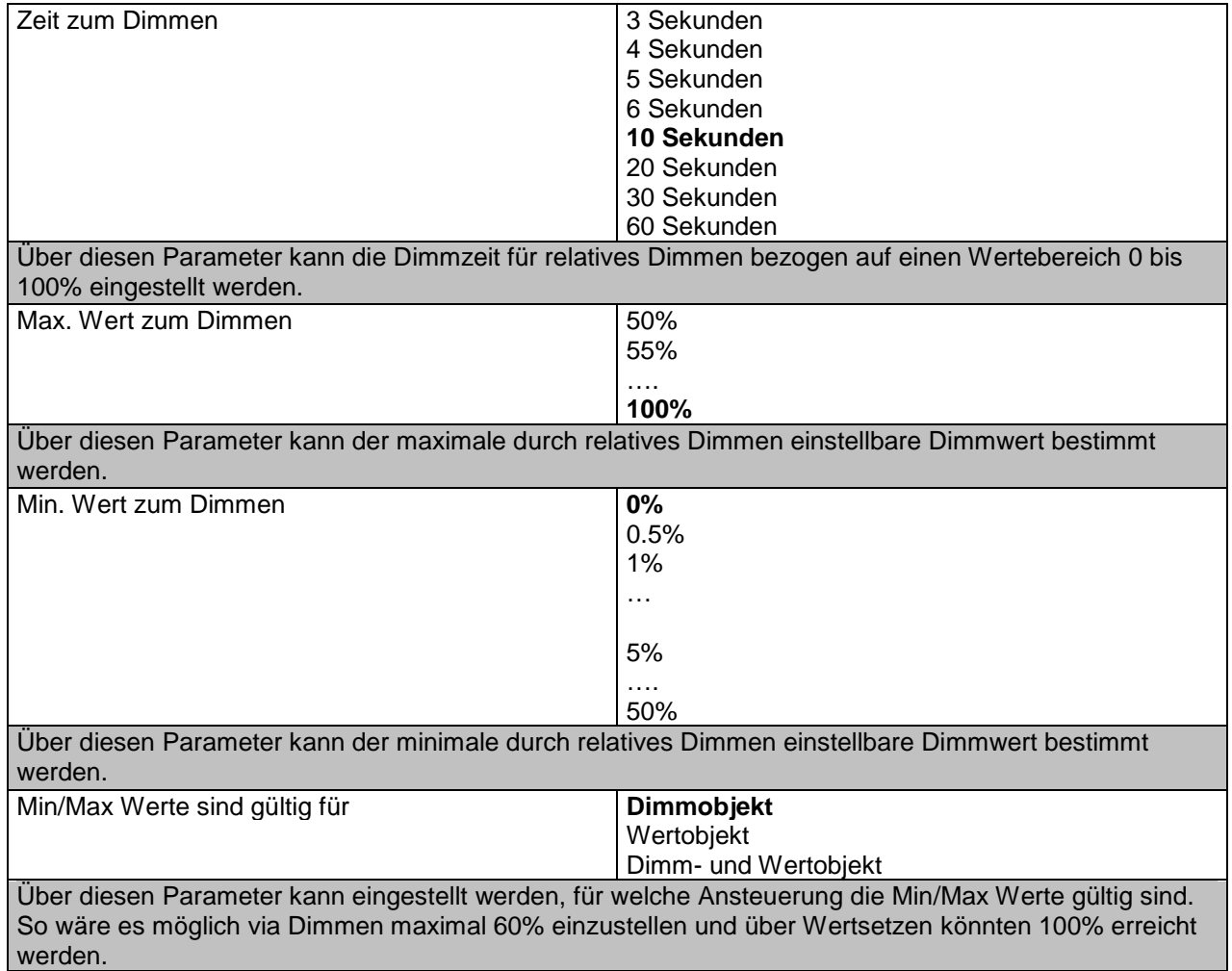

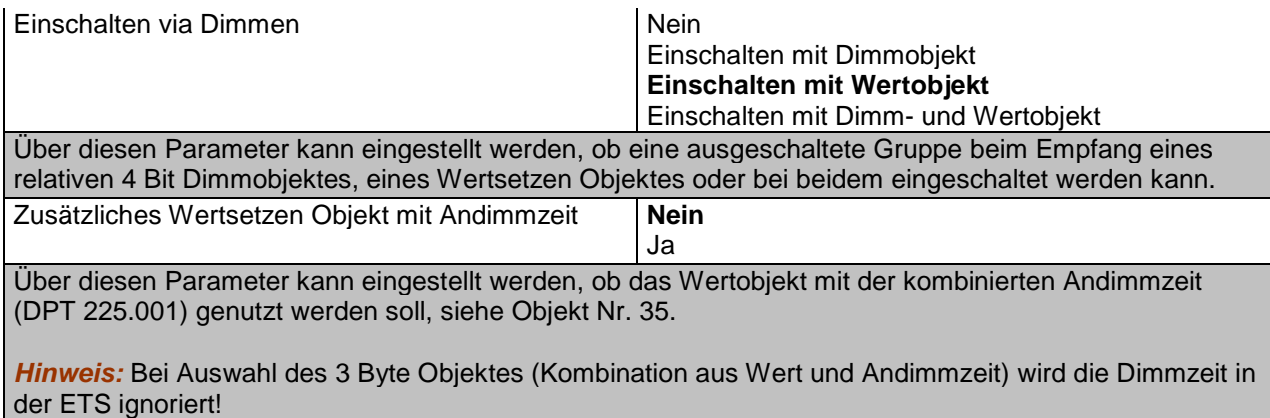

# **17.2.3 Analyse und Wartung**

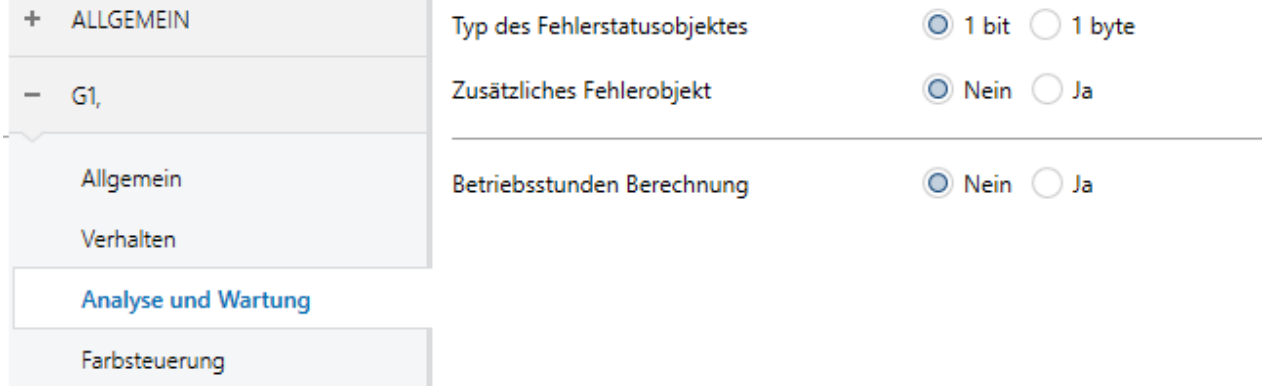

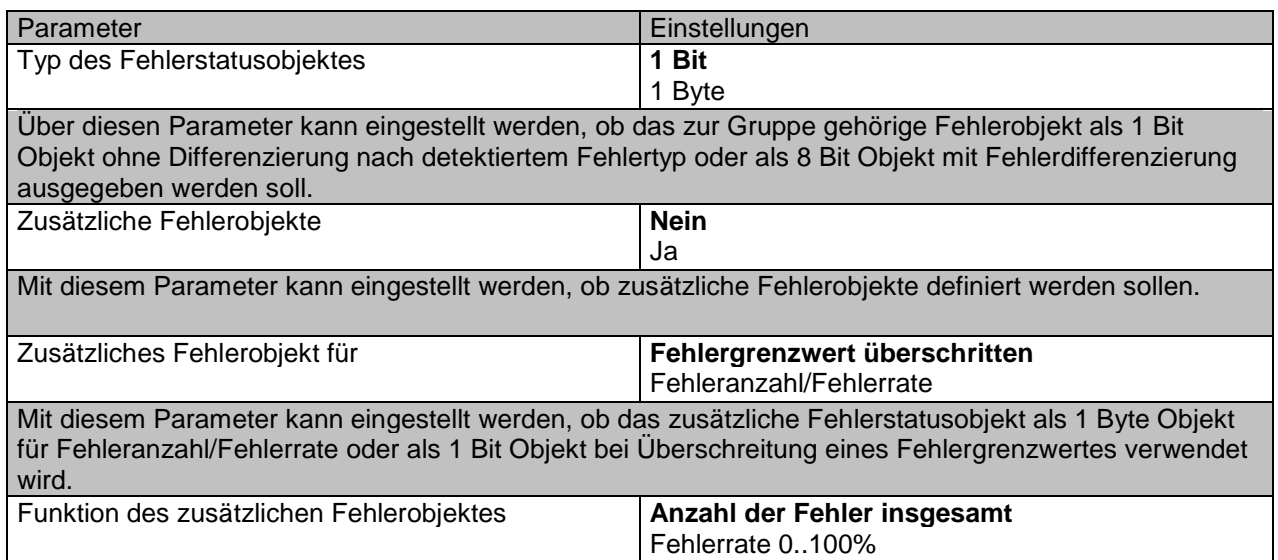

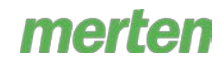

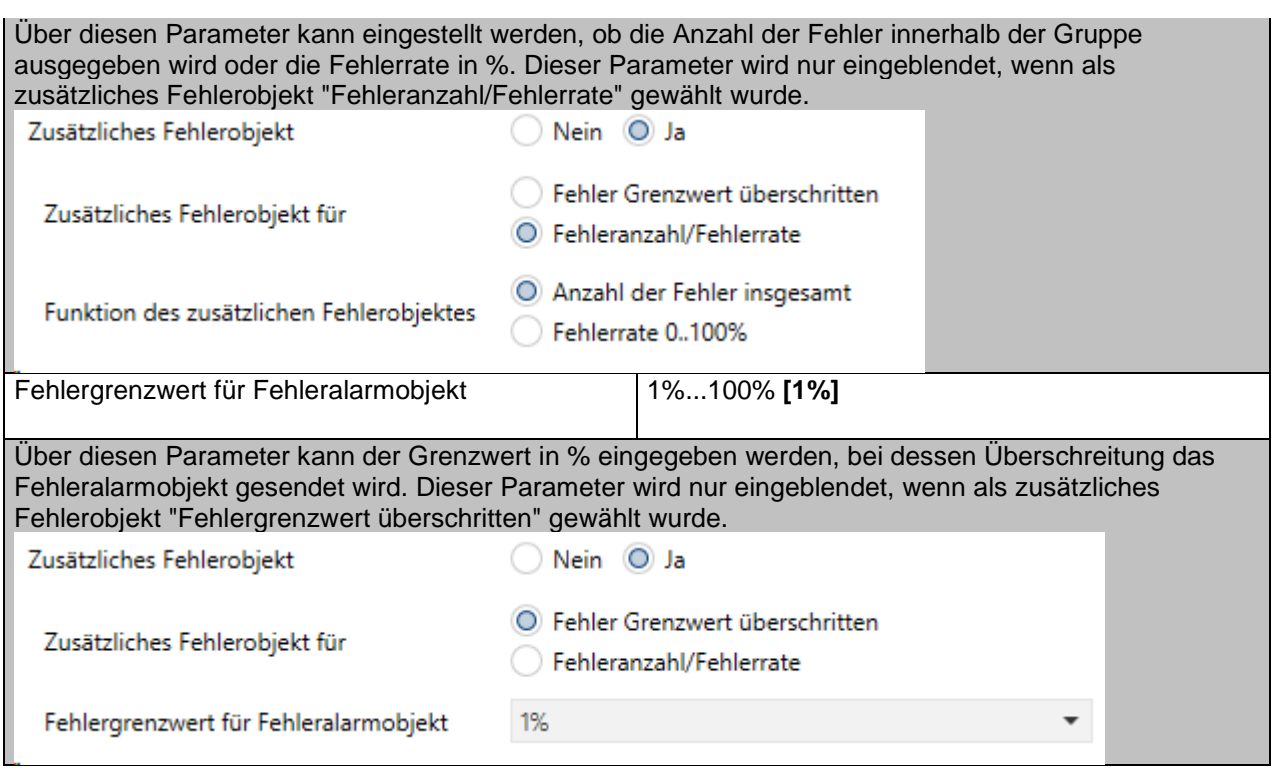

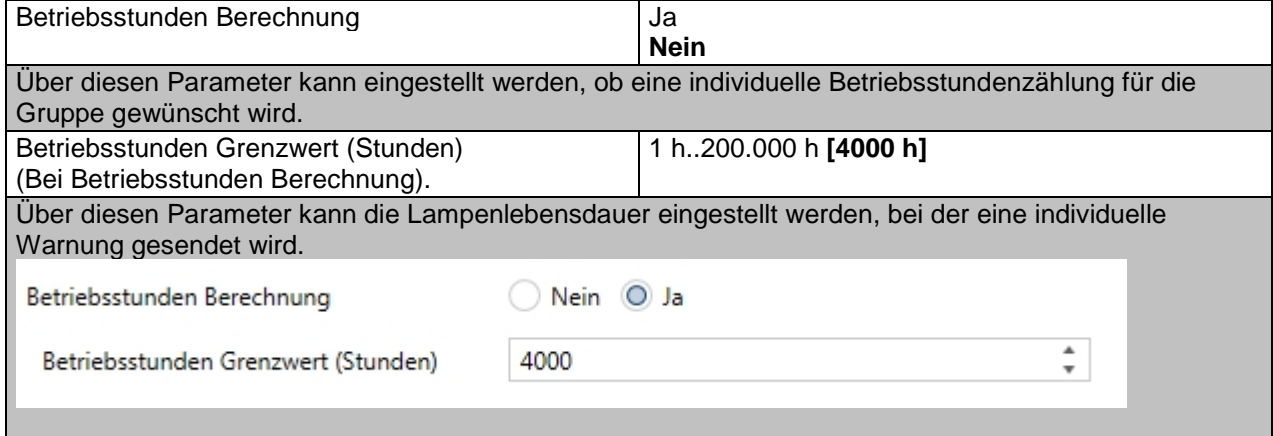

#### **17.2.4 Farbsteuerung**

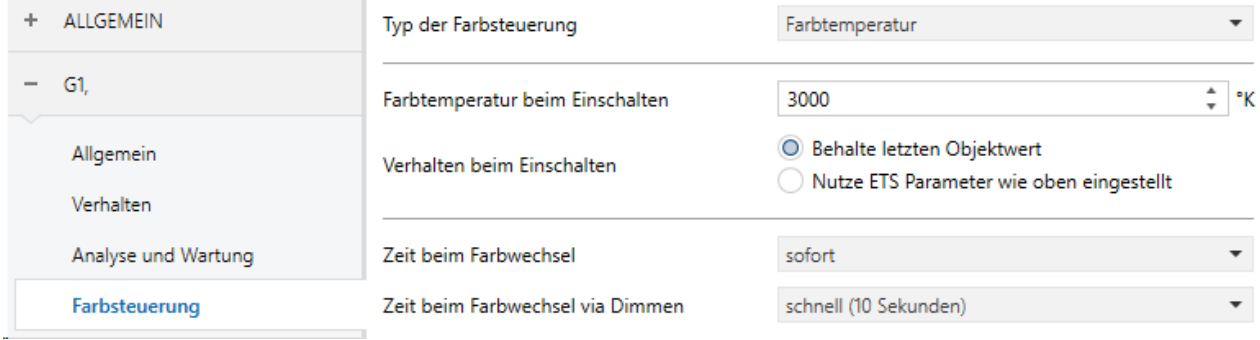

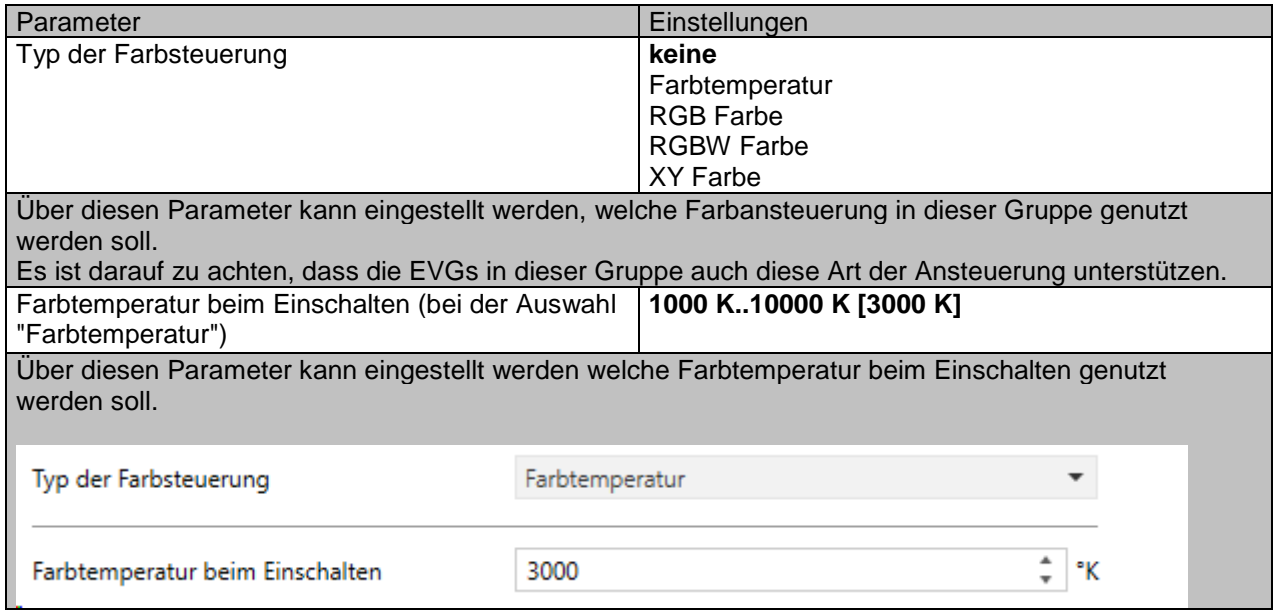

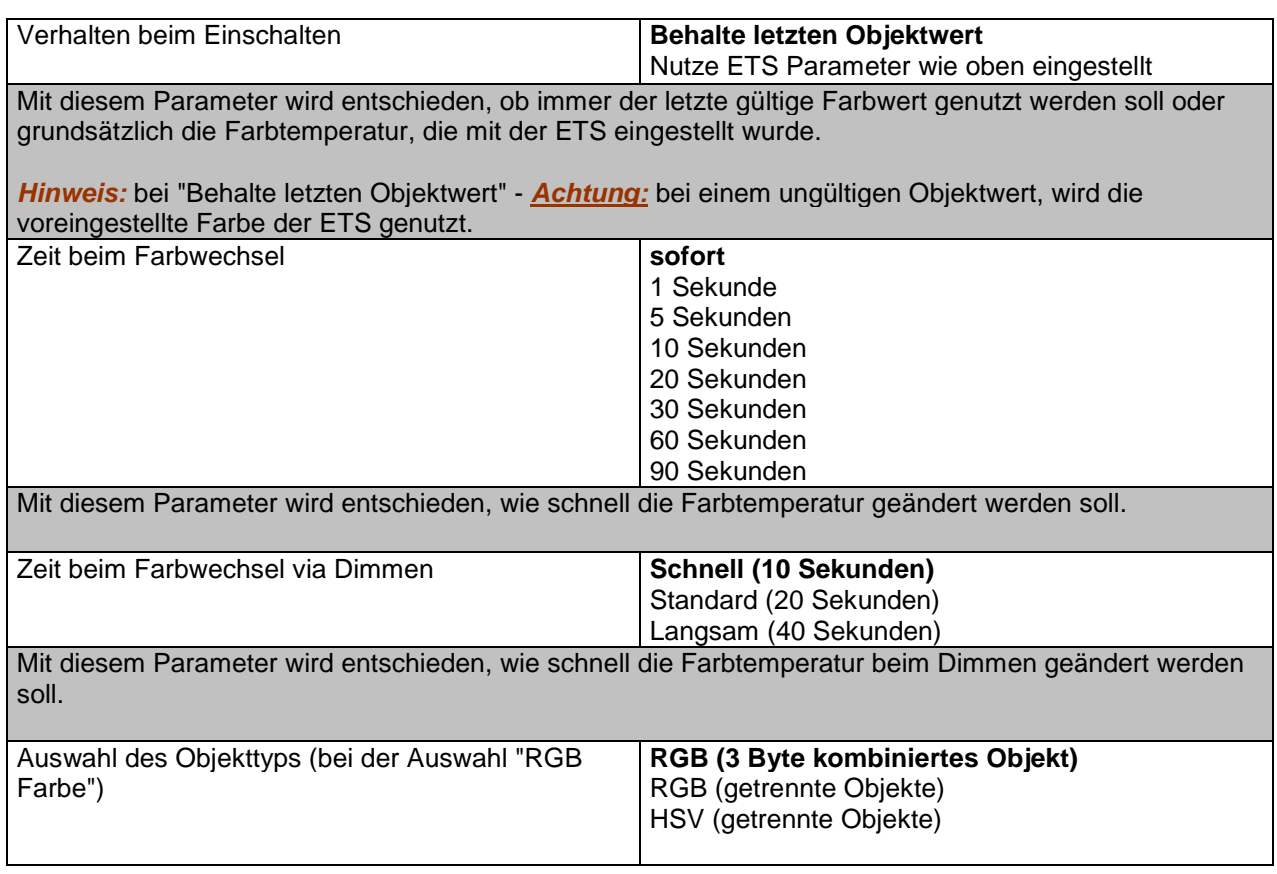

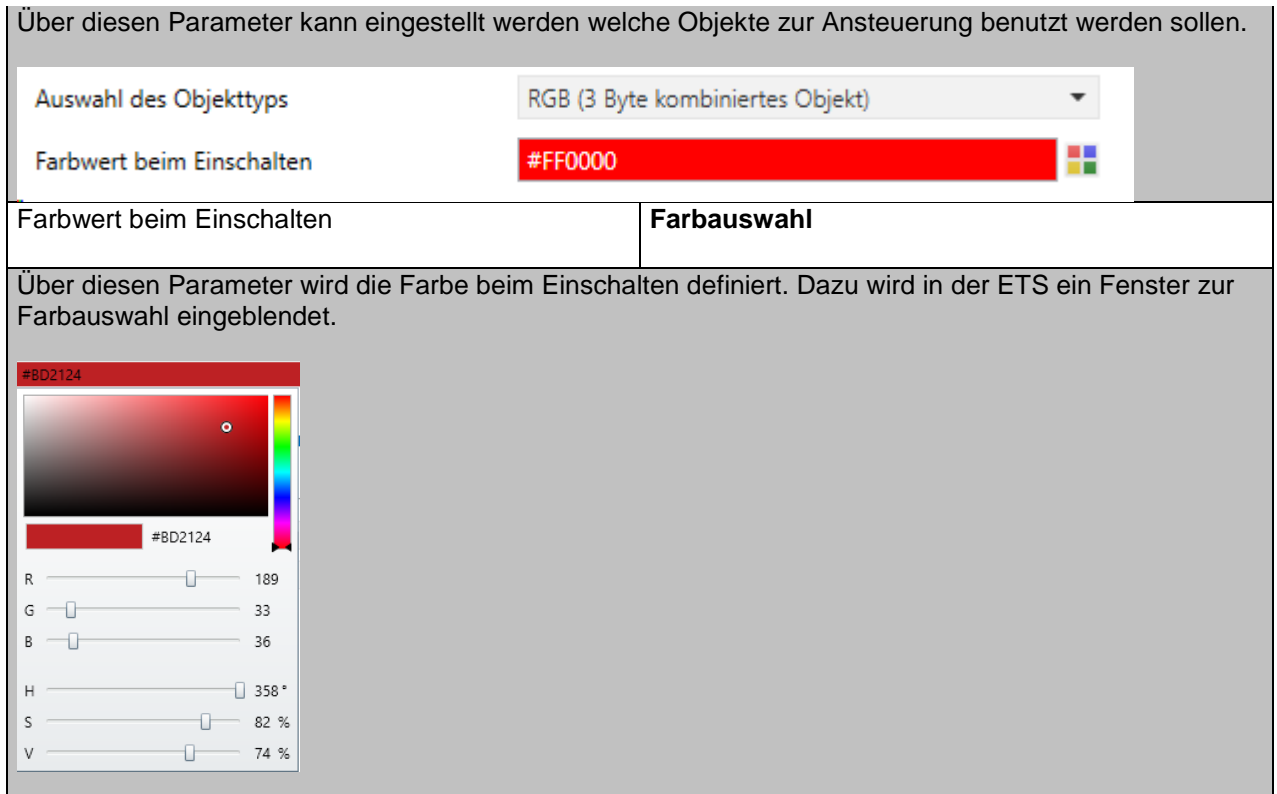

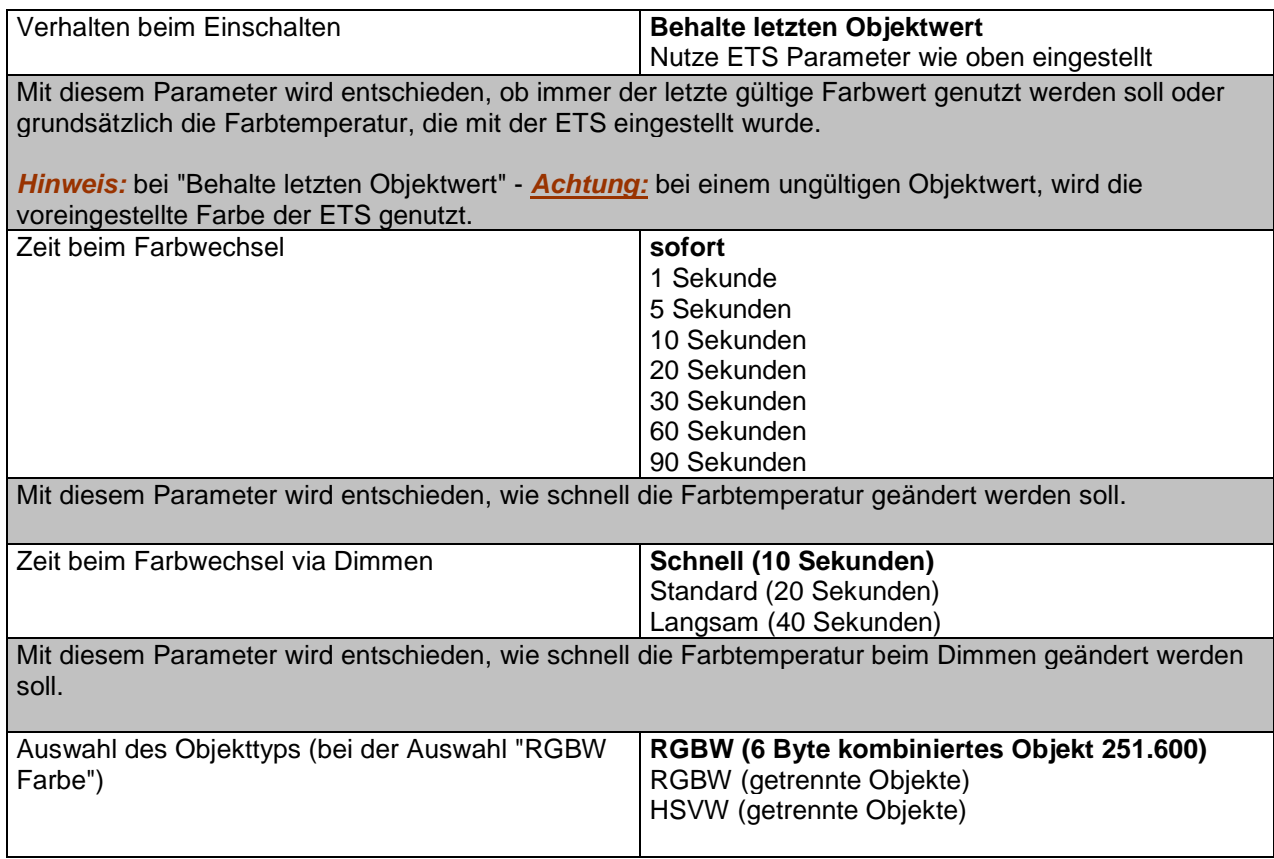

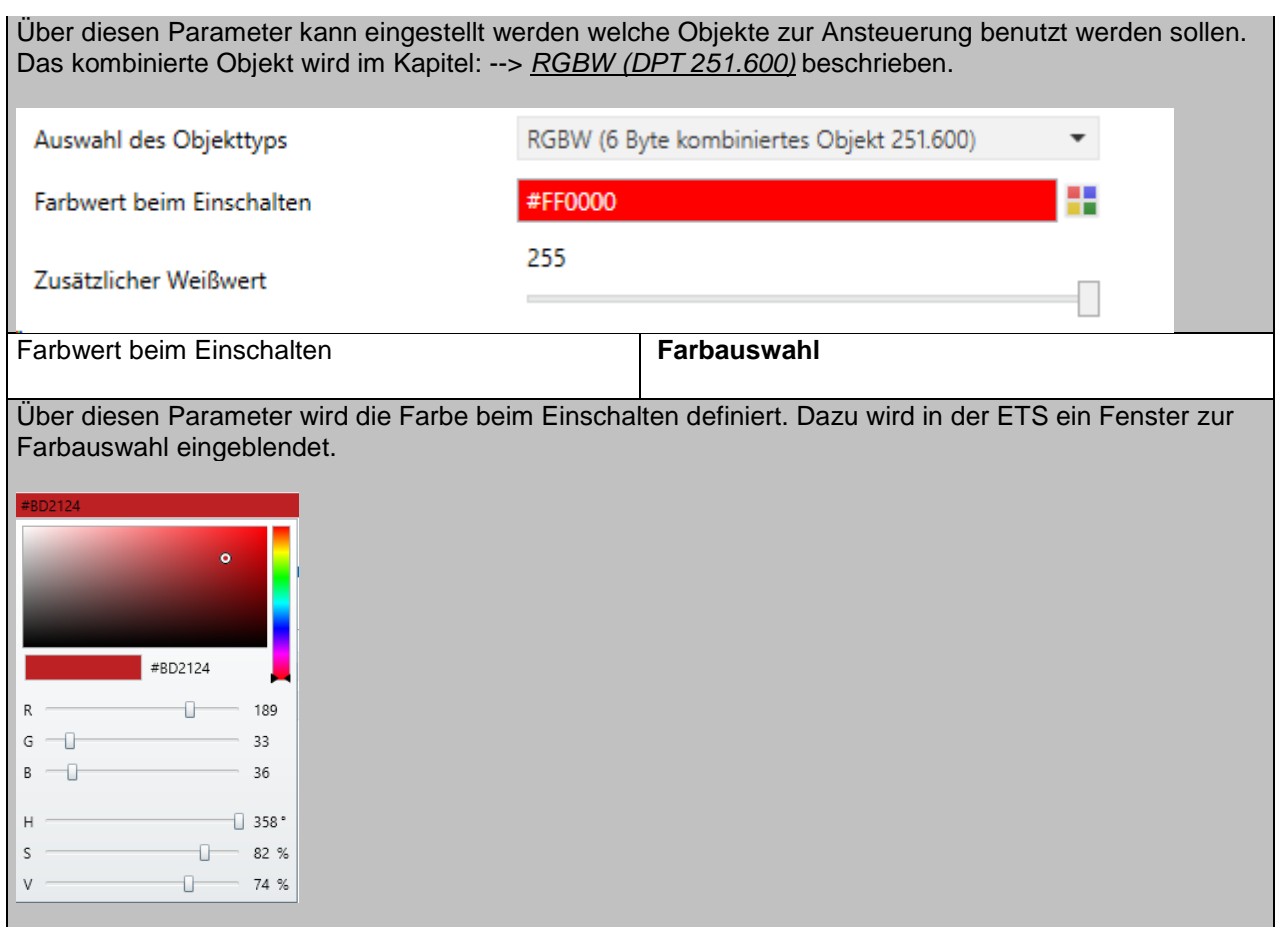

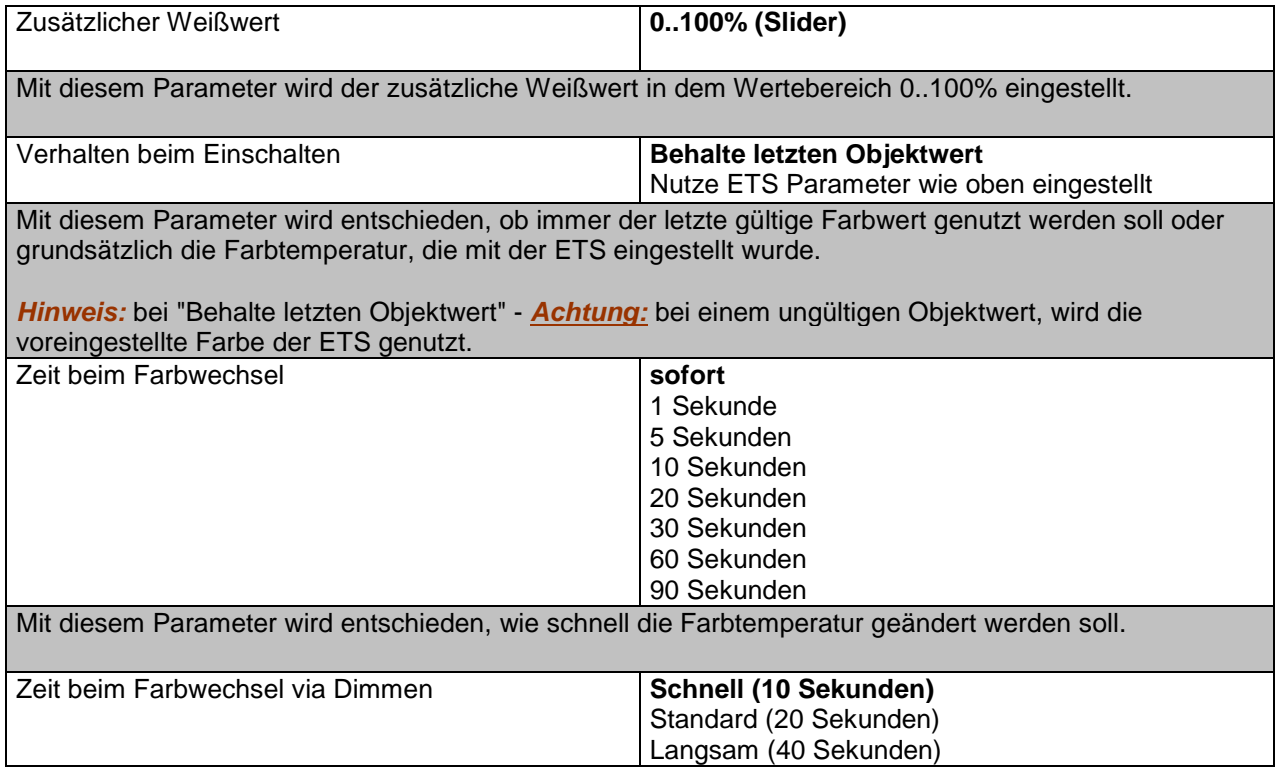
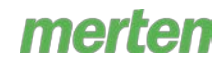

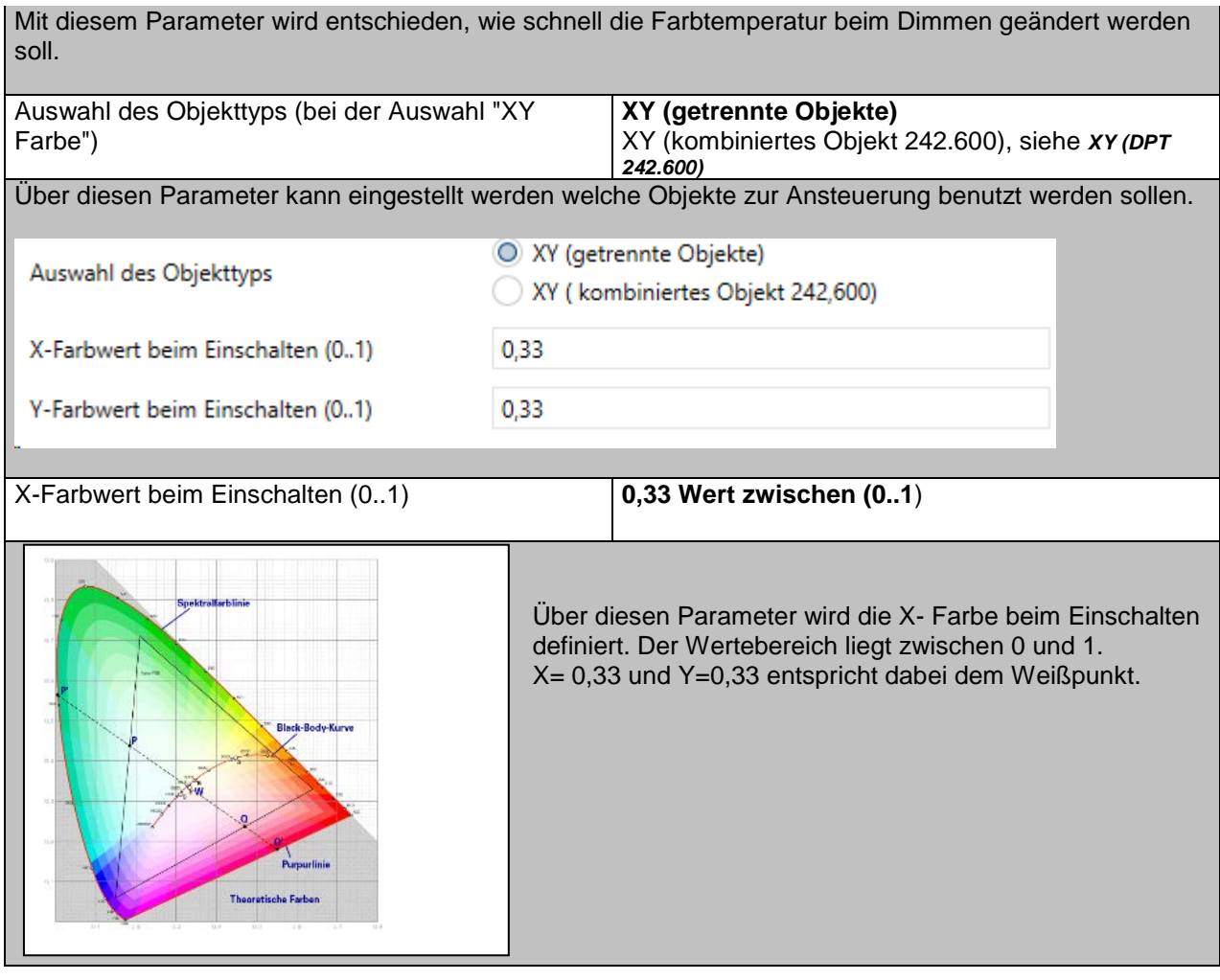

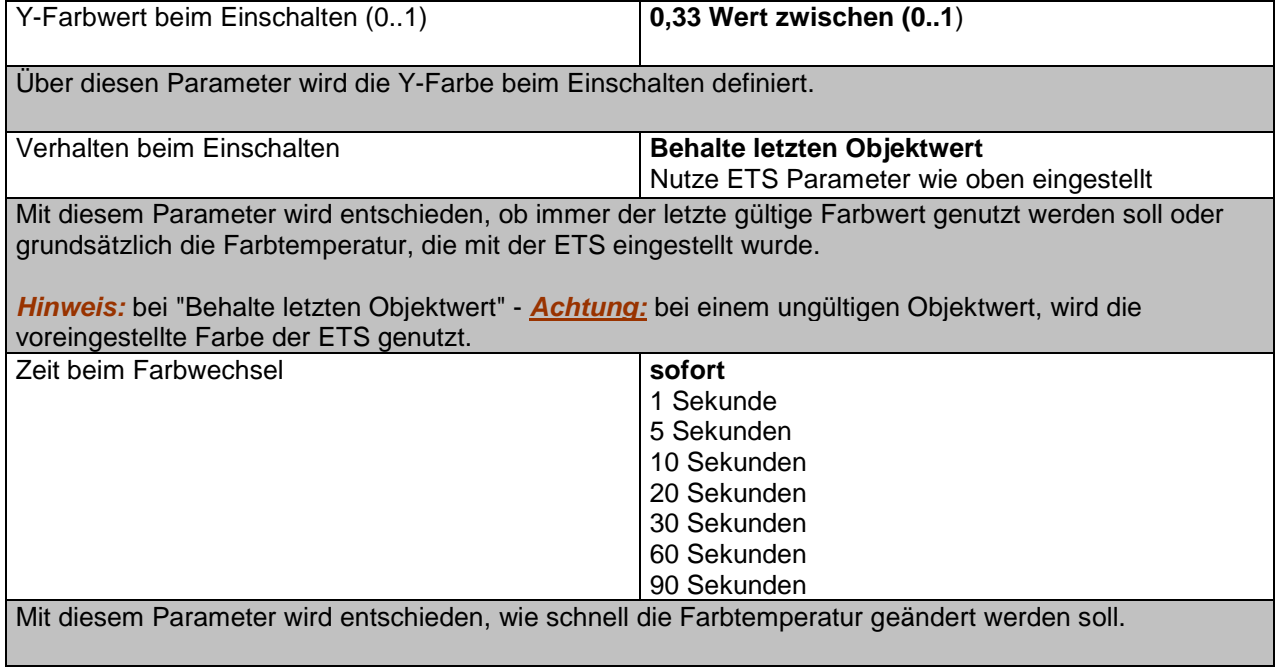

# *17.3 EVG*

Die Einstellungen zu den EVGs erfolgt auf zwei Parameterseiten, sofern dieses EVG als Einzel-EVG definiert ist und nicht einer Gruppe zugeordnet wurde. Die Parameter dieser Seiten werden im Folgenden beschrieben.

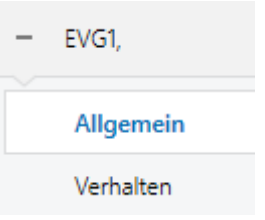

# **17.3.1 Allgemein**

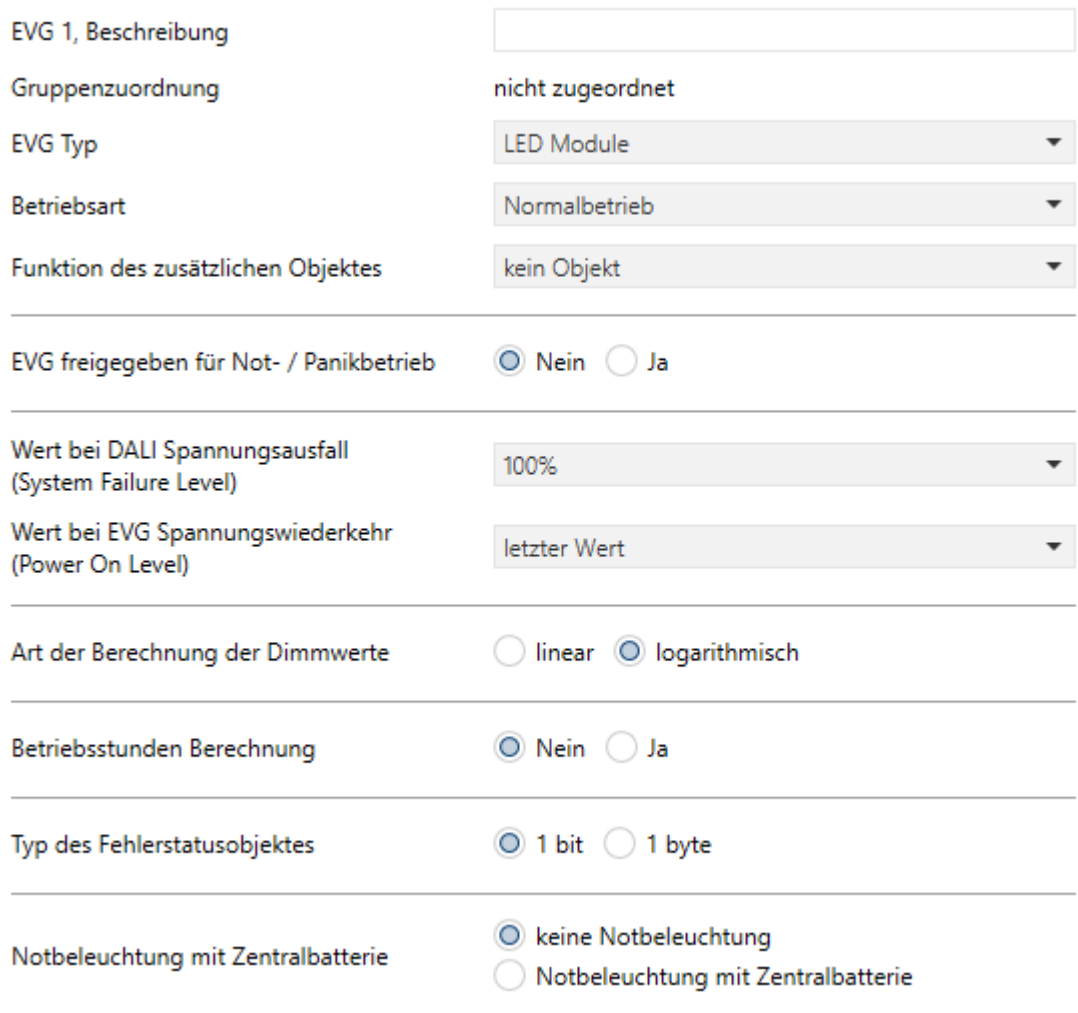

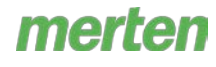

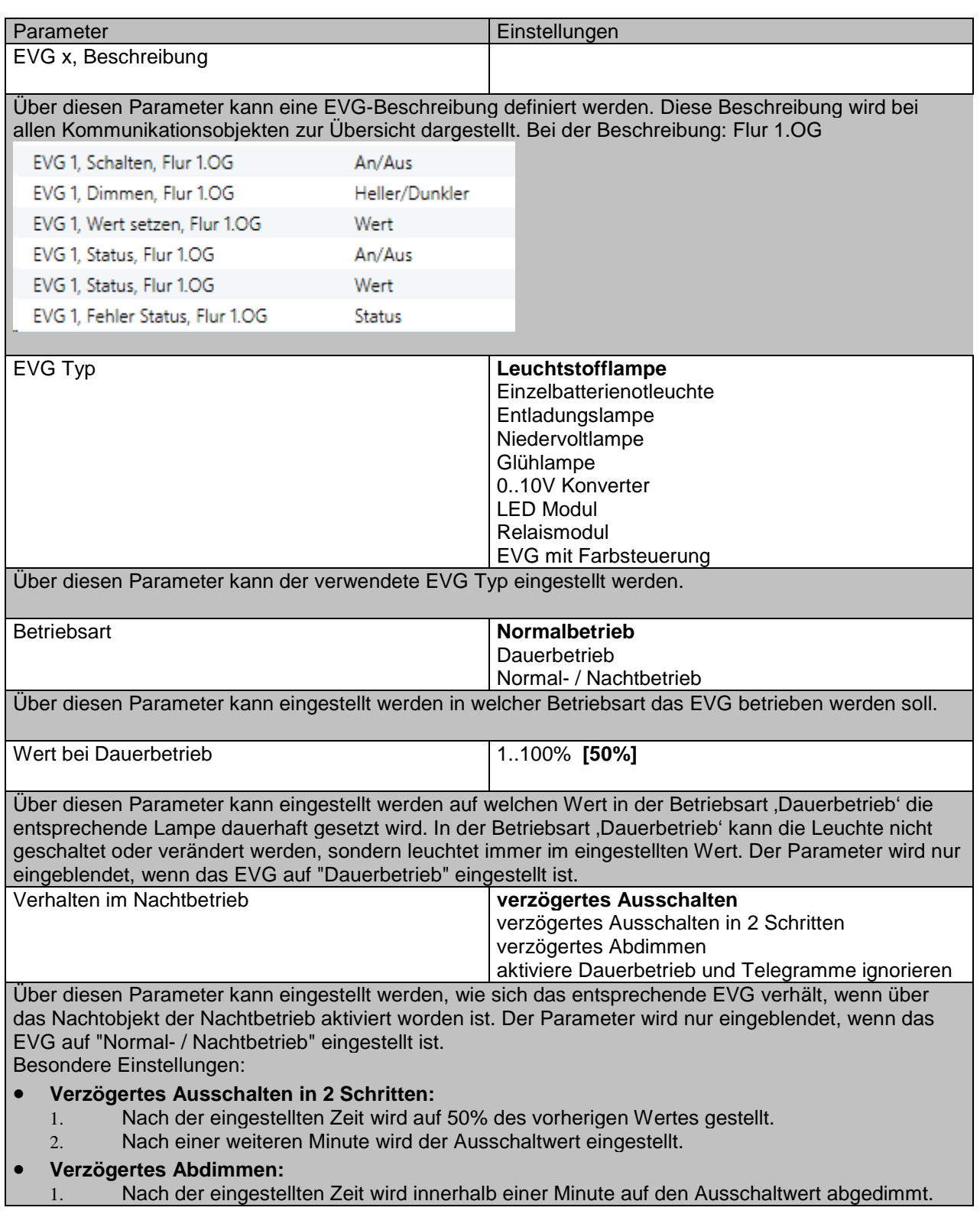

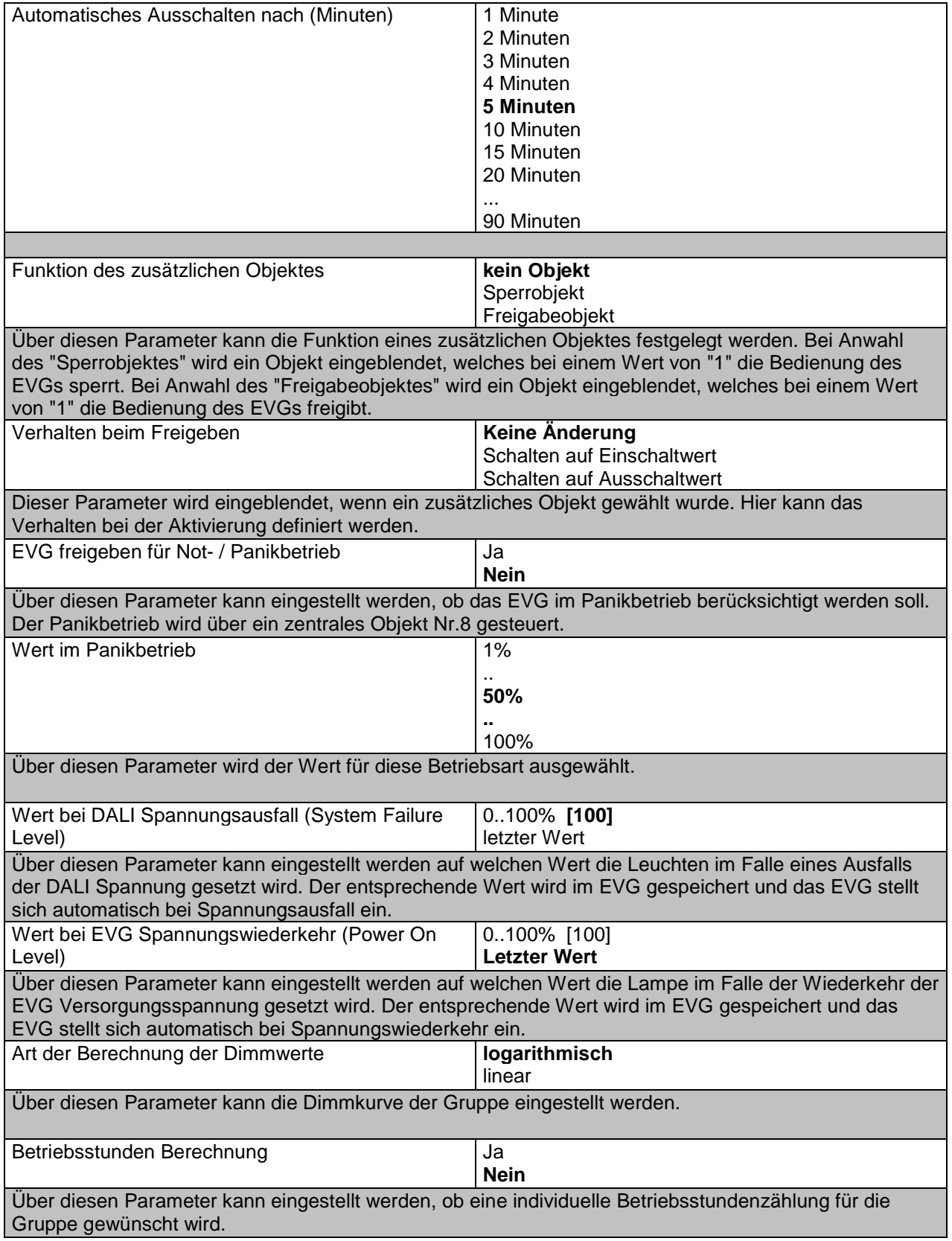

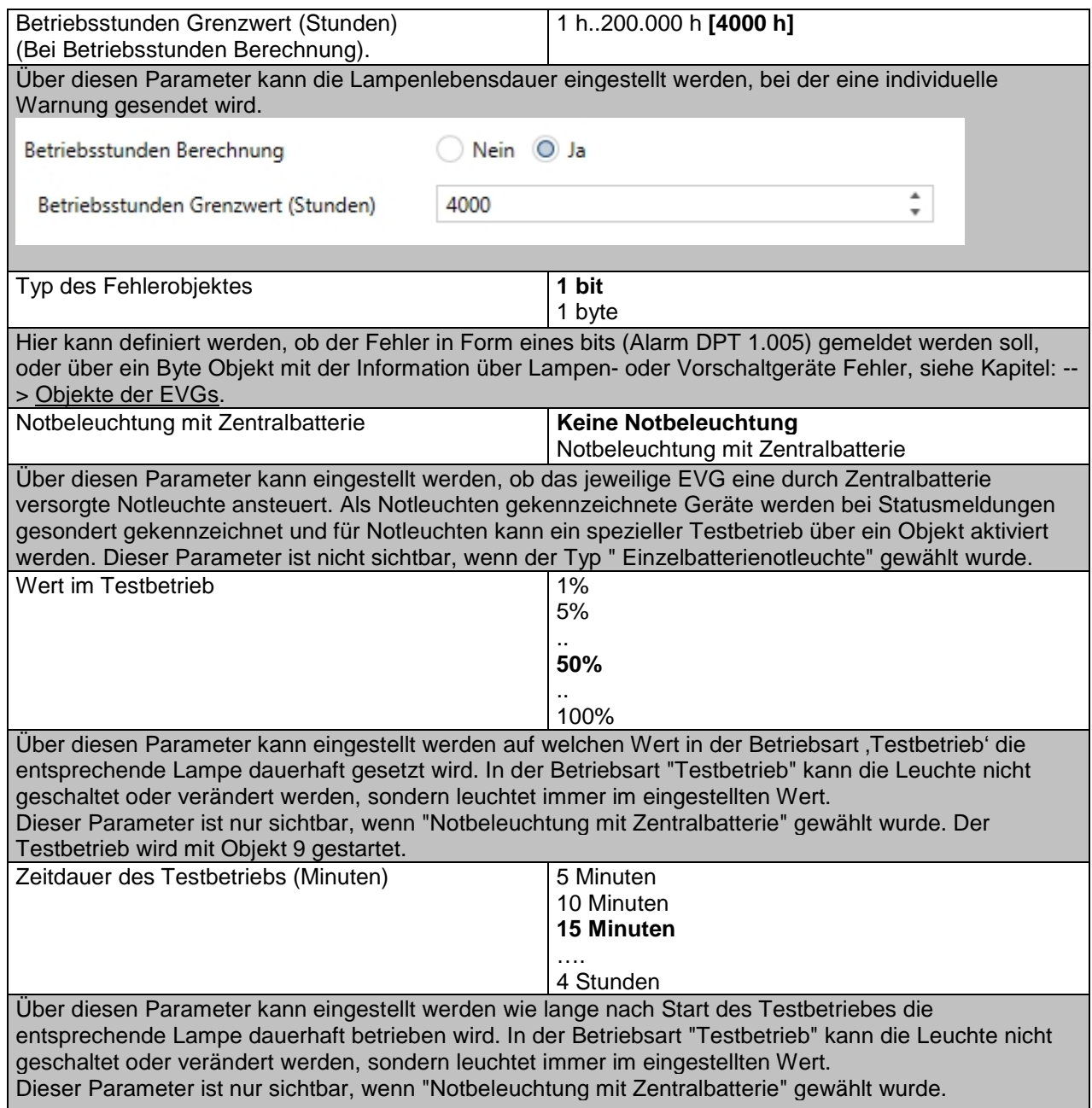

**The State** 

## **17.3.2 Verhalten**

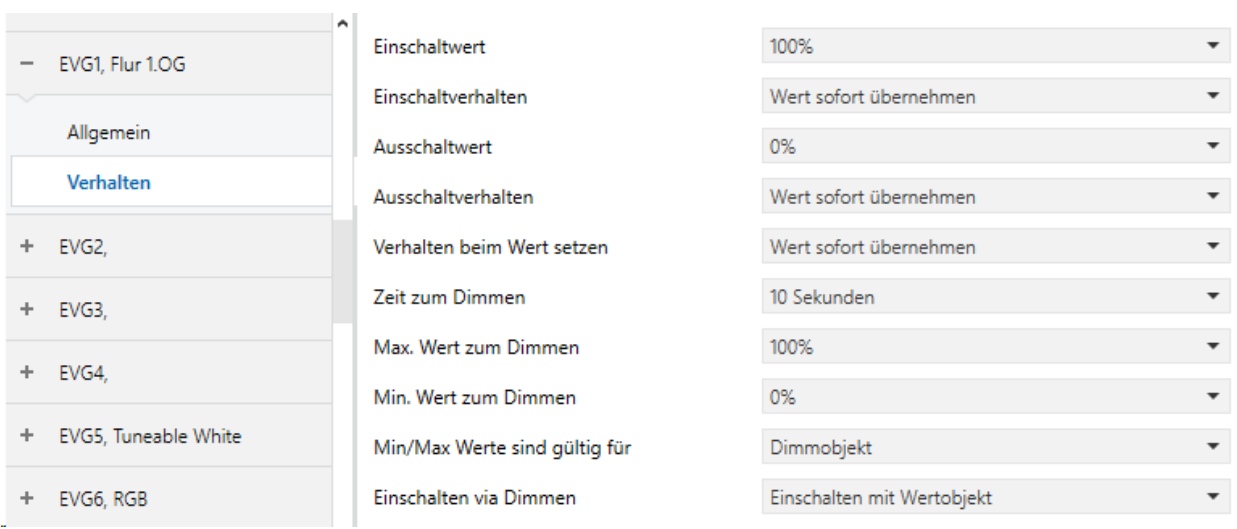

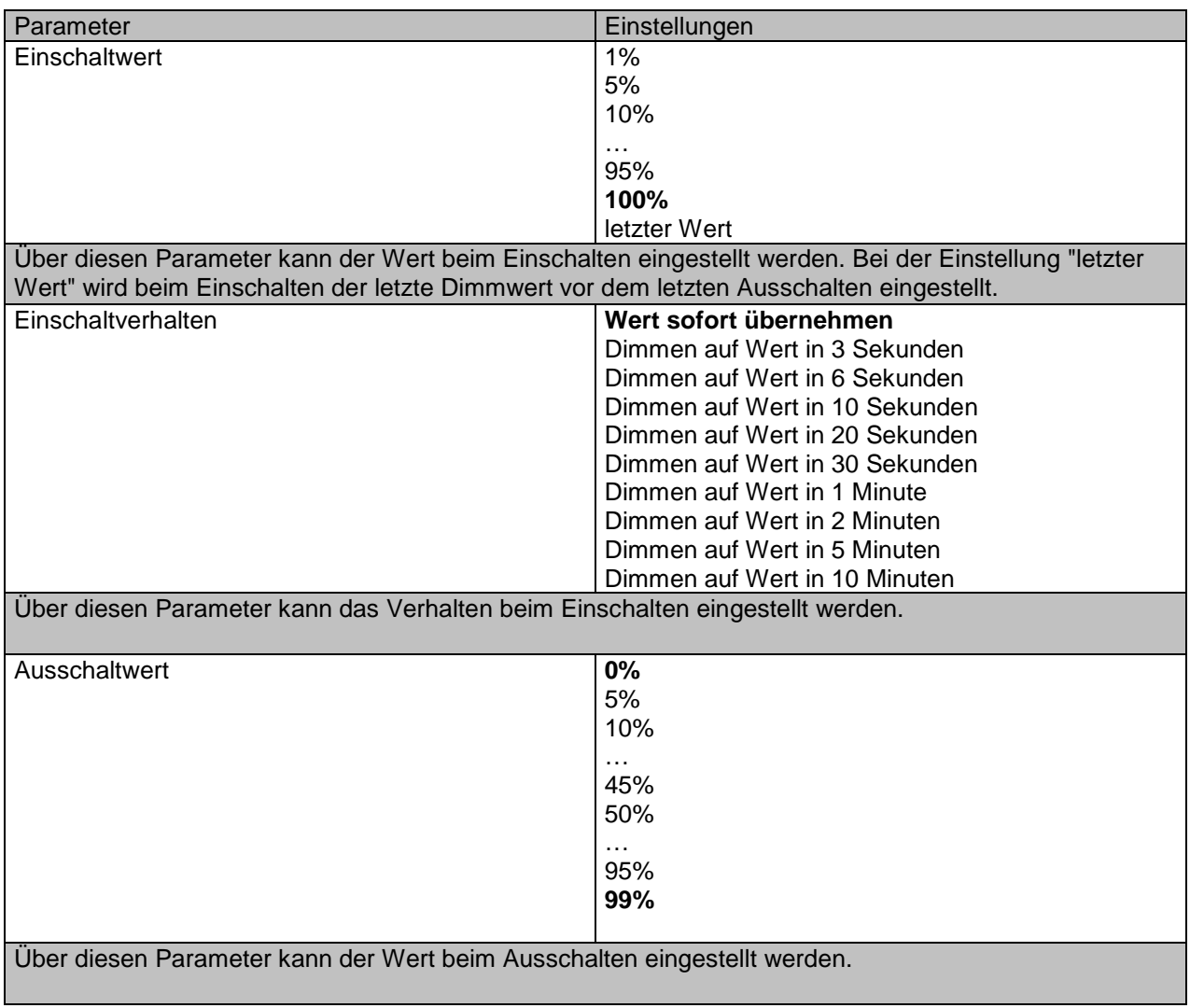

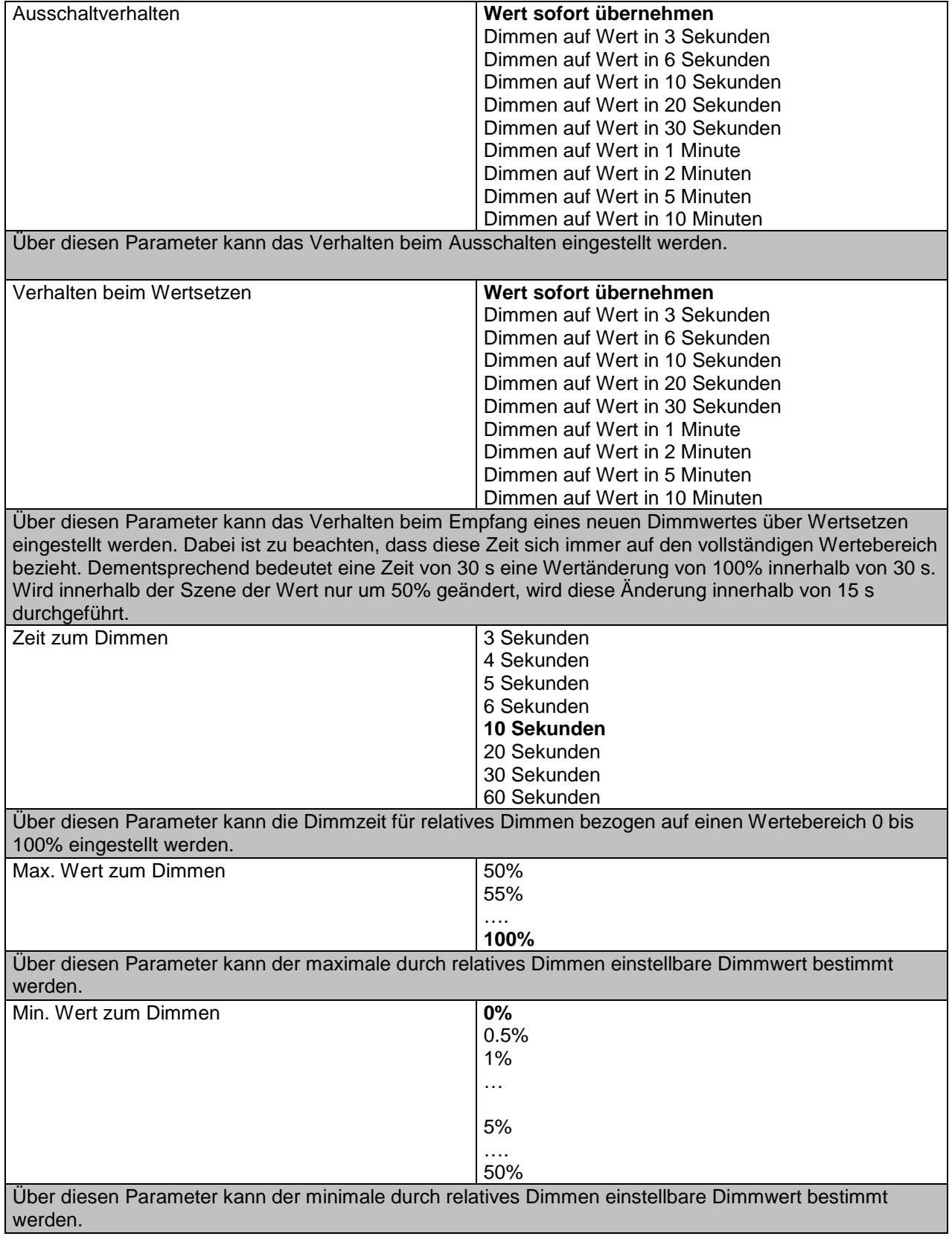

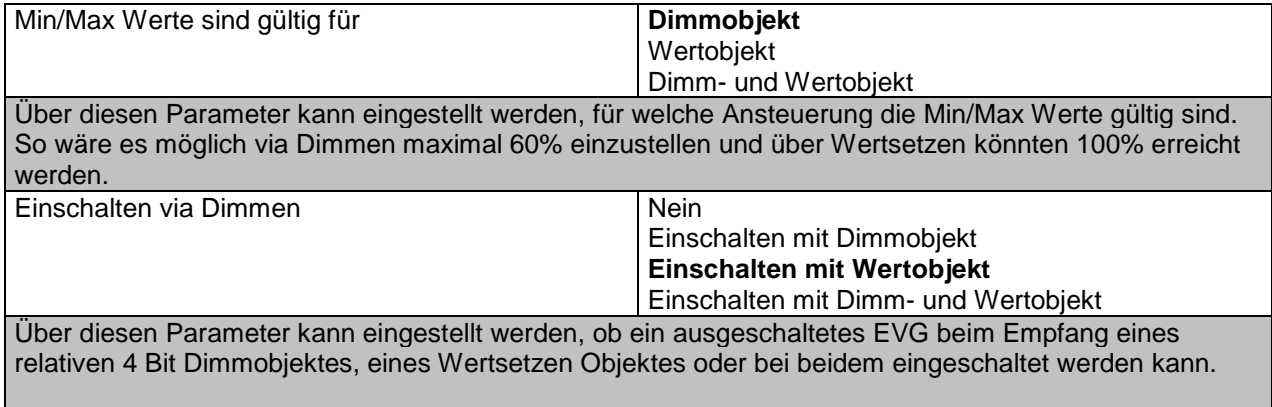

# **17.3.3 Einstellung Notbetrieb**

÷

Diese Parameterseite wird nur eingeblendet, wenn der EVG Typ Notleuchte ausgewählt wurde.

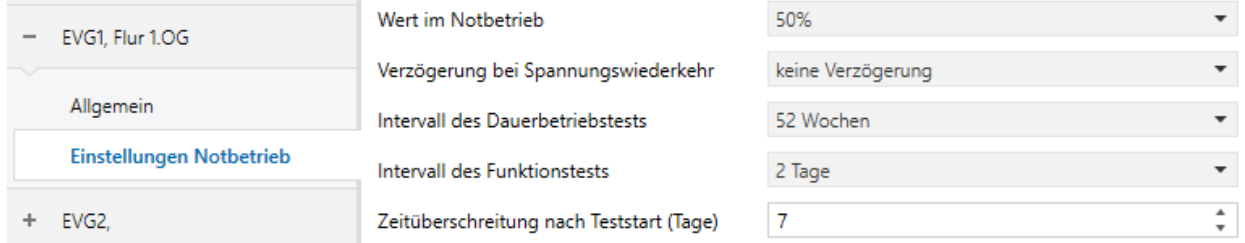

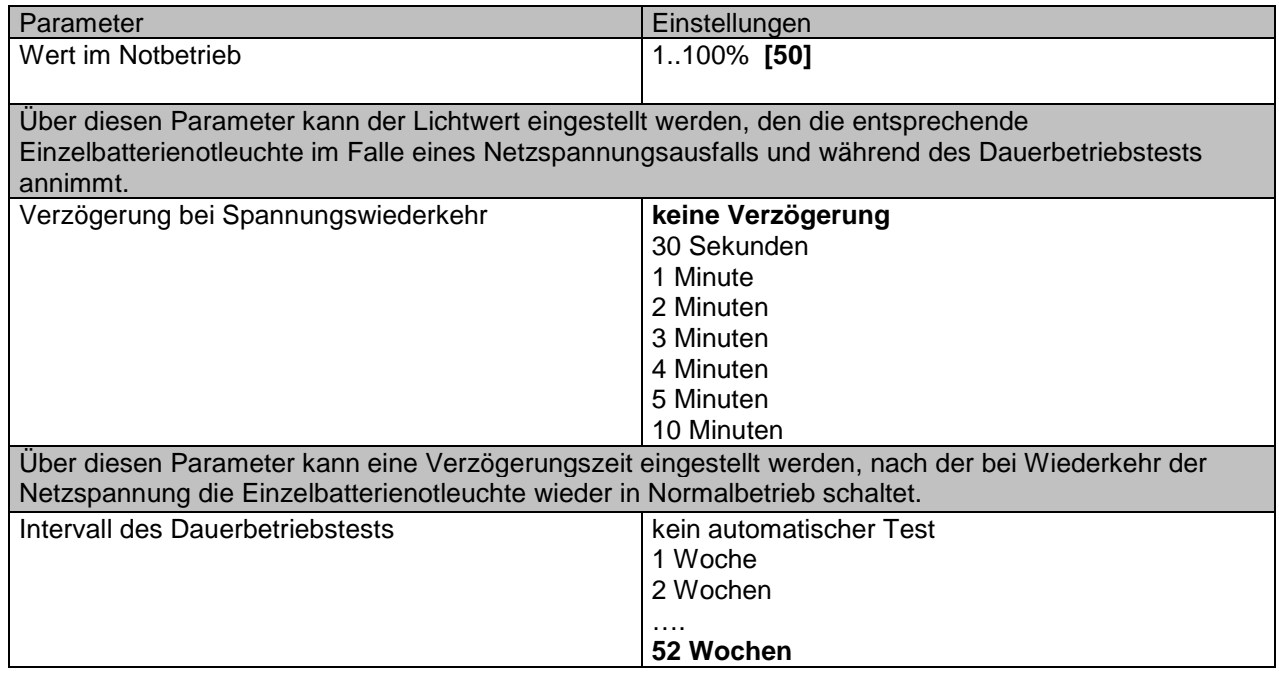

Über diesen Parameter kann eingestellt werden in welchen Intervallen automatische Dauerbetriebstest durch den Konverter durchgeführt werden.

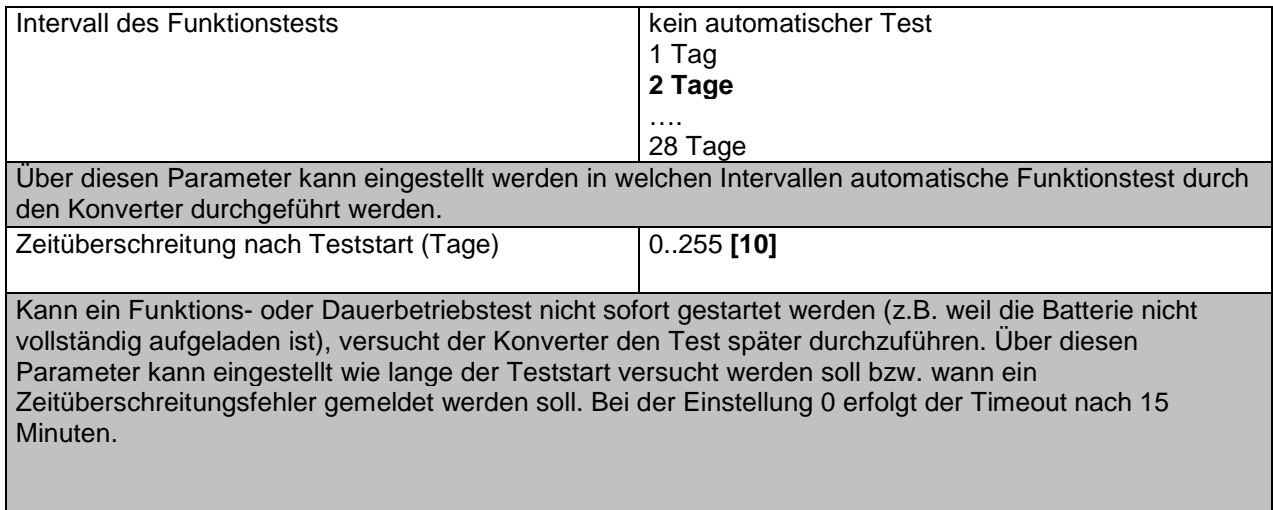

# **18 Firmware Update**

# *18.1 Firmwareversion*

Die Firmwareversion des DALI-Gateways gliedert sich in Hauptnummer, Unternummer und Revisionsnummer (z. B. 3.1\_01). Im Display auf der Gerätestirnseite wird nur die Haupt- und Unternummer angezeigt (Vers. 3.1). Für eine vollständige Information zur aktuellen Firmware (Version und Revision) kann die Geräte-Webseite aufgerufen werden. Am unteren Rand des Informationsfensters kann diese abgelesen werden (3.1\_00).

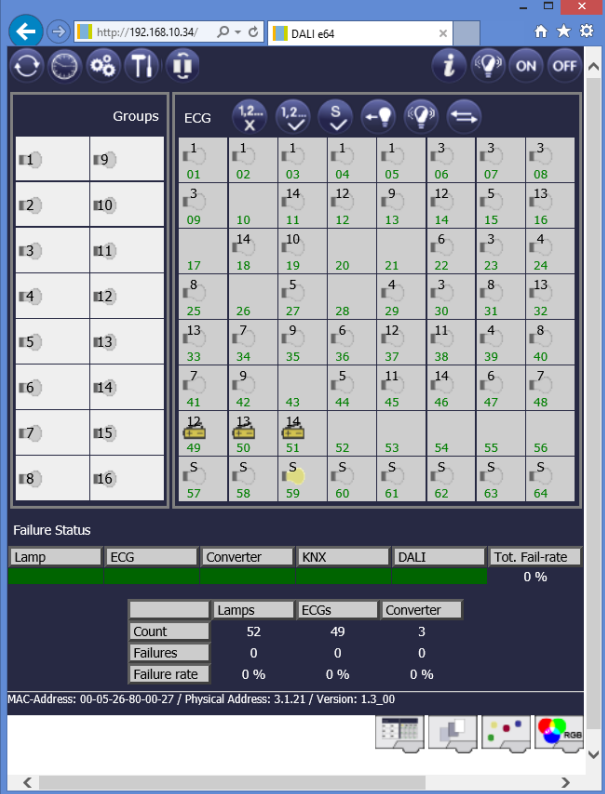

# *18.2 Firmware Update*

### **Hinweis**

Um alle in diesem Dokument beschriebenen Funktionen ausführen zu können, benötigen Sie die Firmware Version 3.1.0 oder später.

Das Gateway ist mit der komfortablen Möglichkeit ausgestattet, ein Firmware Upgrade durchzuführen, ohne dass das Gerät ausgebaut werden muss.

Das Update-File wird innerhalb eines Update-Tools zur Verfügung gestellt. Das Update-File kann über das Tool direkt in das Gerät geladen werden.

## **18.2.1 Voraussetzungen**

Das Firmware Update erfolgt über IP. Daher ist es erforderlich das Gerät, das aktualisiert werden soll, zunächst in ein IP Netzwerk einzubinden.

Nach Anschluss der Netzversorgung erhält das Gateway über DHCP oder über manuelle Adressvorgabe in der ETS eine IP Adresse. Die IP Adresse kann im Gerätedisplay unter dem Menüpunkt "Netzwerk" mit den Gerätetasten abgerufen werden. Die IP Adresse wird für den weiteren Update-Prozess benötigt. Mit Hilfe eines ebenfalls an das Netzwerk angeschlossenen PCs mit Betriebssystem Windows XP, Win7, Win8, Win10 sowie .net kann dann das Update durchgeführt werden.

## **18.2.2 Vorgehen**

Zum Update auf die Version 1.3.0 entpacken Sie die Datei

"MEG6725-0001\_DALI\_IP1\_UpgradeTool\_V3\_1\_1.zip".

Die Datei "MEG6725-0001\_DALI\_IP1\_UpgradeTool\_V3\_1\_1.exe" können Sie direkt nach dem Entpacken starten.

Nach Programmstart erscheint folgendes Fenster:

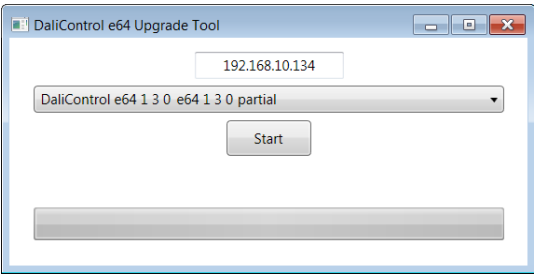

Zum Start des Updates muss zunächst die IP-Adresse des Gerätes, das aktualisiert werden soll, eingegeben werden. Durch einen Doppelklick auf die angezeigte IP Adresse (hier 192.168.10.134) öffnet sich ein Eingabefenster:

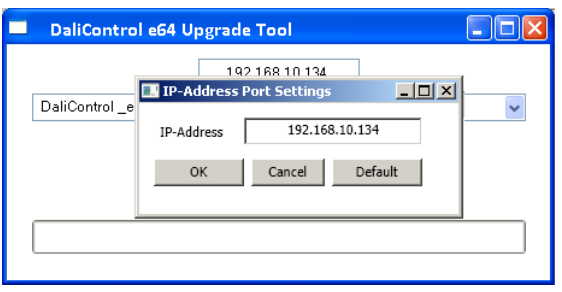

Im Eingabefenster kann nun die IP Adresse editiert und korrekt auf den gewünschten Wert eingestellt werden. Nach Bestätigung mit dem OK-Button wird die ausgewählte IP Adresse in das Hauptfenster übernommen. Vor dem Start des Updates muss nun die gewünschte Update-Variante im Pull-Down Menü ausgewählt werden.

martar

Zur Verfügung stehen 2 Varianten:

- DaliControl Version unconditional
- DaliControl Version partiel

Bei einem Update mit der Variante "unconditonal" werden alle eventuell im Gerät bereits vorhandenen Daten (ETS-Parameter, DALI Konfigurationsdaten, Szenen, Effekte usw.) gelöscht und die physikalische Adresse auf 15.15.255 zurückgesetzt. Die IP Adressen sind auf DHCP eingestellt.

#### **Hinweis**

Bitte beachten Sie, dass mit der Variante "unconditonal" die DALI-Daten nicht mehr rekonstruiert werden können, es sei denn es wurde vorher ein Backup des Gateways über die Backup-Funktion des Plug-In gemacht. Wird ein unconditional Update durchgeführt, ohne dass Backup-Daten vorhanden sind, muss die DALI Konfiguration ggf. neu durchgeführt werden.

Bei einem Update mit der Variante "partiel" bleiben die Konfigurationsdaten erhalten und das Gerät muss nicht erneut mit der ETS geladen und die DALI-Konfiguration muss nicht erneut durchgeführt werden.

Nach Auswahl der gewünschten Variante, kann der Update-Prozess über den Start-Button gestartet werden.

Das Update Tool fragt zunächst die bisher im DALI Gateway verwendete Fimwareversion ab und informiert den Nutzer in einem Info-Fenster über die bisherige Firmwareversion im Gerät.

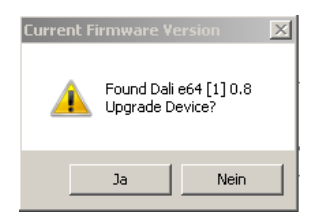

Nach Quittierung werden die Firmwaredaten über FTP in den Gerätespeicher des Gateways übertragen und eine Fortschrittsanzeige informiert dabei über den aktuellen Status. Nach erfolgreichem Transfer der Update Dateien wird automatisch ein Reset durch das Update-Tool gestartet.

# **19 Rücksetzen in Auslieferungszustand**

Um das Gerät in den Auslieferungszustand zurückzusetze, kann ebenfalls ein Update (s.o.) eingespielt werden. Hierzu ist dann das Update "unconditional" zu verwenden.

Nach einem "unconditional" Update in das Gerät, befindet es sich wieder im Auslieferungszustand mit der phys. Adresse 15.15.255.

### **Hinweis**

Bitte beachten Sie, dass das Rücksetzen durch Update nur erfolgen kann, wenn eine IP Verbindung zum Gerät hergestellt werden kann. Sollte durch einen technischen Fehler die Verbindung über IP nicht möglich sein, kann auch kein Update und damit kein Urreset durchgeführt werden.

# **20 DCA Open Source Software**

All open source software components used within the product are listed below (including their copyright holders and the license conditions).

\_\_\_\_\_\_\_\_\_\_\_\_\_\_\_\_\_\_\_\_\_\_\_\_\_\_\_\_\_\_\_\_\_\_\_\_\_\_\_\_\_\_\_\_\_\_\_\_\_\_\_\_\_\_\_\_\_\_\_\_\_\_\_\_\_\_\_\_\_\_\_\_\_\_\_\_\_

\_\_\_\_\_\_\_\_\_\_\_\_\_\_\_\_\_\_\_\_\_\_\_\_\_\_\_\_\_\_\_\_\_\_\_\_\_\_\_\_\_\_\_\_\_\_\_\_\_\_\_\_\_\_\_\_\_\_\_\_\_\_\_\_\_\_\_\_\_\_\_\_\_\_\_\_\_

#### **License Information**

Open Source Software used in the product:

The product contains, among other things, Open Source Software files, as defined below, developed by third parties and licensed under an Open Source Software license. These Open Source Software files are protected by copyright. Your right to use the Open Source Software is governed by the relevant applicable Open Source Software license conditions.

Your compliance with those license conditions will entitle you to use the Open Source Software as foreseen in the relevant license. In the event of conflicts between other Schneider Electric license conditions applicable to the product and the Open Source Software license conditions, the Open Source Software conditions shall prevail. The Open Source Software is provided royalty-free (i.e. no fees are charged for exercising the licensed rights). Open Source Software contained in this product and the respective Open Source Software licenses are stated below.

If Open Source Software contained in this product is licensed under GNU General Public License (GPL), GNU Lesser General Public License (LGPL), Mozilla Public License (MPL) or any other Open Source Software license, which requires that source code is to be made available, you can download the corresponding source code of the Open Source Software from the following link:

**[https://www.schneider-electric.com/en/download/document/](https://www.schneider-electric.com/en/download/document/%206725-000x_OpenSource_ColorMine/) 6725-000x\_OpenSource\_ColorMine/**

Warranty regarding further use of the Open Source Software:

Schneider Electric SE and all of its subsidiaries ("Schneider Electric Group") provide no warranty for the Open Source Software contained in this product, if such Open Source Software is used in any manner other than intended by Schneider Electric Group. The licenses listed below define the warranty, if any, from the authors or licensors of the Open Source Software. Schneider Electric Group specifically disclaims any warranty for defects caused by altering any Open Source Software or the product's configuration. Any warranty claims against Schneider Electric Group in the event that the Open Source Software contained in this product infringes the intellectual property rights of a third party are excluded.

Technical support, if any, will only be provided for unmodified software.

All open source software components used within the product are listed below (including their copyright holders and the license conditions).

\_\_\_\_\_\_\_\_\_\_\_\_\_\_\_\_\_\_\_\_\_\_\_\_\_\_\_\_\_\_\_\_\_\_\_\_\_\_\_\_\_\_\_\_\_\_\_\_\_\_\_\_\_\_\_\_\_\_\_\_\_\_\_\_\_\_\_\_\_\_\_\_\_\_

1.) Package Name: ColorMine - Version: 1.1.3 <https://www.nuget.org/packages/ColorMine/> Copyright(c) 2013 ColorMine.org (MIT-License) License: MIT The MIT License (MIT)

Copyright(c) 2013 ColorMine.org (MIT-License)

Permission is hereby granted, free of charge, to any person obtaining a copy of this software and associated documentation files (the "Software"), to deal in the Software without restriction, including without limitation the rights to use, copy, modify, merge, publish, distribute, sublicense, and/or sell copies of the Software, and to permit persons to whom the Software is furnished to do so, subject to the following conditions:

The above copyright notice and this permission notice shall be included in all copies or substantial portions of the Software.

THE SOFTWARE IS PROVIDED "AS IS", WITHOUT WARRANTY OF ANY KIND, EXPRESS OR IMPLIED, INCLUDING BUT NOT LIMITED TO THE WARRANTIES OF MERCHANTABILITY, FITNESS FOR A PARTICULAR PURPOSE AND NONINFRINGEMENT. IN NO EVENT SHALL THE AUTHORS OR COPYRIGHT HOLDERS BE LIABLE FOR ANY CLAIM, DAMAGES OR OTHER LIABILITY, WHETHER IN AN ACTION OF CONTRACT, TORT OR OTHERWISE, ARISING FROM, OUT OF OR IN CONNECTION WITH THE SOFTWARE OR THE USE OR OTHER DEALINGS IN THE SOFTWARE.

### **Schneider Electric GmbH c/o Merten**

Gothaer Straße 29, 40880 Ratingen www.merten.de | www.merten-austria.at **Kundenbetreuung Tel.:** +49 2102 - 404 6000